*Ставицька А.В., Шевчук Б.В., Шевчук Л.Д.*

## **ЦИФРОВІ ІНСТРУМЕНТИ У ДІЯЛЬНОСТІ ОСВІТЯНИНА**

*Навчально-методичний посібник*

**2022**

УДК 37.07[079.5] ББК 74Р Я73 С 37

> Рекомендовано до друку вченою радою Університету Григорія Сковороди в Переяславі (протокол №9 від 6 травня 2022 р.)

#### **Рецензенти:**

- **Яшанов С.М.** доктор педагогічних наук, професор, завідувач кафедри інформаційних систем і технологій Національного педагогічного університету імені М.П. Драгоманова;
- **Вакалюк Т.А. –** доктор педагогічних наук, професор, професор кафедри інженерії програмного забезпечення Державного університету «Житомирська політехніка»;
- **Хомич В.Ф. –** кандидат педагогічних наук, доцент, завідувач кафедри цифрових технологій навчання Університету Григорія Сковороди в Переяславі.

**Ставицька А.В., Шевчук Б.В., Шевчук Л.Д. Цифрові інструменти у діяльності освітянина**: навчально-методичний посібник. Переяслав, 2022. 190 с.

Навчально-методичний посібник «Цифрові інструменти у діяльності освітянина» створено в межах курсу підвищення кваліфікації науково-педагогічних та педагогічних працівників закладів освіти. У посібнику розглядаються Google-додатки в освітній діяльності та онлайн-сервіси для візуалізації інформації. Методична розробка містить рекомендації та завдання для виконання практичних робіт. Матеріал посібника може бути використано при вивченні здобувачами педагогічних закладів освіти інформатичних дисциплін.

Посібник адресовано науково-педагогічним та педагогічним працівникам закладів освіти, усім особам, зацікавленим у професійному зростанні.

> © Університет Григорія Сковороди в Переяславі, 2022 © Ставицька А.В., Шевчук Б.В., Шевчук Л.Д., 2022

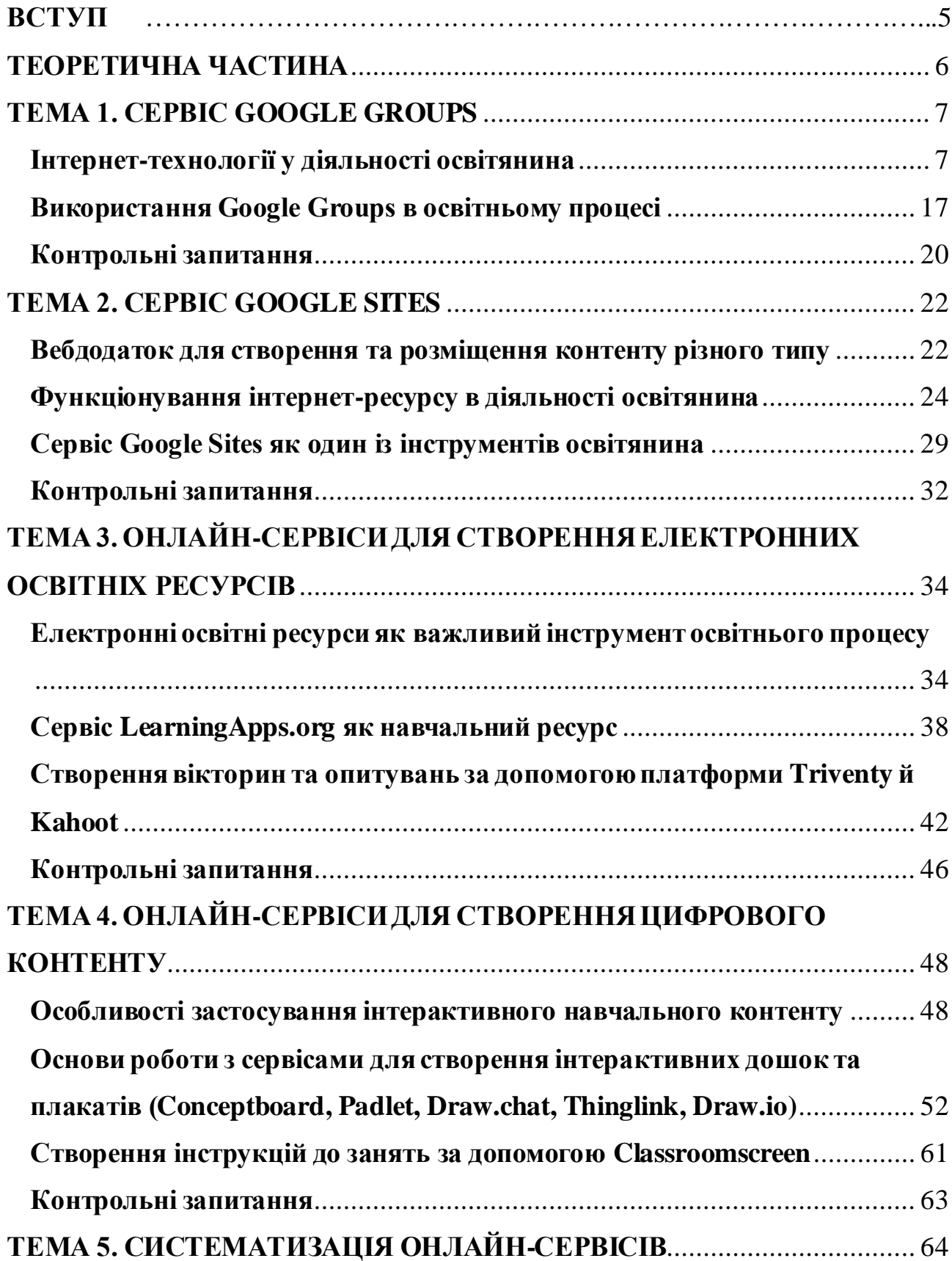

### **ЗМІСТ**

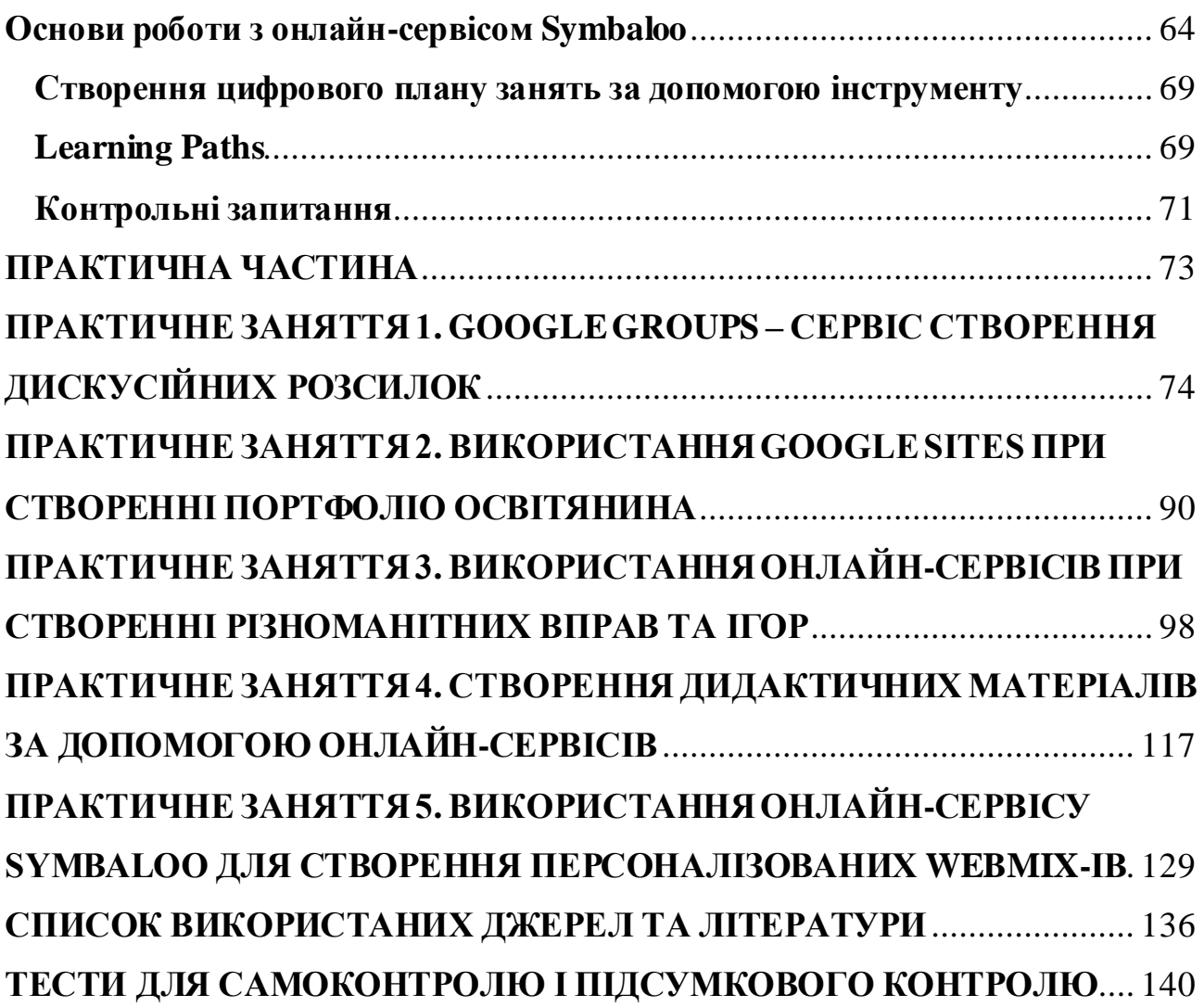

### **ВСТУП**

<span id="page-4-0"></span>Навчально-методичний посібник «Цифрові інструменти у діяльності освітянина» створено в межах курсу підвищення кваліфікації науковопедагогічних і педагогічних працівників закладів освіти.

У період викликів, що постали перед системою вітчизняної освіти, глобалізації та інформатизації суспільства цифрові технології відіграють чільну роль. Вдале їх застосування в професійній діяльності – запорука професійності й прогресивності кожного науково-педагогічного та педагогічного працівника як агента змін, провідника суспільного поступу.

Ідея створення курсу підвищення кваліфікації науково-педагогічних та педагогічних працівників виникла у зв'язку з необхідністю формування готовності фахівця до застосування цифрових технологій та розвитку системи інформатичних компетентностей, які забезпечують здатність педагогічних та науково-педагогічних працівників закладів освіти ефективно здійснювати професійну діяльність.

Сподіваємося, що посібник стане корисним ресурсом для підтримки освітян, адже запропоновані матеріали є практичним інструментом для педагогів. «Цифрові інструменти у діяльності освітянина» містить необхідну теоретичну інформацію, опис завдань для роботи учасників, список рекомендованих джерел та літератури, онлайн-ресурсів, тести для самоконтролю і підсумкового контролю.

Матеріали навчально-методичного посібника стануть у нагоді не лише учасникам курсу, а й усім, хто підтримує впровадження змін у сфері професійного розвитку науково-педагогічних та педагогічних працівників.

5

# <span id="page-5-0"></span>**ТЕОРЕТИЧНА ЧАСТИНА**

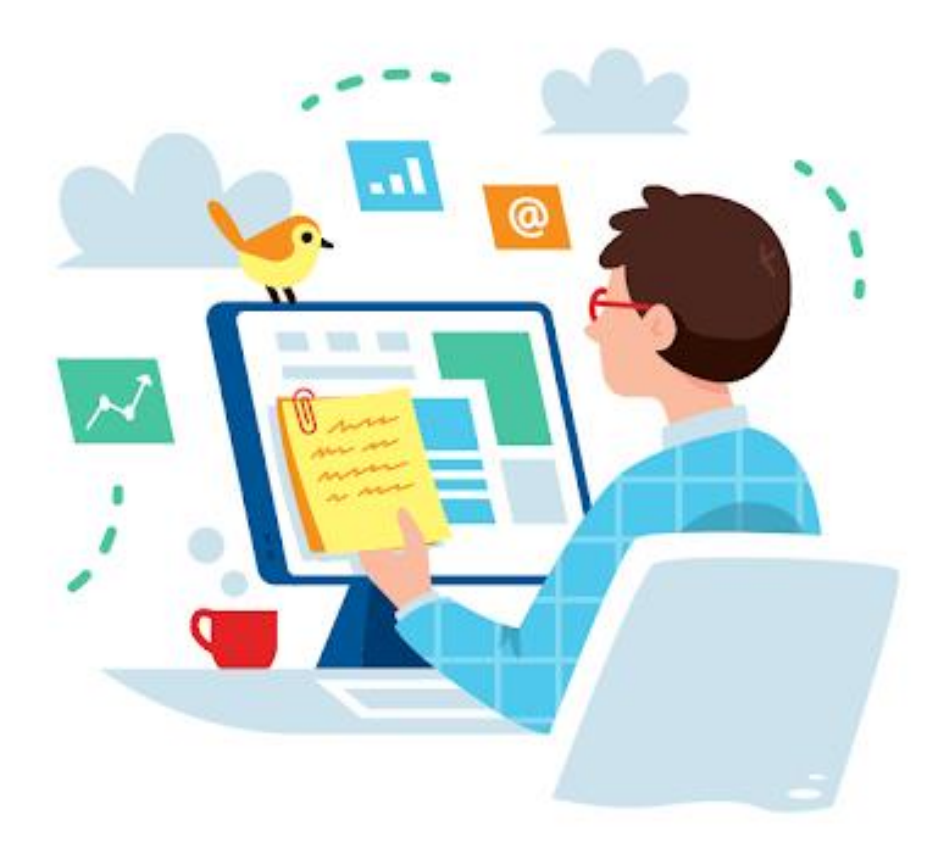

### **ТЕМА 1. СЕРВІС GOOGLE GROUPS**

- <span id="page-6-0"></span>1. Інтернет-технології у діяльності освітянина
- 2. Використання Google Groups в освітньому процесі

### **Інтернет-технології у діяльності освітянина**

<span id="page-6-1"></span>На сучасному етапі розвитку інформаційного суспільства дедалі більше уваги приділяється такому поняттю як «інформація», що в свою чергу вимагає від кожного освітянина підвищення рівня інформаційної культури, вміння швидко отримувати та професійно опрацьовувати інформацію. Крім того,досить важливе значення на сьогоднішній день як в повсякденному житті, так і в сучасній освіті мають інтернет-технології.

*Інтернет-технології* – це комунікаційні, інформаційні та інші технології та сервіси, ґрунтуючись на які здійснюється діяльність в Інтернеті або за допомогою нього. Простими словами, інтернет-технології – це все, що пов'язано з Інтернетом, в першу чергу, звичайно сайти у всьому їх розмаїтті, а також: чати, пошта, Інтернет-магазини, форуми та ще багато всього, що організовано за певними методам в згоді з певними правилами на базі певних технічних засобів (мереж, серверів) і програм.

У наші дні, інтернет-технології знайшли своє застосування у всіх сферах життя сучасного суспільства і, в першу чергу – у освіті. Для забезпечення освітнього процесу студентів (учнів), викладач (вчитель) може створювати власні вебресурси або використовувати інші вебресурси на свій вибір. При цьому, необхідно обов'язково надавати студентам (учням) рекомендації щодо використання ресурсів, послідовності виконання завдань. Щоб привчати майбутніх фахівців (абітурієнтів) до академічної доброчесності, важливо завжди давати коректні посилання на джерела використаної інформації.

Найголовнішим критерієм вибору інструментів для організації освітнього процесу має бути відповідність поставленим методичним цілям, тобто те,

наскільки певний сервіс чи ресурс уможливлює досягнення очікуваних результатів навчання. При цьому бажано також урахувати універсальність цих інструментів, щоб скоротити кількість різних платформ, які використовуються для навчання. Порівнюючи кілька інструментів, варто враховувати зрозумілість інтерфейсу як для науково-педагогічного персоналу, так і для студентства (учнівства). Водночас важливо врахувати можливі потреби студентів (учнів) та доступність програмних засобів. В умовах, коли навчання відбувається за допомогою ПК, слід зважати на розмаїття цих пристроїв та обирати ресурси, які максимально підходять для різних платформ (ПК, планшети, смартфони на ОС iOS, Android, Windows). Важливим моментом є необхідність реєстрації студентів (учнів) на вебресурсі задля інформаційної безпеки.

### *Онлайн-комунікації*

До основних форм онлайн-комунікації можна віднести:

- ➢ соціальні мережі;
- ➢ служби обміну миттєвими повідомленнями;
- $\triangleright$  відеоконференції;
- $\blacktriangleright$  форуми;
- ➢ електронні пошти;
- ➢ анкетування.

*Соціальні мережі та служби обміну миттєвими повідомленнями* –

дозволяють створювати закриті групи, спільноти, чати, вести обговорення тем, завдань, проблем, інформації (рис.1.1). До даної форми онлайнкомунікації можна віднести наступні додатки: *[Facebook](https://www.facebook.com/), [WhatsApp,](https://www.whatsapp.com/?lang=uk) [Messenger](https://www.messenger.com/) (*використовується

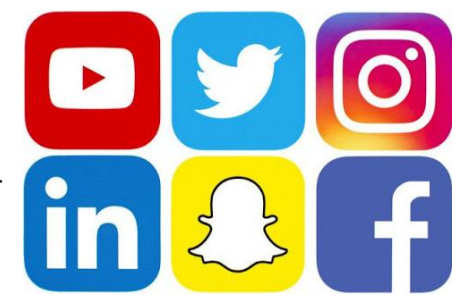

як функція обміну повідомленнями в Facebook)*, [WeChat](https://www.wechat.com/ru/), [Instagram](https://www.instagram.com/?hl=ru), [LinkedIn,](https://www.linkedin.com/) [Viber,](https://www.viber.com/ru/) [Telegram](https://tlgrm.ru/)*, *[iMessage](https://support.apple.com/uk-ua/HT206906)* (для користувачів техніки Apple)*. Рис.1.1. Соціальні мережі*

*Відеоконференція* – телекомунікаційна технологія, що забезпечує одночасну двосторонню передачу, обробку, перетворення та представлення

інтерактивної інформації на відстані в режимі реального часу за допомогою апаратнопрограмних засобів обчислювальної техніки (рис.1.2). Відеоконференції відрізняються від відео дзвінків

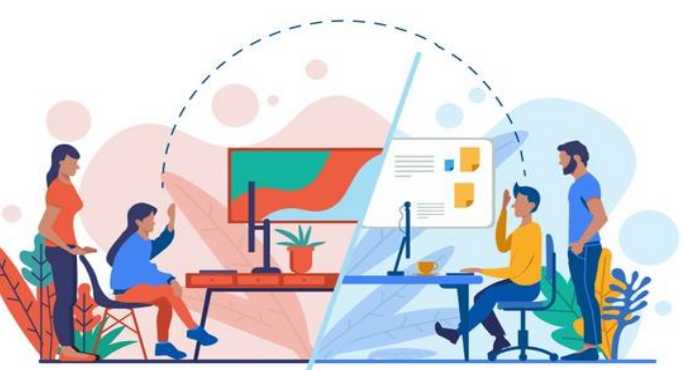

*Рис.1.2. Відеоконференція*

тим, що відеоконференції покликані обслуговувати конференції, а не окремих осіб. Також використовується для обговорення й ухвалення рішень, дискусії, захисту проектів, має можливість супроводжувати лекції (уроки) наочними матеріалами, відбуваються в режимі реального часу. Всі ці можливості використовуються у таких програмах, як: *[Diskord,](https://discord.com/) [Google Hangouts](https://hangouts.google.com/), [Microsoft](https://www.microsoft.com/uk-ua/microsoft-365/microsoft-teams/free)  [Teams,](https://www.microsoft.com/uk-ua/microsoft-365/microsoft-teams/free) [Skype,](https://www.skype.com/ru/get-skype/) [Zoom](https://zoom.us/)[, Cisco Webex,](https://www.webex.com/) [My own CONFERENCE](https://myownconference.ru/)[, Proficonf](https://proficonf.com/ru/)[, Google Meet](https://meet.google.com/)*, *[FaceTime.](https://support.apple.com/ru-ru/HT204380)*

*Форум* – інтернет-ресурс, популярний різновид спілкування в інтернеті

(рис.1.3). На форумі створюються теми для спілкування, що робить його кращим за чат. Всі, кого цікавить певна інформація, можуть зручно й швидко переглянути її на форумі. Іншими словами, форум це найпоширеніша форма спілкування викладача (вчителя) й студентів (учнів) під час освітнього процесу. Суть роботи форуму полягає в створенні своїх тем з їх подальшим обговоренням, шляхом

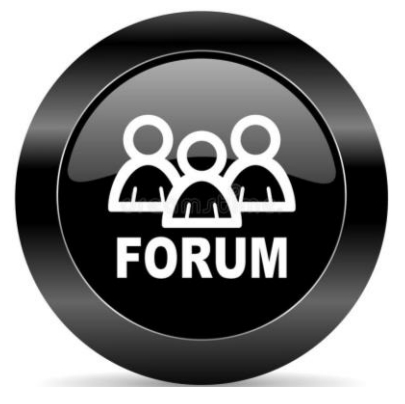

*Рис.1.3. Форум*

постингу розміщення повідомлень всередині цих тем. Окремо взята тема, по суті, являє собою тематичну гостьову книгу. Користувачі можуть коментувати заявлену тему, ставити питання по ній і отримувати відповіді, а також самі відповідати на запитання інших користувачів форуму і давати їм поради. Всередині теми також можуть влаштовуватися опитування (голосування), якщо це дозволяє адміністратор форуму (той хто створив). Програмне забезпечення форумів дозволяє приєднати різні файли певного розміру. Питання та відповіді зберігаються в базі даних форуму, і в подальшому можуть бути корисні як учасникам форуму, так і будь-яким користувачам мережі Інтернет, які можуть зайти на форум, знаючи адресу сайту, або отримавши його від пошукових систем при пошуку інформації. Для створення форуму можна використати наступні платформи: *[uCOZ](https://www.ucoz.ua/), [Wix,](https://uk.wix.com/) [WordPress,](https://uk.wordpress.org/) [Forum2x2](https://www.forum2x2.ru/), [Google Suite,](https://gsuite.google.com/intl/uk/products/sites/) [Tilda Publishing,](https://tilda.cc/ru/) [Google Groups](https://groups.google.com/)*.

*Електронна пошта* – спосіб обміну цифровими повідомленнями між

людьми з використанням цифрових пристроїв (рис.1.4), таких як комп'ютери та смартфони, що робить можливим пересилання даних будь-якого змісту (текстові документи, аудіо-, відеофайли, архіви, програми). У системі освіти електронна пошта використовується для організації спілкування викладача (вчителя) й студента чи групи студентів (учнів), а також студентів (учнів) між

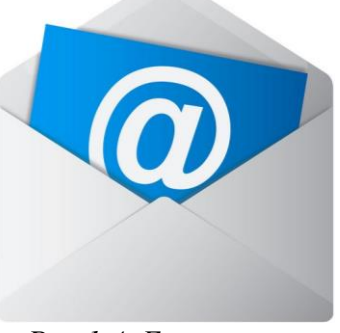

*Рис.1.4. Електронна пошта*

собою. До найпопулярніших поштових сервісів можна віднести: *[gmail.com,](https://www.google.com/intl/ru/gmail/about/) [ukr.net,](https://www.ukr.net/) [i.ua,](https://www.i.ua/) [meta.ua.](https://meta.ua/)*

*Анкетування* – метод отримання інформації шляхом письмових відповідей

учасників на систему стандартизованих запитань попередньо підготовлених бланків – анкет (рис.1.5). Анкетування належить до групи методів, яка в соціології, педагогіці і психології мають назву – *опитування*. Для поточного контролю в ході освітнього процесу зручно використовувати різноманітні анкети. Анкета є

| □<br>$\Box$<br>⊏<br>г |
|-----------------------|
|-----------------------|

*Рис.1.5. Анкетування*

достатньо гнучким інструментом, оскільки питання можна ставити безліччю різних способів. У освітньому процесі після засвоєння кожної теми можна використовувати анкети, в яких студент (учень) може зробити самооцінку результатів навчання. Основні сервіси для створення та проведення анкетування: *[Testograf,](https://www.testograf.ru/ru/) [Survio,](https://www.survio.com/ru/) [Google Forms,](https://www.google.com/intl/ru_ua/forms/about/) [Anketolog](https://anketolog.ru/)[, Online Test Pad.](https://onlinetestpad.com/)*

### *Платформи та сервіси*

До основних платформ та сервісів освітнього процесу можна віднести:

- ➢ *Moodle;*
- ➢ *Google Classroom;*
- ➢ *МійКлас;*
- ➢ *Microsoft Teams;*
- ➢ *Class Dojo;*
- ➢ *Classtime;*
- ➢ *LearningApps.*

*Moodle* (*Modular Object-Oriented Dynamic Learning Environment – модульне [об'єктно-орієнтоване динамічне навчальне середовище\)](https://moodle.org/?lang=uk)* – безкоштовна відкрита навчальна платформа призначена для об'єднання педагогів, адміністраторів і студентів (учнів) в одну надійну, безпечну та інтегровану систему для створення персоналізованого навчального середовища (рис.1.6). Вона реалізує філософію *«педагогіки соціального конструктивізму»* та орієнтована насамперед на

організацію взаємодії між викладачем та студентом, хоча підходить і для організації традиційних дистанційних курсів,

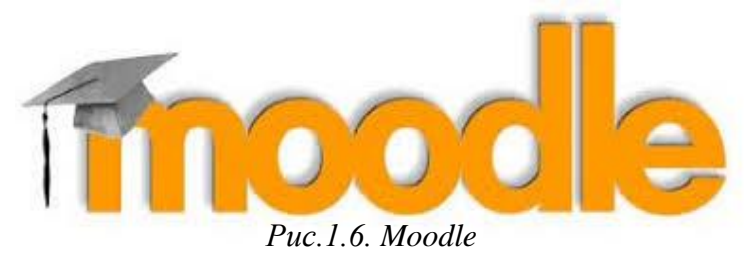

а також підтримки очного навчання. Надає можливість:

- $\triangleright$  подавати навчальний матеріал у різних форматах (текст, презентація, відеоматеріал, вебсторінка; урок як сукупність вебсторінок з можливим проміжним виконанням тестових завдань);
- ➢ здійснювати тестування та опитування студентів (учнів) з використанням питань закритого (множинний вибір правильної відповіді та зіставлення) і відкритого типів;
- ➢ студенти (учні) можуть виконувати завдання з можливістю пересилати відповідні файли.

Moodle має широкий набір функціональності, притаманний платформам електронних систем навчання, системам управління курсами або віртуальним навчальним середовищам. Також, Moodle надає можливість викладачам (вчителям) створювати ефективні сайти для онлайн-навчання.

Функціональність Moodle включає:

- ➢ здачу завдань;
- ➢ дискусійні форуми;
- ➢ завантаження файлів;
- ➢ оцінювання;
- ➢ обмін повідомленнями;
- ➢ календар подій;
- ➢ новини та анонси подій (для різних рівнів);
- ➢ онлайн тестування;
- ➢ відкриту багатомовну вікі-енциклопедію.

*[Google Classroom](https://classroom.google.com/)* – безкоштовний вебсервіс створений Google для освітніх закладів з метою спрощення створення, поширення і класифікації завдань безпаперовим шляхом (рис.1.7). Основна мета сервісу – прискорити процес поширення файлів між педагогами та здобувачами

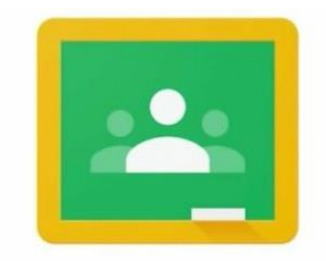

**Google Classroom** *Рис.1.7. Google Classroom*

освіти. Може використовуватися вчителями та учнями у школах, або у закладах вищої освіти викладачами та студентами. Google Classroom об'єднує в собі:

- ➢ *Google Drive* для створення і обміну завданнями;
- ➢ *Google Docs*, *Sheets, Slides and Forms*  для їх написання;
- ➢ *Gmail* для спілкування;
- ➢ *Google Calendar* для розкладу.

Здобувачі освіти можуть бути запрошені до класу через приватний код чи автоматично імпортуватися з сайту навчального закладу. Кожен клас створює

окрему папку на Google диску відповідного користувача Google Drive, куди подається робота, котру оцінює викладач. Мобільні додатки, доступні як на iOS, так і на Android, дозволяючи користувачам робити фото та прикріпляти їх до завдань, ділитися файлами з інших додатків та мати *offline* доступ до інформації. Педагог може відстежувати прогрес кожного здобувача освіти, а після оцінювання роботи, повернути її, супроводжуючи коментарями. Основним елементом Google Classroom є групи. Функціонально групи нагадують структурою форуми, оскільки вони дозволяють користувачам легко відправляти повідомлення іншим користувачам. Завдяки сервісу для спілкування *Hangouts* здобувачі освіти та педагоги мають змогу вести онлайн-бесіди в режимі реального часу з комп'ютера або мобільного пристрою, учасники команди можуть показувати свої екрани, дивитись і працювати разом над усім. Така трансляція автоматично публікуватиметься на YouTube-каналі. Також платформа дозволяє за допомогою Google-форм збирати відповіді учасників і потім проводити автоматичне оцінювання результатів тестування.

*[МійКлас](https://miyklas.com.ua/)* – українська електронна інформаційно-освітня система (рис.1.8).

Функціонал ресурсу дозволяє вчителям використовувати готові завдання з основних предметів шкільної програми з 1 по 11 клас або оцифрувати власну навчальну програму для впровадження в освітній процес для учнів. MiйКлас є відкритою системою, яку можна апробувати в будь-який час, у будь-якому місці, на будь-якому гаджеті, де є Інтернет. На сайті

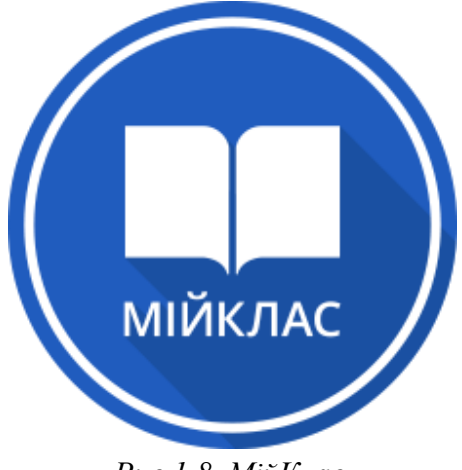

*Рис.1.8. МійКлас*

розміщено ІКТ-курс, завдяки якому вчителі можуть самостійно й у стислі терміни впровадити дистанційне навчання у своїх школах.

Основні функції MiйКлас:

 $\triangleright$  онлайн-база завдань з основних предметів шкільної програми з 1 по 11 клас;

- ➢ можливість оцифрування навчальної програми вчителя для впровадження дистанційного навчання учнів;
- ➢ електронні домашні та контрольні роботи, що можуть бути видані та виконані дистанційно;
- ➢ автоматична звітність для адміністрації навчальних закладів щодо використання МійКлас педагогами та здобувачами освіти;
- ➢ функції батьківського контролю.

MiйКлас використовує ігрові технології в освітньому процесі. Учні постійно змагаються між собою в рейтингу однокласників, що посилює їх інтерес до навчання та гарантовано підвищує середній бал на 20%. Також дана система використовує особливу концепцію *«навчати не форсуючи»*. Діти мають необмежену кількість спроб для розв'язання завдання. Якщо у наданій відповіді трапляється помилка, учень має змогу ознайомитися з детальним поясненням і правильним рішенням завдання, зразком його виконання. Після кожного перезапуску завдання система автоматично створює нові умови вправи.

База системи містить шкільні завдання, теорії та тести за основними предметами:

- ➢ українська мова;
- ➢ математика;
- ➢ алгебра;
- ➢ геометрія;
- ➢ інформатика;
- ➢ біологія;
- ➢ фізика;
- $\triangleright$  географія;
- $\triangleright$  хімія:
- ➢ англійська мова.

Навчальні матеріали створюються вчителями, що мають кваліфікаційну категорію «спеціаліст вищої категорії». Навчальні матеріали розроблено за унікальною технологією подання навчального матеріалу, яка автоматично змінює умови задачі.

*[Microsoft Teams](https://www.microsoft.com/uk-ua/microsoft-365/microsoft-teams/group-chat-software)* – центр для командної роботи в *Office 365* від *Microsoft*, який інтегрує користувачів, вміст і засоби, необхідні команді для ефективнішої роботи (рис.1.9). Застосунок об'єднує все в спільному робочому середовищі, яке містить чат для учасників,

файлообмінник та корпоративні програмами

Microsoft. Розроблений для смартфонів, що

*Рис.1.9. Microsoft Teams*

працюють на платформах *Android, iOS, Windows Phone* і комп'ютерів з операційною системою *Windows 10, Windows 7* або *Mac OS*.

*[ClassDojo](https://www.classdojo.com/ru-ru/) (рекомендовано для початкової школи)* – простий інструмент

для оцінювання роботи класу в режимі реального часу (рис.1.10). Тут створена комфортна система заохочення з різними ролями та рівнями доступу. У ClassDojo реєструється педагог і реєструє здобувачів освіти свого класу. Після чого, персональний код для доступу до

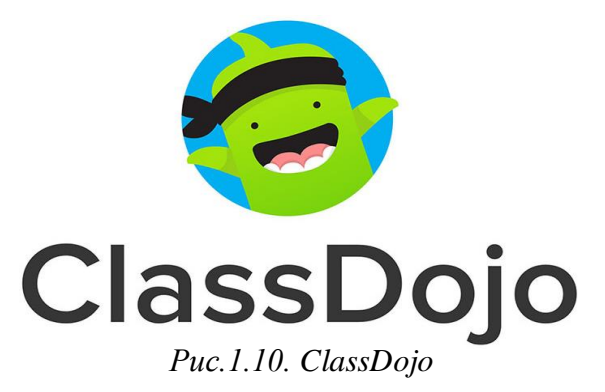

власного профілю надсилається учням (батьки також отримують доступ до профілю дитини). Є можливість спілкування здобувачів на сторінці класу тільки після того як педагог створив пост. Також, кожен здобувач отримує «аватарку» у вигляді «монстрика», після чого основним завданням цього ж монстрика – збирати бали за завдання. За кожне завдання, педагог присвоює учням певну кількість балів.

*[Classtime](https://www.classtime.com/uk/)* – платформа для створення інтерактивних навчальних додатків, яка дозволяє вести аналітику навчального процесу і реалізовувати стратегії

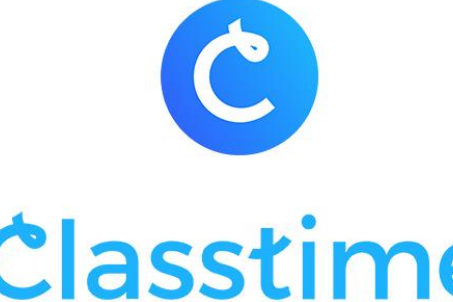

*Рис.1.11. Classtime*

індивідуального підходу (рис.1.11). Є бібліотека ресурсів, а також можливість створювати запитання. Принцип роботи такий же як і в більшості подібних платформ, тобто: педагог розробляє інтерактивний навчальний матеріал з певної теми (можна використовувати матеріали з бібліотеки), здобувачі освіти – отримують доступ до навчального матеріалу і розпочинають роботу.

*[LearningApps](https://learningapps.org/)* – онлайн-сервіс, який дозволяє створювати інтерактивні

вправи (рис.1.12). Він є конструктором для розробки різноманітних завдань з різних предметних галузей для використанням і на уроках, і позаурочний час, і для малечі, і для старшокласників. Сервіс LearningApps є додатком *Web 2.0* для підтримки освітніх процесів у навчальних закладах різних типів. Конструктор

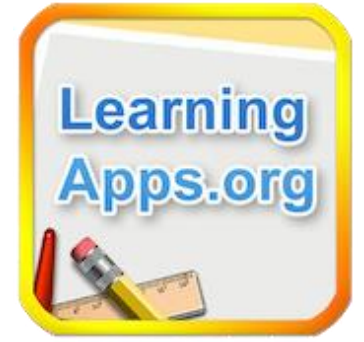

*Рис.1.12. LearningApps*

LearningApps призначений для розробки, зберігання інтерактивних завдань з різних предметних дисциплін, за допомогою яких учні можуть перевірити і закріпити свої знання в ігровій формі, що сприяє формуванню їх пізнавального інтересу. Сервіс LearningApps надає можливість отримання коду для того, щоб інтерактивні завдання були розміщені на сторінки сайтів або блогів педагогів і здобувачів освіти.

Сервіс працює на декількох мовах, зараз українську мову додано до переліку мов інтерфейсу сервісу: перекладені загальні текстові рядки та всі рядки, що стосуються різноманітних вправ. Вправу можна запозичити з будьякого мовного середовища і переробити під український варіант або ж використовувати мовою оригінала. Кожен із ресурсів можна використати на своєму занятті, змінити під власні потреби, розробити схожий чи зовсім інший навчальний модуль, його можна зберігати у власному «кабінеті», створивши свій акаунт в даному онлайновому середовищі.

### **Використання Google Groups в освітньому процесі**

<span id="page-16-0"></span>Важливе і одне з ключових місць серед усіх вебтехнологій займає компанія Google зі своїми провідними технологіями. Завдяки колосальній роботі на ринку, продукти Google набули широкої популярності особливо в освіті завдяки своїй простоті, доступності і багатофункціональності. Освітянину необхідно лише одне – реєстрація в системі Google і він отримує доступ до колосального банку послуг.

Серед інтернет-технологій особливу увагу слід віднести Google сервісам. Використання даних сервісів у освітньому процесі надає низку переваг:

- ➢ *щоб розпочати використання сервісів достатньо мати підключення до Інтернету, браузер та будь-яку вільно розповсюджувану операційну систему (ОС) або ж смартфон;*
- ➢ *доступ до матеріалів можна отримати як з освітнього закладу, так і з дому;*
- ➢ *спільна робота із здобувачами в режимі Online;*
- ➢ *можливість інтерактивної перевірки виконання роботи;*
- ➢ *стеження за ходом роботи без відволікання від неї здобувача.*

Застосування інформаційного простору в галузі освіти і безпосередньо в діяльності педагогічного та науково-педагогічного працівника стало загальною необхідністю. Освітні вебресурси можуть і повинні стати для освітянської громадськості одним з пріоритетних засобів та способів самоосвіти; вони є ефективним організаційним елементом регіональної системи освіти, адже нові інформаційні технології впливають на всі компоненти освіти: зміст, методи та організаційні форми навчання, дозволяють вирішувати складні та актуальні завдання освітянина для забезпечення його інтелектуально-творчого розвитку.

Засоби комунікації, до яких відносяться електронна пошта, глобальні, регіональні та локальні мережі зв'язку та обміну даними, надають широкі можливості передачі інформації на різні відстані, будь-якого об'єму та вигляду, інтерактивність і оперативність зворотного зв'язку, доступ до різноманітних

джерел інформації, організацію спільних телекомунікаційних проектів та можливості запит інформації з будь-якого питання через систему електронних адрес та конференцій.

Крім звичайного пошуку, Google пропонує низку сервісів та інструментів для різних потреб. Більшість з них – вебдодатки, що вимагають від користувача тільки наявності браузера, в якому вони працюють, та Інтернет-підключення. Це дозволяє використовувати дані в будь-якій точці планети і не бути прив'язаним до одного комп'ютера.

Серед сервісів та інструментів Google, які можуть бути корисними в педагогічно-професійній діяльності освітянина можна віднести і [Google](https://groups.google.com/)

### [Groups](https://groups.google.com/) ...

Сервіс GoogleGroups надає змогу користувачам відправляти повідомлення групам людей. Іншими словами, вона містить адреси електронної пошти всіх учасників. Використовуючи Google Groups, освітянин може виконувати такі завдання як:

- ➢ електронне спілкування, планування, обговорення і взаємодія з кожною із груп здобувачів;
- ➢ керування доступом до документів, сайтів, відеозаписів, календарів, обговорень спільних тематик в освітньому процесі;
- ➢ надання доступу до змісту освітнього компонента (дисципліни) цілих груп замість того, щоб вказувати окремі електронні адреси кожного здобувача.;
- ➢ редагування учасників груп, тобто додавання або видалення учасників групи внаслідок чого, зміни моментально будуть застосовані до всіх документів, до яких надано доступ саме цій групі.

Після долучення до групи, користувачі зможуть керувати своєю участю у створених групах та переглядати повідомлення групи в архіві обговорень. Крім того, також можна дозволити користувачам створювати власні групи.

Отже, за допомогою Google Groups можна виконувати наступні дії:

- ➢ надсилати електронні листи всім учасникам групи на одну адресу;
- ➢ шукати людей зі спільними захопленнями, інтересами чи досвідом;
- ➢ досліджувати нові теми та приєднуватися до обговорень;
- ➢ організовувати зустрічі, конференції та події;
- ➢ створювати спільні поштові скриньки та призначати учасникам групи обговорення, які вони відстежуватимуть.

**Google пропонує дві версії** Groups: *безкоштовну* для всіх і *версію для організацій* (для роботи, навчання). Від версії залежить те, до яких завдань і функцій освітянин матимете доступ. Для корпоративних облікових записів і облікових записів закладів освіти доступ до завдань та функцій налаштовує адміністратор.

У Google Groups доступно багато ключових функцій, якими освітянин може користувалися (таблиця 1.1).

| Функції                                  | Опис                                              |  |  |  |  |  |
|------------------------------------------|---------------------------------------------------|--|--|--|--|--|
| мобільних<br>Підтримка                   | Інтерфейс Google Groups удосконалено для          |  |  |  |  |  |
| пристроїв                                | використання на мобільних пристроях               |  |  |  |  |  |
| Спільні папки «Вхідні»                   | спільних<br>Створення<br>папок<br>«Вхідні»,       |  |  |  |  |  |
|                                          | використання їх функцій на кшталт призначення     |  |  |  |  |  |
|                                          | тем і зміна типу групи на спільну папку «Вхідні». |  |  |  |  |  |
|                                          | Спільні папки «Вхідні», створені в класичній      |  |  |  |  |  |
|                                          | версії Google Groups                              |  |  |  |  |  |
| Мітки                                    | Заміна для тегів і категорій                      |  |  |  |  |  |
| Кілька доменів: створення груп           | Створення груп у кількох доменах                  |  |  |  |  |  |
| Вибрані обговорення                      | Перегляд усіх вибраних обговорень (тем) на        |  |  |  |  |  |
|                                          | одній сторінці                                    |  |  |  |  |  |
| Спеціальні ролі в групах                 | Створення спеціальних ролей і керування ними      |  |  |  |  |  |
|                                          |                                                   |  |  |  |  |  |
| Вітальні повідомлення                    | Додавання або зміна вітального повідомлення       |  |  |  |  |  |
|                                          | групи, яке відображається над обговореннями в     |  |  |  |  |  |
|                                          | ній                                               |  |  |  |  |  |
| Глобальні налаштування                   | Перегляд або зміна параметрів і налаштувань для   |  |  |  |  |  |
|                                          | всіх ваших груп                                   |  |  |  |  |  |
| Перегляд без авторизації                 | Можливість працювати в Google Groups, не          |  |  |  |  |  |
|                                          | входячи в обліковий запис Google.                 |  |  |  |  |  |
|                                          | Якщо група загальнодоступна, її можна знайти в    |  |  |  |  |  |
|                                          | Інтернеті та переглянути обговорення, не          |  |  |  |  |  |
|                                          | входячи в обліковий запис. Але, щоб виконувати    |  |  |  |  |  |
|                                          | дії в групі, потрібно авторизуватися              |  |  |  |  |  |
| вихідного<br>Перегляд<br>$k$ <i>cody</i> | Перегляд вихідного коду повідомлення разом із     |  |  |  |  |  |
| оригінального повідомлення               | його заголовками                                  |  |  |  |  |  |

*Таблиця 1.1. Функції GoogleGroups*

Google Groups має сучасний інтерфейс з актуальним дизайном елементів керування, як у Gmail та інших сервісах Google (рис.1.13).

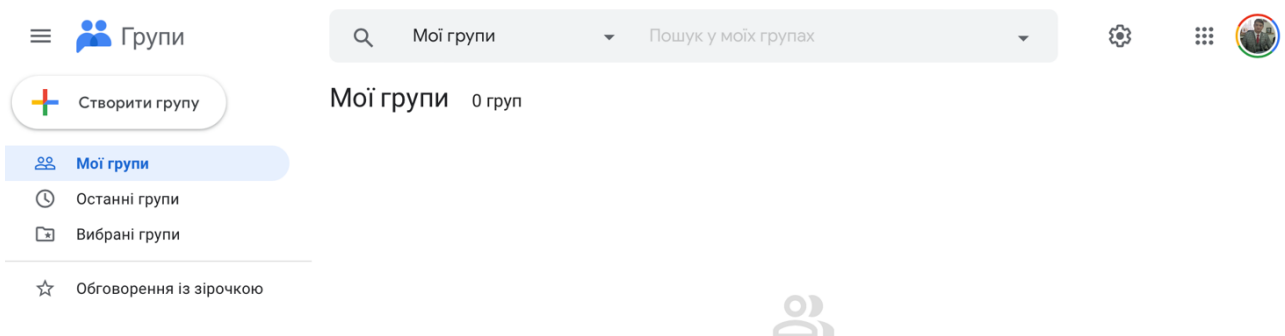

Ви не є учасником жодної групи *Рис.1.13. Головне вікно Google Groups*

Google Groups поєднують найпопулярніші функції сервісу та вдосконалення, зокрема:

- ➢ *навігація:* для зручності, налаштування групи зібрано в одному розділі;
- ➢ *створення груп :* групу можна легко створити, виконавши три прості кроки з підказками;
- ➢ *потужні можливості пошуку :* завдяки параметрам фільтрування та пошуку можна швидко знаходити контент;
- ➢ *сторінка «Мої групи» :* увійшовши в обліковий запис Google Groups, можна побачити всі свої групи на одній сторінці. В облікових записах, якими керує освітній заклад або ж сам педагогічний, науково-педагогічний працівник, доступність груп і функцій залежить від їх налаштувань;
- ➢ *стандартизовані повідомлення :* теми називаються обговореннями й відповідають шаблонам Gmail;
- ➢ *керування учасниками :* на сторінці учасників можна швидко перейти до підписок і дозволів членів групи.

### **Контрольні запитання:**

<span id="page-19-0"></span>1. Що таке інтернет-технології?

- 2. Перерахуйте основні критерії вибору інструментів для ор ганізації освітнього процесу.
- 3. Які основні форми онлайн-комунікацій?
- 4. Чим відрізняються соціальні мережі від служб обміну миттєвими повідомленнями?
- 5. Які Ви знаєте онлайн додатки та ПЗ відеоконференцій?
- 6. Які основні платформи та сервіси освітнього процесу?
- 7. Охарактеризуйте основні відмінності платформ Moodle та Google Classroom?
- 8. Що таке Google Groups?
- 9. Які завдання користувач може виконувати за допомогою сервісу Google Groups?
- 10.Опишіть основні функції GoogleGroups.
- 11.Опишіть інтерфейс користувача сервісу GoogleGroups.

### **ТЕМА 2. СЕРВІС GOOGLE SITES**

- <span id="page-21-0"></span>1. Вебдодаток для створення та розміщення контенту різного типу.
- 2. Функціонування інтернет-ресурсу в діяльності освітянина.
- 3. Сервіс Google Sites як один із інструментів освітянина.

#### **Вебдодаток для створення та розміщення контенту різного типу**

<span id="page-21-1"></span>Вплив глобальної комп'ютерної мережі Інтернет на сучасний світ не має історичних аналогів. Його сьогодення – це початок епохи електронного проникнення в усі сфери людського життя. Більшість сучасних людей користуються Інтернетом як найбільш доступним джерелом інформації.

Вебтехнологія повністю перевернула уявлення про роботу з інформацією, та й з комп'ютером взагалі. Виявилося, що традиційні параметри розвитку обчислювальної техніки – продуктивність, пропускна здатність, ємність запам'ятовуючих пристроїв не враховували головного – зручного інтерфейсу взаємодії системи з людиною. Застарілий механізм взаємодії людини з інформаційною системою стримував впровадження нових технологій і зменшував вигоду від їх застосування. І лише, коли інтерфейс між людиною і комп'ютером був спрощений до природності сприйняття звичайною людиною, зріс інтерес до можливостей обчислювальної техніки.

Всім користувачам персональних комп'ютерів відомо, що таке *додаток Windows* – це одна з програм, яка встановлюється на комп'ютер і працює в операційному середовищі OС Windows. Далі розглянемо, що ж з себе представляє вебдодаток.

*Вебдодатки* – це програми, написані скриптовою мовою (Perl, PHP та ін.) або написані мовою високого рівня та відкомпільовані під відповідну ОС (С, С $\pm$ та ін.), які працюють на стороні вебсервера та призначені для створення інтерфейсу між користувачем та вебсайтом.

Отже, *вебдодаток* – це комп'ютерна програма, яка працює в браузері, як Microsoft Word працює в ОС Windows. Тому, для доступу до програми потрібні браузер та Інтернет. Зберігання та обробка інформації при такій організації обчислень відбувається на віддаленому сервері, а вебпереглядач слугує програмою-клієнтом і призначеним для користувача інтерфейсом (рис.2.1).

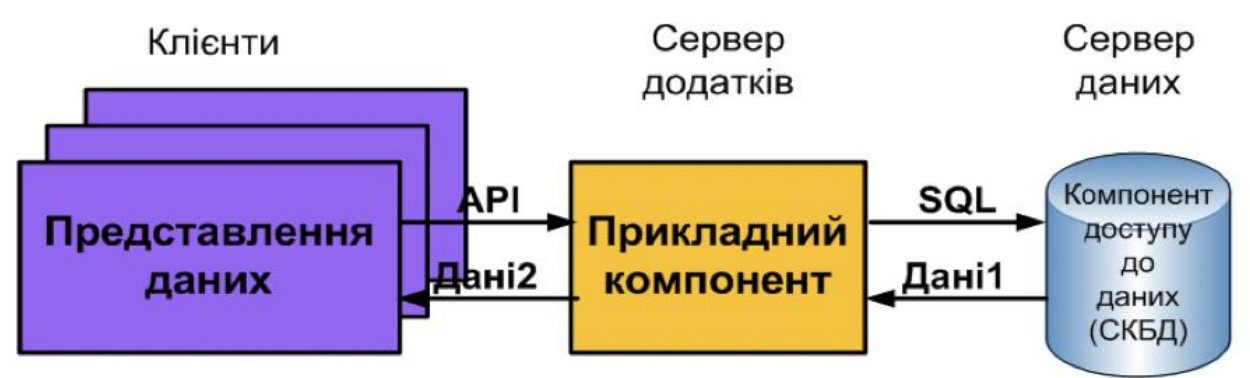

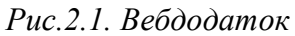

Текстовий пакет Microsoft Office буде працювати тільки під Windows. А ось для вебдодатка операційна система встановлена на комп'ютері не має значення. Тому, що і операційною системою, і користувацьким інтерфейсом вебдодатка є браузер.

В результаті такої універсальності, постійний користувач вебдодатка може абсолютно без проблем працювати зі своєю улюбленою програмою на будьякому зі своїх девайсів, починаючи з офісного стаціонарного комп'ютера, закінчуючи планшетом і смартфоном.

У прикладному відношенні – вебдодатки мають істотну перевагу: вже розроблено багато програм і сервісів, за допомогою яких будь-яка людина, не будучи програмістом і навіть просунутим користувачем, може створювати різні корисні програми для своєї зручності та розваги. Причому абсолютно безкоштовно.

Наприклад, всім відомий Gmail є повноцінним поштовим клієнтом, який робить все, що робить будь-який інший поштовий клієнт, запускається на вашому комп'ютері, і навіть трохи більше, має безліч додаткових функцій. Bloglines – вебдодаток для читання новин, яке безпосередньо конкурує із

звичайними аналогічними застосуваннями, конкурує і виграє. Ці вебдодатки працюють на сервері, а їх користувацький інтерфейс (UI) відображається у вигляді вебсторінок.

*Хмарні технології* – це парадигма, що передбачає віддалену обробку та зберігання даних.

*Хмара* – це деякий ЦОД (дата-центр, сервер) або їх мережа,де зберігаються дані та програми, що з'єднуються з користувачами через Інтернет.

Хмарні технології дозволяють споживачам використовувати програми без установки їх на робочу машину і надають доступ до особистих файлів з будьякого комп'ютера, що має доступ в Інтернет. Ця технологія дозволяє значно ефективніше керувати, обробляти та працювати з інформацією за рахунок централізації цієї самої інформації.

Простим прикладом хмарних технологій є сервіси електронної пошти, наприклад, Gmail, Meta і т.д. Потрібно всього лише підключення до Інтернету, і зможете відправити пошту, при цьому додаткового програмного забезпечення або сервера не потребуючи.

Хоча вебдодатки не зможуть робити деякі речі, які доступні настільним додаткам, та про це мова і не йде. Ви ніколи не зможете з браузера створювати складні тривимірні моделі. Вебдодатки не можуть ніяк замінити системні програми. Не зможуть принаймні в найближчому майбутньому.

Але не зважаючи на це, вебдодатки – технологія майбутнього. Вони починають пробиватися до світла і замінювати собою програмні засоби якими користувач користується в повсякденному житті.

#### **Функціонування інтернет-ресурсу в діяльності освітянина**

<span id="page-23-0"></span>На цей час в Internet понад 280 млн. вебсайтів. Кількість їх постійно зростає. Будь-яка класифікація при такій кількості вебсайтів буде умовною, але хоча б 90% сайтів вона повинна охоплювати. При цьому рішення про створення

нового сайту бажано вести на основі класифікації сайтів. Критерії класифікації можуть бути різні, але основний – це призначення сайту.

З'являються сотні нових проектів, але тільки деякі з них є успішними. Успішність залежить від багатьох факторів, і в першу чергу від мети та задач проекту, ідей закладених у реалізацію, подальшу підтримку проекту. Саме у зв'язку з цим, розрізняється наступна класифікація вебсайтів по призначенню:

➢ Сайт**-**візитка;

➢ Персональний̆проект;

- ➢ Контент-проект чи спеціалізований інформаційний вебсайт;
- ➢ Корпоративний̆іміджевий̆web сайт **(**портал**);**
- ➢ Корпоративний̆web-портал;
- ➢ Програмні Web-системи для дистанційного навчання;
- ➢ Internet–магазин;
- ➢ Гральні портали;

➢ Тематичні форуми;

➢ Місця віртуальних зустрічей̆;

➢ Пошукові портали;

➢ Flash-сайти.

*Сайт-візитка* – ці сайти охоплюють дуже широку множність існуючих вебсайтів Це можуть бути і сайти з декількох сторінок, і достатньо розгалужені сайти із засобами online та offline зв'язку, з форумами та гостьовими книгами. вебсайт-візитка використовується навчальними закладами, підприємствами, організаціями та приватними особами. Звичайно простий сайт візитка складається з декількох сторінок і в залежності від призначення має певні розділи. Можна надати деякі класи цих сайтів. Особисті сайти і в залежності від професійної діяльності особи вони можуть мати подібні розділи. Наприклад, вебсайти викладачів з такими розділами як: біографічні дані, навчальна та наукова діяльність, виховна діяльність, методичнийматеріал, а далі можуть бути розділи, які виводять з класу «Особисті сайти» Web сайти спеціалізовані форуми

по дисциплінам, об'яви на сайти навчальних груп та інше. Аналогічні, але значно об'ємні, вебсайти підрозділів закладів вищої освіти (ЗВО) з такими розділами як: історія, педагогічний склад, навчання, наука, студентське життя з багатьма підрозділами, інформація для абітурієнтів та інше. Для ЗВО до деяких видів інформації можуть бути сформульовані певні вимоги. Клас особистих сайтів може бути розглянуто і для компаній, які бажають розмістити інформацію про себе і тоді можуть бути розділи: «Про компанію», «Продукція чи послуги», «Прайс-листи», «Контактна інформація». Дизайн цих сайтів надзвичайно різний. Від простого до розмальованого та з використанням анімованих малюнків.

Зараз у більшості випадків сайти візитки з багатьма додатковими можливостями робляться блогами, де користувач може ввести, змінити та відправити інформацію.

*Персональний проект* – особистий проект, тематика дуже різнорідна, оформлюється в будь-якому стилі, що розкриває зміст сайту. Часто ці сайти створюються особами, для яких тематика сайту є їх хобі. Ці сайти близькі до сайтів візиток, але орієнтовані на певне інформаційне наповнення.

*Контент-проект чи спеціалізований інформаційний вебсайт*. Зазвичай це досить великий віртуальний масив інформації. Це може бути інформація по одній тематиці чи по різним, може бути багато тематичних розділів, чи навіть декілька самостійних проектів. Створюються інформаційні вебсайти таким чином, щоб для користувача це було основним джерелом інформації і нагадувало енциклопедію чи спеціалізований журнал по тематиці вебсайту. Суттєвою різницею є наявність гіперпосилань на вебресурси, що створює зручну роботу користувача з інформаційним сайтом. Ці проекти дуже часто пов'язані з комерційними проектами, коли користувач проекту перетворюється у покупця, іноді вони можуть бути і розважальними чи ігровими порталами, а також виконувати освітянські функції.

*Корпоративний іміджевий вебсайт (портал)* – він необхідний фірмам, компаніям, організаціям усіх форм власності для забезпечення іміджевої присутності їх у мережі InterNet; сайт призначено для надання деталізованої інформації про фірму, організацію, компанію та інше. Зміст сайту пов'язано з професійною діяльністю. Так для сайту ЗВО – це інформаційне обслуговування абітурієнтів, студентів, викладачів, співробітників, випускників і просто відвідувачів цього сайту. Включає такий портал такі розділи як історія, події, навчання, наука, видання, вихід до бібліотеки та інше. З активних компонентів використовують гостьові книги, форми, спеціалізовані форуми, чати та інше. З графічних засобів широко використовується текст з графічними ілюстраціями, фото галереї, мультимедійнізасоби та інше. Звичайно активна робота ведеться з абітурієнтами – надаються презентації кафедр, коментуються дні відкритих дверей, ведеться супроводження приймальної комісії та інше. Коли корпоративний іміджевий вебсайт використовується для компаній надається детальна інформація про неї, історія створення, торгова марка, довідки про послуги та товари, сайт звичайно має стрічку новин та багато іншого. При оформленні часто використовуються нестандартні ідеї, обов'язково дається логотип фірми, інформація про товари та послуги надається з широким використанням графіки та анімації. Ці сайти яскраві та гарно оформлені.

*Корпоративний вебпортал.* Часто його основна функція – реалізація автоматизації внутрішнього документообігу, визначення показників компанії, аналіз виробництва та продажу, управління персоналом та іншого. Такий вебсайт може мати функції обміну інформацією поміж підрозділами, що можуть бути віддаленими. Більшість інформації корпоративного вебпорталу є інформацією для службового використання і такий сайт повинен мати засоби обмеження доступу до інформації. Корпоративний сайт є сучасним засобом організації роботи фірми. Дизайн такого вебсайту звичайно досить простий і відповідає фірмового стилю.

*Програмні вебсистеми для дистанційного навчання.* Одним з перших був WebCT, але найбільшу популярність отримав MOODLE. Ці системи мають три типи користувачів- гість, студент (учень), викладач. Кожний з них має свої права.

Також є реєстрація нових відвідувачів з підтвердженням на особистий е-mail, а викладач може використовувати для введення своїх лекцій, вставляти різні види тестів, на кожний курс лекцій уставлено форум і багато інших можливостей,

*Internet–магазин.* Має багато різних назв (Мережевий магазин, Електронний магазин, Internet shop, E-shop та інше). Це інтерактивні вебсайти, що рекламують та продають товари чи послуги. Ці сайти приймають замовлення на покупку, можуть надавати рекомендації при виборі товару (послуги), рекомендують чи визначають методи та засоби оплати, визначають доставку товару . Звичайно ці сайти можуть рекомендувати де знайти товар, а якщо його нема, то надають інформацію, коли він буде. Ці сайти пропонують користувачам варіанти розрахунку, вони видають рахунок на оплату і цей рахунок є підтвердженням замовлення.

*Гральні портали* – звичайно це досить складні розважальні інтерактивні проекти, якщо ігри цікаві, то такий портал має значну кількість відвідувань. Зараз прості ігри в основному використовуються в смартфонах, а потужні ігрові портали в основному впроваджують колективні ігри з віртуальною реальністю. Ці проекти використовують сучасні досягнення у комп'ютерній графіці, сучасні технічні засоби, вимагають значних обчислювальних ресурсів.

*Тематичні форуми.* В Internet досить багато різних тематичних форумів і звичайно зібрання людей за інтересами. У багатьох випадках це зібрання по хобі. Ці сайти звичайно гарно оформлені і мають стабільне відвідування. Багато з цих форумів існують вже більше 10 років і можна прогнозувати їм ще довге життя.

*Місця віртуальних зустрічей*. Часто їх називають соціальні мережі. З'являються вони досить часто. Популярним є портали: Twitter, Fasebooк, Instagram, Tik-Tok та ін. При цьому недоліком Twitter є обмеження на довжину повідомлень. До речі, Fasebooк побудовано з використанням блогів.

*Пошукові портали* – це найбільш потужні Internet ресурси. Зараз у світі найбільш популярними є Google, BING. Недоліком всіх пошукових систем є значна ентропія вхідних даних, якими є вміст Інтернету. Вихід з цього становища

має популярний напрямок створення семантичних вебдодатків. Пошукові портали мають ще багато додаткових функцій (індексація та оцінка сайтів по певним параметрам, перевнихірка сайтів, служба електронної пошти, перекладачі, створення поштових скриньок, засоби створення особистих сайтів, функції створення навчальних засобів та інше). Основні недоліки пошукових порталів пов'язані зі значною ентропією і при пошуку отримується значна кількість не потрібної інформації.

*Flash-сайти*. Технологія флеш (flash) дозволяє створювати дуже красиві, інтерактивні, зі звуком та анімацією, сайти, які виглядають на порядок ефектніше, ніж звичайні html-сайти. Однак складність і трудомісткість їх виготовлення, а також те, що сторінки, створені на флеш, мають, як правило, велику вагу і довго завантажуються, що відлякує частина користувачів, призводить до того, що флеш-сайти не отримали поки надто широкого розповсюдження.

### **Сервіс Google Sites як один із інструментів освітянина**

<span id="page-28-0"></span>Google Sites – це онлайн-конструктор вебсайтів і вікі, а також безкоштовний хостинг для інтернет-сайтів та сайтів інтрамережі. Він є частиною пакету Редакторів Документів Google і інтегрований з іншими відомими сервісами корпорації: Документами Google, Google Таблицями, Google Формами, Google Слайдами тощо.

Конструктор вебсайтів Google Sites базується на сторонньому додатку JotSpot, придбаному Google у 2006 р. Через рік компанія поєднала свій функціонал з власною програмою Google Page Creator, а в 2008 р . представила безкоштовний додаток Google Sites.

У 2016 р. сервіс був радикально оновлений, в результаті чого він був розділений на дві версії – класичний і новий Google Sites. Оновлена програма більше не має нічого спільного з JotSpot і несумісна зі старою версією конструктора. Наприклад, сайти, створені за допомогою Класичних сайтів

Google, не можна редагувати на Нових сайтах Google і навпаки. Сервіс дає можливість передавати сайти між різними версіями, однак, тільки з обмеженим функціоналом.

Даний вебдодаток не можна назвати супер функціональним, але в ньому є все необхідне, щоб легко, швидко і зручно створювати особисті і деякі бізнессайти:

➢ *Шаблони.* Користувачам пропонується перелік шаблонів різних типів: в особистих цілях (портфоліо), для роботи (подія, довідковий центр, проект, команда,), для малих компаній (вигулювання собак, святкова вечірка, портфоліо фотографа, ресторан, салон краси) і для навчання (клас, клуб, портфоліо учня). Всі шаблони Google Sites мають чуйний дизайн і можливість попереднього перегляду на робочому столі і мобільному пристрої. Для кожного шаблону доступні теми: кожна зі своїм фоном, колірною гамою і стилем заголовка (рис.2.2). Галерея шаблонів

| Нещодавно використані                                               |                                                                                     |                   |                                                                                                    |                             |                                                                                              |
|---------------------------------------------------------------------|-------------------------------------------------------------------------------------|-------------------|----------------------------------------------------------------------------------------------------|-----------------------------|----------------------------------------------------------------------------------------------|
|                                                                     | <b>The Second Second</b><br><b>The Second Contract</b><br><b>The Lange Contract</b> | Hanna nozile<br>- |                                                                                                    | <b>SERVICE</b>              | [HA3BA KOMAHJUN]                                                                             |
| Пустий                                                              | Портфоліо                                                                           | Подія             | Довідковий центр                                                                                                    | Проекту                     | Команда                                                                                      |
| Особисте                                                            |                                                                                     |                   |                                                                                                    |                             |                                                                                              |
| Biranti Massa anariw<br>Incini, a rapasano<br>Irentatal y resertasi |                                                                                     |                   |                                                                                                    |                             |                                                                                              |
| Портфоліо                                                           |                                                                                     |                   |                                                                                                    |                             |                                                                                              |
| Робота                                                              |                                                                                     |                   |                                                                                                    |                             |                                                                                              |
| [Назва події]                                                       | $\sqrt{1}$                                                                          |                   | $\begin{minipage}{.4\linewidth} \begin{tabular}{l} \hline \multicolumn{3}{l}{} & \multicolumn{3}{l}{} & \multicolumn{3}{l}{} \\ \multicolumn{3}{l}{} & \multicolumn{3}{l}{} & \multicolumn{3}{l}{} \\ \multicolumn{3}{l}{} & \multicolumn{3}{l}{} & \multicolumn{3}{l}{} \\ \multicolumn{3}{l}{} & \multicolumn{3}{l}{} & \multicolumn{3}{l}{} \\ \multicolumn{3}{l}{} & \multicolumn{3}{l}{} & \multicolumn{3}{l}{} \\ \multicolumn{3}{l}{} & \multicolumn{3}{l}{} & \multicolumn{3}{l}{}$ | [НАЗВА КОМАНДИ]<br>BISKENSE |                                                                                              |
| Подія                                                               | Довідковий центр                                                                    | Проекту           | Команда                                                                                                    |                             |                                                                                              |
| Малі компанії                                                       |                                                                                     |                   |                                                                                                    |                             |                                                                                              |
| -<br>[Ince]                                                         | Запрошуемо на рашу<br>- шорічну святкову<br>- вечірку                               |                   |                                                                                                    | [Hama perropany]            | Проявіть свою зовнішню<br>та внутрішню красу<br>Yell mean moened<br><b>PERSONAL PROPERTY</b> |
| Вигулювання собак                                                   | Святкова вечірка                                                                    |                   | Портфоліо фотографа<br>Ресторан                                                                                                    |                             | Салон краси                                                                                  |
| Навчання                                                            |                                                                                     |                   |                                                                                                    |                             |                                                                                              |
| <b>НАЗВА КЛАСУ</b>                                                  | <b>Назва клубу</b><br>œ                                                             |                   |                                                                                                    |                             |                                                                                              |
| Клас                                                                | Клуб                                                                                | Портфоліо учня    |                                                                                                    |                             |                                                                                              |

*Рис.2.2. Шаблони Google Sites*

- ➢ *Візуальний і текстовий редактор*. Конструктор дозволяє гнучко редагувати вебсторінки через візуальний редактор за допомогою методу перетягування (рис.2.3), додаючи блоки з різними елементами (зображення, відео, текст). Потім ці блоки можна згрупувати в 2-3 стовпці, копіювати, видаляти або переміщати між сторінками.
- ➢ *Віджети*. Крім стандартних об'єктів, можливості Google Sites включають віджети, які також можуть бути розміщені на сторінках сайтів.
- ➢ *Інтеграція*. Google Sites Builder повністю сумісний з іншими сервісами Google, тому користувачі можуть легко інтегрувати їх зі своїми сайтами. Зокрема, сервіс дозволяє додавати вміст з документів, таблиць, слайдів, форм, карт, календаря на вебсторінки (рис.2.3). Він буде відображатися на сайті як мініатюра з посиланням на джерело. Також можна додавати будь-які файли безпосередньо з Google Диска на свою вебсторінки і шукати зображення в Google Зображення і відео на YouTube, а потім публікувати їх на сайті безпосередньо через його інтерфейс.
- ➢ *Поділ*. Google Sites дозволяє легко і швидко організувати спільний доступ до сайтів за тим же принципом, що і до інших сервісів Google (три статуси користувача: власник, редактор, коментатор). Адміністратор сайту може дозволити іншим користувачам

редагувати і оновлювати його не тільки через вбудовану панель

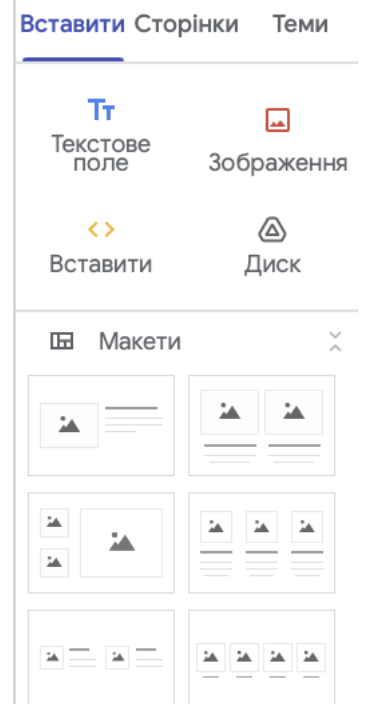

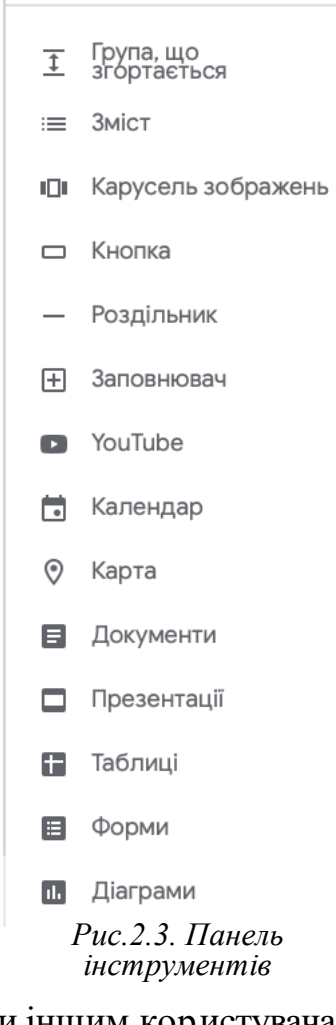

управління, але і просто в Google Doc. Сайти, створені за допомогою Google Sites можуть бути як загальнодоступними, так і приватними: доступними для обмеженої кількості осіб за умови авторизації або тільки їх творцеві. Коментарі на Google Sites можуть залишити тільки зареєстровані користувачі, анонімні коментарі до постів та інший контент не можна залишати.

➢ *Оптимізація*. Конструктор сайтів Google пропонує досить базовий набір інструментів SEO, але сайти на ньому технічно оптимізовані на гідному рівні за замовчуванням. Можна розмістити сайт на власному домені, додати його в систему Google Analytics і встановити favicon. Крім того, всі сайти на Google Sites автоматично зберігаються після будь-яких внесених змін, а також є історія версій.

Серед переваг цього вебдодатку варто виділити:

1. *Простота і універсальність.* Google Sites дійсно дуже простий вебконструктор з чітким і знайомим інтерфейсом, який може бути легко зрозумілий будь-якому користувачеві без будь-якого досвіду в вебпрограмуванні. Його можна використовувати для розробки сайтів різних типів і предметів: особистих, освітніх, професійних.

2. *Безкоштовно.* Конструктор дозволяє створювати необмежену кількість сайтів з необмеженою кількістю сторінок, хоча ліміт карти сайту становить 1000 сторінок. Ви можете використовувати весь його функціонал абсолютно безкоштовно, що відрізняє Сайти Google від багатьох популярних платних сервісів.

3. *Інтеграція*. Сайти на Google Sites дуже легко інтегруватися з будьякими сервісами Google, завдяки яким можна значно розширити функціонал сайтів.

### **Контрольні запитання:**

<span id="page-31-0"></span>1. Що таке додаток Windows?

32

- 2. Що таке вебдодаток?
- 3. Яку перевагу мають вебдодатки у прикладному відношенні?
- 4. Що таке хмарні технології?
- 5. Що таке хмара?
- 6. Опишіть основну класифікацію вебсайтів за призначенням?
- 7. Що таке Google Sites?

### <span id="page-33-0"></span>**ТЕМА 3. ОНЛАЙН-СЕРВІСИ ДЛЯ СТВОРЕННЯ ЕЛЕКТРОННИХ ОСВІТНІХ РЕСУРСІВ**

1. Електронні освітні ресурси як важливий інструмент освітнього процесу.

2. Сервіс LearningApps.org як навчальний ресурс.

3. Створення вікторин та опитувань за допомогою платформи Triventy й Kahoot.

### <span id="page-33-1"></span>**Електронні освітні ресурси як важливий інструмент освітнього процесу**

Сучасні процеси глобалізації та інформатизації зумовлюють суттєві зміни в системі освіти. Першочерговими завданнями педагогів стають підготовка здобувачів до повноцінного осмисленого сприймання різноманітної інформації, розвиток критичного мислення, створення умов для самостійного пошуку знань здобувачами освіти. Педагог є вже не виключно транслятором знань, а ментором, наставником, тьютором, покликаним активізувати пізнавальну активність здобувачів, мотивувати їх до проєктної діяльності.

За Концепцією розвитку педагогічної освіти «на шляху розвитку інформаційного суспільства якісна освіта стає одним з головних чинників успіху, а педагог є одночасно і об'єктом, і провідником позитивних змін». Cистема освіти зазнає кардинальних змін – переходу від традиційних форм і методів навчання до цифровізації.

У цьому контексті особливого значення набувають *електронні освітні ресурси (ЕОР)*, адже саме вони створюються для модернізації освітнього процесу, його змістового наповнення, щоб кожен його учасник мав рівний доступ, незалежно від місця проживання чи форми навчання. За Положенням «Про електронні освітні ресурси» під ЕОР розуміють засоби навчання на цифрових носіях будь-якого типу або розміщені в інформаційнотелекомунікаційних системах, які відтворюються за допомогою електронних технічних засобів і застосовуються в освітньому процесі. При чому вживаються такі терміни:

- ➢ *електронна версія друкованого видання* електронне видання, що відтворює друковане видання, зберігаючи розміщення на сторінці тексту ілюстрацій, посилань, приміток тощо;
- ➢ *електронна хрестоматія* електронне навчальне видання, що містить літературно-художні, історичні, музичні та інші твори чи уривки з них, які є об'єктом вивчення у освітньому компоненті;
- ➢ *електронне видання* документ, який пройшов редакційновидавниче опрацювання, має вихідні відомості, містить інформацію у форматі електронних даних чи програм (або їх комбінації), для використовування якої потрібні цифрові пристрої;
- ➢ *електронний довідник* електронне довідкове видання прикладного характеру, побудоване в систематичному порядку, призначене для швидкого пошуку певних відомостей;
- ➢ *електронний лабораторний практикум* електронне практичне видання, що містить завдання практичного змісту, моделі природних та/або штучних об'єктів, процесів і явищ із застосуванням засобів комп'ютерної візуалізації;
- ➢ *електронний навчальний посібник* електронне навчальне видання, що доповнює або частково (повністю) замінює підручник;
- ➢ *електронний освітній ігровий ресурс* (далі ЕОІР) різновид ЕОР, що поєднує пізнавальну та розвивальну функції, містить цілісний теоретичний матеріал і компетентнісні завдання з навчального предмета, подані в ігровій формі;
- ➢ *електронний підручник* електронне навчальне видання із систематизованим викладом навчального матеріалу, що відповідає освітній програмі, містить цифрові об'єкти різних форматів та

забезпечує інтерактивну взаємодію;

- ➢ *електронний практикум* електронне навчальне видання, що містить сукупність практичних завдань та/або вправ із певного навчального предмета, дисципліни, які сприяють формуванню компетентностей та містять інтерактивні елементи;
- ➢ *електронний робочий зошит* електронне практичне видання, що містить дидактичний матеріал і сприяє самостійній роботі учня під час освоєння навчального предмета;
- ➢ *електронний словник* електронне довідкове видання, що містить упорядкований перелік мовних одиниць (слів, словосполучень, термінів, фразеологізмів тощо) з відомостями про їх значення, вживання, будову, походження тощо;
- ➢ *електронні дидактичні демонстраційні матеріали* електронні матеріали (статичні та динамічні двовимірні та тривимірні моделі, мапи, креслення, схеми, репродукції, інші допоміжні ілюстративні матеріали, відео- й аудіозаписи тощо), що можуть використовуватись як допоміжні в освітньому процесі;
- ➢ *електронні методичні рекомендації* електронне практичне видання з певної теми, розділу або питання навчального предмета, дисципліни, курсу, роду практичної діяльності з методикою виконання окремих завдань, певного виду робіт, а також заходів.

Різноманітні аспекти створення та використання ЕОР досліджували В. Биков, В. Вембер, О. Глазунова, Ю. Гуржій, І. Іванюк, О. Костецька, Н. Кушнаренко, Г. Лаврентьєва, В. Лапінський, С. Литвинова, Н. Морзе та ін.

В. Биков подає таке визначення поняття «електронні освітні ресурси (ЕОР)» – вид засобів освітньої діяльності (навчання та ін.), що існують в електронній формі, є сукупністю електронних інформаційних об'єктів (документів, документованих відомостей та інструкцій, інформаційних
матеріалів, процесуальних моделей та ін.), які розташовуються і подаються в освітніх системах на запам'ятовуючих пристроях електронних даних.

І. Іванюк аналізує такі електронні освітні ресурси навчальні віртуальні спільноти, навчальні віртуальні спільноти, навчальні електронні комплекси, художні та навчальні фільми, тематичні сайти, онлайн-ігри та констатує, що вони є потужним інструментом полікультурної та цифрової компетентності учнів.

А. Гуржій та В. Лапінський, досліджуючи використання ЕОР у освітньому процесі, зазначають, що оскільки вони є засобом навчання, його зовнішня, призначена для впливу на суб'єкт навчання (взаємодії з учнем) частина, незалежно від програмно-апаратної реалізації, має відповідати вимогам, визначеним психофізіологією суб'єктів навчання і цілями навчання.

У Положенні «Про електронні освітні ресурси» чітко подана *класифікація* ЕОР за такими ознаками:

1)за функціональною ознакою:

- ➢ електронні навчальні видання (електронна версія (копія, аналог) друкованого підручника, електронний підручник, електронний практикум, електронна хрестоматія, електронний курс лекцій, електронний навчальний посібник, ЕОІР тощо);
- ➢ електронні довідкові видання (електронний довідник, електронна енциклопедія, електронний словник тощо);
- ➢ електронні практичні видання (збірник віртуальних лабораторних робіт, електронні методичні рекомендації, електронний робочий зошит тощо);
- 2)за наявністю друкованої версії:
	- ➢ електронні версії (копії, аналоги) друкованих видань;
	- ➢ самостійні електронні видання або матеріали, що не мають друкованих аналогів.
- 3)Організаційно-допоміжні ЕОР, які можуть входити до складу основних ЕОР або публікуватися самостійно:
- ➢ аудіовізуальний твір;
- ➢ електронний довідник;
- ➢ електронний словник;
- ➢ електронні методичні рекомендації;
- ➢ електронні тести;
- ➢ електронні дидактичні демонстраційні матеріали тощо.

ЕОР мають:

- ➢ бути функціональними,
- ➢ безпечними,
- ➢ надійними,
- ➢ зручними у користуванні,
- ➢ багатоплатформними;
- ➢ відповідати засадам реалізації принципів державної політики цифрового розвитку;
- ➢ відповідати законодавству України щодо захисту авторських прав та міжнародним стандартам.

Вони повинні супроводжуватися методичними рекомендаціями щодо їх використання в освітньому процесі педагогічними працівниками; настановою користувача; за потреби інструкцією з інсталяції.

Оскільки ЕОР можуть містити теоретичну та практичну складові, практико-орієнтовані компетентнісні завдання різних рівнів складності, подані в ігровій формі, інтерактивні елементи, тестові завдання тощо зосередимо увагу на платформах та сервісах, за допомогою яких можна створити вищезазначений контент.

#### **Сервіс LearningApps.orgяк навчальний ресурс**

*Безкоштовна платформа LearningApps.org* (рис.3.1) дозволяє освітянам створювати інтерактивні модулі, що можуть використовуватися як навчальні ресурси чи вправи для самостійної роботи. Сервіс Web 2.0 LearningApps.org був створений у Швейцарії як частина дослідницького проєкту Бернcького університету у співпраці з Майнцьким університетом та Університетом прикладних наук Циттау/Гьорліц. Він є безкоштовним для навчальних цілей.

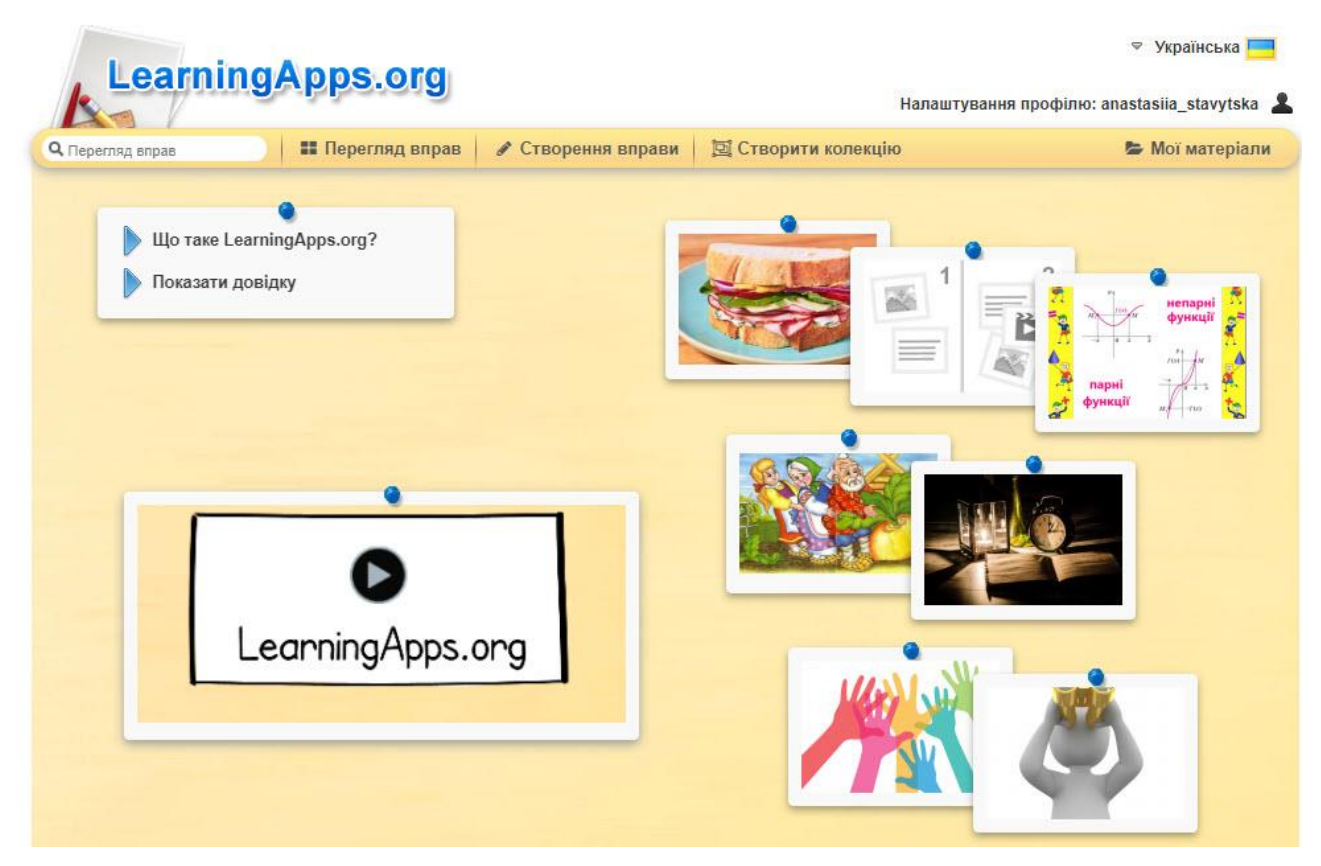

*Рис.3.1. LearningApps.org*

Персональні дані обробляються конфіденційно і не передаються стороннім особам. Створення, збереження та керування власними навчальними модулями можливе лише за умови створення облікового запису користувача. Автори навчальних модулів (вправ) можуть переглядати використання створеного ними контенту в анонімній статистиці. За умови видалення облікового запису, всі дані видаляються.

Можливості даної платформи дозволяють створювати вправи ● Створення вправи **• Перегляд вправ** додавати їх у колекції **по створити колекцію** чи обирати з наявних Інтерфейс сервісу доступний 22 мовами, в тому числі й українською.

Якщо обирати з наявних завдань, можна скористатися такими *категоріями*: інструменти, інформатика, іспанська мова, італійська мова,

німецька мова, англійська мова, латина, російська мова, українська мова, українська як іноземна мова, французька мова, інші мови, астрономія, біологія, географія, історія, економіка, здоров'я, математика, мистецтво, музика, навколишній світ, політологія, професійна освіта, психологія, релігієзнавство, технічні науки, трудове навчання, фізика, фізкультура, філософія, хімія (рис.3.2).

| <b>LearningApps.org</b>                                                                                         |                                                                                                  |                                                                                         |                                                                                         |                                                                                                    | <b>▽ Українська</b>                                                      |
|----------------------------------------------------------------------------------------------------|--------------------------------------------------------------------------------------------------|-----------------------------------------------------------------------------------------|-----------------------------------------------------------------------------------------|----------------------------------------------------------------------------------------------------|--------------------------------------------------------------------------|
|                                                                                                    |                                                                                                  |                                                                                         |                                                                                         |                                                                                                    | Налаштування профілю: anastasiia stavytska                               |
| Q Перегляд вправ                                                                                                | <b>••</b> Перегляд вправ                                                                         | ◆ Створення вправи                                                                      | <b>[• Створити колекцію</b>                                                             |                                                                                                    | • Мої матеріали                                                          |
| Категорія                                                                                                    |                                                                                                  |                                                                                         | Media: $all \neq$                                                                       | Дошкільна освіта<br>PisHi:<br>$\bullet$                                                                                      | Післядипломна освіта<br>o                                                |
| • Інструменти<br>• Інформатика<br>• Інші мови<br>• Іспанська мова<br>• Історія<br>• Італійська мова<br>Приклади | • Англійська мова<br>• Астрономія<br>• Біологія<br>• Всі категорії<br>• Географія<br>• Економіка | • Здоров'я<br>• Латина<br>• Математика<br>• Мистецтво<br>• Музика<br>• Навколишній світ | • Німецька<br>• Політологія<br>• Професійна освіта<br>• Психопогія<br>• Релігієзнавство | • Російська мова<br>• Технічні науки<br>• Трудове навчання<br>• Українська<br>• Українська як<br>іноземна мова               | • Французька мова<br>• Фізика<br>• Фізкультура<br>• Філософія<br>- Хімія |
| ЧАСТИНИ МОВИ                                                                                                    | З<br>Динаміка<br><b>ВНУТРІШНЬОГО СВІТУ</b>                                                       | Рід іменника                                                                            |                                                                                         | <b>ПРИСЛІВНИК</b><br>Як? Де?<br>Коли? Куди?<br>Звідки?<br><b>Electric Bostonica</b><br>Українська мова 4<br>клас. Повторення | Мовна тема. Речення.<br>2 клас                                           |
| • Рід Іменників:<br>Чоловічий рід.<br>ий рід , середні                                                          |                                                                                                  |                                                                                         |                                                                                         |                                                                                                    |                                                                          |

*Рис. 3.2. Категорії вправ*

Для створення вправ доступні такі *шаблони* (рис.3.3):

- $\triangleright$  «створити пару»;
- ➢ «класифікувати»;
- ➢ «числова пряма»;
- ➢ «просте упорядкування»;
- ➢ «вільна текстова відповідь»;
- ➢ «фрагменти зображення»;
- ➢ «вікторина»;
- ➢ «заповнити пропуски»;
- ➢ «аудіо- та відео-контент»;
- ➢ «перший мільйон»;
- $\triangleright$  «пазл»;
- ➢ «кросворд»;
- ➢ «знайти слова»;
- $\triangleright$  «де це?»;
- ➢ «вгадай слово»;
- ➢ «перегони»;
- ➢ «гра «пари»;
- ➢ «порахувати»;
- ➢ «таблиця відповідностей»;
- ➢ «заповнити таблицю»;
- ➢ «вікторина з друкуванням відповідей».

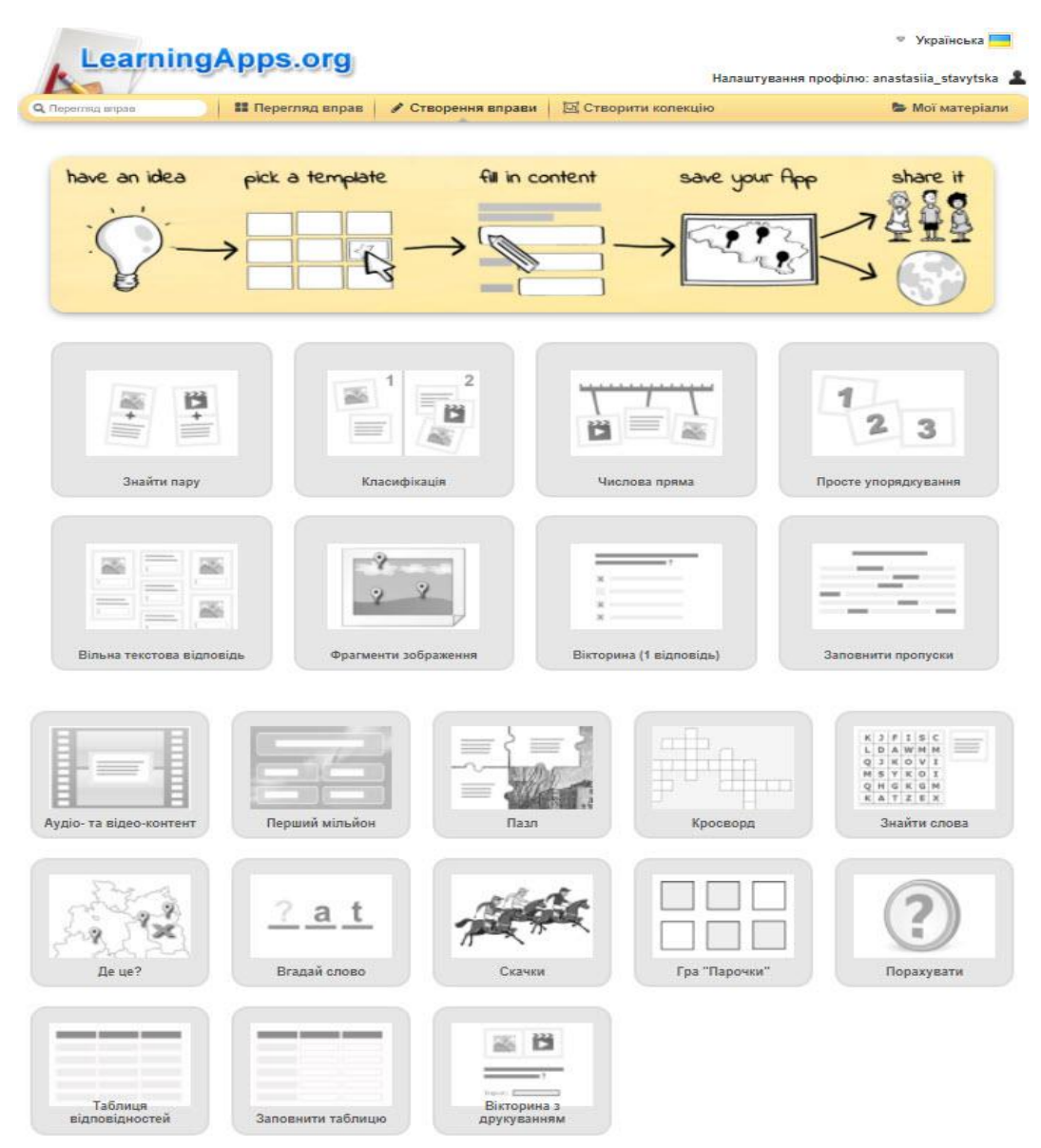

*Рис. 3.3. Шаблони вправ*

Виконання вправи полягає в інтерактивній роботі з об'єктами, розміщеними на екрані. Вправи не є завершеними освітніми одиницями, мають бути включені у сценарій навчання.

*Сервіс LearningApps.org* простий та інтуїтивно зрозумілий у користуванні. Використовувати його можна і безпосередньо у аудиторії, і в умовах дистанційного навчання.

Крім простих шаблонів, доступні й такі *інструменти*:

- ➢ *Notebook* текстовий редактор;
- ➢ *Pinboard* додаток для розміщення мультимедійного контенту з імітацією канцелярськими кнопками до пробкової дошки;
- ➢ *QikPad* онлайн-редактор, доступ до якого має декілька користувачів одночасно;
- ➢ *Mindmap* графічний редактор ментальних карт;
- ➢ *календар* для складання розкладу у вигляді таблиці;
- ➢ *сітка програм* додаток для створення колекції з декількох вправ, якими можна поділитися з іншими користувачами.

За допомогою інтерактивних завдань створених завдяки даному сервісу реалізовується особистісно-орієнтований підхід до навчання, формуються вміння самостійно здобувати знання, аналізувати, співставляти.

Отже, використання можливостей сервісу LearningApps.org дозволяє сформувати в здобувачів освітні компетентності та ефективно досягти запланованих результатів.

### **Створення вікторин та опитувань за допомогою платформи Triventy й Kahoot**

*Triventy* – безкоштовний конструктор ігор та вікторин. Концепція роботи даного конструктора схожа на Kahoot та інші платформи: викладач створює гру, здобувачі змагаються за кількість правильних відповідей (рис.3.4). Додаткові бали нараховуються і за швидкість Triventy відповідей. Приєднатися до гри здобувачі можуть за допомогою PIN коду, який дає викладач.

Створити вікторину дуже просто: формулюєте запитання і

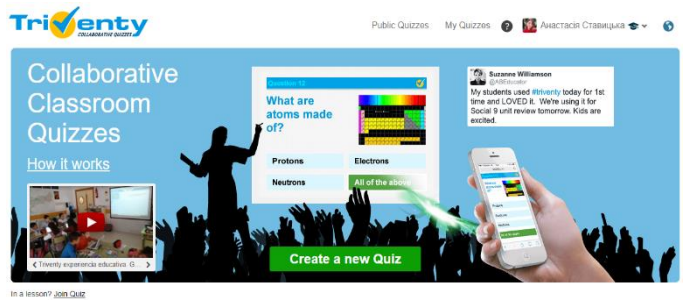

*Рис. 3.4. Конструктор Triventy*

вказуєте декілька варіантів відповідей, одна з яких є правильною (рис.3.5.). В окремому вікні можна ввести додаткові пояснення чи підказки (за необхідності). До кожного запитання можна додати зображення. Перехід між запитаннями можливий за умови, що на попереднє всі учасники дають відповідь.

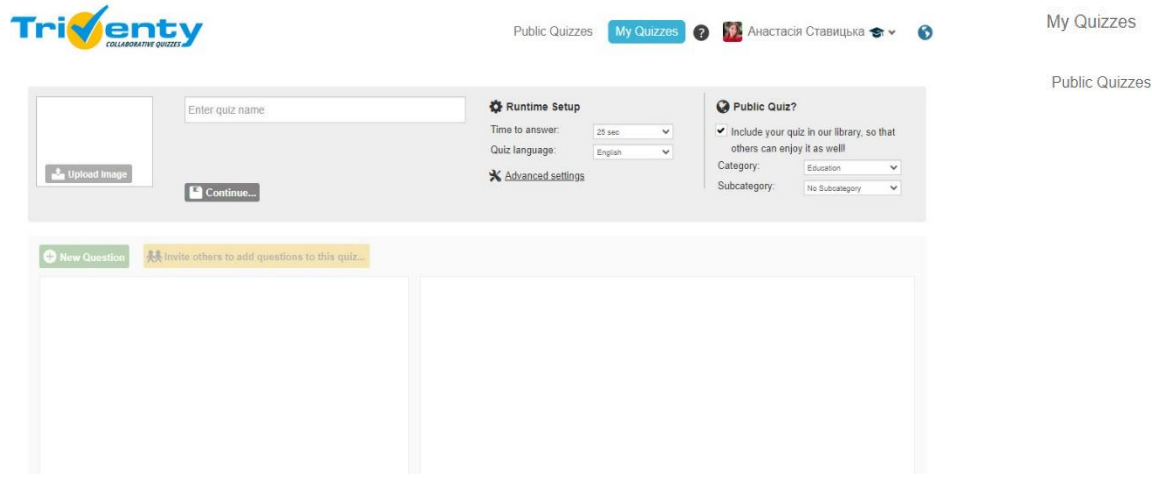

*Рис. 3.5. Створення вікторини*

Створені Вами вікторини зберігаються у вкладці «*Мої вікторини*» Доступний також великий арсенал створених вікторин у відкритому доступі. Сортування можливе за категоріями «освіта», «свята», «сім'я/соціальні події», «ділові події», «різні», кожна з яких має підкатегорії. Інтегрувати створені вікторини можна у Google Classroom. Прикметною рисою вікторин, створених а за допомогою Triventy, є можливість її редагування здобувачами спільно з викладачем, що є недоступним у Kahoot. Інтерфейс українською мовою поки що не доступний.

Здобувач може приєднався до Вашої вікторини декількома способами:

➢ перейшовши за допомогою програми вебпереглядача на смартфоні

(наприклад, Safari на iPhone або Chrome на Android) за вебадресою: [triv.in](http://triv.in/);

 $\triangleright$  відсканувавши QR-код на екрані і перейшовши на [triv.in](http://triv.in/). Після завершення вікторини на екрані з'явиться вікно з переліком імен лідерів та переможця.

Після події Ви можете повторно переглянути результати вікторини, обравши «Історію Ваших тестів» та необхідну гру. Крім того, Ви можете поширити вікторину у соцмережах.

Отже, за допомогою даного сервісу освітяни можуть проводити вікторини/опитування з різних тем, організовувати інтелектуальні ігри, експресопитування, використовувати як інструмент зворотного зв'язку, спільно із здобувачами створювати питання з певної теми.

*Kahoot* – онлайн платформа, за допомогою якої можна навчати, граючись. Принцип дії схожий до Triventy. Для мобільних версій доступний додаток. *Базові функції* даної платформи доступні безкоштовно (створити вікторину, додати слайди з класичним макетом, обрати вже р озроблений шаблон з бібліотеки, копіювати та редагувати наявні, імпортувати запитання з електронної таблиці, шукати запитання, об'єднувати декілька ігор, додавати малюнки, відео з Youtube; завантажувати звіти в електронній таблиці, переглядати прогрес аудиторії, поширювати ігри іншим користувачам, інтегрувати їх у Microsoft Teams, Google Classroom, Remind і Apple Schoolwork), розширені – потребують оплати (рис.3.6(1)). Платформа багатофункціональна, але інтерфейс українською мовою недоступний (лише англійська, іспанська, французька, бразильська, португальська, німецька, італійська, японська, голландська, турецька, польська та норвезька). Змінити мову можна в обліковому записі (рис.3.6(2)). Якщо Ви берете участь у грі, можете скористатися перемикачем у верхньому правому куті екрана. Якщо Ви є ведучим, модератором гри, тоді скористайтеся селектором мови у верхньому лівому куті екрана (рис.3.6(3)).

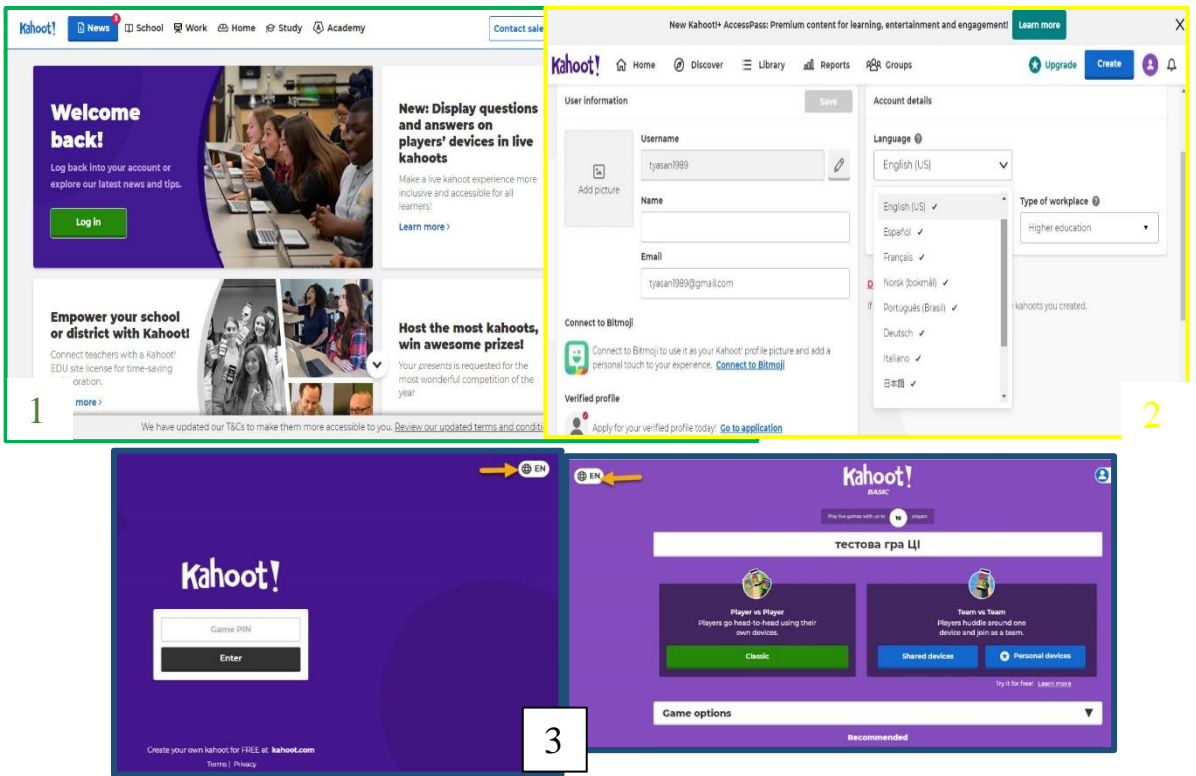

*Рис. 3.6. Платформа Kahoot*

На платформі розміщено понад 30 мільйонів публічних ігор. Щоб знайти необхідну, необхідно натиснути «*Discover*» на верхній навігаційній панелі (рис.3.7). Скориставшись рядком пошуку **Ray Find me a kahoot about...** , можна ввести ключове слово для відображення списку доступних ігор. Також можна робити відбір за ім'ям користувача, який завантажив гру. Скориставшись фільтрами, упорядкувати вибірку за необхідними критеріями (за предметами, цільовою аудиторією, типом гри, мовою); відсортувати за популярністю, кількістю відтворень, якістю. До речі, *оператор пошуку «і»* дозволить знайти ігри, що

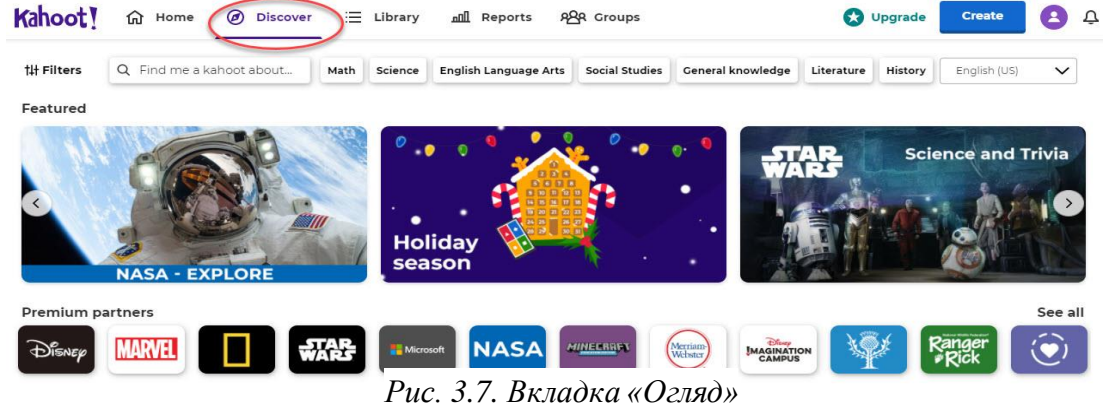

містять два ключових слова; *оператор «або»* відповідно ігри, що містять одне із заданих ключових слів; *оператор «\*»* – необмежену кількість символів замість заданого.

У вкладці  $\equiv$  Library відображаються створені, чернетки, обрані ігри чи ті, якими з Вами поділилися. За допомогою розділу **Версия** Ви можете створити декілька ігор, об'єднати їх у спеціальний курс для освітнього компонента. Таким чином, на кожному занятті актуалізувати матеріал, перевіряти раніше вивчений можна саме граючи у ці ігри.

Вкладка надає доступ до звітів, що формуються автоматично після проходження створеної Вами гри учасниками. *Звіти* допомагають переглянути статистику відповідей, проаналізувати які запитання були складними для аудиторії і т.д.

Вкладка дозволяє обмінюватися вмістом і співпрацювати з обраними користувачами. Наприклад, у групу Ви можете додати користувачів однієї організації (викладачів одного класу) чи колег-викладачів з інших закладів освіти. Наразі, формування груп здобувачів не доступне.

Звертаємо увагу, що при створенні гри потрібно дотримуватися певних *правил*, інакше гру не буде опубліковано та вона буде недоступною для поширення:

➢ вміст не має містити незаконні, погрозливі, образливі і т.д. вислови;

- ➢ порушувати будь-яку торгову марку, патент, комерційну таємницю, авторські права чи інші права власності;
- $\triangleright$  містити несанкціоновану рекламу.

У разі не дотримання даних вимог гру буде розміщено «на карантин», щоб Ви могли внести необхідні зміни чи видалити її.

#### **Контрольні запитання:**

- 1. Що таке «електронні освітні ресурси»?
- 2. Які електронні освітні ресурси розрізняють?
- 3. Яким вимогам мають відповідати електронні освітні ресурси?
- 4. Які шаблони вправ є в LearningApps.org?
- 5. Які інструменти доступні в LearningApps.org?
- 6. Як створити вікторину за допомогою конструктора Triventy?
- 7. Як здобувач може приєднатися до Вашої вікторини Triventy?
- 8. Як знайти потрібну гру на платформі Kahoot?
- 9. За допомогою якої вкладки Kahoot Ви можете створити декілька ігор, об'єднати їх у спеціальний курс для освітнього компонента?
- 10.Які є правила для створення ігор у Kahoot?

# **ТЕМА 4. ОНЛАЙН-СЕРВІСИ ДЛЯ СТВОРЕННЯ ЦИФРОВОГО КОНТЕНТУ**

1. Особливості застосування інтерактивного навчального контенту.

2. Основи роботи з сервісами для створення інтерактивних дошок та плакатів (Conceptboard, Padlet, Draw.chat, Thinglink, Draw.io).

3. Створення інструкцій до занять за допомогою Classroomscreen.

#### **Особливості застосування інтерактивного навчального контенту**

Реформування системи національної освіти вимагає застосування інновацій у освітньому процесі. У цьому контексті особливого значення набуває оптимізація педагогічної діяльності. Активне впровадження нових технологій в освітній процес є одним з важливих напрямів створення єдиного інформаційного простору закладу освіти.

*Навчальний контент* – інформаційне наповнення заняття (зміст навчального матеріалу).

*Інтерактивний навчальний контент* – інформаційно значуще, технологічно упорядковане наповнення заняття, що є засобом забезпечення інтерактивної суб'єкт-суб'єктивної взаємодії учасників процесу навчання, необхідного для результативного здійснення активної навчально-пізнавальної діяльності здобувачів. Це форма контенту, що вимагає активного залучення користувачів та заохочення їх до дій.

Розрізняють такі *види інтерактивного навчального контенту*:

- ➢ інтерактивне завдання;
- ➢ інтерактивний плакат;
- $\triangleright$  вебресурс;
- ➢ інтерактивне відео;
- $\triangleright$  квест;
- ➢ енциклопедії;

➢ контент з доповненою реальністю;

- ➢ освітня інтерактивна інфографіка;
- ➢ електронний робочий зошит;
- ➢ електронний підручник;
- ➢ інтерактивний тренажер;
- $\triangleright$  інтерактивна гра;
- $\triangleright$  тести:
- ➢ карти знань;
- ➢ галереї тощо.

Використання інтерактивного контенту дає змогу ефективно реалізувати ідеї «blended learning» (змішаного навчання) та оптимізує перехід до компетентнісного підходу у освіті.

Різноманітні аспекти використання інформаційно-комунікаційних технологій у освітній процес загалом та використання інтерактивних засобів навчання зокрема відображено в працях В. Андрущенка, І. Зязюна, В. Кременя, М. Жалдака, Н. Морзе, В. Моторіної, М. Працьовитого, С. Сисоєвої, З. Слєпкань, А. Сущенка та ін.

Важливою складовою ефективного використання електронних ресурсів для організації співпраці на занятті є вміння створювати контент за допомогою певних інструментів. Виділяємо певні *критерії для відбору сервісів*, які допомагають створювати вищезазначений контент:

- 1. Багатофункціональність доступні різні функції, що урізноманітнює застосування;
- 2. Зручність використання інтерфейс повинен бути інтуїтивно зрозумілим, навігація – простою;
- 3. Параметри конфіденційності за необхідності встановлювати обмеження на загальнодоступність (наприклад, при співпраці у міні-групах, різних командах і т.д.).

Використання інтерактивного навчального контенту як на лекційних, так і на практичних заняттях розширює можливості сприйняття нового матеріалу, завдання та логічної побудови його виконання. Вони є доповненням до традиційних практичних занять, щоб допомогти здобувачам вищої освіти якісно оволодіти знаннями в сучасному цифровому просторі.

Ефективне застосування інтерактивного контенту в освітньому процесі залежить від ЕОР, використаних при його створенні.

Зосередимо увагу на інтерактивних аркушах та плакатах. *Віртуальний інтерактивний плакат* – це засіб надання інформації (адже його основною функцією є демонстрація матеріалу); сучасний електронний освітній засіб, який забезпечує високий рівень задіювання інформаційних каналів сприйняття наочності освітнього процесу. У цифрових освітніх ресурсах цього типу інформація представляється не відразу, а розгортається залежно від дій користувача, який управляє нею за допомогою відповідних кнопок. Дана навігація дозволяє відобразити необхідну інформацію у різних форматах: графічному, текстовому, звуковому. Разом із тим, він простий у використанні – не вимагає інсталяцій, має простий і зрозумілий інтерфейс. Інтерактивність досягається за рахунок різних інтерактивних елементів: посилань, кнопок переходу, текстового або числового введення тощо.

Використання інтерактивного плакату в освітньому процесі сприяє реалізації таких *педагогічних цілей*:

- ➢ підвищення інтересу до освітнього компонента, поглиблення знань;
- ➢ організація пізнавальної діяльності здобувачів;
- ➢ формування практичних умінь і навичок шляхом використання візуального матеріалу (анімацій, фото, ілюстрацій, аудіо- та відеозаписів тощо);
- ➢ організація роботи як з усією групою студентів (використання на інтерактивній дошці, демонстраційному екрані), так і з кожним здобувачем окремо (робота за персональним комп'ютером);
- ➢ проєктна діяльність (виконання спільних проєктів групою здобувачів чи самостійно);
- $\triangleright$  формування умінь критичного мислення та самостійного здобування інформації, пошук джерел;
- ➢ створення діалогу між здобувачем і викладачем («зворотній зв'язок»);
- ➢ диференціація завдань та реалізація особистісно-орієнтованого підходу до навчання.

*Особливості інтерактивних плакатів*:

- $\triangleright$  висока інтерактивність діалог між викладачем і здобувачем;
- $\triangleright$  простота у використанні не вимагає інсталяцій, має простий і зрозумілий інтерфейс;
- ➢ багатий візуальний матеріал;
- ➢ груповий та індивідуальний підхід;
- ➢ навчальний матеріал програми представлений у вигляді логічно завершених окремих фрагментів, що дозволяє викладачу конструювати заняття у відповідності до своїх завдань.

Інтерактивні плакати можна *класифікувати* за формою і за змістом.

Залежно від об'єму матеріалу поділяють на одно- або багаторівневу схему побудови інтерактивного плаката. Однорівневий плакат, як правило, є робочою областю і набором різних інтерактивних елементів. Вміст робочої області змінюється залежно від стану інтерактивних елементів (натиснень кнопок, вміст полів введення тексту і так далі).

Багаторівневий плакат складається з певних частин. Кожний із компонентів в свою чергу може містити однорівневий плакат або багаторівневий.

Перш ніж приступати до створення плаката, *необхідно*:

- ➢ визначити тему плаката;
- ➢ визначити мету і завдання;

51

- ➢ зібрати необхідні мультимедійні матеріали;
- ➢ продумати структуру майбутнього плаката та визначити взаємозв'язки елементів і розташування їх.

Сам інтерфейс інтерактивного плаката повинен бути яскравим, простим і зручним. При його розробці необхідно враховувати і те, що він, в першу чергу, призначений для передачі інформації в одному напрямку – до здобувача, а в іншому він повинен мати зворотний зв'язок для надання здобувачу необхідної інформації: графічної, текстової, відео, аудіо.

У мережі Інтернет для створення інтерактивних аркушів та плакатів є багато сервісів, платформ, ресурсів, зокрема, Padlet (https://uk.padlet.com), Twiddla (http://www.twiddla.com/), Glogster (http://edu.glogster.com/), Dabbleboard (http://dabbleboard.com/), WikiWall (http://wikiwall.ru/), Scribblar (http://www.scribblar.com/), Conceptboard (https://conceptboard.com/), Draw.chat (https://draw.chat/), Thinglink (https://www.thinglink.com/), Draw.io (https://app.diagrams.net/). Пропоновані ними можливості дуже різноманітні та насичені: з їх допомогою можна розробити інтерактивний плакат відповідно до освітніх потреб, розміщуючи у робочій області будь-які мультимедіа об'єкти (текст, гіперпосилання, ілюстрації, відео, Flash-застосунки і т.д.).

Розглянемо детальніше принципи роботи з такими сервісами для створення інтерактивних аркушів та плакатів як Conceptboard, Padlet, Draw.chat, Thinglink, Draw.io.

## **Основи роботи з сервісами для створення інтерактивних дошок та плакатів (Conceptboard, Padlet, Draw.chat, Thinglink, Draw.io)**

*Онлайн-сервіс Conceptboard* допомагає організувати взаємодію людей, спрямовану на вирішення спільних завдань. Головна особливість – розміщення інформації на віртуальній дошці, простір якої розширюється відповідно до розміщення контенту.

Перейшовши за адресою<https://conceptboard.com/> відкривається стартова сторінка даного сервісу (рис.4.1).

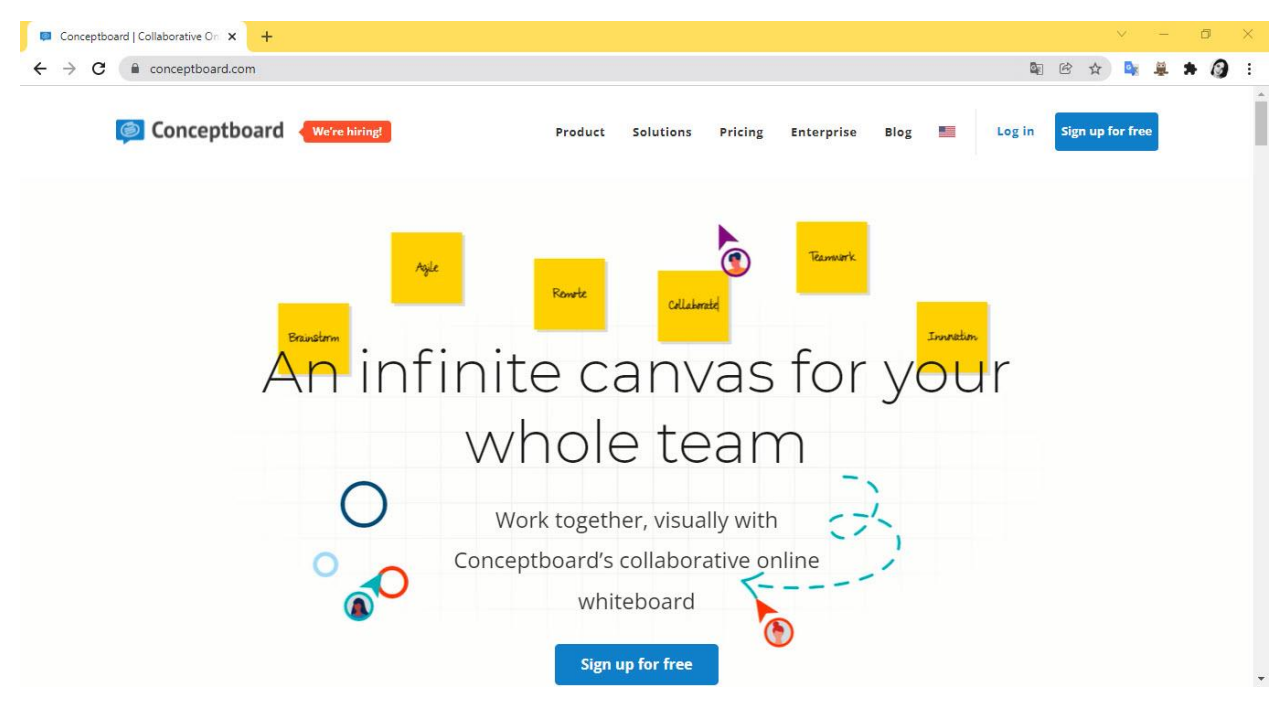

*Рис. 4.1. Онлайн-сервіс Conceptboard*

Обираємо «*Зареєструватися безкоштовно*» , вводимо ім'я користувача, електронну адресу, пароль (можливо зареєструватися, використовуючи дані власних соцмереж) і підтверджуємо реєстрацію (рис.4.2). На жаль, україномовного інтерфейсу дана платформа поки що не має, проте доступні англійська та німецька мови.

|                                                                                                    | Sign up                                                                                              |  |  |  |
|----------------------------------------------------------------------------------------------------|----------------------------------------------------------------------------------------------------|--|--|--|
| Conceptboard                                                                                         | Anastasija                                                                                           |  |  |  |
| Sign up                                                                                              | anastasiia.stavytska@gmail.com                                                                       |  |  |  |
| Name                                                                                                 | Password                                                                                             |  |  |  |
| Email                                                                                                | Sign up for free<br>>                                                                                |  |  |  |
| Password                                                                                             | By using Conceptboard you accept our user agreement and<br>privacy policy. Already registered? Login |  |  |  |
| Sign up for free<br>>                                                                                | Or use social sign up<br>$\checkmark$                                                                |  |  |  |
| By using Conceptboard you accept our user agreement and<br>privacy policy. Already registered? Login | G<br>Sign up with Google                                                                             |  |  |  |
| $\hat{\phantom{a}}$                                                                                  | Sign up with Facebook                                                                                |  |  |  |
| Or use social sign up                                                                                | sales/ora<br>Sign up with Salesforce                                                                 |  |  |  |
| Help Center                                                                                          | Sign up with Twitter                                                                                 |  |  |  |

*Рис. 4.2. Реєстрація облікового запису Сonceptboard*

З'являється інформаційне повідомлення з необхідністю підтвердити реєстрацію. Для того, щоб це зробити, перейдіть на електронну пошту вказану при реєстрації і в листі від Conceptboard натисніть «підтвердити» (рис.4.3).

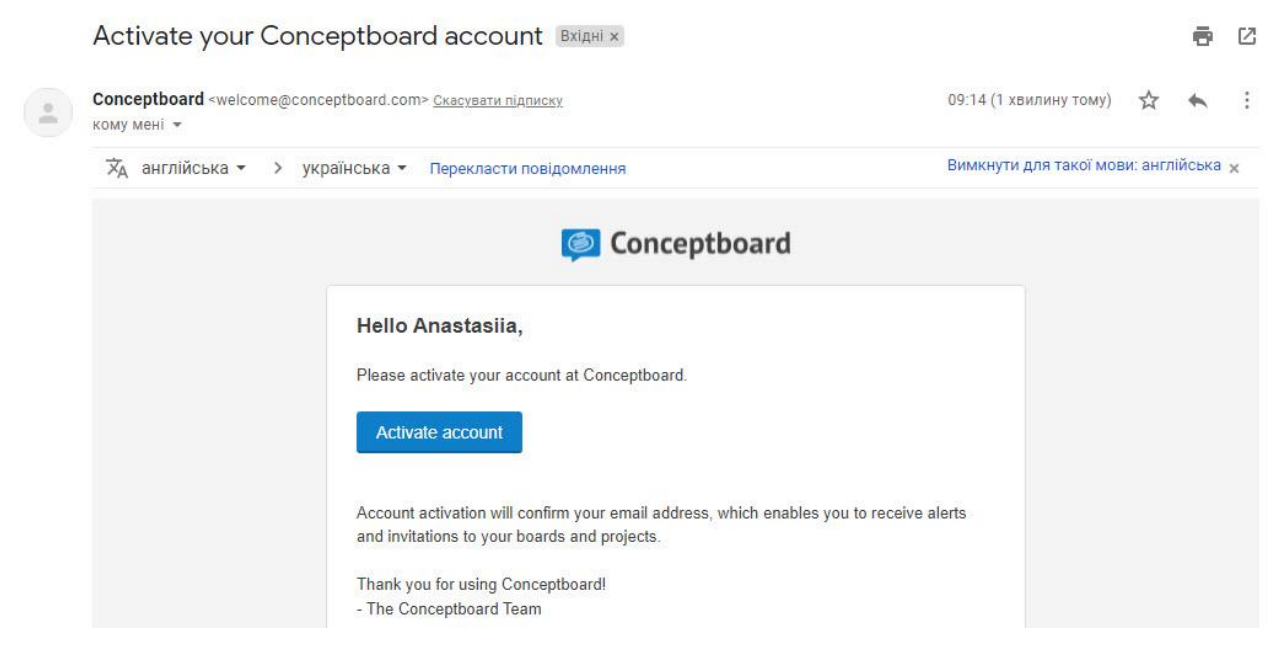

*Рис. 4.3. Лист-підтвердження реєстрації в Conceptboard*

Система підтверджує реєстрацію Вашого облікового запису (рис.4.4)

**Activation successful** 

На екрані з'являється *Ваша сторінка* (рис.4.5), на якій є вкладки «Додому», «Дошки», «Активність», «Проєкти» (не доступні у безкоштовному тарифному плані), «Користувачі», «Акаунт».

The address anastasiia.stavytska@gmail.com has been successfully connected to your account Anastasiia.

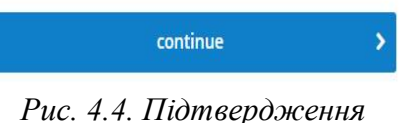

*реєстрації в Conceptboard*

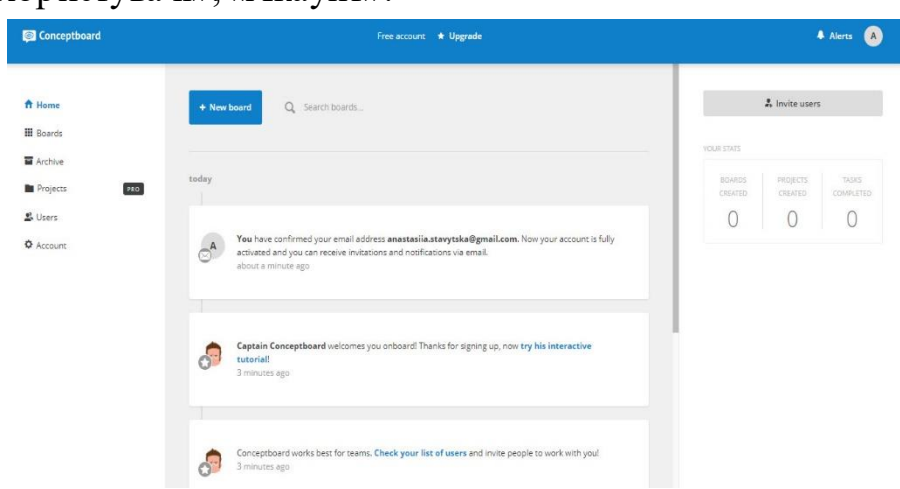

*Рис. 4.5. Підтвердження реєстрації в Conceptboard*

На *вкладці* <del>п</del>ите відображені інформаційні повідомлення з запрошенням переглянути навчальні відео (рис.4.6) чи скористатися довідковим

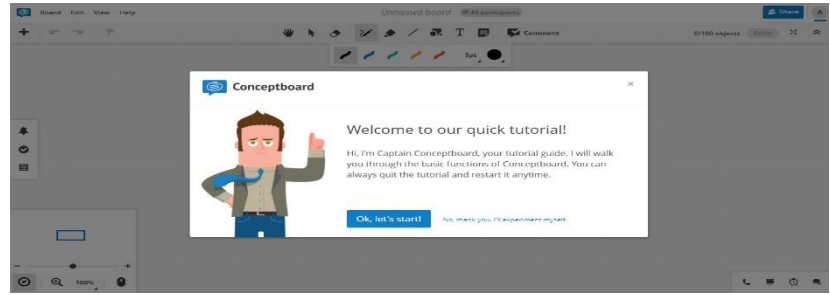

*Рис. 4.6. Навчальні відео в Conceptboard*

центром, а також запросити інших користувачів. Також є кнопка (створити нову дошку) **видоване вікно пошуку** от великоване вікно

*Вкладка* **• В**ы волная містить перелік переглянутих та створених дошок, а також демо-дошку з відео-інструкціями щодо користування даним сервісом (рис.4.7).

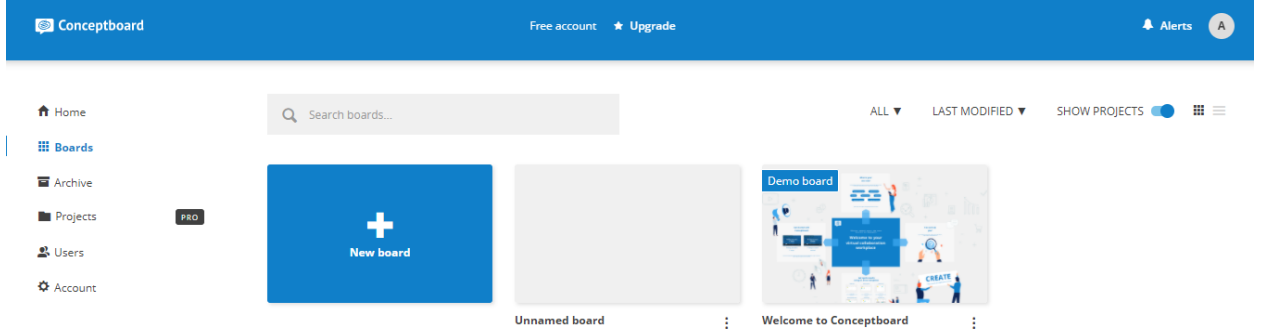

#### *Рис. 4.7. Вкладка «Дошки» Conceptboard*

*Вкладка* відображає заархівовані дошки. Щоб ними скористатися, потрібно їх розархівувати.

*Вкладка* містить перелік Ваших контактів (ім'я, електронна пошта, команда). За необхідності можна надіслати запрошення на приєднання до даного сервісу за допомогою електронної пошти чи посилання .

*Вкладка* відображає Ваш тарифний план (оскільки ми реєструвалися безкоштовно, 1 учасник, безкоштовно).

У правому верхньому куті сторінки розміщується піктограми сповіщень та Вашого облікового запису  $\bullet$ , натиснувши на яку можна змінити дані, прочитати актуальні новини, вийти з облікового запису (рис.4.8).

Детальний опис інструментів, які можна використовувати при створенні дошки розглянемо у теоретичних відомостях до практичного заняття.

Ішим зручним і простим у користуванні сервісом для створення інтерактивних дошок є *Рadlet*  (https://uk.padlet.com). Сервіс має й мобільний додаток. Перейшовши за даною адресою відкривається стартова сторінка платформи (рис.4.9).

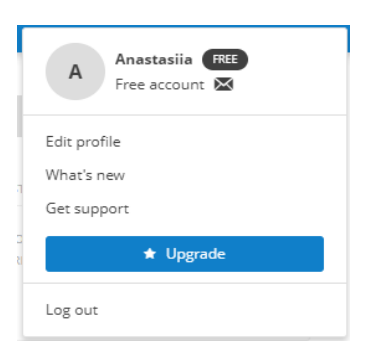

*Рис. 4.8. Обліковий запис* 

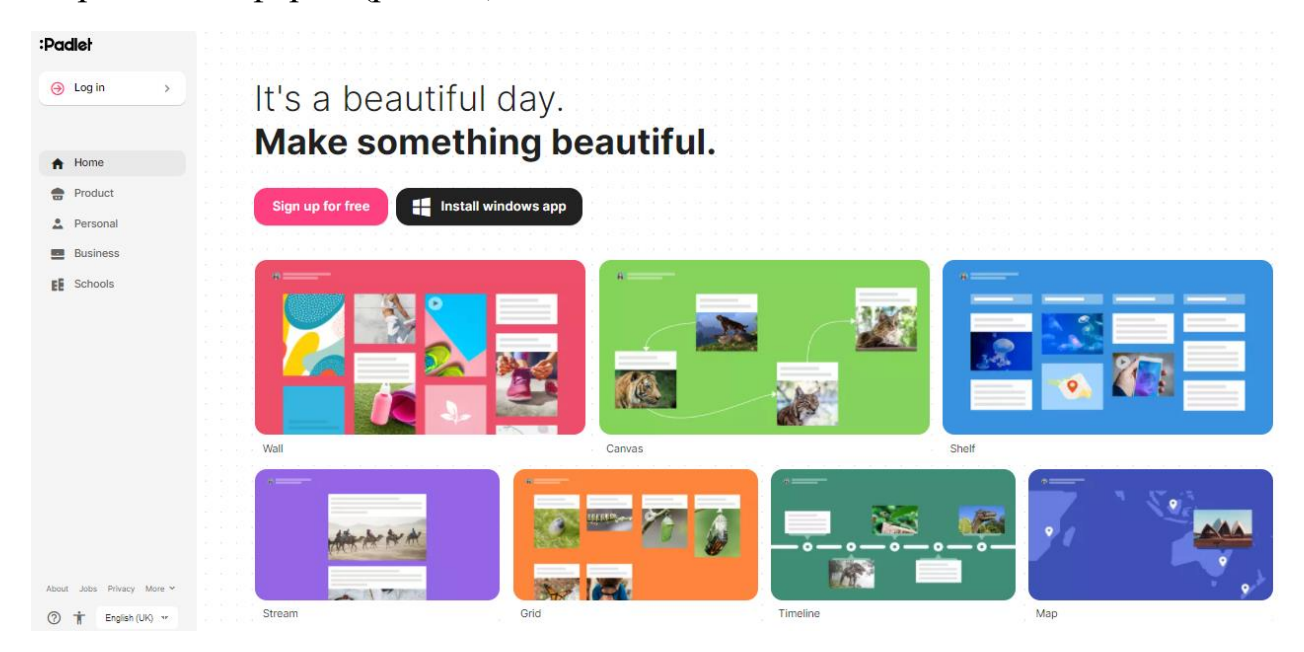

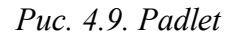

Обираємо українську мову  $\circledast$   $\star$  українська у у лівому нижньому куті екрану і реєструємо обліковий → Увійти запис. Для цього натискаємо на Система пропонує увійти за допомогою облікового запису Google, Microsoft, Apple чи зареєструватися, ввівши електронну пошту і пароль (рис.4.10).

Обираємо «зареєструватися», вводимо необхідні дані. Підтверджуємо «Я чудова людина», **Rasic** далі обираємо безкоштовний тарифний план (рис.4.11).

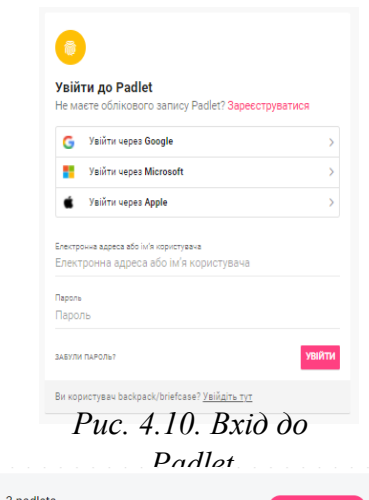

*Рис. 4.11. Безкоштовний тарифний план* 

25MB /upload

Зверніть увагу, що безкоштовний тарифний план надає можливість створення 3 дошок розміром 25 Мв.

Після того, яка натискаєте «продовжити» (continue)завантажується Ваша сторінка (рис.4.12).

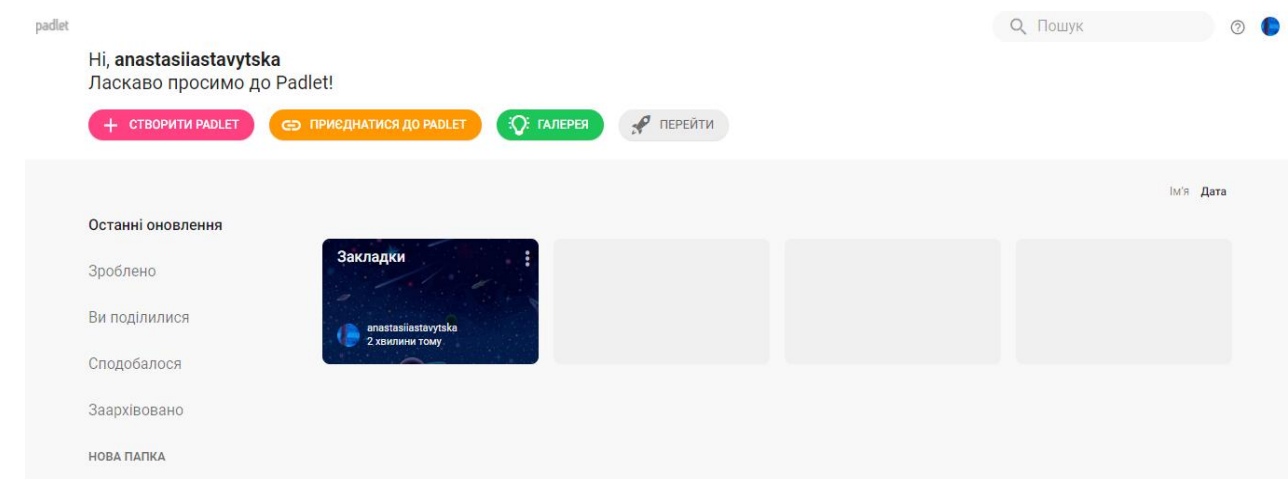

*Рис. 4.12. Сторінка користувача Рadlet*

У правому верхньому куті відображається піктограма облікового запису , довідка <sup>®</sup>, швидкий пошук <sup>Q Пошук</sup>

На даній сторінці доступні *кнопки* «створити дошку» + створити рамен «приєднатися до дошки за посиланням» **вернатися до рамени (лета)** , «галерея» <sup>«С: галерея</sup> , «перейти до платного тарифного плану»  $\mathscr{R}$  перейти

Зліва розміщена *вкладка «останні оновлення*»: «зроблено» (зроблені Вами дошки), «Ви поділилися», «сподобалося», «заархівовано», «нова папка».

Алгоритм створення дошки буде описано у теоретичних відомостях до практичного заняття, тож зосередимо увагу на вкладках «Приєднатися» та «Галерея».

Натискаючи на *«Приєднатися до Padlet*», користувач має ввести посилання на приєднання до даної дошки (рис.4.13).

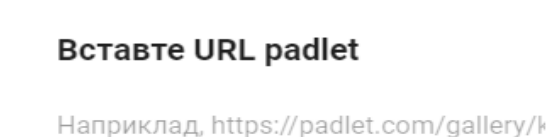

**СКАСУВАТИ НАЛІСЛАТИ** 

*Рис. 4.13. Приєднатися до Рadlet*

*Вкладка «Галерея*» дозволяє переглянути зразки падлетів. Дані зразки можна використовувати для переймання ідей чи перетворювати у шаблони для створення власних дошок (рис.4.14).

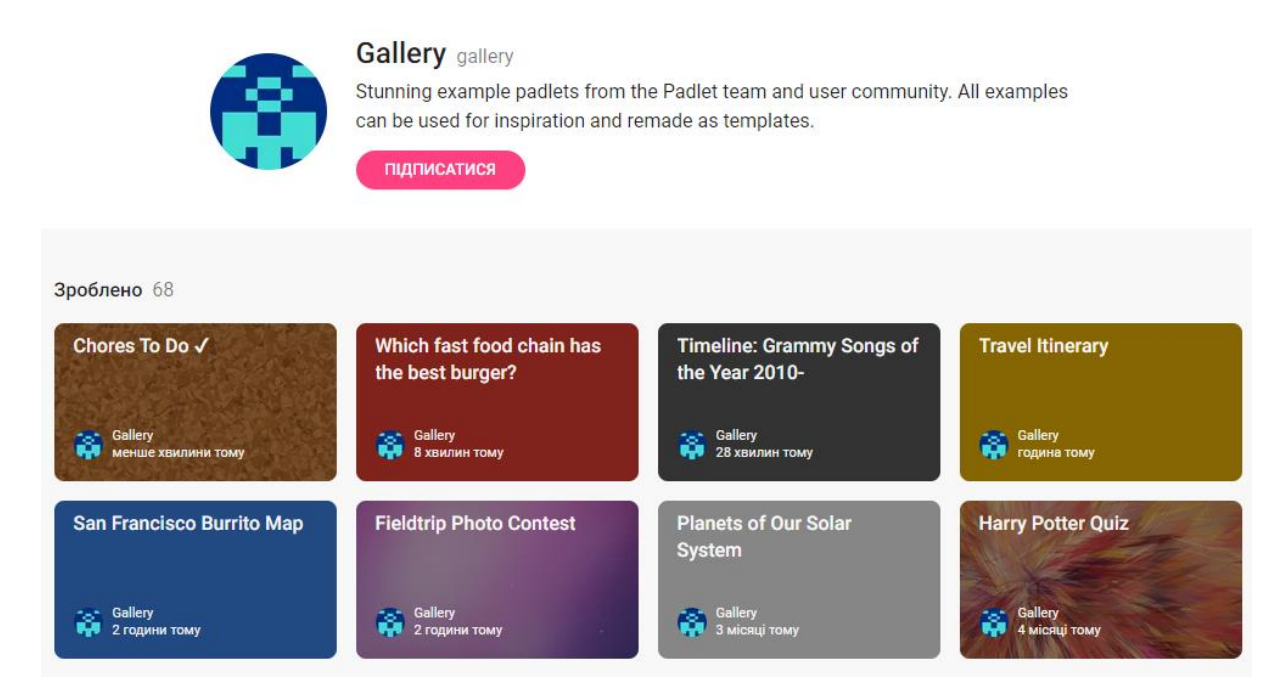

*Рис. 4.14. Вкладка «галерея» Рadlet*

Відображений перелік дошок показує назви та дати, коли вони завантажені у Галерею. При натисканні на обрану вправу, з'являються можливості «вподобати вправу»  $\heartsuit$ , скопіювати дизайн/ скопіювати допис  $\Rightarrow$  клонувати

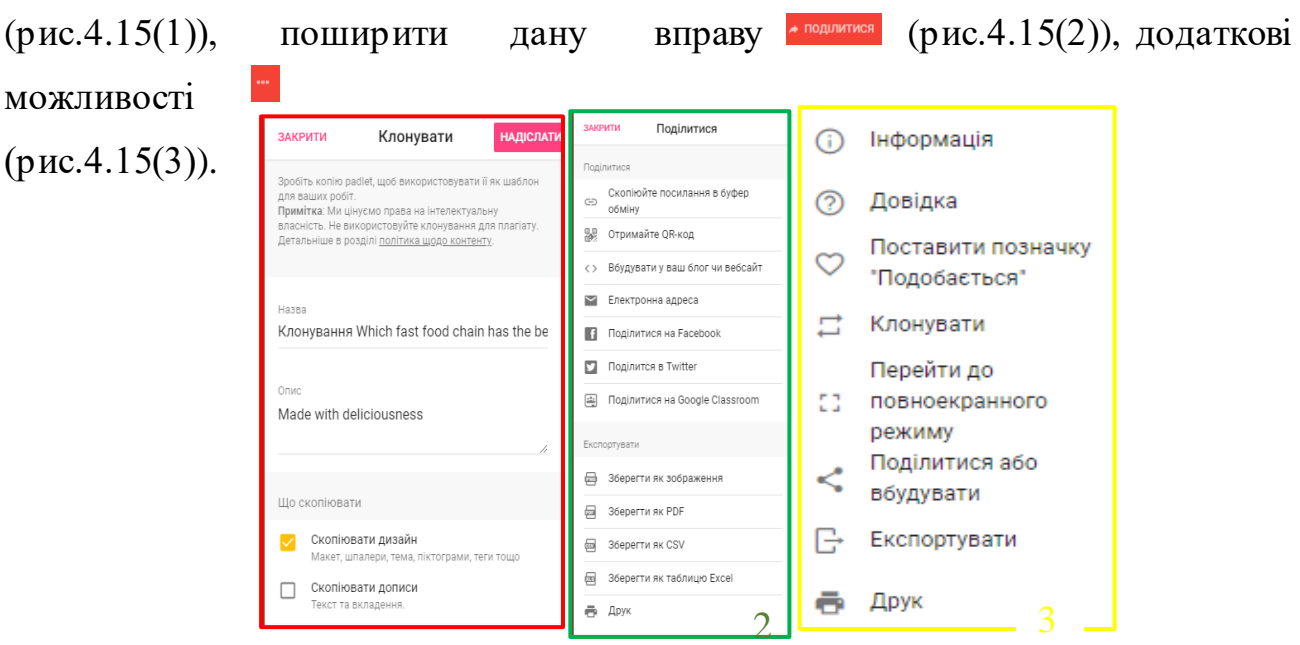

*Рис. 4.15. Можливості вкладки «галерея» Рadlet*

Наступним сервісом для створення інтерактивних дошок є *Draw.chat*.

Перейшовши за адресою [https://draw.chat/,](https://draw.chat/) відкривається стартова сторінка даної платформи (рис.4.16). Прикметним є те, що даний сервіс не вимагає реєстрації.

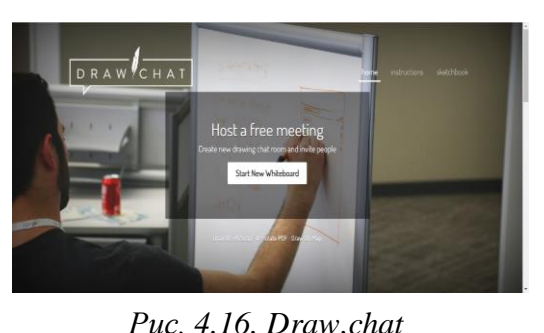

Сторінка має такі *вкладки*: «Додому» **THE MILLIARY SANCTD VKLIII>>** Instructions (KETIOДНИК) Sketchbook

*Вкладка «Додому*» містить кнопку створення віртуальної дошки При натисканні на неї відображається вікно створення віртуальної дошки (рис.4.17).

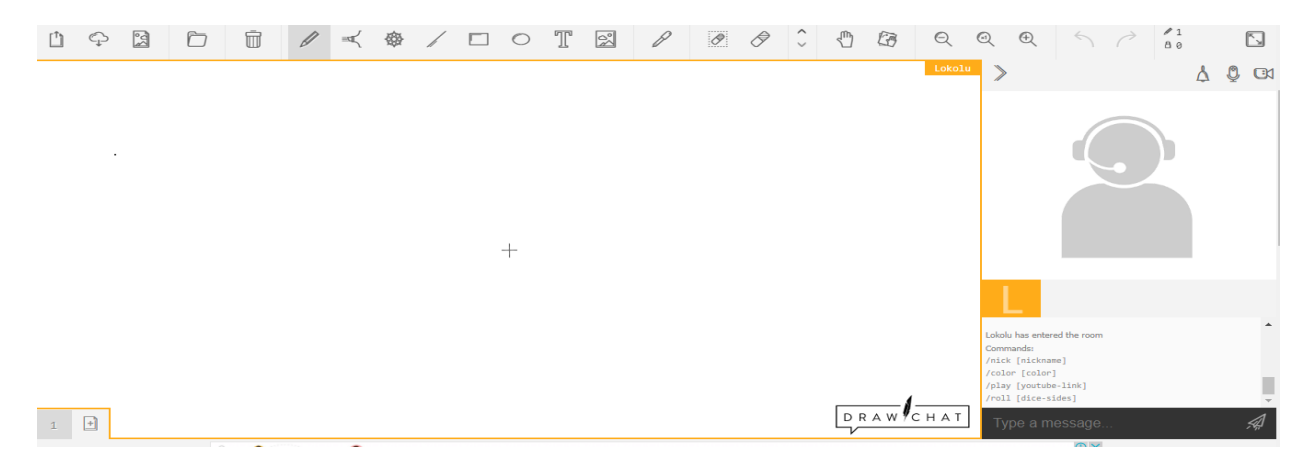

*Рис. 4.17.Вікно створення дошки Draw.chat*

*Вкладка «Інструкції»* містить пояснення, що кожна дошка має унікальну, випадково згенеровану URL-адресу, яку Ви можете надіслати іншим людям, щоб почати співпрацю в реальному часі, а також перелік гарячих клавіш.

Користувачі малюють, спілкуються за допомогою аудіо- та відеоконференцій, а також легко перетягують зображення з файлів, інших сторінок, буфера обміну та камери. Створювати дошку можна за допомогою зображення Draw On Pictures , pdf-файла Annotate PDF , карти Draw On Map

Наступним сервісом для створення інтерактивних плакатів є *Thinglink*. Перейшовши за адресою [https://www.thinglink.com/,](https://www.thinglink.com/) відкривається стартова сторінка (рис.4.18).

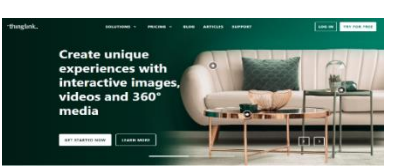

*Рис. 4.18. Thinglink*

У правому верхньому куті екрану відображаються *кнопки* «ввійти» та «спробувати безкоштовно» .

Натиснувши на першу потрібно ввести ім'я користувача / електронну пошту та пароль (рис.4.19).

При натисненні на «спробувати безкоштовно» сервіс просить ввести дані для реєстрації облікового запису.

Заповнивши всі необхідні поля, сервіс видає повідомлення з обранням контенту, що ми плануємо додати (рис.4.20).

VR experience

 $\begin{pmatrix} 3 & 0 \\ 0 & 0 \end{pmatrix}$ 3D Mode

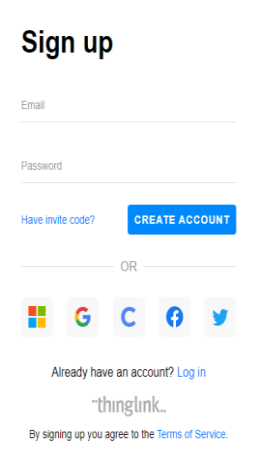

LOG IN

*Рис. 4.19. Реєстрація у Thinglink*

间  $\mathbb{F}$  $\bigoplus$ ⊠ Blank canvas 360° image or virtual tou Image .<br>Showroom, gallery  $\odot$ 囸 间 ු Infographic Floor plan Learning experience ۾<br>ه  $\mathbb{Z}$  $\bigoplus$ ြော

Video or 360° video

What type of interactive content do you want to create?

Shoppable media

*Рис. 4.20. Контент Thinglink*

Також на сторінці облікового запису у правому верхньому куті розміщуються піктограми довідкового центру  $\oslash$ , налаштувань редагування облікового запису .

Introduction or CV

**n**<sup>8</sup>

Map or aerial view

龠

Product demo

€

Зліва розміщені *вкладки «Мій вміст»* , *«Бібліотека»* | | | 360° Library ,*«Організація»* (містить заклики оновити тарифний план і скористатися розширеними можливостями даного сервісу).

*Вкладка «Мій вміст»* містить перелік зразків плакатів, кнопку «створити плакат» <sup>створюйте</sup> , «створити папку» +

*Вкладка «Бібліотека 360°»* відображає підбірку професійних 360° зображень культурно-історичних та природних місць, які можна використовувати для створення контенту (клонуючи дане зображення). При переході на дві вищеописані вкладки у правому нижньому куті з'являється інтерактивний тренажер з описом можливостей даної вкладки.

*Draw.io* – сервіс, який допомагає створити діаграми зі збереженням на Google Drive, OneDrive, Device, Dropbox, GitHub, GitLab.

Обираємо потрібний нам, наприклад, **веродя в сооде Drive**; користувача; підтверджуємо дозвіл на керування даними, і обираємо «створити діаграму» чи **Create New Diagram** «відкрити створену діаграму» <sup>Ореп Existing Diagram</sup>

Якщо оберемо «створити діаграму», з'явиться вікно з переліком *шаблонів* по категоріях «Базові», «Бізнес», «Хмара», «Діаграми», «Хмара», «Інженерія», «Блок-схеми», «Карти», «Мережа», «Інше», «Програмне забезпечення» і т.д. Залежно від освітніх цілей обираємо потрібний шаблон, вказуючи зверху назву діаграми, формат (.drawio, .png, .svg, .html, .hml) та натискаємо «створити». Підтверджуємо збереження у потрібній нам папці.

З'являється вікно створення інтерактивного аркуша (рис.4.21), принцип роботи з яким розглянемо у теоретичних відомостях до практичних занять.

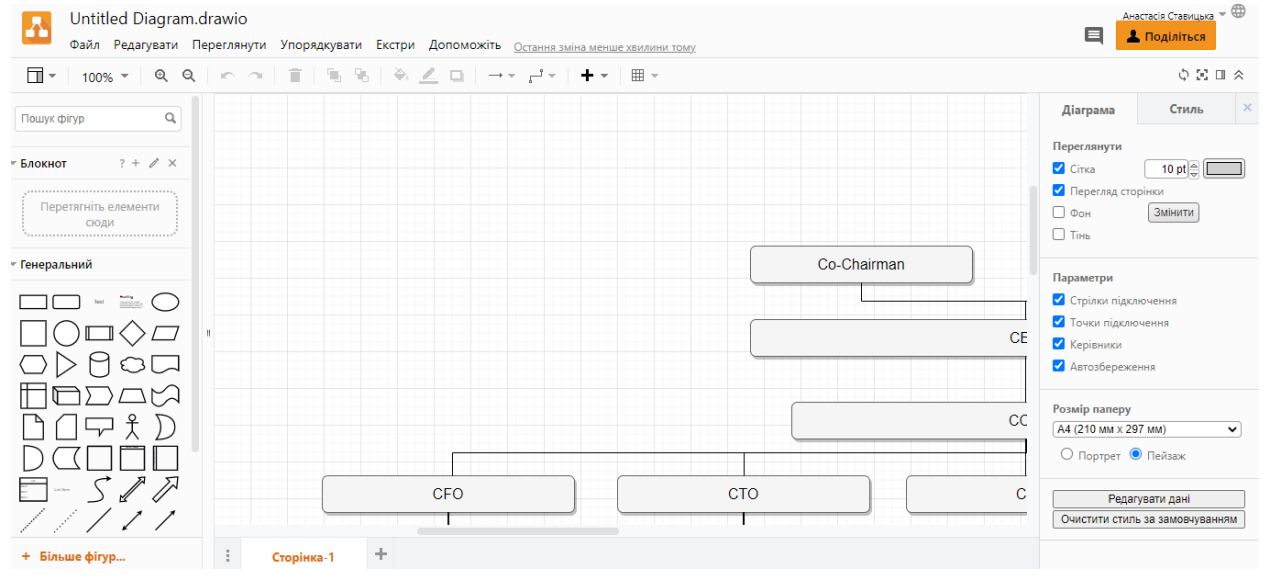

*Рис. 4.21. Draw.io*

#### **Створення інструкцій до занять за допомогою Classroomscreen**

Classroomscreen – онлайн-інструмент, який дозволяє чітко та наочно відображати інструкції до занять. Стартова сторінка містить кнопки «спробувати

зараз» [ Launch now , «безкоштовно зареєструватися» or sign up for free (рис.4.22). Українська мова інтерфейсу не підтримується.

Для *реєстрації* облікового запису користувача потрібно ввести електронну пошту, пароль, погодитися з умовами використання сервісу та натиснути «зареєструватися» Sign up

. Також можна скористатися обліковим записом Google чи Microsoft. Потім потрібно підтвердити

реєстрацію, натиснувши відповідне посилання, яке автоматично відправляється на електронну пошту (рис.4.23).

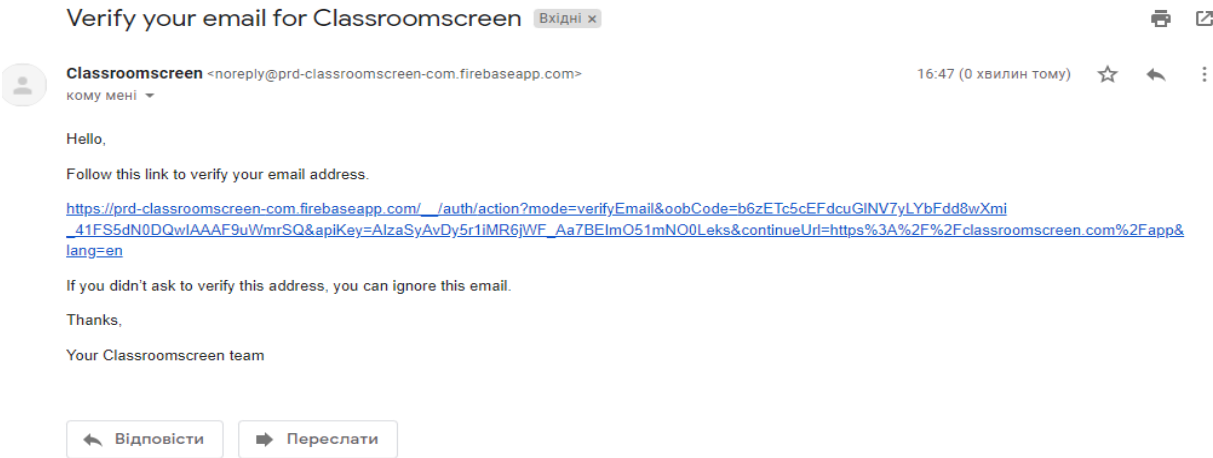

*Рис. 4.23. Підтвердження реєстрації Classroomscreen*

Після цього стають доступні всі можливості даного інструменту (рис.4.24).

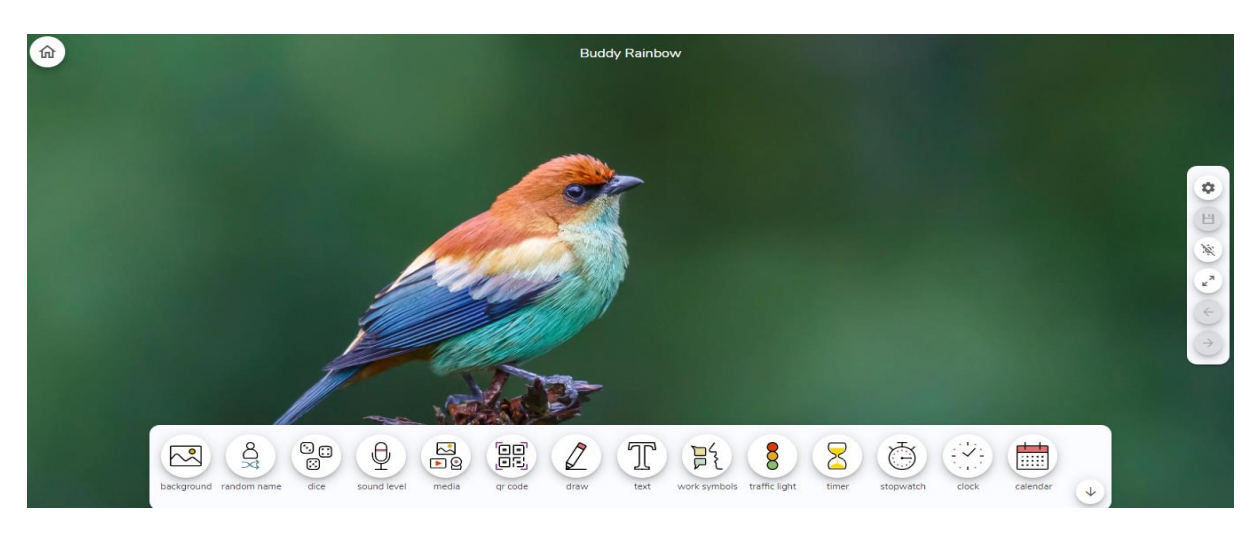

*Рис. 4.24. Інструмент Classroomscreen*

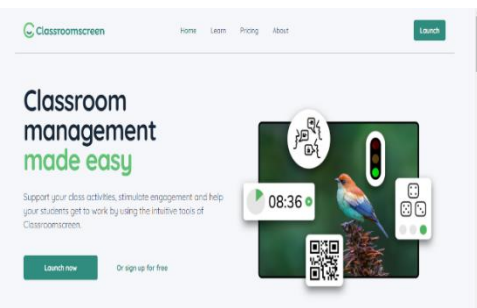

*Рис. 4.22. Classroomscreen*

高一区

На аркуші відображається у верхньому лівому куті *кнопка* «Додому»

При натисканні на дану піктограму відкривається вікно з інформацією про Ваш обліковий запис **ERECA** Account , переліком створених плакатів **III** My screens персональними налаштуваннями (зокрема, встановленням мови відображення віджетів, наприклад, української), довідковим центром

Також на даній сторінці розташовуються *кнопки* «Новий екран», «вибір типу запитань» (правда/неправда, смайлики, багатоваріантний)

**(Ili** New poll), «Створити групу» **Ex New group maker** (для створення групи здобувачів).

Справа розташовується *вкладка* з загальними налаштуваннями та рядок віджетів 図 @ @ @ @ B \_ \_ @ \_ T h & 2 © @

Принцип наповнення даної дошки інтерактивним контентом розглянемо у теоретичних відомостях до практичних занять.

Це відмінний інструмент для формування інструкцій до занять, проте у безкоштовній версії неможливо зберегти створену дошку. Її можна лише завантажити у форматі png або зробити скріншот.

Отже, за допомогою даного ресурсу можна створювати інструкції до занять.

#### **Контрольні запитання:**

- 1. Що таке інтерактивний навчальний контент?
- 2. Які є види інтерактивного навчального контенту?
- 3. Охарактеризуйте критерії для відбору сервісів, які допомагають створювати інтерактивний контент.
- 4. Які є особливості інтерактивних плакатів?
- 5. В чому полягає принцип роботи онлайн-сервісу Conceptboard?
- 6. Які розрізняють способи поширення плакату Padlet?
- 7. Який онлайн-інструмент дозволяє чітко та наочно відображати інструкції до занять?

### **ТЕМА 5. СИСТЕМАТИЗАЦІЯ ОНЛАЙН-СЕРВІСІВ**

1. Основи роботи з онлайн-сервісом Symbaloo.

2. Створення цифрового плану занять за допомогою інструменту Learning Paths.

### **Основи роботи з онлайн-сервісом Symbaloo**

*Symbaloo* <https://www.symbaloo.com/> – сервіс-сховище посилань в мережі у вигляді міксів; сервіс зберігання закладок, призначення якого забезпечити користувачів зручною панеллю закладок, таким робочим столом прямо в Інтернеті, на якому можна розмістити будь-які посилання і оформити їх обраними зображеннями або встановленими іконками на кольоровому тлі (рис.5.1). Сторінку із закладками можна зробити публічною (доступною для всіх користувачів) чи обмежити перегляд. Кількість сторінок з закладками в записі необмежена. Будь-який користувач може цілком додати собі публічну сторінку закладок іншого користувача або налаштувати власні.

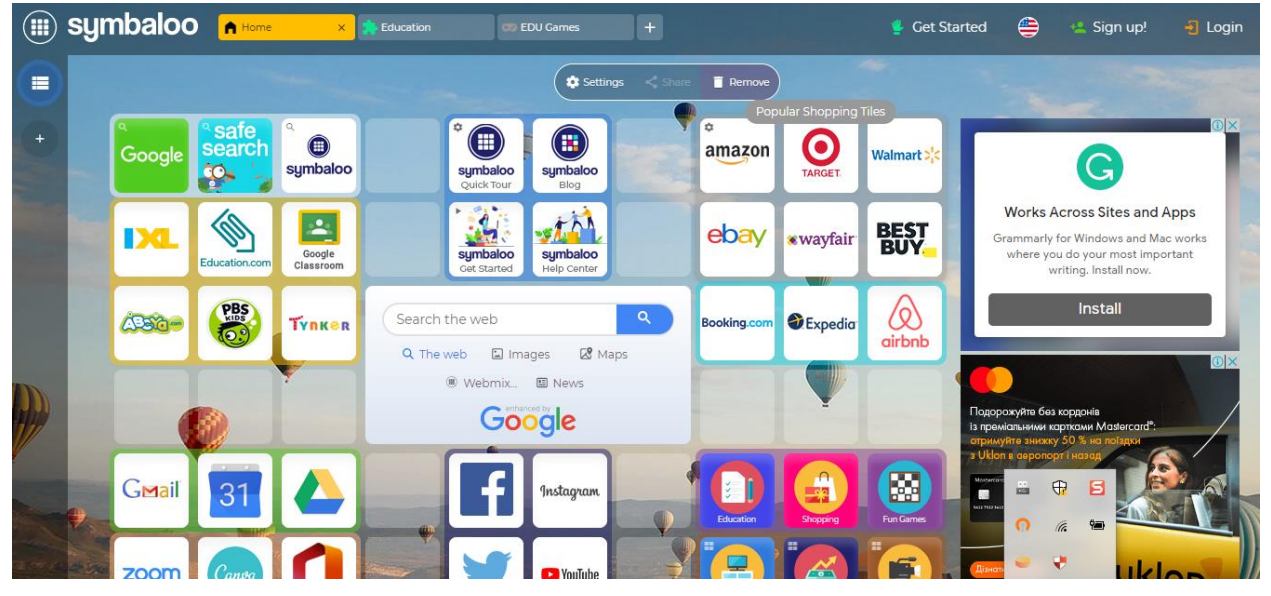

*Рис. 5.1*. *Сервіс Symbaloo*

Щоб не зберігати цікаві та актуальні посилання в браузері, періодично втрачаючи їх повністю, варто скористатися можливостями даного сервісу. Сторінка з закладками завжди доступна з будь-якого комп'ютера онлайн для оперативного використання, що зручно, виключає втрату збережених посилань і даєможливість збирати цікаві закладки, створюючи з них тематичні колекції.

Незважаючи на те, що інтерфейс сервісу закладок доступний лише англійською мовою та іншими (українська відсутня), зареєструватися і використовувати його зовсім нескладно. У браузеріChrome можна налаштувати функції автоматичного перекладу сторінки українською або покращити свій рівень іноземної.

Для освітян даний сервіс є корисним, адже можна створювати закладки, пов'язані з освітнім компонентом, актуальною нормативно-правовою базою. Здобувачі теж можуть створювати набір корисних посилань на навчальні програми, сайти, документи, створені вікторини, ігри, опитування, інтерактивні аркуші, плакати.

Розглянемо основні *терміни*, які будемо вживати при описі функцій даного сервісу.

*Плитка (Tile)* – основа; її можна використовувати для збереження таких онлайн-ресурсів як веб-сайти, веб-документи, відео.

*Вебмікс (Webmix)* – компіляція плиток, яку можна налаштовувати відповідно до власних потреб.

*Групи (Groups)* – підмножини користувачів у Вашій робочій області (наприклад, класи/групи здобувачів, освітні компоненти).

*Шляхи навчання (Learning Paths)* – інструмент Symbaloo Learning Paths, який дозволяє створювати вебмікс як ігрову дошку з обмеженим шляхом проходження плиток, вказаним для здобувача. Викладач може формувати даний шлях, розміщуючи посилання на освітні ресурси, статті, відео, запитання вікторини, ігри, інтерактивні аркуші тощо. Вбудована система аналітики забезпечує автоматичне оцінювання та можливість побачити, скільки часу кожен здобувач витратив на навчання.

*Робоча область (Workspace)* – приватну робочу область «My Symbaloo». Усі облікові записи Symbaloo PRO включають публічну робочу область, де ваші

вебмікси можна публікувати у вашому власному домені (custom.symbaloo.com). Виділяють платні тарифні плани для вчителів та шкіл (з підтримкою та адмініструванням доступу), але для викладачів є безкоштовний план Symbaloo PRO Sponsored. Користувачам автоматично призначається власний домен робочої області. Проте в ньому наявна реклама від спонсорів.

Щоб вміст Ваших закладок та вебміксів зберігся, варто зареєструвати обліковий запис. Для цього у правому верхньому куті екрану натисніть , оберіть персональний обліковий запис Personal Get started!

Відкривається вікно з необхідними полями для заповнення зліва і справа – актуальними запитаннями про даний сервіс (рис.5.2).

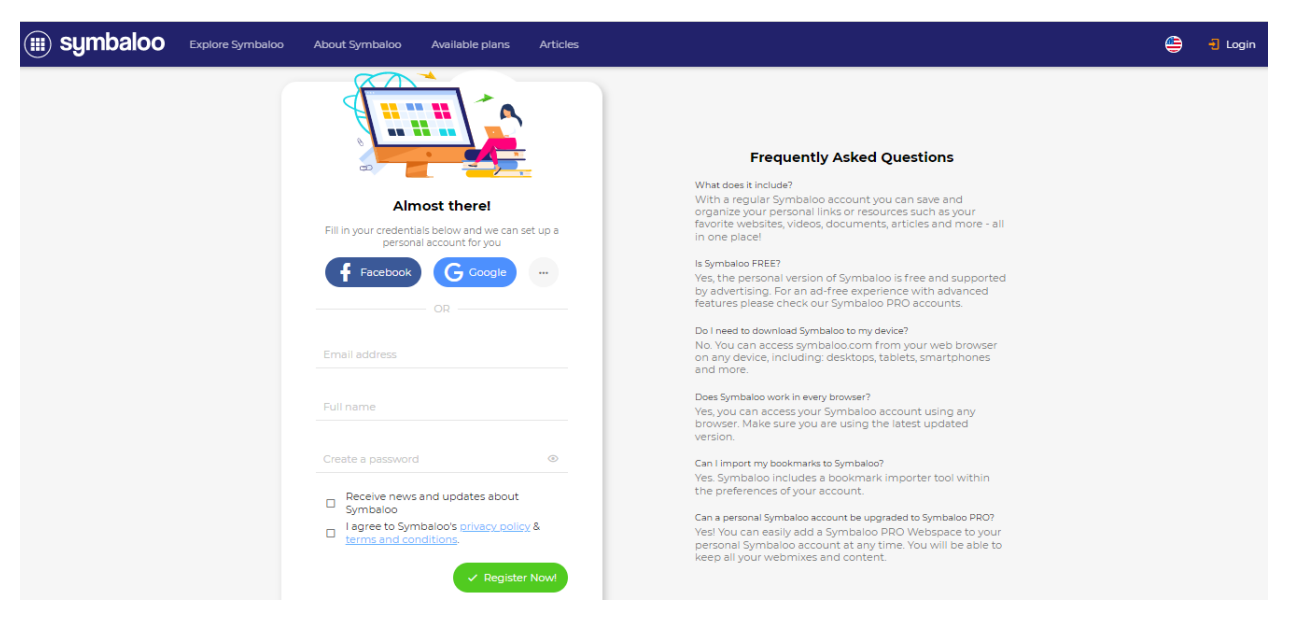

*Рис. 5.2*. *Реєстрація облікового запису Symbaloo*

Вводимо необхідні дані та натискаємо «зареєструватися».

З'являється шаблон закладок та короткі пояснення функцій даного сервісу (рис.5.3).

Після перегляду інформаційних підказок, Ви маєте доступ до створення власних вебміксів.

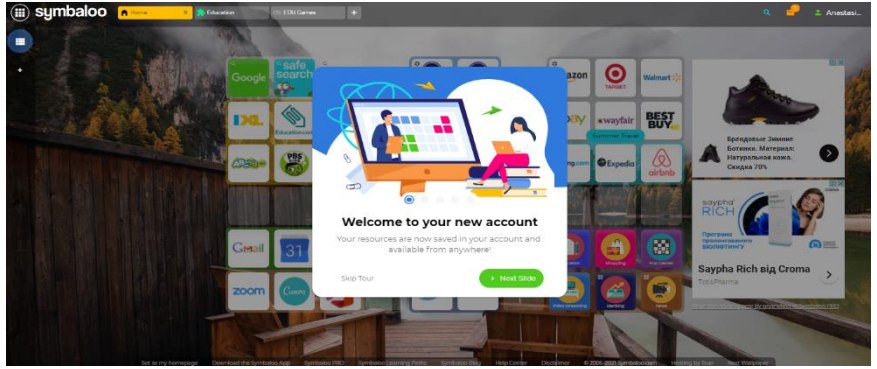

*Рис. 5.3*. *Symbaloo*

Зліва розміщені вкладки «Мої вебмікси» та «Додати публічний простір» .

*«Мої вебмікси»* (рис.5.4) дозволяє знайти створені раніше Вами вебмікси; перейти до розділів «Додому», «Освіта», «Ігри»; додати вебмікси; перейти до бібліотеки.

«Додати публічни дозволяє додати публ запропонованих («Edu Career Literacy center», «Educator Alexander»,

«Mr. Cook's Corner», «Kinderchat», «FutureReadyLibrarians», «Corder J», «Remote Learning», «Shopping», «Fun»). Залежно від обраного простору, змінюється конфігурація закладок. *Рис. 5.4*. «*Мої вебмікси*» *Symbaloo*

Над робочою областю зверху розміщуються вкладки «Додому» ,«Освіта» , «Ігри» **EDU Games**, КНОПКА ДОДАВАННЯ НОВОГО вебміксу. Додати вебмікс можна обраного користувача (якщо знаєте його ім'я) чи обравши з шаблонів сервісу (рис.5.6).

Також у верхньому рядку справа відображено піктограми запуску інтерактивного пояснення функцій даного сервісу **Сервістрання**, пошуку , сповіщень , налаштувань **Алавтавіш облікового запису.** 

*Рис. 5.5*. «*Додати публічний простір*»

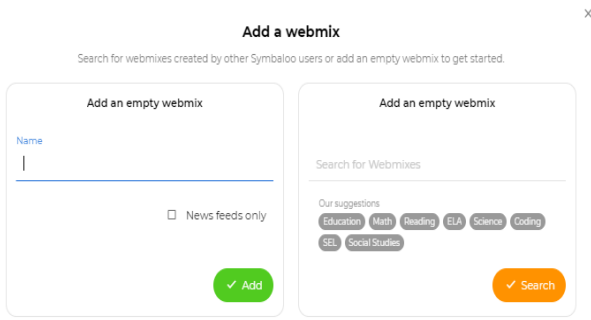

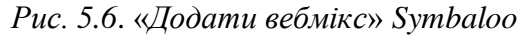

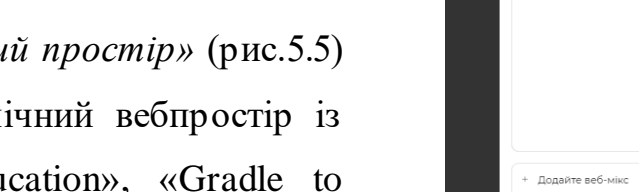

 $+\xi$ 

Розглянемо докладно дані налаштування (рис.5.7):

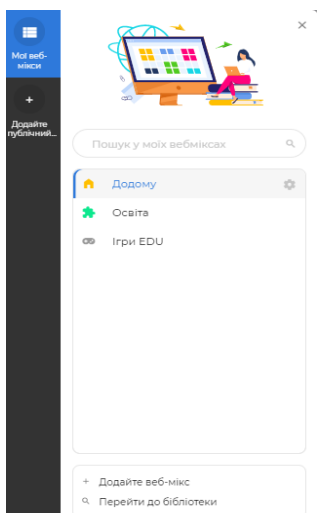

*My profile* відображає інформацію про Ваш обліковий запис.

*Open a new PRO webspace* – зміна тарифного плану на платний з розширеними можливостями для вчителів та шкіл.

*Webmix Library* – пошук серед понад 50 000 вебміксів, створених іншими користувачами, відфільтрувати які можна за кількістю підписників, типом вебміксу, рейтингом, країною.

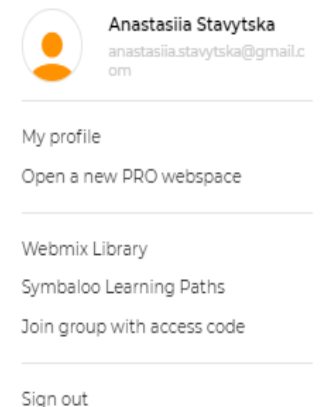

*Рис. 5.7*. *Налаштування облікового запису Symbaloo*

*Symbaloo Learning Paths* – конструктор опрацювання навчального матеріалу. Докладно його функції та особливості розглянемо у 2 запитанні.

*Join group with access code* – приєднання до групи за кодом (передбачене платними тарифними планами).

Панель управління робочою областю ( senings < state T Remove) містить вкладки «налаштування», «поширити» та «видалити».

Налаштування дозволяють *редагувати* вебмікс: перейменувати,

змінити шпалери, налаштувати вкладки, змінити розмір, зробити вебмікс прозорим; *відзначати маркери* вебміксу різними кольорами (рис.5.8).

Поширити вебмікси іншим користувачам у безкоштовному тарифному плані поки що неможливо, проте можна поширити посилання на окремі плитки. Для цього потрібно клацнути правою кнопкою миші по обраному вебміксу, обрати «Share» (рис.5.9) (скопіювавши посилання в

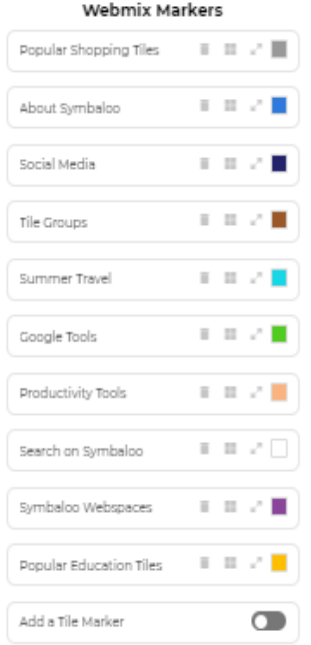

*Рис. 5.8*. *Маркери вебміксу Symbaloo*

буфер обміну, надіслати електронною поштою, соцмережі чи інтегрувати до Google Classroom).

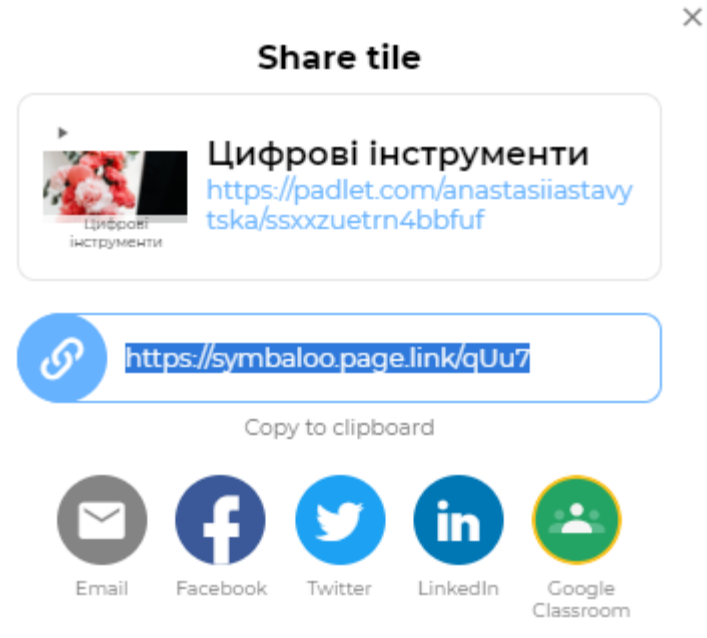

*Рис. 5.9*. *Поширення вкладки Symbaloo*

# **Створення цифрового плану занять за допомогою інструменту Learning Paths**

За допомогою інструменту Learning Paths можна створити план цифрового заняття в ігровому стилі, використовуючи найкращі відкриті освітні ресурси. Розташовуючи плитку за плиткою формувати своєрідні доріжки для здобувачів, щоб вони могли навчатися зі своєю швидкістю (рис.5.10).

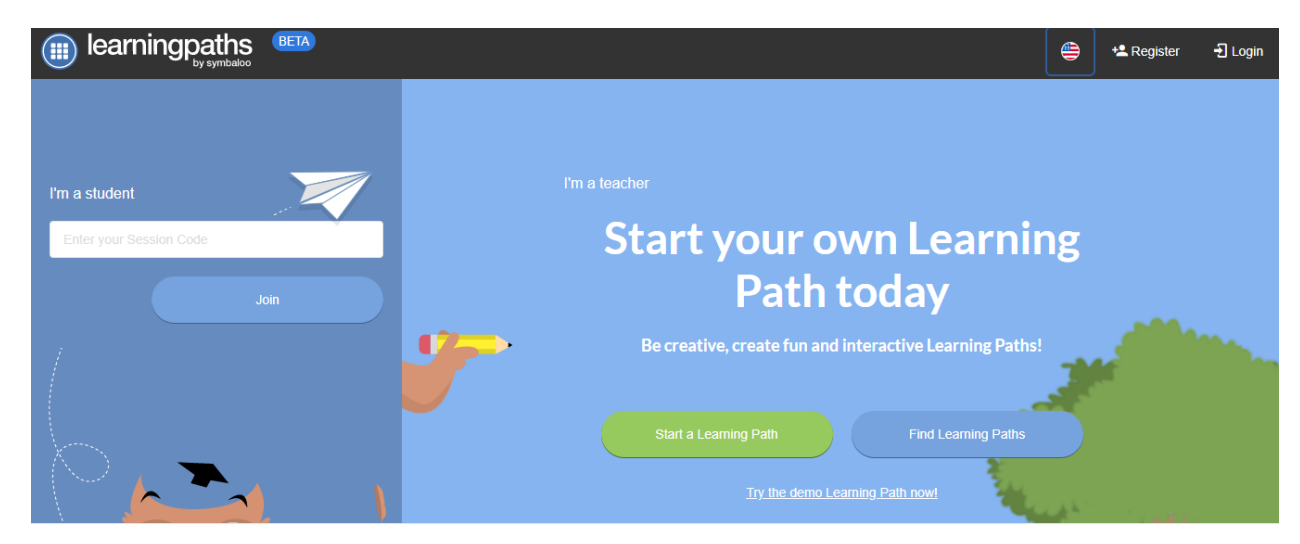

*Рис. 5.10. Стартова сторінка Learning Paths*

Причому можна змінюватимаршрут шляху, налаштувавши стрілки в будьякому напрямку під час створення плиток. Також доступне додавання відео, текстових документів, навчальних ігор, вікторин, опитувань, інтерактивного контенту (наприклад, створених за допомогою сервісів та платформ LearningApps, Triventy, Kahoot, Conceptboard, Padlet, Draw.chat, Thinglink, Draw.io, Classroomscreen), які допоможуть здобувачам пройти індивідуальні шляхи навчання.

Оскільки кожен здобувач навчається у індивідуальному темпі, враховуючи це, можна ставити запитання впродовж навчального шляху і перевіряти якість засвоєння матеріалу. У разі неправильної відповіді Ви маєте можливість написати здобувачу пояснення щодо того, чому його відповідь неправильна, перш ніж зробити другу спробу відповісти на запитання.

Також наявні вбудовані інструменти аналітики, що збирають дані та звіти щодо проходження здобувачами навчального шляху.

Можна скористатися й навчальними шляхами, розробленими іншими викладачами відповідно до тем, класів, груп; за потреби редагуючи їх.

Для кожного навчального шляху можна обирати різні теми та оформлення.

Оскільки ми вже реєструвалися обліковий запис Symbaloo, при натисканні на «реєстрація» на даній сторінці з'являється інформаційне повідомлення авторизації з проханням підтвердити доступ (рис.5.11).

Справа доступна кнопка «Створити навчальний шлях», а також відображені розділи «Як

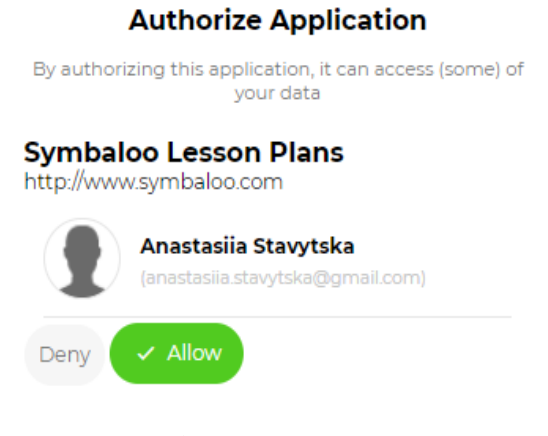

*Рис. 5.11. Авторизувати заявку Learning Paths*

використовувати навчальний шлях» (з посібником), «Як створити навчальний шлях» та «Огляд Marketplace» (рис.5.12).

70

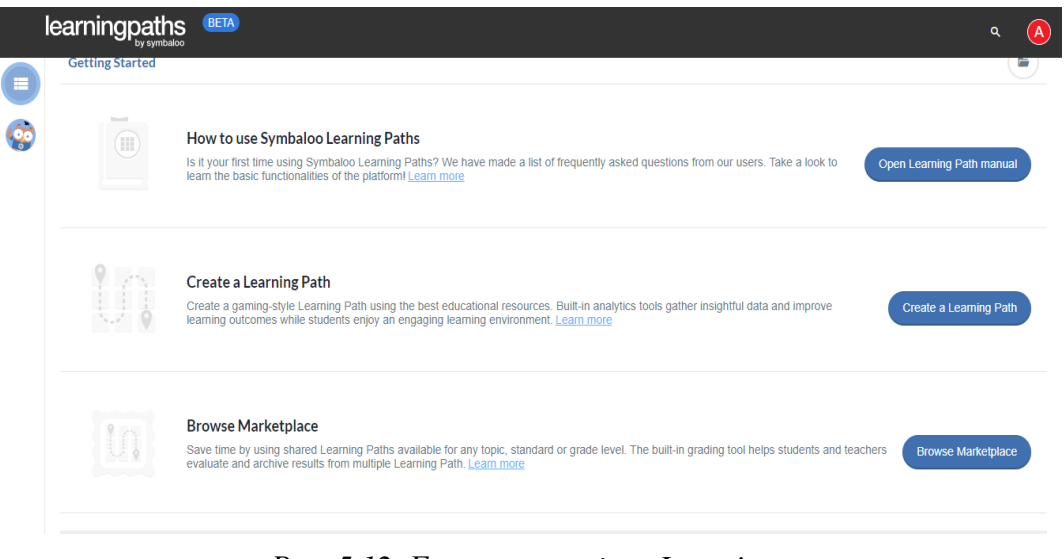

*Рис. 5.12. Головна сторінка Learning Paths*

У Marketplace відображені всі створені іншими користувачами навчальні шляхи, які можна відфільтрувати за рівнем від молодшої школи до вищої, обрати тему (рис.5.13).

|                    | learningpaths<br><b>BETA</b>                                             |                            |                   | $\left( \mathbf{A}\right)$<br>Q   |
|--------------------|--------------------------------------------------------------------------|----------------------------|-------------------|-----------------------------------|
| Е                  | Start your search                                                        |                            |                   | Q                                 |
| $\hat{\mathbf{c}}$ | <b>Welcome to the Marketplace!</b><br>Search Learning Paths by grade(s)  |                            | on the subject of |                                   |
|                    | <b>High School</b>                                                       | 9 10 11 12<br>$\mathbf{v}$ | Select a subject  | $\checkmark$                      |
|                    | Elementary                                                               | KO 2345                    |                   | Use Common State Standards        |
|                    | Middle School                                                            | 6 7 8                      |                   |                                   |
|                    | <b>High School</b>                                                       | 9 10 11 12                 |                   | <b>Browse Marketplace</b>         |
|                    | <b>Contract Contract</b><br>$\sim$<br><b>Highest rated</b><br>±40<br>min | CORE                       |                   | w<br>Show more<br>這<br>±50<br>min |
|                    |                                                                          | ±55<br>min<br>÷.           | ÷ö.               | <b>QQ</b>                         |

*Рис. 5.13. Marketplace Learning Paths*

Процес створення навчального шляху Learning Paths розглянемо докладно у теоретичних відомостях до практичного заняття.

### **Контрольні запитання:**

- 1. Що таке онлайн-сервісSymbaloo?
- 2. Що таке вебмікс?
- 3. Який інструмент має назву «Шляхи навчання»?
- 4. Які вкладки має панель управління робочою областю?
- 5. Яке основне призначення інструменту Learning Paths?
# **ПРАКТИЧНА ЧАСТИНА**

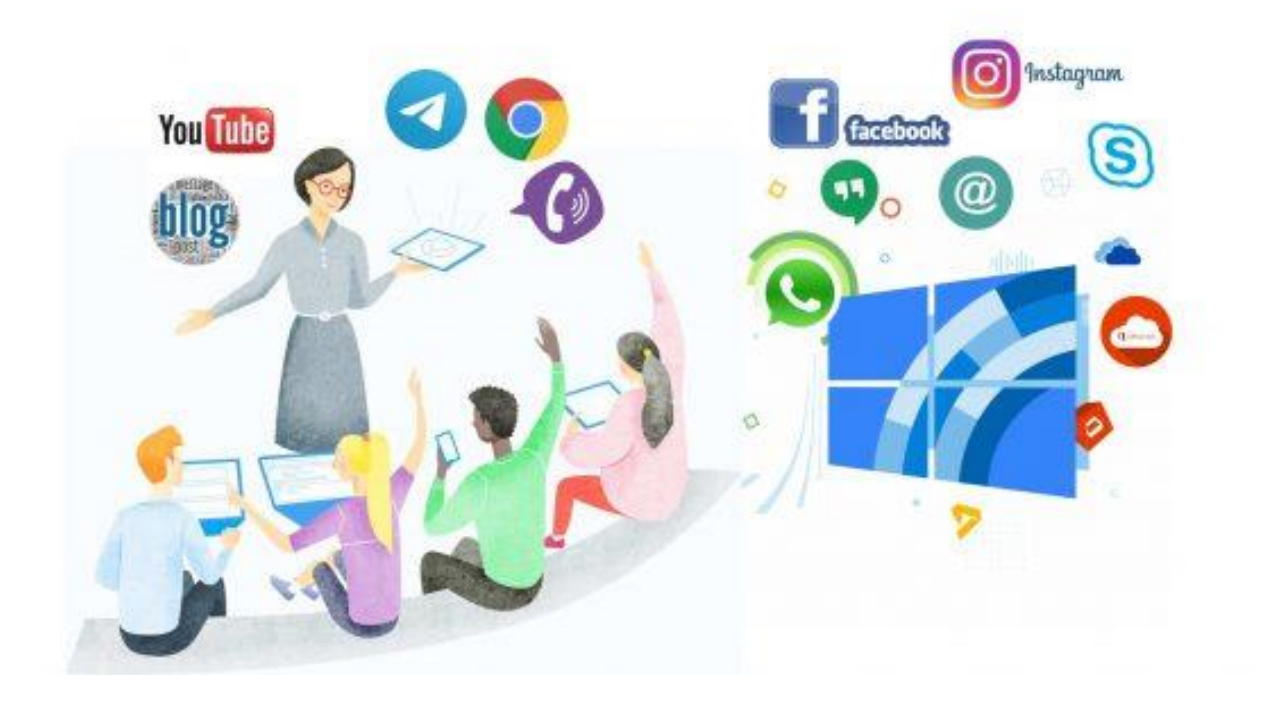

### **ПРАКТИЧНЕ ЗАНЯТТЯ 1**

# **GOOGLE GROUPS – СЕРВІС СТВОРЕННЯ ДИСКУСІЙНИХ РОЗСИЛОК**

*Мета:* оволодіти практичними навичками роботи з використанням Google Groups

#### *Обладнання:*

- 1. *Операційні системи для персональних комп'ютерів:*
	- − *Microsoft:* Windows (7, 8, 8.1, 10, 11);
	- − *Apple:*MacOS (всі версії).
- 2. *Операційні системи для мобільних пристроїв:*
	- − *Google:* Android (всі версії);
	- − *Apple:*iOS (всі версії);
	- − *Microsoft*: Windows CE, Windows Mobile.
- 3. *Браузери:* Google Chrome, Microsoft Edge, Safari, Opera та інші.
- 4. *Google-додатки:*Classroom, Meet, Groups, Sites, Gmail, Calendar, Docs, Sheets, Slides, Drive, Forms.

#### *Порядок виконання роботи:*

- 1. Ознайомтесь із лекційним матеріалом №1 та теоретичними відомостями практичного заняття.
- 2. Виконайте завдання, які зазначені нижче у пункті «Хід роботи».
- 3. Надайте виконані практичні завдання на перевірку.

#### *Теоретичні відомості*

#### *Частина І. Створення групи за допомогою Google Groups*

Отже, для того щоб створити нову групу, необхідно, перш за все, створити або зайти в створений акаунт Google. Після чого, у пошукові системі Google необхідно ввести Google Groups та перейти на основну сторінку сервісу (рис.1.1),

де знаходяться *Панель інструментів (1), Навігаційна панель (2)* та *Робоча область сервісу (3).*

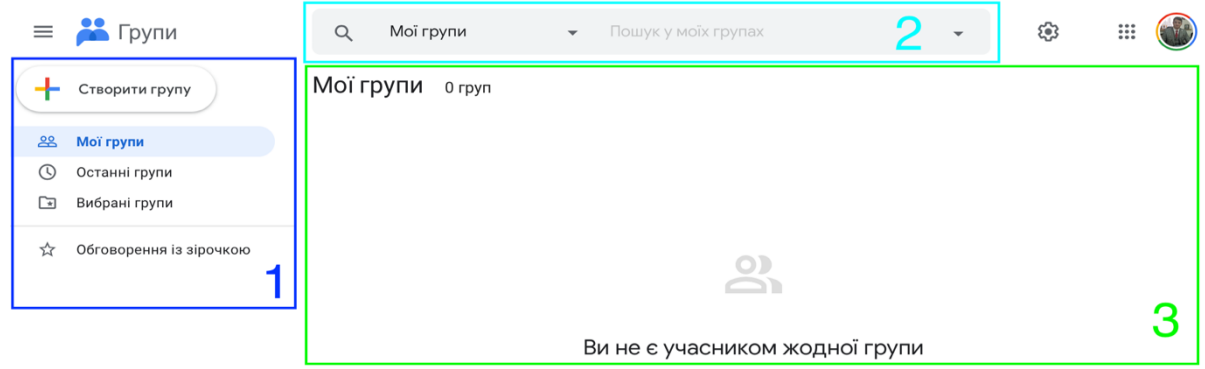

*Рис.1.1. Головна сторінка сервісу Google Groups*

Для створення нової групи необхідно вибрати угорі ліворуч *«Створити групу»* . Процес створення нової групи складається з 3 пунктів в яких необхідно внести інформацію, яка зазначена у таблиці 1.1, вибрати налаштування для групи – у таблиці 1.2, та добавити учасників групи – таблиця 1.3. Тільки після внесення всіх цих даних, натиснути *«Створити групу»*. (рис.1.2)

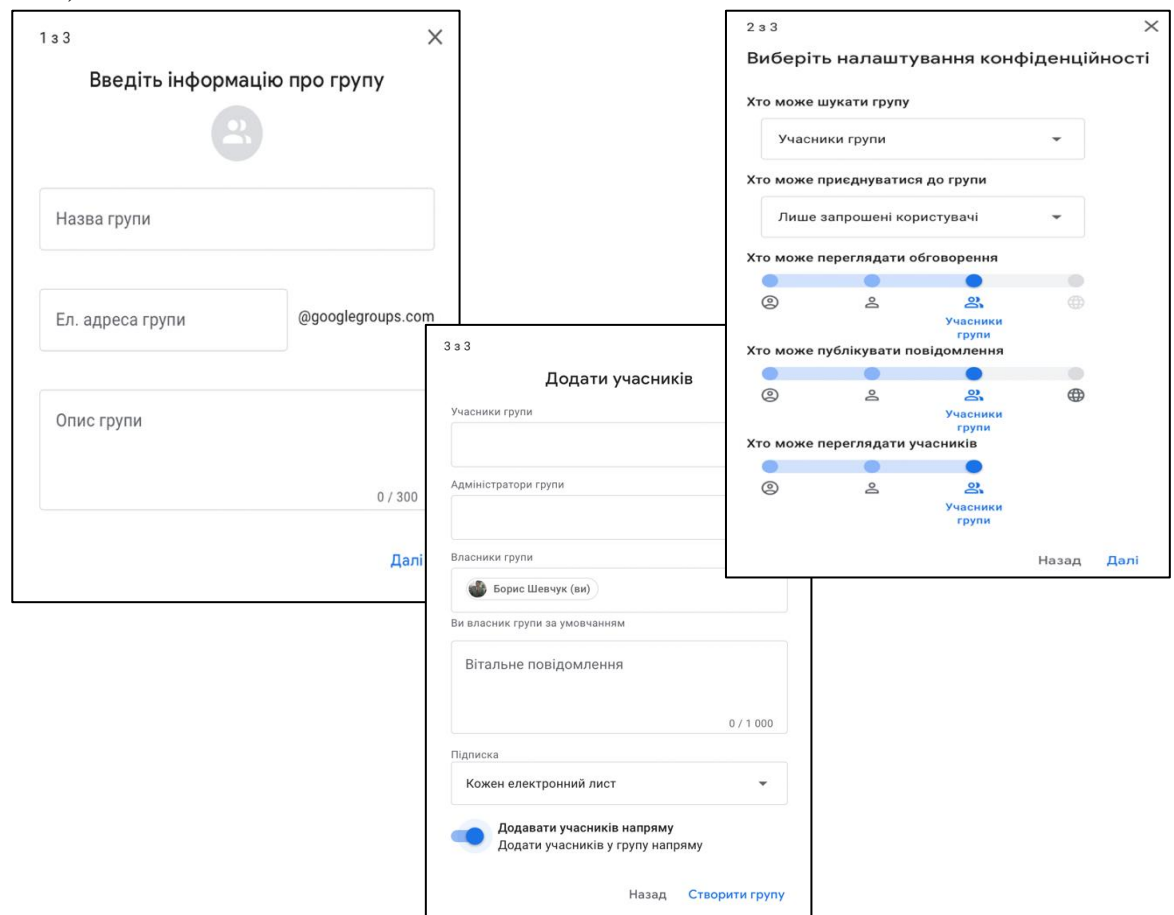

*Рис.1.2. Вікна створення групи*

*Таблиця 1.1. Інформація про групу*

| <b>Опція</b>               | <b>Onuc</b>                                                                                                    |
|----------------------------|----------------------------------------------------------------------------------------------------|
| Назва групи                | Необхідно вказати назву, яка ідентифікує групу в списках і<br>повідомленнях. При вказуванні назви необхідно дотримуватися<br>наведених нижче правил:<br>> назви можуть містити щонайбільше 73 символи;<br>> використовуйте назви, за якими легко визначити призначення                                                                                                    |
| Електронна адреса<br>групи | групи.<br>Необхідно вказати електронну адресу для групи. Якщо<br>відображається кілька доменів, виберіть потрібний зі списку.<br>Електронна адреса може містити щонайбільше 63 символи. При цьому<br>назва домену (наприклад, @gmail.com) не враховується.<br>Деякі слова зарезервовано, і їх не можна використати для електронної<br>адреси. Це такі слова, як:<br>$\triangleright$ abuse;<br>$\triangleright$ admin;<br>$\triangleright$ administrator;<br>$\triangleright$ hostmaster;<br>$\triangleright$ majordomo;<br>$\triangleright$ postmaster;<br>$\triangleright$ root;<br>$\triangleright$ ssl-admin;<br>$\triangleright$ webmaster.<br>Якщо ж Ви створюєте групу з облікового запису компанії або |
|                            | навчального закладу, електронна адреса може мати спеціальний суфікс<br>«-user-created». Наприклад, якщо ваша група називається «training»,<br>електронна<br>«training-user-<br>адреса<br>виглядатиме<br>так:<br>created@vash domen».                                                                                                    |
| Опис групи                 | Необхідно вказати те, для чого призначена група чи як вона<br>використовується. Ці дані відображатимуться на сторінці з<br>інформацією про групу. Можна додати відомості про учасників,<br>контент і поширені запитання в групі, посилання на споріднені групи<br>тощо.                                                                                                    |

*Таблиця 1.2. Налаштування конфіденційності*

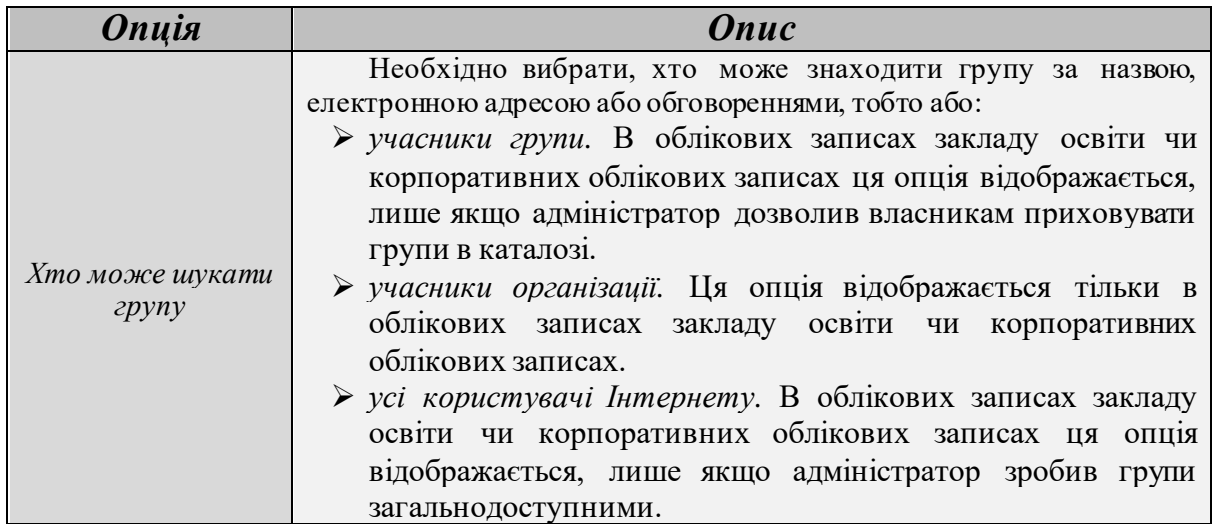

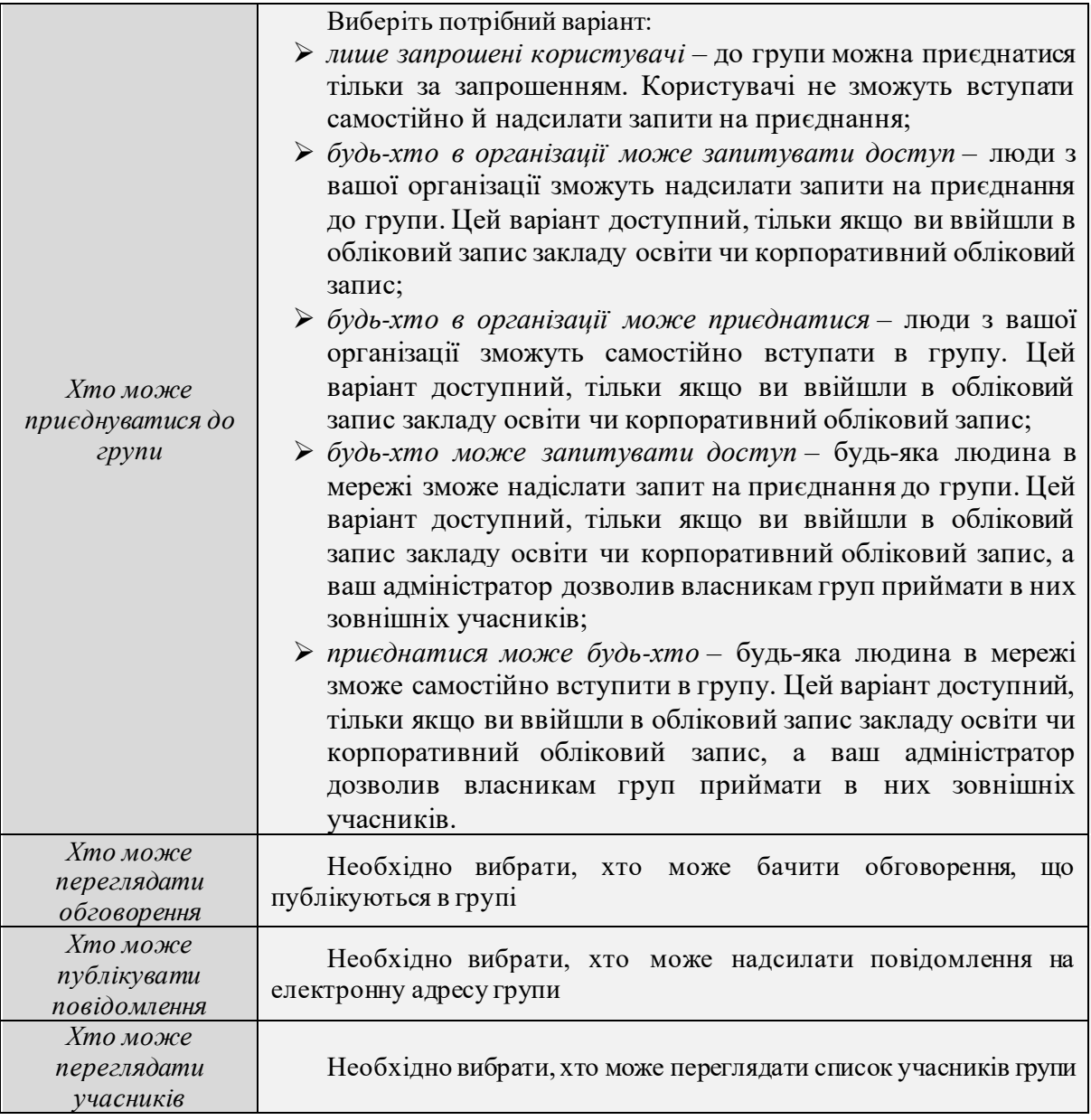

### *Таблиця 1.3. Додавання учасників*

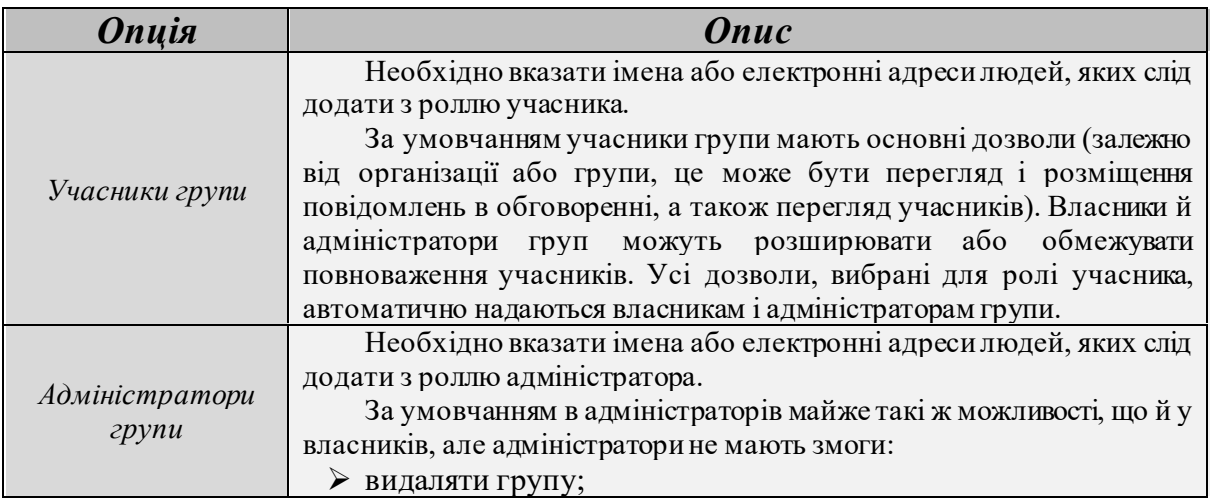

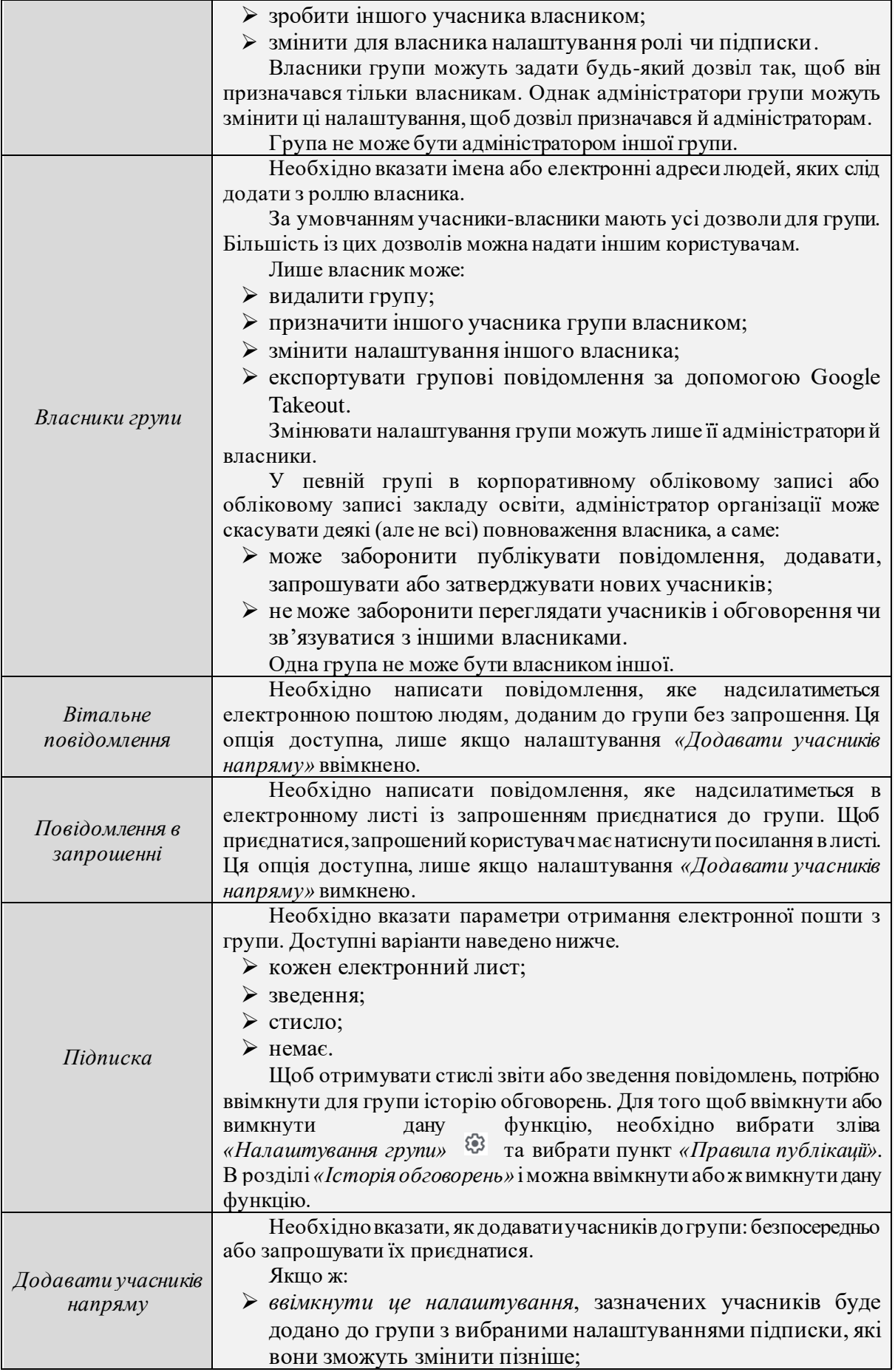

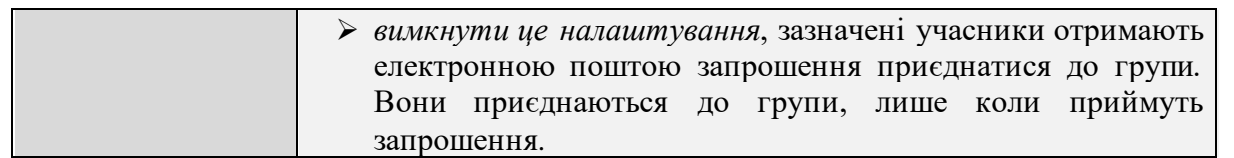

Саме після внесення всіх даних при створенні нової групи, система через кілька хвилин, доки група не стане активною, переведе користувача на головну сторінку створеної групи де можна буде її налаштувати під свої потреби та буде проходити наступний процес використання її за потребами користувачів

#### (рис.1.3)

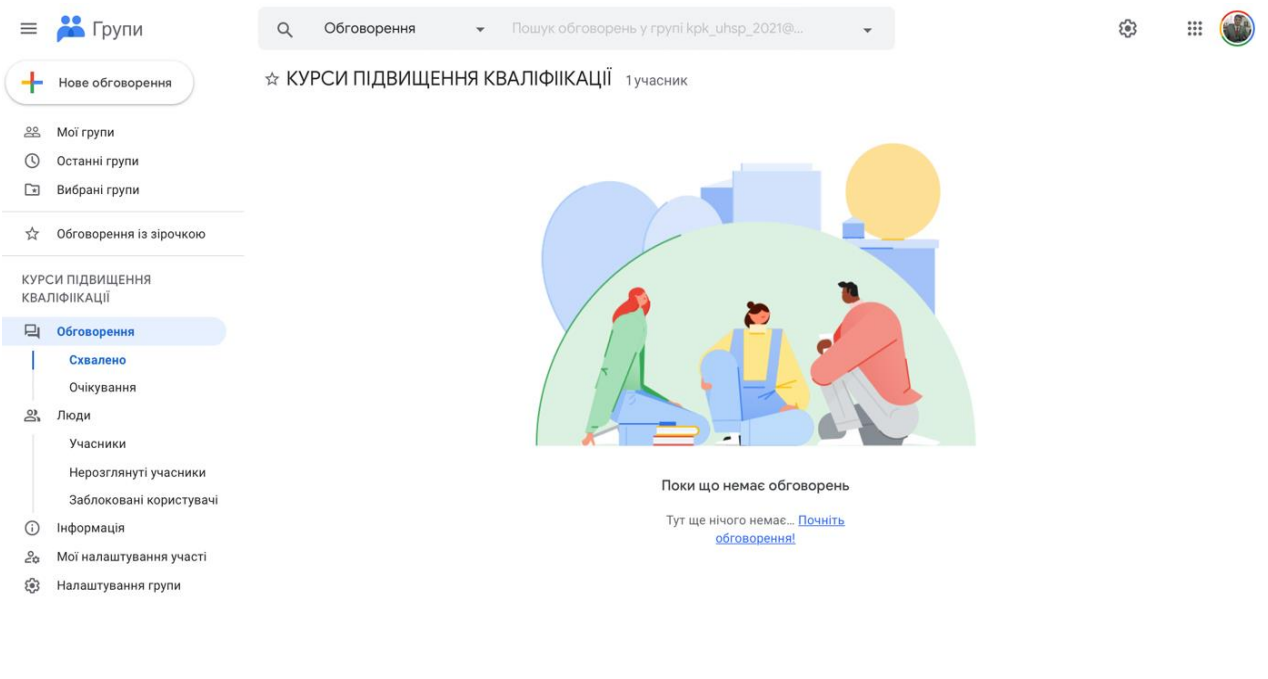

Конфіденційність • Умови

*Рис.1.3. Головне вікно створеної групи*

#### *Частина ІІ. Налаштування створеної групи*

Перш за все, щоб провести якісь налаштування у групі, необхідно мати роль власника чи адміністратора групи. Для того, щоб використовувати функції *«Спільної поштової скриньки»*, потрібно ввімкнути історію обговорень. Саме за допомогою даної функції, учасники можуть передивлятися записи в групі в любий час. Власники і адміністратори групи можуть ввімкнути або ж вимкнути дану функцію для кожної із своїх груп:

- ➢ *ввімкнуто* учасники, які отримують повідомлення на свою електронну пошту можуть читати опубліковані повідомлення і відповідати на них за допомогою електронної пошти, так і в Google Groups онлайн. Якщо ж учасник відмовиться від розсилки, то у нього все одно буде доступ до цих повідомлень онлайн;
- ➢ *вимкнуто* старі повідомлення (які були добавлені в історію до вимкнення даної функції) будуть доступні учасникам онлайн. Нові опубліковані повідомлення, відповідно, не будуть добавлятися в історію. Учасники групи, які отримують повідомлення по електронній пошті, можуть читати нові опубліковані повідомлення і відповідати на них прямо в самому листі. Учасникам, які відмовилися від розсилки будуть доступні поточні повідомлення але нові – не будуть видними для них.

Для того, щоб змінити назву, опис і електронну адресу створеної групи необхідно вибрати *«Налаштування групи»*, та в <sup>1</sup> розділі «Основні»

ввести свої зміни, після чого зберегти зміни (рис.1.4).

Для налаштування сповіщень у групі, необхідно перейти до розділу *«Налаштування сповіщень»* та вибрати (рис.1.5):

> ➢ *префікс теми:* указує, що електронний лист є повідомленням із групи;

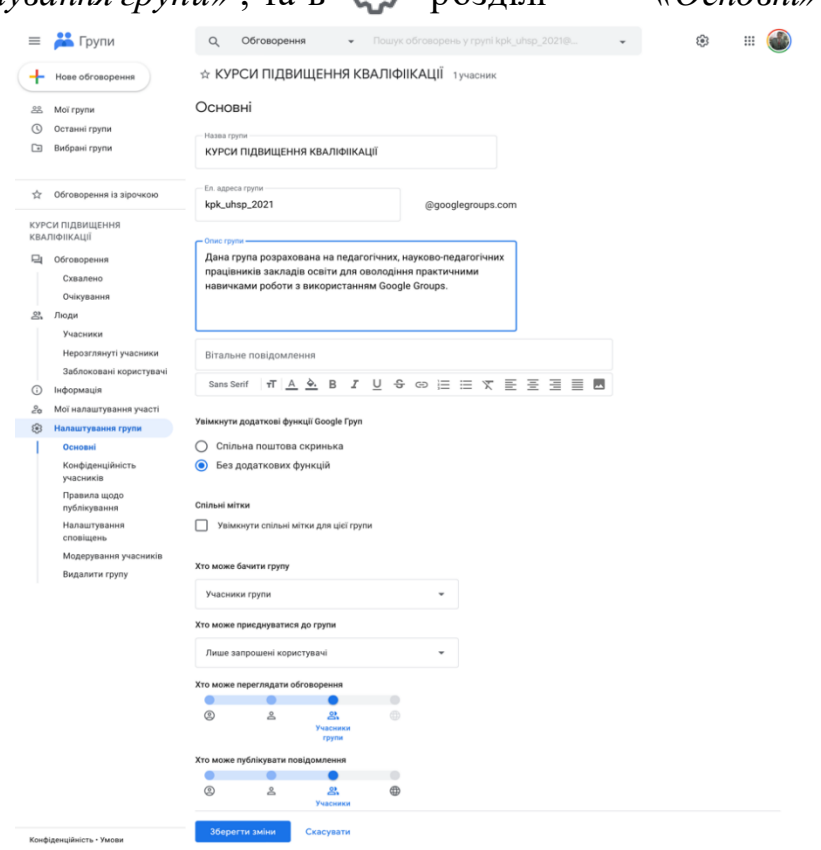

*Рис.1.4. Розділ «Основні» у налаштуваннях групи*

- ➢ *нижній колонтитул електронного листа:* звідси користувачі можуть переходити до налаштувань підписки та повідомлень у Google Групах;
- ➢ *режим ланцюжків:* показує повідомлення в ланцюжках за темою, а не окремо;
- ➢ *хто отримує відповіді:* електронна адреса, на яку за умовчанням надсилаються відповіді на групові повідомлення.

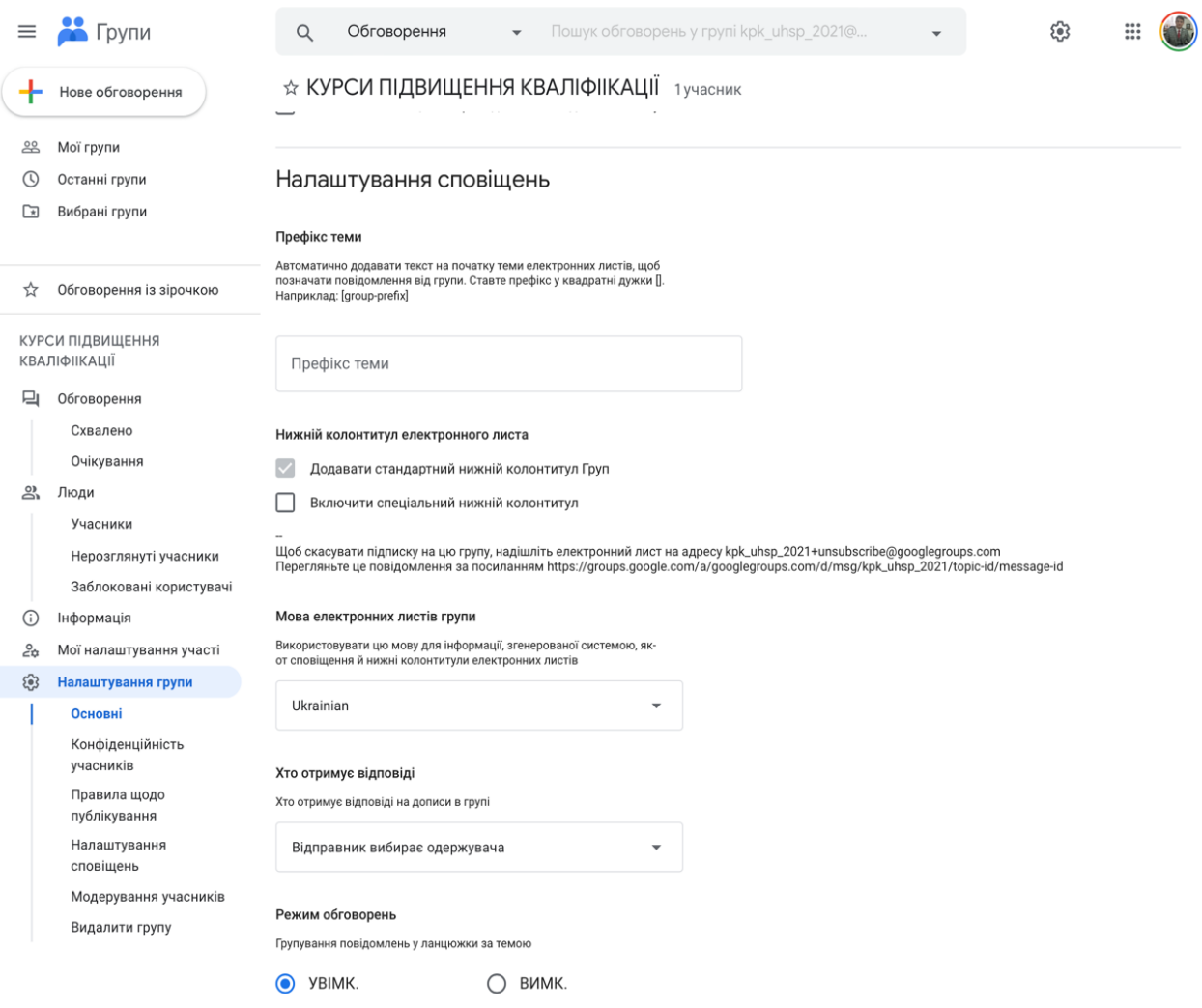

*Рис.1.5. Розділ «Налаштування сповіщень» у налаштуваннях групи*

Адреса, яка вкажеться в цьому розділі власником чи адміністратором, автоматично вставлятиметься в полі *«Кому»*, коли власник чи адміністратор надсилатимете відповідь на повідомлення. Одержувачів можна вручну змінити в самому повідомленні.

Також, власник чи адміністратор групи може дозволити учасникам

публікувати дописи під вибраним ім'ям або ж налаштувати обов'язкове зв'язування облікового запису з профілем Google, перейшовши до розділу *«Конфіденційність учасників»* та обравши варіант ідентифікації (рис.1.6).

Налаштування того хто може публікувати та переглядати контент групи, а також можливість приєднуватися до групи знаходиться в

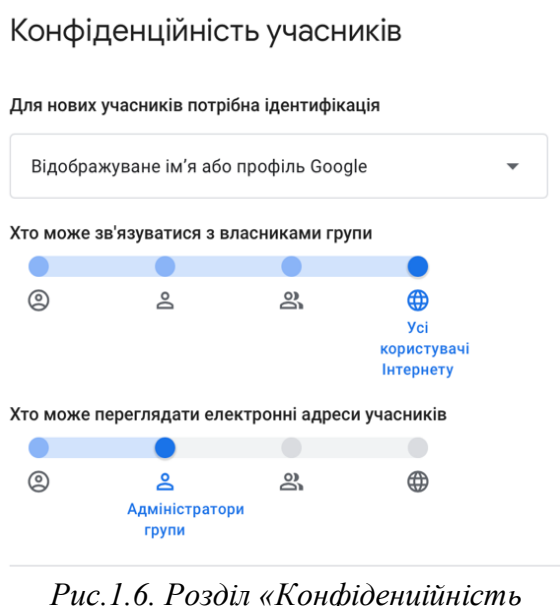

*учасників»* 

розділі *Правила щодо публікування»*, де і надаються дозволи для групи власником чи адміністратором групи. А саме керування учасниками та ролями групи власником чи адміністратором групи знаходиться у розділі *«Модерування учасників»*.

Для того, щоб змінити свої налаштування підписки необхідно вибрати ліворуч *«Мої налаштування участі»* , де можна змінити відображувану назву учасника групи та зв'язати зі своїм обліковим записом Google. Щоб підписатися, необхідно вибрати один із запропонованих варіантів (рис.1.7):

- ➢ *кожен електронний лист:* повідомлення надсилаються окремо відразу після публікації в групі;
- ➢ *зведення:* до 25 повних повідомлень об'єднуються в один електронний лист і надсилаються щодня;
- ➢ *стислий огляд:* до 150 стислих повідомлень об'єднуються в один електронний лист і надсилаються щодня;
- ➢ *без листів:* повідомлення від групи не надсилаються.

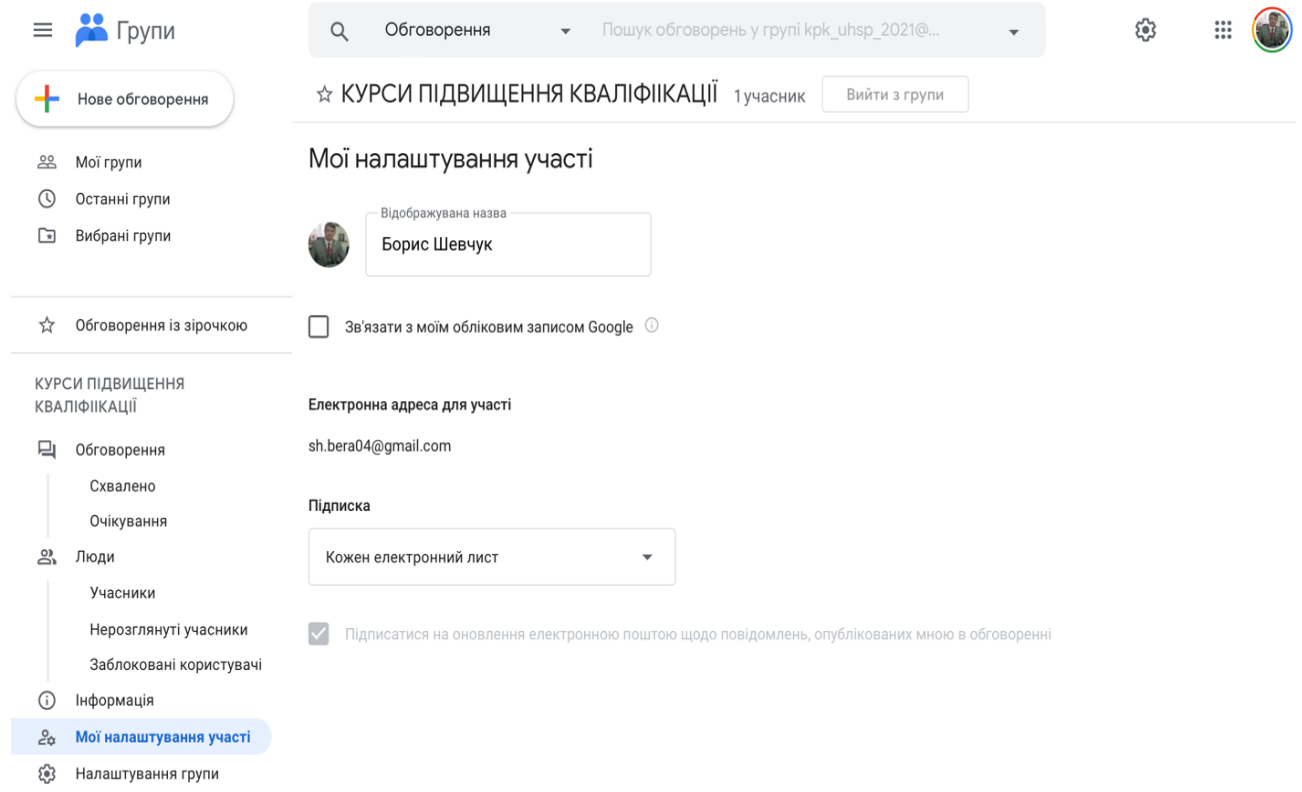

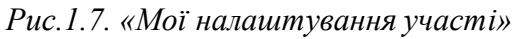

#### *Частина ІІІ. Приєднання до створеної групи*

У групах зручно обговорювати різні теми та спілкуватися з колегами, одногрупниками тощо. Але для цього до групи потрібно приєднатися. В одних групах можна відразу стати учасником, в інших – необхідно подавати запит і чекати, доки адміністратор чи власник його схвалить.

Для участі в групах потрібен обліковий запис Google. Якщо ж обліковий запис, призначений для дитини до 13 років, то він не зможете вступати в групи. Якщо група загальнодоступна, то можна шукати й читати обговорення, не приєднуючись до неї.

У деяких випадках можна просто знайти групу, відкрити її сторінку та приєднатися. Якщо ж відомо, що група існує, але не можна чомусь її знайти, то в даному випадку необхідно попросити доступ у власника чи адміністратора групи.

Для того, щоб приєднатися до групи напряму, перш за все необхідно на навігаційній панелі сервіса вибрати із плаваючого вікна режим *«Усі групи та повідомлення».* А у полі пошуку ввести назву, електронну адресу або ж тему групи і натиснути клавішу *«Enter»* (рис.1.8).

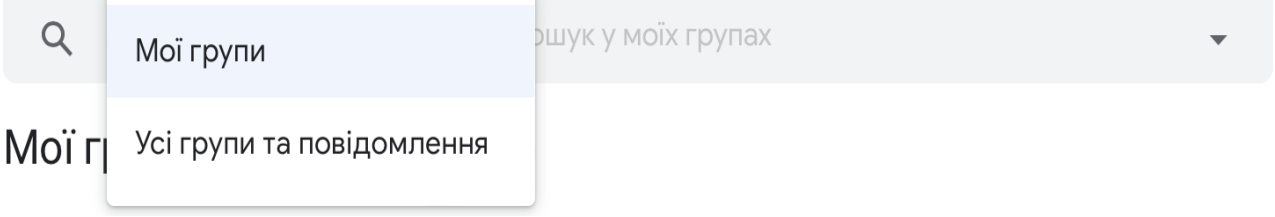

*Рис.1.8. Пошук груп* 

Такожна навігаційній панелі є можливість відфільтрувати показані групи, обговорення або ж переглянути більше результатів. Після введення даних по

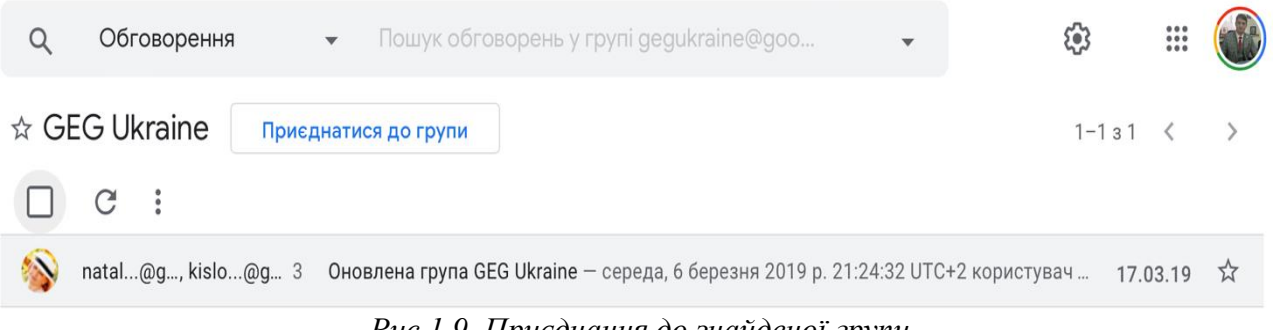

*Рис.1.9. Приєднання до знайденої групи* 

пошуку групи, вибираємо її і натискаємо *«Приєднатися до групи»* (рис.1.9)

Якщо ж такої кнопки не має або замість неї напис *«Надіслати запит на приєднання до групи»* чи *«Зв'язатися з власниками або адміністраторами»* – означає, що дана група закрита. Для приєднання до цієї групи необхідно натиснути (рис.1.10):

- ➢ *«Надіслати запит на приєднання до групи»* на електронну пошту прийде лист з повідомленням про схвалення запиту;
- ➢ *«Зв'язатися з власниками або адміністраторами»* необхідно буде написати власнику чи адміністратору електронний лист (автоматично відкриється форма написання листа) з проханням стати учасником групи.

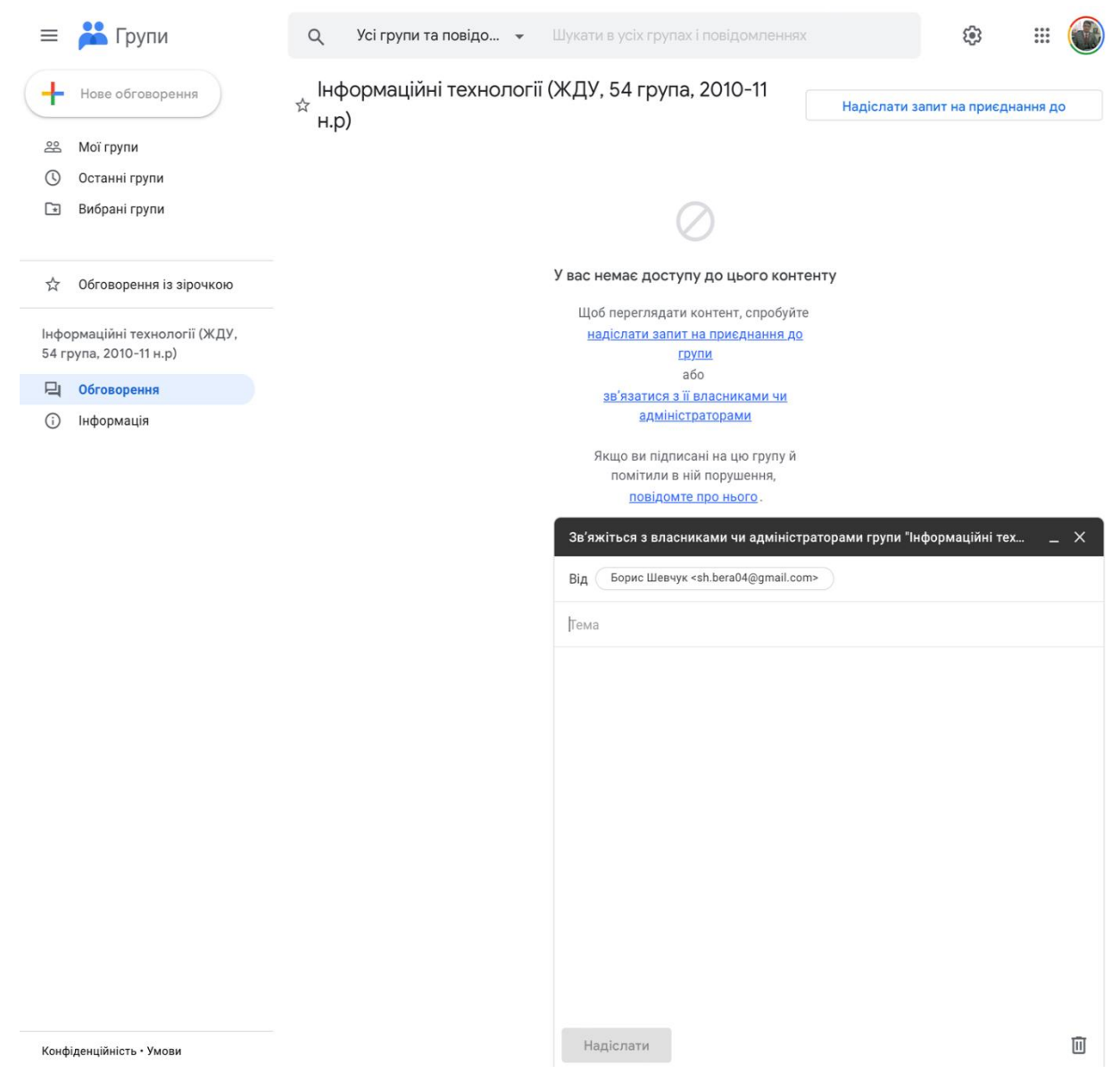

*Рис.1.10. Приєднання до знайденої групи* 

Якщо ж взагалі не має кнопок які б відповідали за приєднання до групи означає, що у дану групу можна вступити тільки за прямим запрошенням власника або адміністратора групи.

У групи можуть вступати навіть ті, хто не користується обліковим записом Gmail а користуються іншими поштовими сервісами. Для цього потрібно зв'язати свою електронну адресу з обліковим записом Google.

*Частина ІV. Створення обговорень у групах*

У Google Groups можна починати обговорення та під'єднуватися до вже створених обговорень. Отже, для того, щоб створити нове обговорення, необхідно у верхньому лівому куті вибрати *«Нове обговорення»*

+ Нове обговорення<br>
ПІСЛЯ ЧОГО відкриється вікно (подібне до вікна написання електронних листів у Gmail) в якому необхідно ввести інформацію,

яку потрібно обговорити (рис.1.11). У цьому вікні, власник чи адміністратор може створювати і опубліковувати обговорення як від свого облікового запису, так і від

облікового запису групи (рис.1.12). Надається можливість призначати тему обговорення (рис.1.13(1)), додатковий опис обговорення (рис.1.13(2)) та прикріплювати різноманітний тип файлів інформації та зображення (рис.1.13(3)). Для редагування додатково опису обговорення у сервісі надано панель інструментів (рис.1.13(4)) із обмеженою кількістю функцій аніж у самому Gmail. Після того,

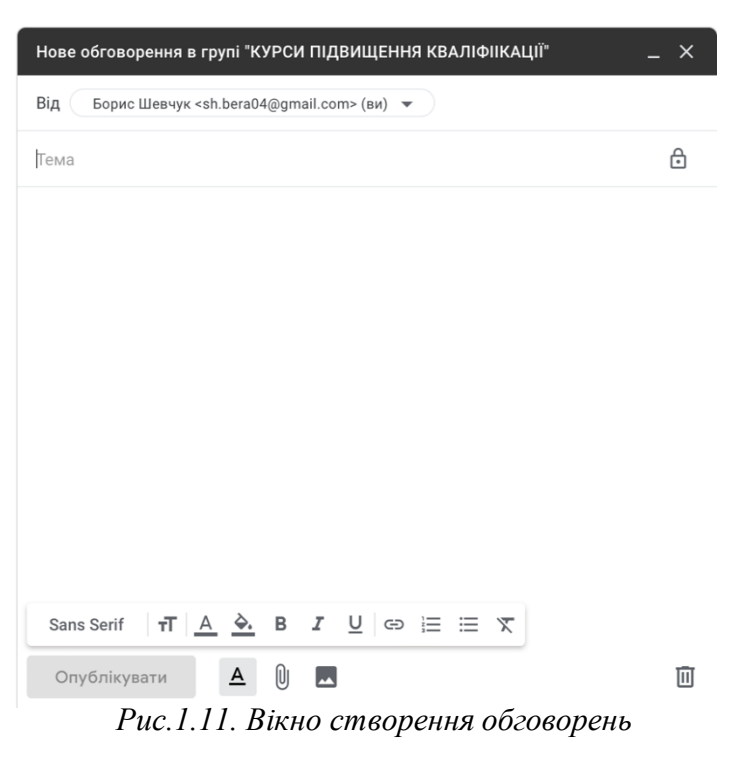

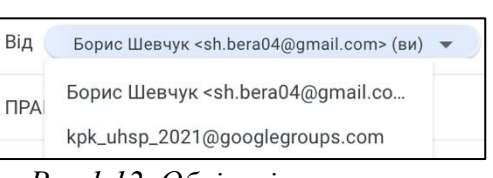

*Рис.1.12. Облікові записи групи*

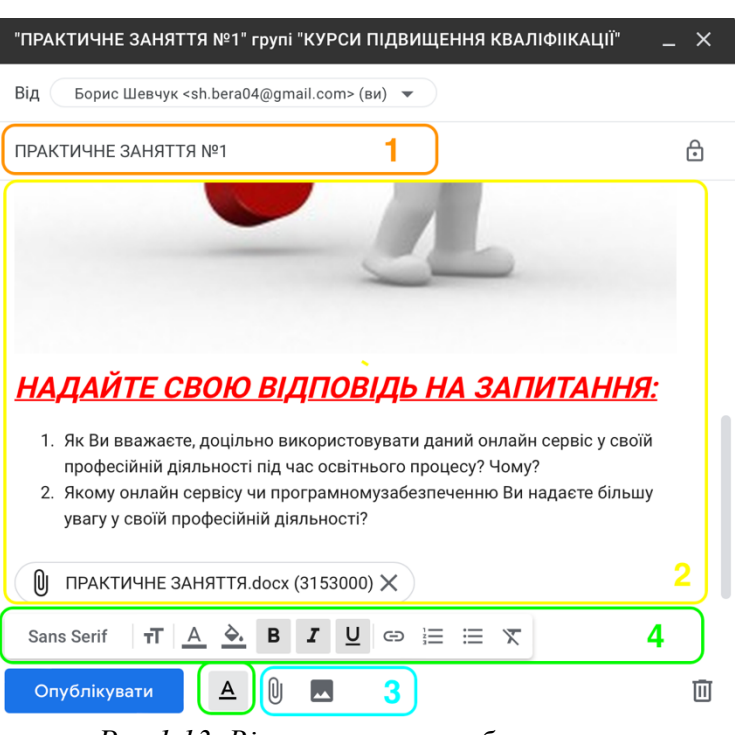

*Рис.1.13. Вікно створення обговорень*

як буде заповнене вікно створення обговорень всією потрібно інформацією, опубліковуємо обговорення.

Читати повідомлення і відповідати на них можна не тільки через Google Groups а й через електронну пошту, якщо це налаштовано у самій групі. Щоб переглянути повідомлення, необхідно перейти на вкладку *«Обговорення»*  та вибрати те повідомлення на яке необхідно надати відповідь (рис.1.14).

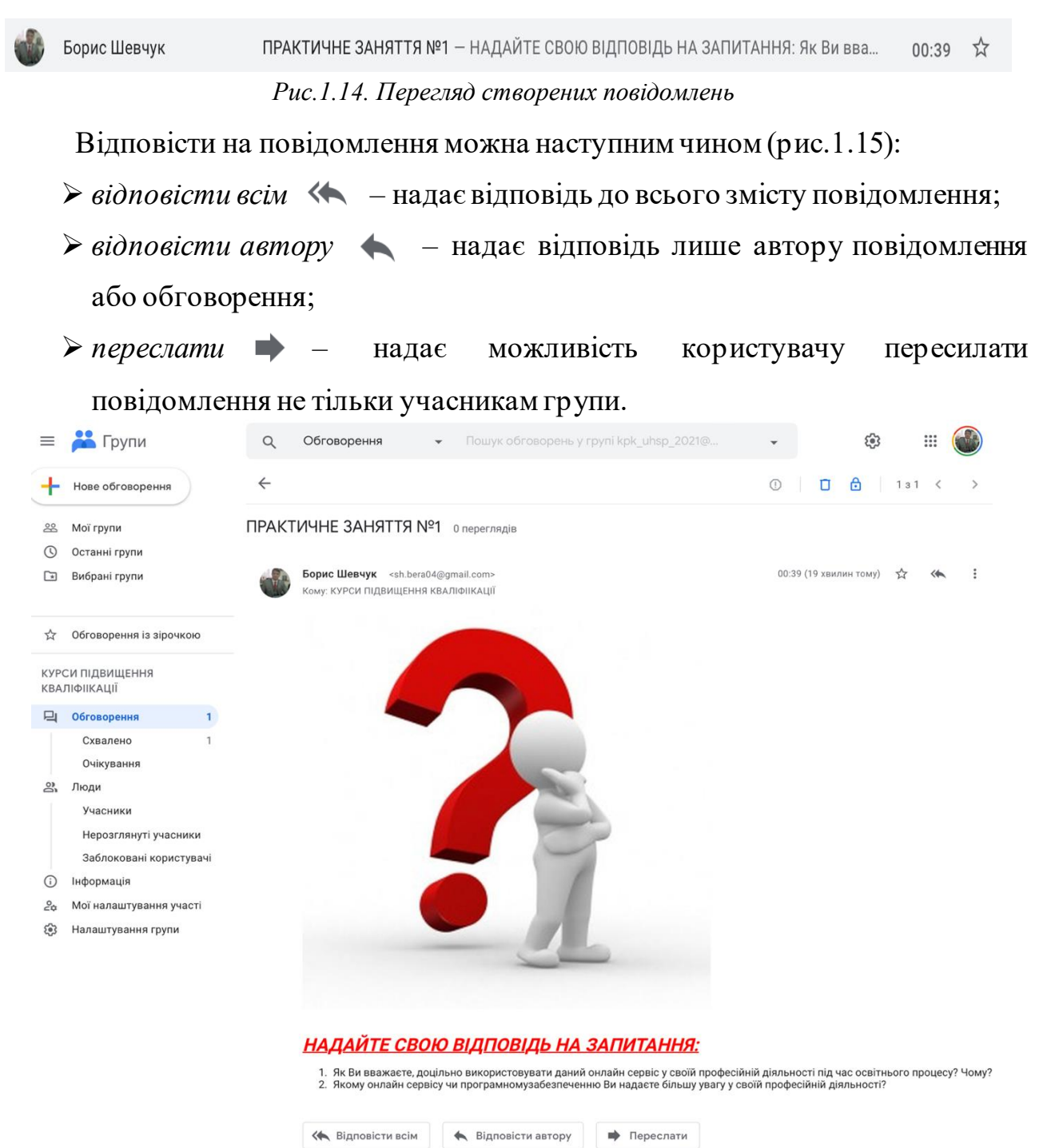

*Рис.1.15. Перегляд повідомлення та надання відповіді на нього*

Щоб переглянути повідомлення через свою електронну пошту, необхідно перейти на вкладку *«Вхідні»* та вибрати будь-яке повідомлення групи в ланцюжку бесіди. Щоб відповісти лише авторові допису, необхідно вибрати *«Відповісти»*, а щоб надати відповідь всій групі – *«Відповісти всім»*.

Такожвласник чи адміністратор групи може надавати дозвіл користувачам відповідати електронною поштою всій групі або лише певним її учасникам. Для цього необхідно перейти до *«Налаштування групи»* та вибрати *«Налаштування сповіщень»*. У розділі *«Хто отримує відповіді»* потрібно вибрати варіант який відображається та який потрібен.

#### *Хід роботи:*

- 1. Відкрийте браузер та введіть у пошукову систему Google Groups.
- 2. Ознайомтесь із основними функціями та інтерфейсом служби Google Groups.
- 3. Створіть групу, ввівши назву її *«ПЗ №1\_П.І.\_КУРСИ ЦІуДО»* або ж можете використати свою назву.
- 4. Електронну адресу групи придумайте самі.
- 5. Опишіть групу, ввівши наступну інформацію: *«Я, ПІБ, оволодіваю практичними навичками використання онлайн сервісу GoogleGroups»* або ж можете використати інформацію свого опису.
- 6. У налаштуваннях конфіденційності в розділах виберіть наступні дані:
	- ➢ *«Хто може шукати групу»* –усі користувачі Інтернету;
	- ➢ *«Хто може приєднуватися до групи»*  приєднуватися може будь-хто;
	- ➢ *«Хто може переглядати обговорення»*  учасники групи;
	- ➢ *«Хто може публікувати повідомлення»*  учасники групи;

➢ *«Хто може переглядати учасників»* – учасники групи.

7. Додайте як мінімум 3 учасників. Адміністратором призначте [sh.bera04@gmail.com](mailto:sh.bera04@gmail.com). У розділі *«Вітальне повідомлення»* введіть наступну інформацію: *«Доброго дня! Пропоную Вам взяти участь у обговоренні*  *нагальних тем з профорієнтаційної діяльності за допомогою онлайн сервісу Google Groups»*. У розділі *«Підписка»* оберіть *«Не отримувати електронні повідомлення»*.

- 8. Створіть нове обговорення від свого облікового запису на довільну тематику з використанням всіх функцій та інструментів правки тексту.
- 9. Створіть нове обговорення від облікового запису групи на довільну тематику з використанням всіх функцій та інструментів правки тексту.
- 10.Знайдіть групу *«КУРСИ ПІДВИЩЕННЯ КВАЛІФІКАЦІЇ УГСвП 2021»* та приєднайтеся до неї.
- 11.На 1 запитання повідомлення, надайте відповідь автору. На 2 запитання відповідь всім.
- 12.Створіть обговорення у групі на будь-яку тематику.

### **ПРАКТИЧНЕ ЗАНЯТТЯ 2**

# **ВИКОРИСТАННЯ GOOGLE SITES ПРИ СТВОРЕННІ ПОРТФОЛІО ОСВІТЯНИНА**

*Мета:* оволодіти практичними навичками роботи з використанням Google Sites

#### *Обладнання:*

- 1. *Операційні системи для персональних комп'ютерів:*
	- − *Microsoft:* Windows (7, 8, 8.1, 10, 11);
	- − *Apple:*MacOS (всі версії).
- 2. *Операційні системи для мобільних пристроїв:*
	- − *Google:* Android (всі версії);
	- − *Apple:*iOS (всі версії):
	- − *Microsoft*: Windows CE, Windows Mobile.
- 3. *Браузери:* Google Chrome, Microsoft Edge, Safari, Opera та інші.
- 4. *Google-додатки:*Classroom, Meet, Groups, Sites, Gmail, Calendar, Docs, Sheets, Slides, Drive, Forms.

#### *Порядок виконання роботи:*

- 1. Ознайомтесь із лекційним матеріалом №2 та теоретичними відомостями практичного заняття.
- 2. Виконайте завдання, які зазначені нижче у пункті «Хід роботи».
- 3. Надайте виконані практичні завдання на перевірку.

#### *Теоретичні відомості*

#### *Частина І. Основи роботи з інструментами наповнення сайту*

Користувацький інтерфейс Googlе Sites схожий на інтерфейс будь-якого іншого продукту Google. Він чіткий та простий у користуванні, а також передбачає можливість безперешкодно підключатися до інших продуктів Google, таких як Google Analytics і AdSense, що сьогодні є обов'язковою вимогою практично для кожного вебсайту. Googlе Сайти доступні також й українською.

Для того щоб створити свій сайт, необхідно в пошуковій системі ввести [Google Sites](https://sites.google.com/u/1/new?authuser=1) та перейти до даної служби. Угорі в розділі *«Створити новий сайт»* вибрати *«Галерея шаблонів»* та обрати пустий або ж із запропонованих шаблон (рис.2.1).

Галерея шаблонів

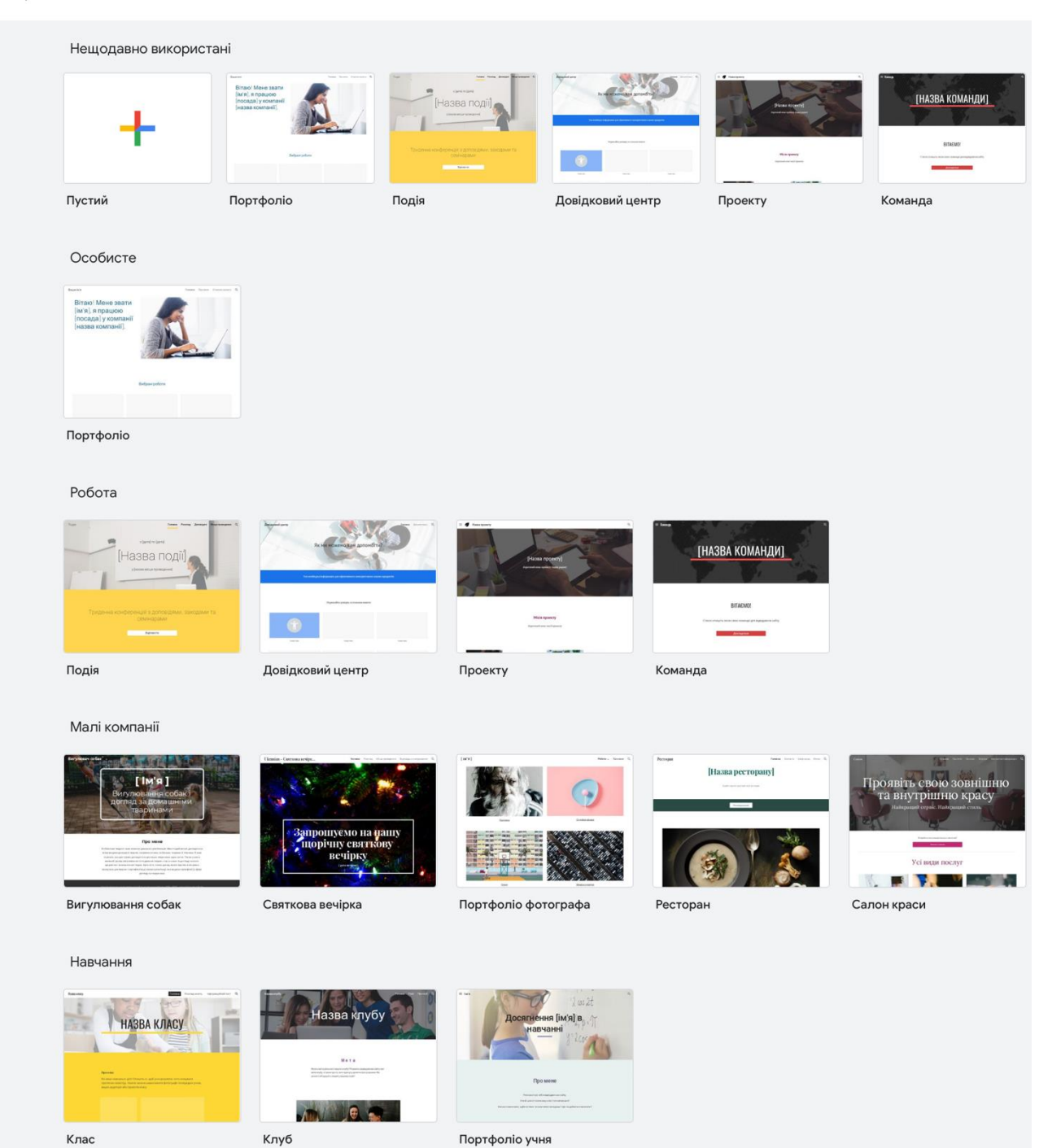

*Рис.2.1. Шаблони Google Sites*

Кількість шаблонів може здаватися підозріло малою, але натомість надається можливість персоналізувати будь-який із запропонованих шаблонів так, як знадобиться користувачу. Тобто, можна додавати й видаляти сторінки у вибраному шаблоні сайту, вставляти зміст, редагувати верхні й нижні колонтитули.

Для того, щоб додати сторінки у створеному сайті, користувачу необхідно вибрати на панелі інструментів вкладку *«Сторінки»* (рис.2.2), навести курсор миші та вибрати:

- $\triangleright$  *створити сторінку*  $\triangleright$
- ➢ *створити посилання*  дана функція надає можливість зробити посилання на веб адресу або ж на любу сторінку свого сайту*;*
- ➢ *створити розділ нового меню*  дана функція дозволить групувати сторінки і виводити дану інформацію на навігаційну панель у вигляді спадного меню*.*

Також користувачу надається можливість створити підсторінку до кожної сторінки, копіювати сторінку, вилучити із панелі навігації, взагалі вилучити та ознайомитися із властивостями сторінки. Для того, щоб виконати вище зазначені функції, користувачу необхідно вибрати *панель керування сторінкою*. А для того, щоб змінити і положення сторінки у навігаційній панелі, необхідно маніпулятором миші

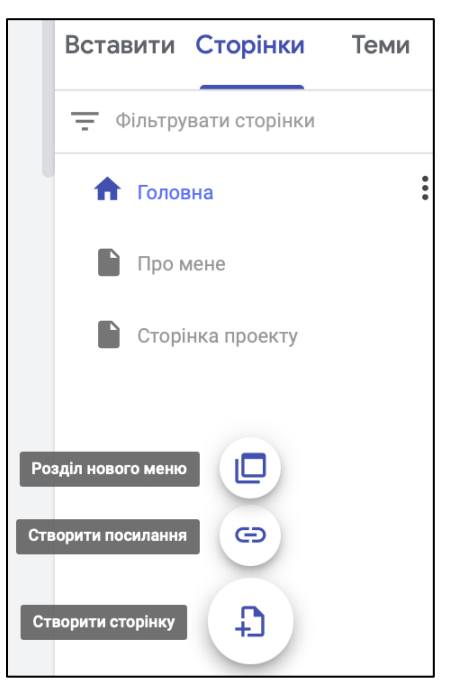

*Рис.2.2. Вкладка «Сторінка» на панелі інструментів*

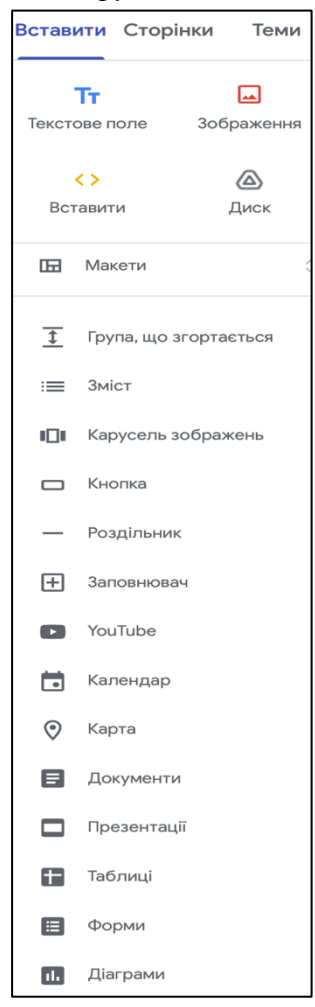

*Рис.2.3. Вкладка «Вставка» на панелі інструментів*

просто перетягнути потрібну сторінку на те місце яке користувач вважає за потрібним.

Щоб додати на сторінки сайту різноманітний вид інформації, необхідно перейти на вкладку *«Вставити»* панелі інструментів (рис.2.3).

Отже, для того, щоб додати на сайт текст, заголовок або інші назви, необхідно на вкладці *«Вставити»* вибрати *«Текстове поле»* . Після чого на вільній області сторінки з'явиться форма, в яку потрібно ввести текст та за допомогою інструментів редагування тексту, відредагувати текст за своїм баченням (рис.2.4). Створену форму текстового поля можна виставляти у будьяку частину сторінки, навівши на неї курсор миші. Також можна змінювати розміри створеної форми текстового поля.

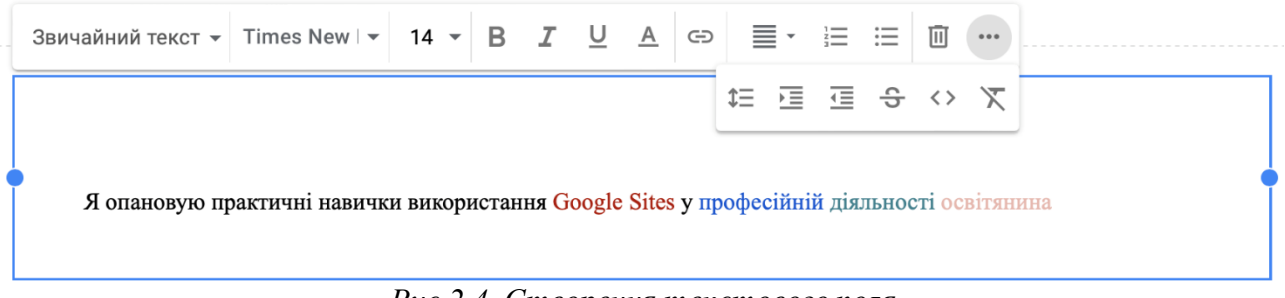

#### *Рис.2.4. Створення текстового поля*

Щоб заощадити місце на своєму сайті, можна додати вікно, що згортається  $\overline{\mathbf{t}}$ . У створеній формі тексту, що згортається можна додавати заголовок і основний текст, натиснувши відповідні вікна (рис.2.5). Редагування тексту відбувається таким же самим чином, як і у формі текстового поля.

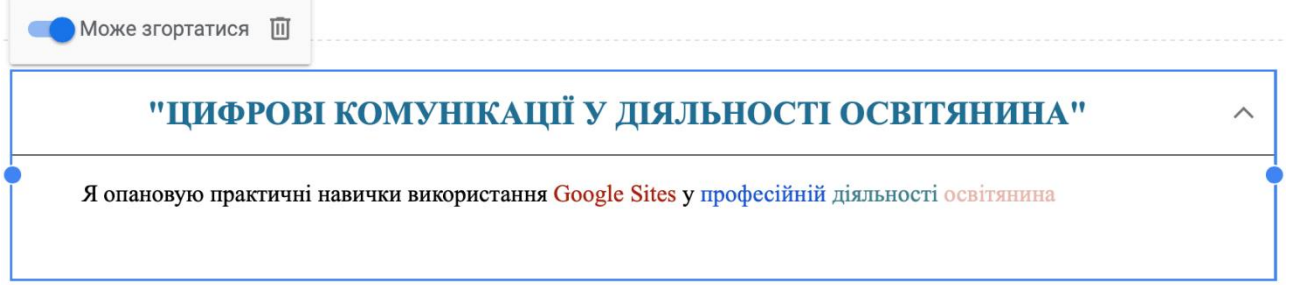

#### *Рис.2.5. Форма тексту, що згортається*

Щоб змінити вигляд певної частини сторінки, можна використовувати шаблон макета (рис.2.6), вибравши потрібний  $\Box$  макет і перетягнувши у ту частину сторінки, в яку потрібно користувачу. Після чого потрібно добавити текст, зображення, документи або ж відео.

У Google Sites, користувачу надається можливість додавати кнопки до свого сайту, щоб спрямувати відвідувачів на іншу сторінку або ж URL-адресу. Спочатку вводиться назва створюваної кнопки (максимум 120 символів), а потім URL-адресу або вибирається створена сторінка свого сайту, на яку має спрямуватися кнопка (рис.2.7).

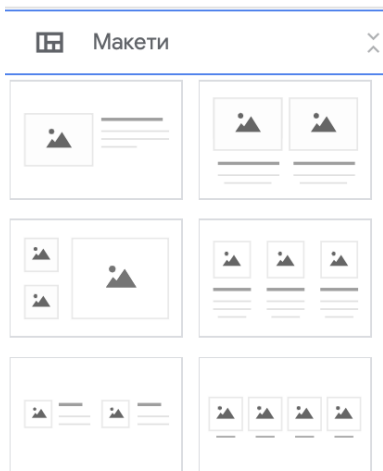

Вставити кнопку

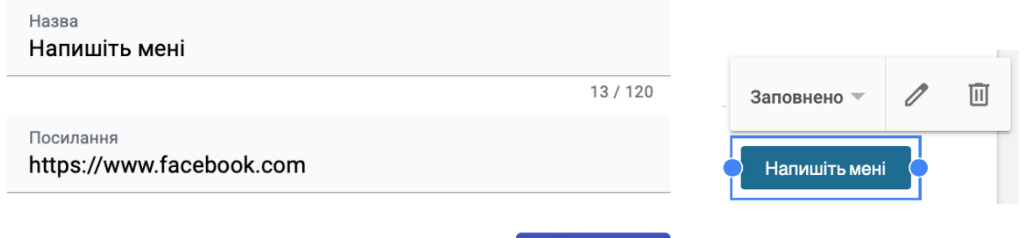

Скасувати Вставити *Рис.2.7. Створення кнопки*

Щоб додати та відредагувати зображення, необхідно на вкладці *«Вставити»* вибрати *«Зображення»* , після чого вибрати саме зображення або ж зі свого ПК, вибравши *«Додати»*, або ж з Google Диска, за URL-адресою, Google пошук зображень, вибравши команду *«Вибрати».*

А щоб зображення на сайті змінювало одне одного, потрібно додати на сторінку сайту *«Карусель зображень»* . Відкриється вікно, у яке і потрібно буде додати + ті зображення, які б змінювали одне одного (необхідно вибрати принаймні 2 зображення). До вибраних зображень також можна додавати текст заміщення, навівши курсор миші на саму форму каруселі зображень. Для того, щоб змінити спосіб показу зображень у каруселі, потрібно натиснути на значок налаштування  $\{\cdot\}$ . Щоб додати підписи до зображень каруселі, необхідно саме у вікні налаштування каруселі навести курсор миші на зображення та натиснути на значок та вибрати або ж *«Додати підпис»*, або ж *«Додати текст заміщення»*. Після чого потрібно ввести опис і натиснути *«ОК»*.

Також надається можливість налаштувати «Завтоматичні переходи зображень у каруселі на чотирьох різних швидкостях. Для використання даної

*Рис.2.6. Шаблони макету*

функції, необхідно перейти до налаштувань каруселі та у вікні *«Змінити карусель»* вибрати налаштування. Виставляємо прапорець у пункті *«Автозапуск»* і вибираємо значення швидкості переходу. Щоб зберегти зміни, потрібно вибрати *«Оновити»*.

У Google Sites надається можливість додавання логотипу сайту та значок вебсторінки. Для виконання даної функції, необхідно перейти до налаштувань самого сайту  $\{\}$ , які знаходяться угорі праворуч. Вибираємо вкладку *«Зображення бренду»* (рис.2.8) та додаємо свої зображення файлового типу «.jpg», «.png» або «.gif» (зображення має бути щонайменше 112 пікселів заввишки та вилучений зайвий простір навколо логотипу).

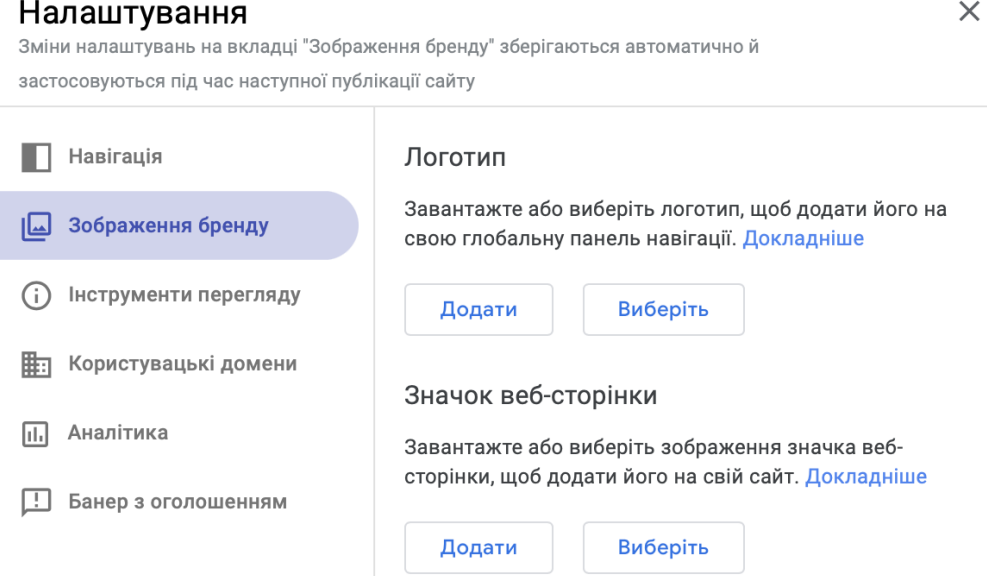

*Рис.2.8. Налаштування самого сайту*

На сайт можна додавати файли Google, відео YouTube та інший вміст. Якщо ж файл зберігається на спільному диску або дозволи на доступ до нього обмежені, то його зможуть бачити лише ті користувачі, яким надано доступ. Отже, на вкладці *«Вставити»* необхідно вибрати файл, який потрібно додати до самого сайту: документи  $\equiv$ , презентації  $\Box$ , таблиці  $\equiv$ , форми  $\equiv$ діаграми,  $\blacksquare$ календар,  $\blacksquare$ карти  $\heartsuit$  або YouTube відео  $\blacksquare$ .

#### *Частина ІІ. Основи роботи з інструментами зовнішнього вигляду сайту*

Свої сайти можна не лише наповнювати різноманітною інформацією, а й змінювати зовнішній вигляд і стиль. Для того, щоб застосувати дані функції,

необхідно перейти на вкладку *«Теми»* на панелі інструментів та обрати стандартну тему у розділі *«Від Google»* (рис.2.9). Також надається можливість створити свою тему. Додавши власну тему, можна:

- ➢ створювати стилі з різними кольорами фону й тексту, а також застосовувати їх до окремих розділів сайту;
- ➢ налаштовувати параметри за умовчанням для кожного стилю тексту;
- ➢ вибирати зображення бренду та значки вебсторінок;
- ➢ змінювати колір тексту й фону меню;
- ➢ налаштовувати інші елементи сайту, зокрема кнопки, роздільники, посилання й каруселі зображень.

Для того, щоб створити свою тему, необхідно вибрати , ввести її назву, додати логотип (за бажанням) та додати зображення банера (за бажанням). Після введення всіх цих даних, служба запропонує вибрати кольори або ж ті, які пропонує Google, або ж власні. І в кінці, потрібно буде вибрати шрифти теми (рис.2.10). Щоб внести зміни у власну тему, необхідно перейти на вкладку *«Теми»*, вибрати

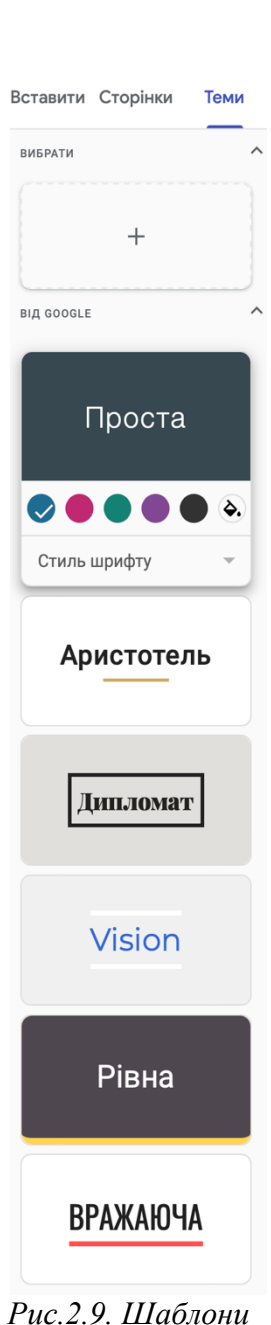

*тем*

додаткові параметри  $\colon$ , редагувати. Саме тут, можна змінити: кольори, текст, зображення, навігацію та компоненти.

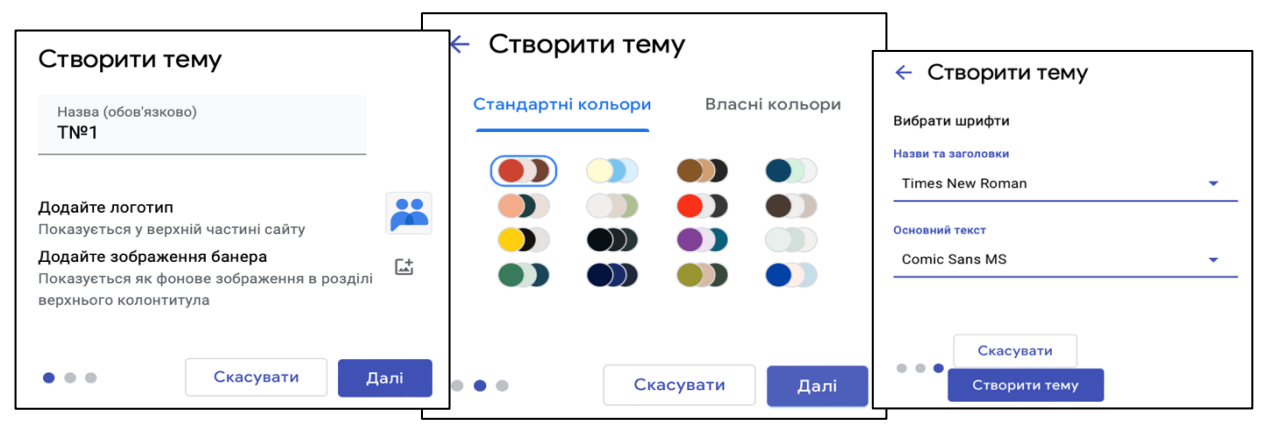

*Рис.2.10. Створення власної теми*

І коли вже все готове, тобто інформація внесена, стиль сайту налаштований – можна переглянути свій сайт та опублікувати його. Для того, щоб переглянути його, потрібно вибрати *«Попередній вигляд»* . Саме за допомогою цієї функції, дозволяється до опублікування переглянути створений сайт у 3 режимах: великий екран, планшет та телефон . І якщо все добре, опубліковуємо сайт, вибравши вгорі посилання *«Опублікувати»*. Натомість сервіс запропонує ввести свою вебадресу сайту (рис.2.11).

Опублікувати в Інтернеті

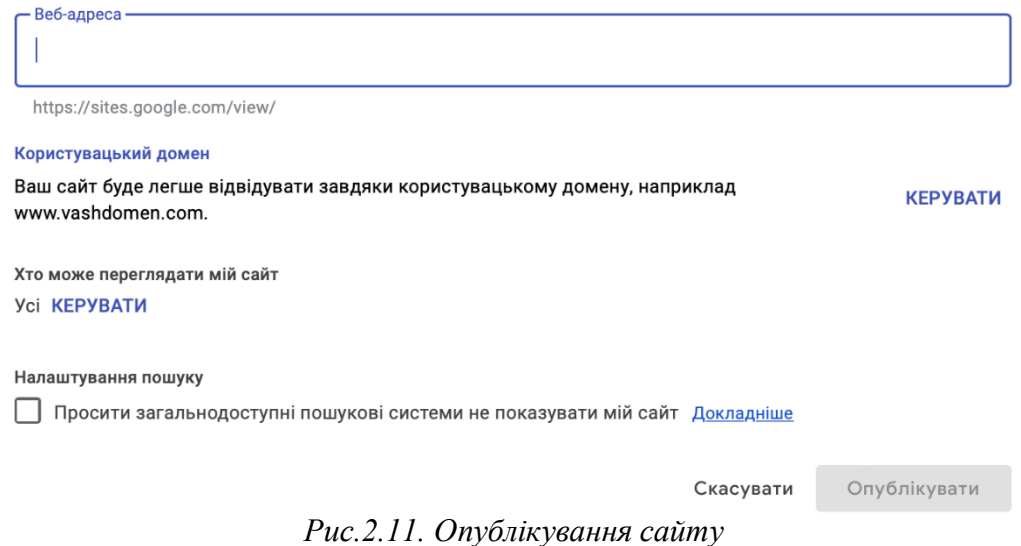

#### *Хід роботи:*

- 1. Відкрийте браузер та введіть у пошукову систему Google Sites.
- 2. Перегляньте всі запропоновані шаблони.
- 3. Уважно прочитайте теоретичні відомості до практичного заняття №2.
- 4. Створіть своє портфоліо (портфоліо освітянина) із використанням всіх функцій, які описані у теоретичних відомостях.
- 5. Надайте доступ до вашого портфолі[о sh.bera04@gmail.com](mailto:sh.bera04@gmail.com).

# **ПРАКТИЧНЕ ЗАНЯТТЯ 3 ВИКОРИСТАННЯ ОНЛАЙН-СЕРВІСІВ ПРИ СТВОРЕННІ РІЗНОМАНІТНИХ ВПРАВ ТА ІГОР**

*Мета:* оволодіти практичними навичками роботи на платформах LearningApps.org, Triventy й Kahoot для створення вправ, ігор, вікторин.

#### *Обладнання:*

- *1. Операційні системи для персональних комп'ютерів:*
	- − *Microsoft:* Windows (7, 8, 8.1, 10, 11);
	- − *Apple:*MacOS (всі версії).
- *2. Операційні системи для мобільних пристроїв:*
	- − *Google:* Android (всі версії);
	- − *Apple:*iOS (всі версії);
	- − *Microsoft*: Windows CE, Windows Mobile.
- *3.* Web-сервіси 2.0.: LearningApps.org, Triventy й Kahoot.

#### *Порядок виконання роботи:*

- 1. Ознайомтесь із лекційним матеріалом №1 та теоретичними відомостями практичного заняття.
- 2. Виконайте завдання, які зазначені нижче у пункті «Хід роботи».
- 3. Надайте виконані практичні завдання на перевірку.

#### *Теоретичні відомості*

*Частина І. Створення інтерактивних вправ за допомогою сервісу LearningApps.org*

Сервіс LearningApps.org дозволяє створювати інтерактивні вправи, додавати їх у колекції чи шукати потрібні вправи, які були розміщені на платформі іншими користувачами. Перейшовши за адресою <https://learningapps.org/>, відкривається головна сторінка даного сервісу (рис.3.1).

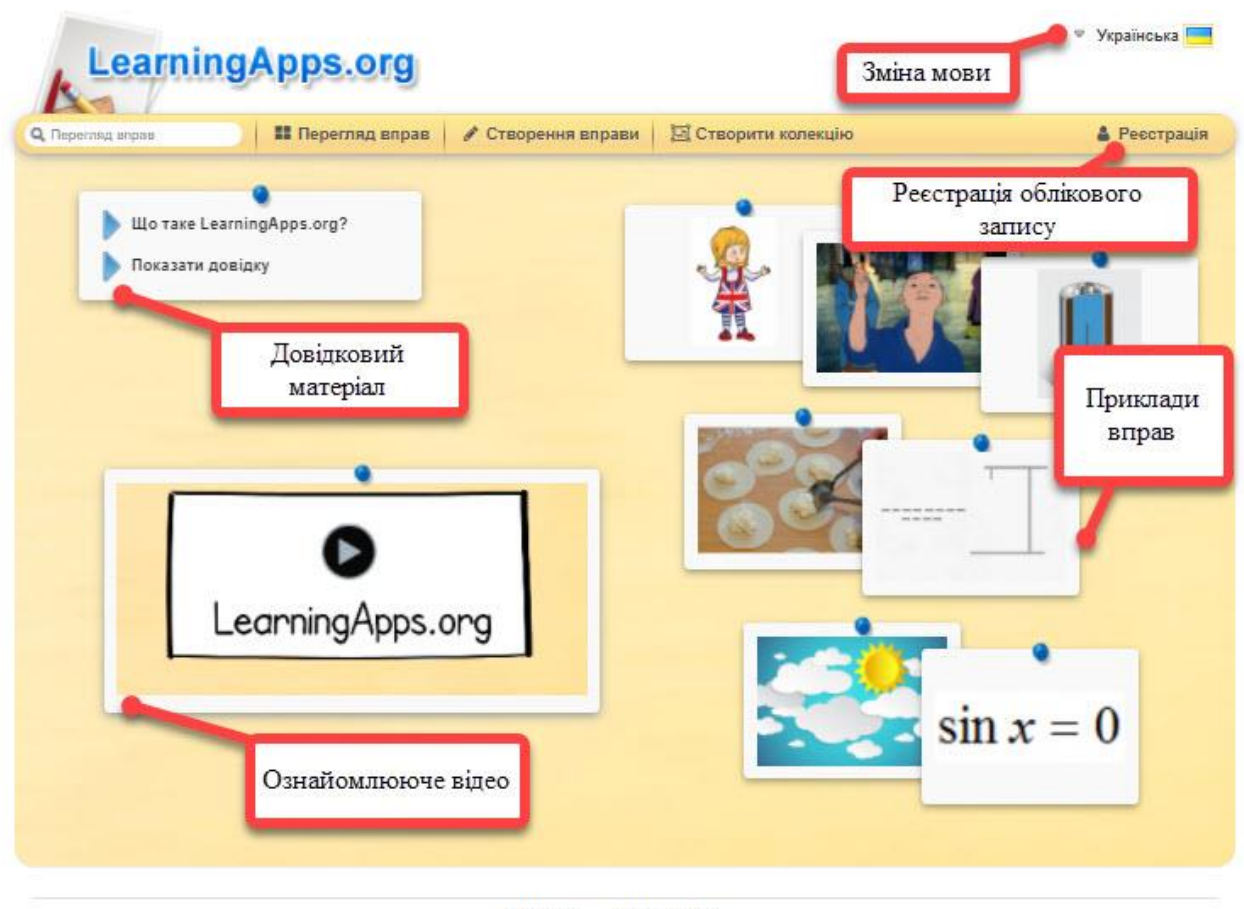

О Про нас Угода / Умови

*Рис. 3.1. Сервіс LearningApps.org*

Налаштовуємо українську мову (якщо за замовчуванням була англійська).

*Створення облікового запису.* Натискаємо «реєстрація». Вводимо необхідні дані і натискаємо «створити обліковий запис» (рис.3.2). Тепер Ви можете не лише переглядати створені іншими користувачами вправи, а й самостійно їх створювати.

За необхідності Ви завжди можете відредагувати дані профілю, натиснувши на піктограму - поряд з іменем облікового запису.

Розглянемо функціонал платформи.

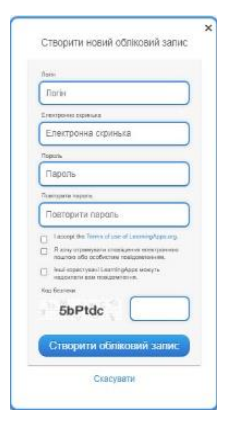

*Рис. 3.2. Створення облікового запису* 

Обираємо дану вправу. При натисканні на неї платформа видає інформаційне повідомлення із завданням

(у даному випадку, встановити відповідність). Натискаєте

«ок» і переходите до виконання завдання. Якщо Ви

встановлюєте правильну відповідність, вона виділяється зеленим кольором і зникає з екрану. Якщо ж неправильну – виділяється червоним кольором. Ви

• Українська як<br>іноземна мова

• Здоров'я

*Рис. 3.3. Категорії перегляду вправ LearningApps.org*

вкладка **. Перегляд вправ** . Після натискання на неї, Вам відкривається вікно, в якому

відображені категорії наявних вправ та приклади. Зверніть увагу, можна зробити

відбір даних вправ відповідно до критеріїв «із зображенням», «з аудіо», «з відео».

Для цього необхідно позначити відповідний критерій у Media. Також можна

відсортувати вправи за рівнем від дошкільної до післядипломної освіти (рис.3.3).

Наприклад, нас цікавить вправа з історії, яка містить зображення, для рівня

Media: all a

• Астрономія • Латина • Інформатика • Інші мови - **Bionoria** • Математика • Іспанська мова - Bci kateropii - Mucreuteo • Географія Музика • Історія Релігієзнавство • Італійська мова • Економіка • Навколишній світ

• Англійська мова

від старшої школи до післядипломної освіти. Відзначаючи необхідні критерії, платформа відбирає необхідні ігри (рис.3.4).

Категорія

• Інструменти

При наведенні курсору мишки на кожну з вправ, показано її автора, тип шаблону, за допомогою якого вона створена,

*Рис. 3.4. Категорії перегляду вправ LearningApps.org*

кількість переглядів і мову (адже ми змінили мову на українську) (рис.3.5).

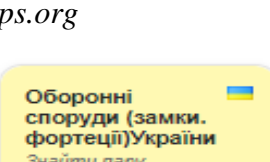

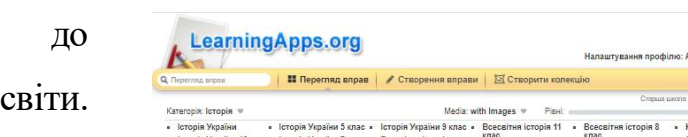

Pisei: (@)

 $\square$  with Images  $\square$  with Audios  $\square$  with Videos

Французька мова

Українська

.<br>ciя Ставиц xa A

Фізика

- Хімія

Всесвітня історія 6 - Всесвітня історія 9<br>клас

Фізкультура

Філософія

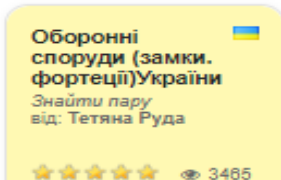

*Рис. 3.5. Обрана вправа LearningApps.org* можете роз'єднати дану відповідність, натиснувши два рази лівою кнопкою миші на межу між назвою і зображенням (рис.3.6).

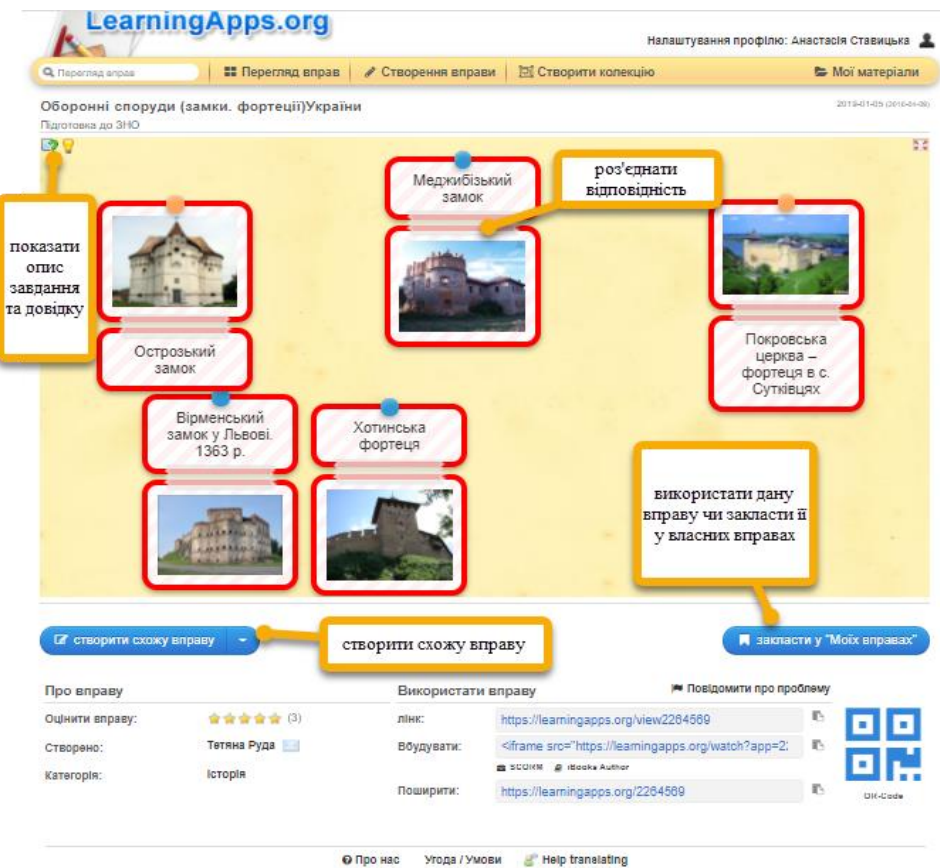

*Рис. 3.6. Відображення вправи LearningApps.org*

Ви можете створити схожу вправу; поширити її за QR-кодом; використати за лінком, посиланням на вбудовування (наприклад, на власний сайт) чи поширити у соцмережах. Також Ви можете оцінити дану вправу чи закласти її у «Моїх вправах». Для цього, потрібно скористатися відповідною позначкою.

*Створення вправи*. Крім перегляду вправ, ми можемо створити її самостійно, перейшовши до вкладки  $\bullet$  <sup>створення вправи</sup> . На екрані будуть відображені всі шаблони, за допомогою яких можна створити вправу:

- ➢ «класифікувати» (поділ на групи за відповідним критерієм чи означенням);
- $\triangleright$  «створити пару» (встановлення відповідності між об'єктами);
- ➢ «числова пряма» (розміщення певного проміжку, на якому потрібно відзначити задані параметри);
- ➢ «просте упорядкування» (розмітити події за сюжетом, дані за критерієм);
- ➢ «вільна текстова відповідь» (ввести правильну текстову відповідь);
- ➢ «фрагменти зображення» (відшукати необхідні фрагменти зображення);
- ➢ «вікторина» (з 1 правильною відповіддю: визначити, віднести правильну відповідь до заданого критерію);
- ➢ «заповнити пропуски» (вставити пропуски у потрібних місцях);
- ➢ «аудіо- та відео-контент» (вставити необхідне аудіо чи відео, задати запитання до нього, вказавши час показу та коментарі);
- ➢ «перший мільйон» (відповіді на запитання від легких до дуже складних, правильна відповідь на яке оцінюється в 1 млн.);
- ➢ «пазл» (згрупувати зображення-пазл);
- ➢ «кросворд» (створити кросворд);
- ➢ «знайти слова» (знайти слова, терміни, розміщені у вертикальному чи горизонтальному порядку, із фоном, додаючи за необхідності підказки);
- $\triangleright$  «де це?» (вказати де розміщується об'єкт із запитання);
- ➢ «вгадай слово» (вгадати необхідне слово/термін);
- ➢ «перегони» (2 варіанти: грати одному; грати з друзями; даючи відповіді на вказані запитання);
- ➢ «гра «пари» (встановити попарно відповідність);
- ➢ «порахувати» (2 варіанти: грати одному; грати з друзями; даючи відповіді на запитання скільки об'єктів розміщено);
- ➢ «таблиця відповідностей» (обрати задану відповідність, відображену у табличному вигляді);
- ➢ «заповнити таблицю» (відповідно до поданих стовпців та полів);
- ➢ «вікторина з друкуванням відповідей» (ввести правильні відповіді на запитання).

Оскільки алгоритм створення вправи, незалежно від шаблону, схожий (відповідно до підказок, які видає сервіс), зупинимося на створенні вправи за допомогою шаблону «вікторина з друкуванням».

При обранні даного шаблону, на екрані з'являється вікно з необхідними для заповнення полями (рис.3.7).

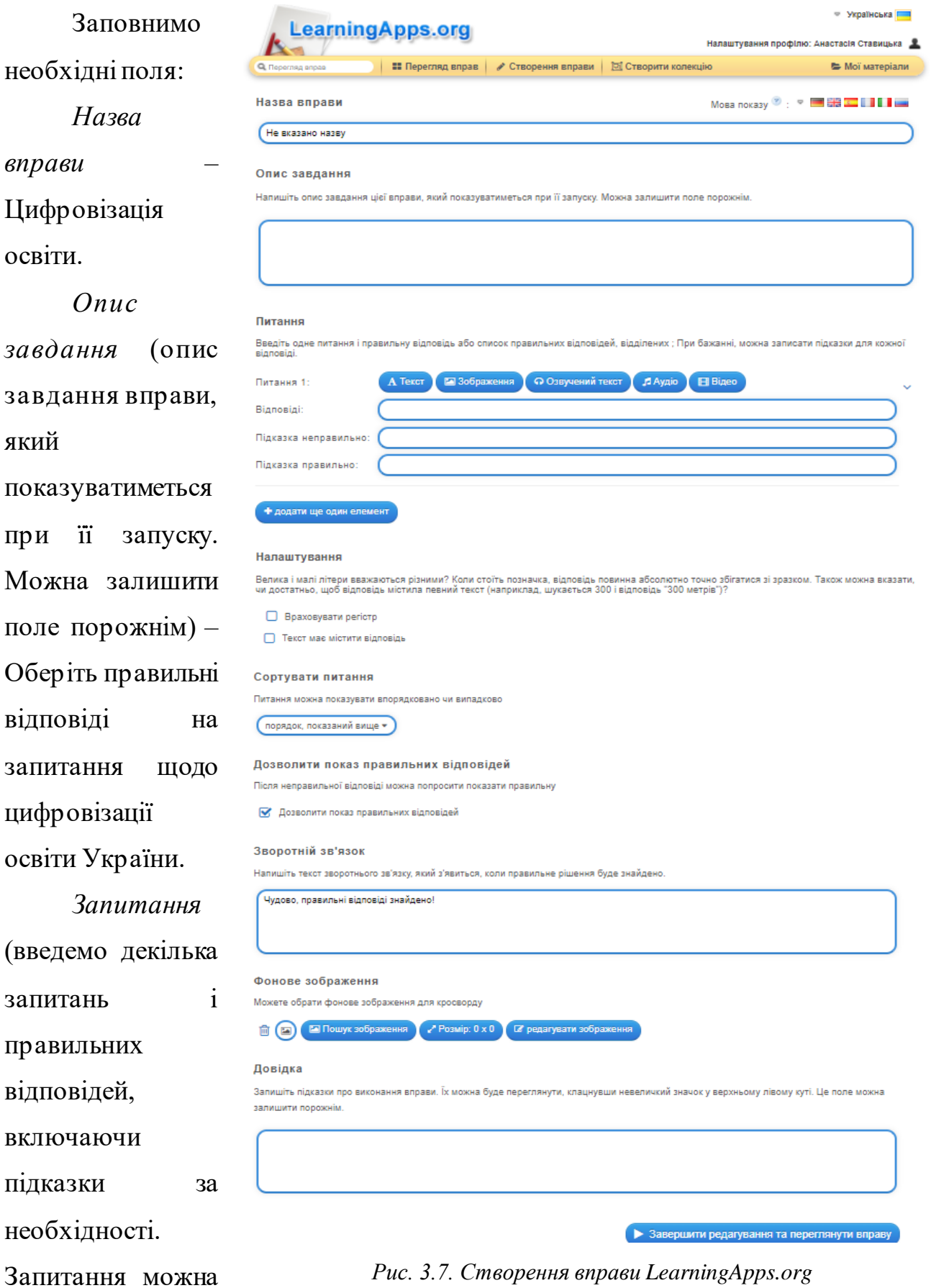

розміщувати у текстовому форматі, зображенні, озвученому тексті, аудіо чи відео) – У якому році Кабінет Міністрів України презентував проект «Цифровий порядок денний України 2020»?

*Відповіді*: 2016; 2017; 2018; 2019.

За допомогою кнопки + додати ще один елемент вводимо ще одне *запитання*: Що позначає напрямок цифровізації освіти Teacher Accessibility? І правильну відповідь: доступ викладачів до технологій.

Зверніть увагу, що при обранні мови запитання (наприклад, озвучене аудіо) українська мова не доступна. Якщо запитання формулюєте у форматі зображення, його можна завантажити з Pixabay, Wikipedia та Flickr (з врахуванням авторського права); скопіювати веб-адресу зображення у цей елемент; чи перетягнути /завантажити зображення до вибраного поля.

*Налаштування* (чи враховувати регістр, чи правильна відповідь має бути ідентичною ключеві і містити відповідь) – не ставимо позначки навпроти, оскільки відповідь у цифровому відображенні.

*Сортувати питання* (відображення запитань впорядковано чи випадково) – обираємо випадковий порядок.

*Дозволити показ правильних відповідей* (після неправильної відповіді можна попросити показати правильну) – обираємо «дозволити показ правильних відповідей».

*Зворотній зв'язок* (потрібно написати текст зворотнього зв'язку, який з'явиться, коли правильне рішення буде знайдено) – автоматично висвітлює «Чудово, правильні відповіді знайдено!», якщо хочете ввести своє повідомлення – вводьте.

*Фонове зображення* (можна обрати фонове зображення, обираючи з потрібних, редагуючи його чи змінюючи розміри) – обираємо потрібне.

*Довідка* (записуємо підказки щодо виконання вправи; їх можна буде переглянути, клацнувши невеличкий значок у верхньому лівому куті) – залишаємо поле порожнім.

І натискаємо > Завершити редагування та переглянути вправу

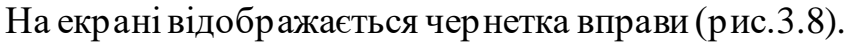

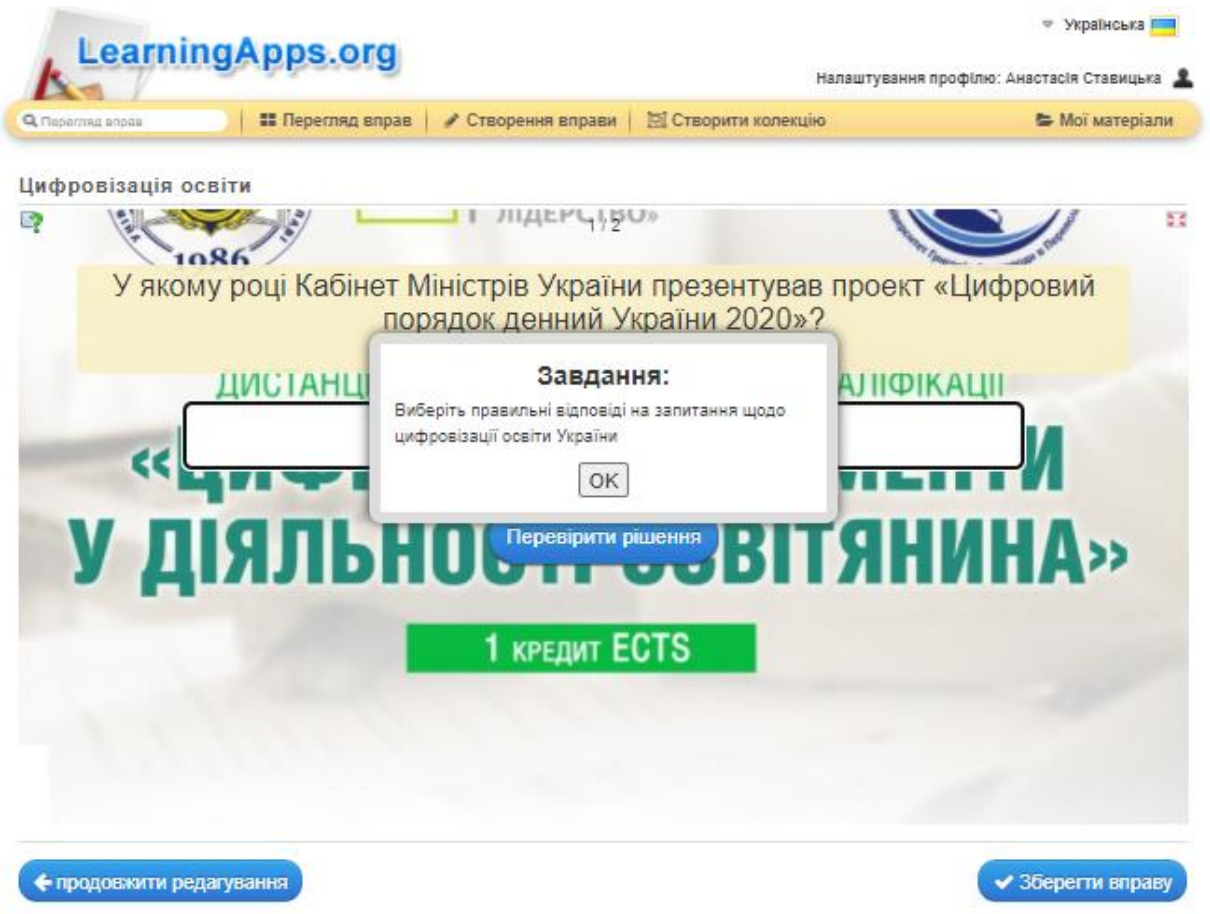

*Рис. 3.8. Чернетка створеної вправи LearningApps.org*

Якщо потрібно щось відредагувати, переходимо до «продовжити редагування». Якщо ж все влаштовує – натискаємо «Зберегти вправу».

При друкуванні правильної відповіді на екрані з'являється позначка «Так, правильно», при неправильній – «На жаль, це не правильно» (рис.3.9). І є

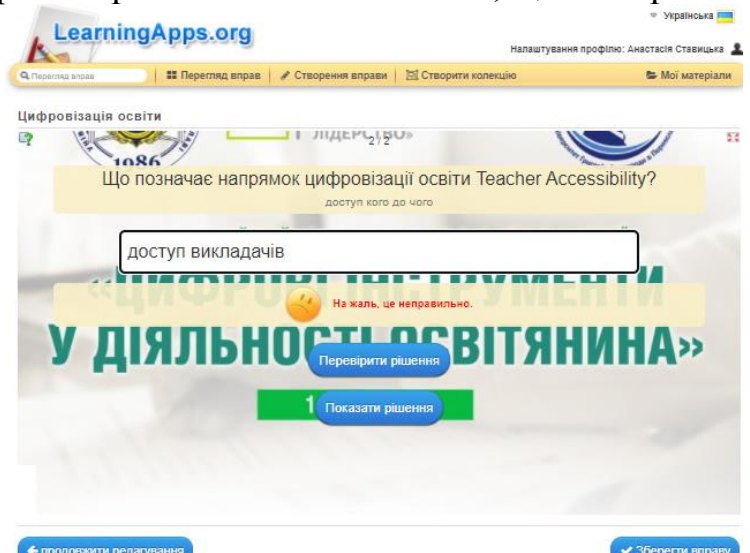

*Рис. 3.9. Неправильна відповідь на запитання вправи LearningApps.org*

можливість переглянути правильну відповідь, як ми й зазначали при створенні вправи.

Переглянувши правильність створених нами запитань, натискаємо «Зберегти вправу» (рис.3.10).

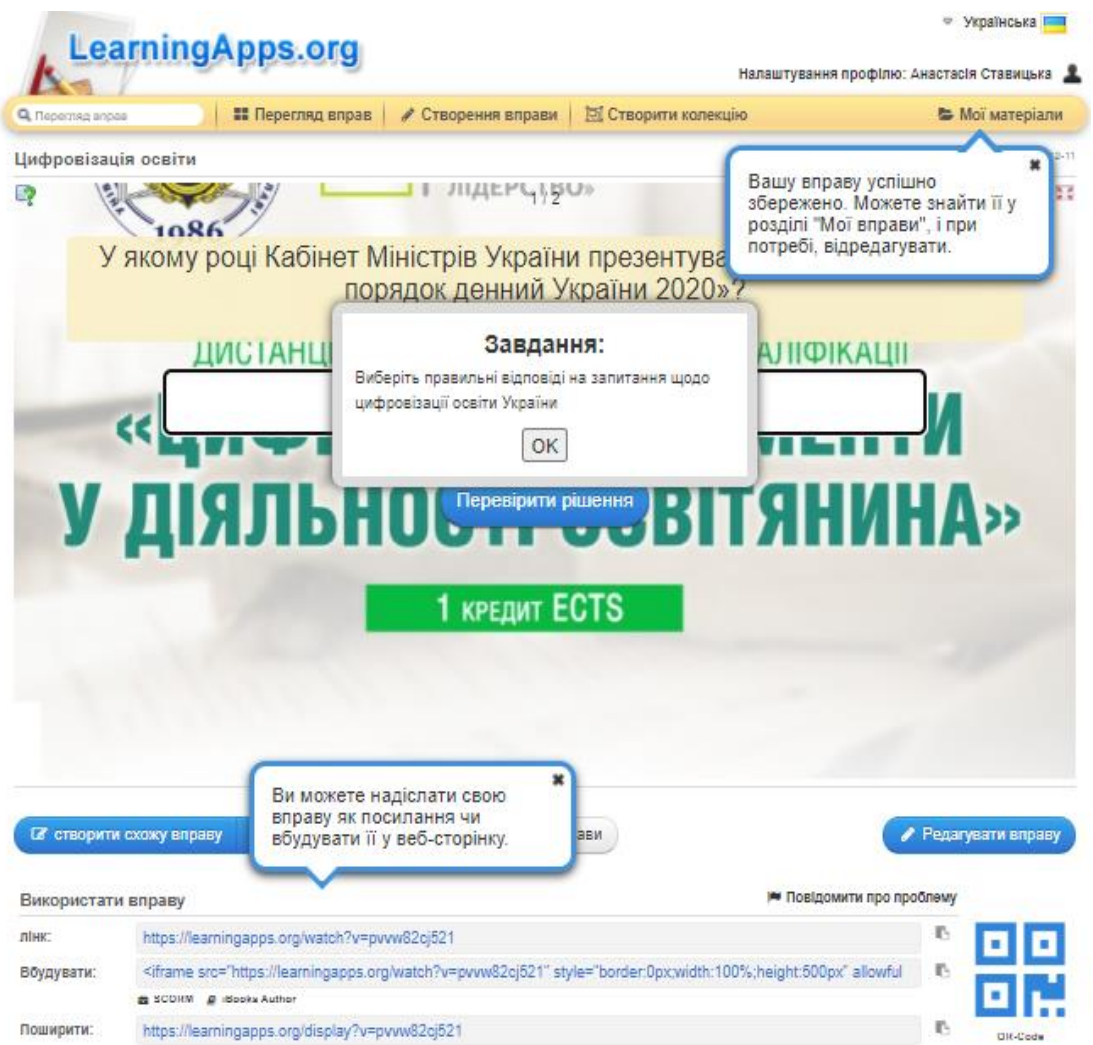

*Рис. 3.10. Збереження вправи LearningApps.org*

Створена вправа автоматично переміщується до розділу «Мої вправи», де її можна поширювати, редагувати і т.д.

*Створення колекції.* Наступна вкладка «створити колекцію» (рис.3.11).

Кнопка «*What is a collection?*» містить довідковий матеріал щодо колекцій, а кнопка «*Create new collection*»

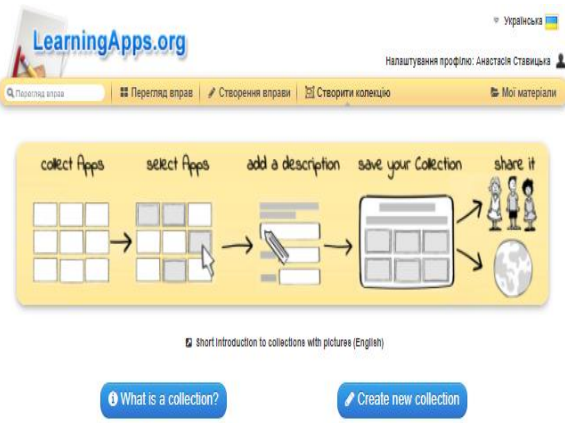

*Рис. 3.11. Створення колекції*

дозволяє створити нову колекцію. Натискаємо цю кнопку і згідно інструкцій заповнюємо необхідні поля: назву, вправи, які необхідно додати, порядок їх додання, можливість додавання вправ, фонове зображення, відгук, підказки при відображенні. Ввівши всі дані, натискаємо «save», переглядаємо чернетку і підтверджуємо збереження (рис.3.12).

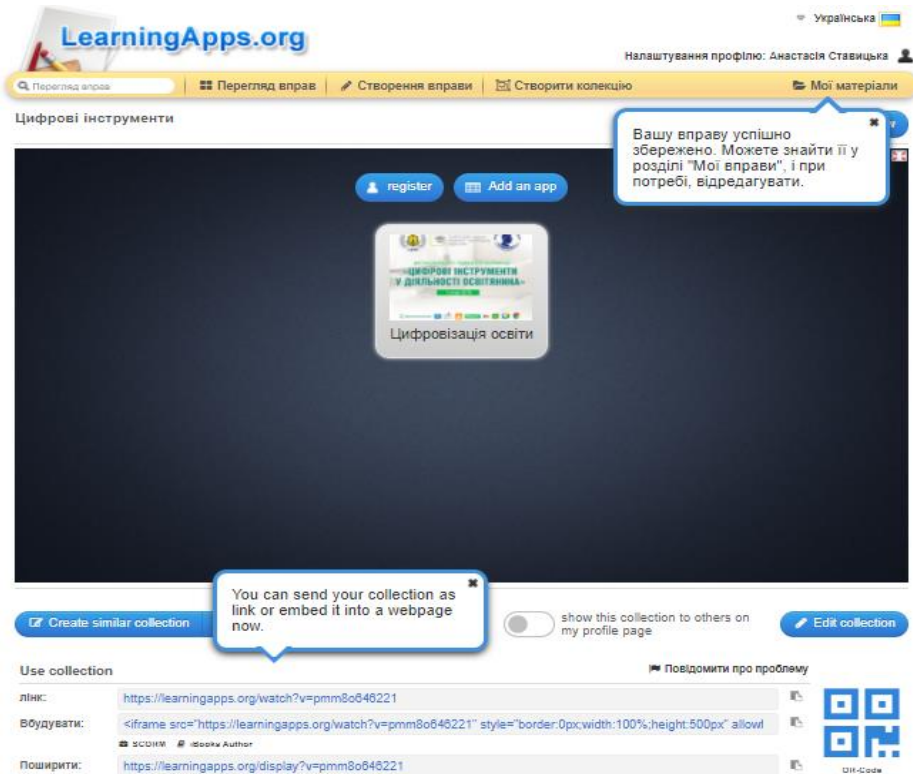

#### *Рис. 3.12. Чернетка створеної колекції LearningApps.org*

Подальші дії та можливості з колекцією ідентичні до вправ. Колекції теж розташовуються у *вкладці «Мої матеріали*» (рис.3.13).

Перейшовши до даної вкладки, Ви зможете редагувати вправу, змінювати зображення, переміщувати вправи, проглядати статистику, видаляти вправу; редагувати колекцію, копіювати її, видаляти, переглядати статистику переглядів і дату створення колекції.

|                                                                                                    | <b>22 Перегляд вправ</b> | • Створення вправи | <b>[Э]</b> Створити колекцію                                                       | • Мої матеріали |
|----------------------------------------------------------------------------------------------------|--------------------------|--------------------|------------------------------------------------------------------------------------|-----------------|
|                                                                                                    |                          |                    | Поділитись вправами з іншими: C https://learningapps.org/user/anastaslia_stavytska |                 |
| <b><i><u>• Мої вправи</u></i></b>                                                                                |                          |                    |                                                                                    | $\alpha$        |
|                                                                                                    |                          |                    |                                                                                    |                 |
| <b>CB</b><br>431 中<br><b><i>ROPORT INCTPYNENTH</i></b><br>ДІЯЛЬНОСТІ ОСВІТЯНИМА<br>$-80.0$ man $-80.0$<br>$\sim$ |                          |                    |                                                                                    |                 |
| Цифровізація освіти<br><b>El My collections</b>                                                                  | B                        |                    |                                                                                    | $\alpha$        |

*Рис. 3.13. Вкладка «Мої матеріали»*

## *Частина ІІ. Створення вікторин та опитувань за допомогою платформи Triventy*

Щоб створити вікторину чи опитування за допомогою платформи *Triventy* необхідно у пошуковому рядку ввест[и https://www.triventy.com/](https://www.triventy.com/). Зареєструвавши свій обліковий запис у відповідній вкладці, Вам відкривається повний арсенал функцій даної платформи. Як і на платформі LearningApps.org, Ви можете переглянути створені вікторини чи зробити свої.

Щоб *переглянути створені вікторини/опитування*, натисніть . Вам відкриються категорії вправ з тем «освіта», «свята», «сім'я/соціальні події», «ділові події», «різні», кожна з яких має підкатегорії.

Знайдемо вправи українською мовою з теми «освіта / інформаційні технології». Вправи з даної вибірки можна відредагувати (скопіювати і налаштувати відповідно до своїх потреб) системи чи запустити • Run Quiz! .Навпроти кожної теми зазначено її автора.

Натиснувши на «редагування» (рис.3.14), відкриваєте вікно із зображенням вправи, лінком на поширення Share link: 3 МОЖЛИВІСТЮ інтеграції в Google Classroom Share with Google Classroom New! ,налаштуванням мови відображення Quiz language: Україн , часу на відповідь (від 5 сек до  $1 \times B$ 

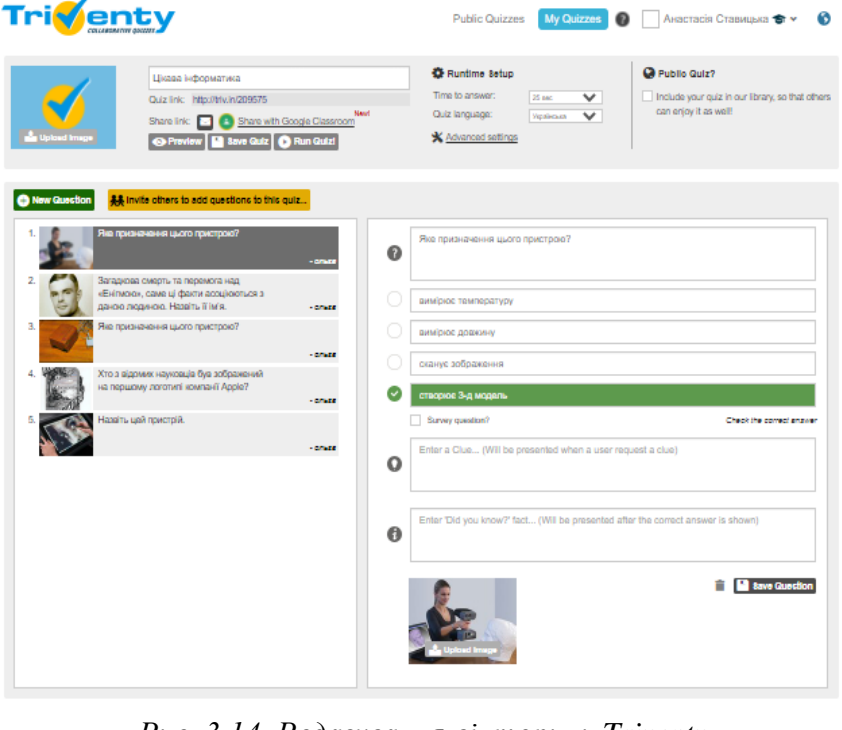

*Рис. 3.14. Редагування вікторини Triventy*

Time to answer 15 sec •, розширеннями налаштуваннями **\*** Advanced settings (відображення 3 гравців-переможців після закінчення вікторини; дозволом гравцям поширювати дану вікторину у соцмережах), дозволом на публічність
вправи . Ви можете редагувати подані запитання, додавати власні чи запрошувати інших додати запитання .

Щоб створити власне опитування натисніть на вкладку му Quizzes . Дана вкладка надає можливість відразу створити нову вікторину **фе**семе а печ Quiz відредагувати якусь публічну в сивотіге а ривіс Quiz..., переглянути звіти після проходження Вашої вікторини **варичення потрибну серед СТВОР СНИХ Вами P** Search My Quizzes...

*Створимо власну вікторину*. Поля для заповнення ідентичні тим, які відкриваються при редагуванні вправи іншого користувача (рис.3.15).

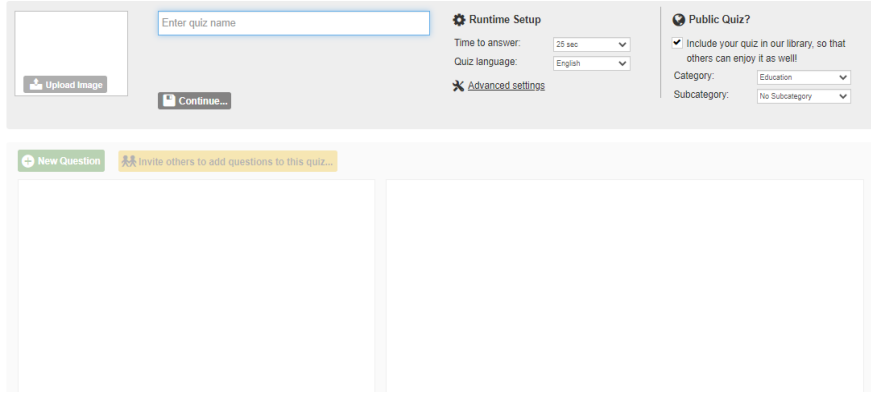

*Рис. 3.15. Редагування вікторини Triventy*

Завантажуємо необхідне зображення, вводимо назву «Цифрові інструменти», встановлюємо час у 10 сек, мову відображення українську, робимо

її публічною у категорії «освіта/ інформаційні технології». Коли Ви почнете заповнювати поля, на екрані з'явиться інформаційне повідомлення з закликом поширити вправу для спільного редагування серед своїх здобувачів (рис.3.16). Обираємо

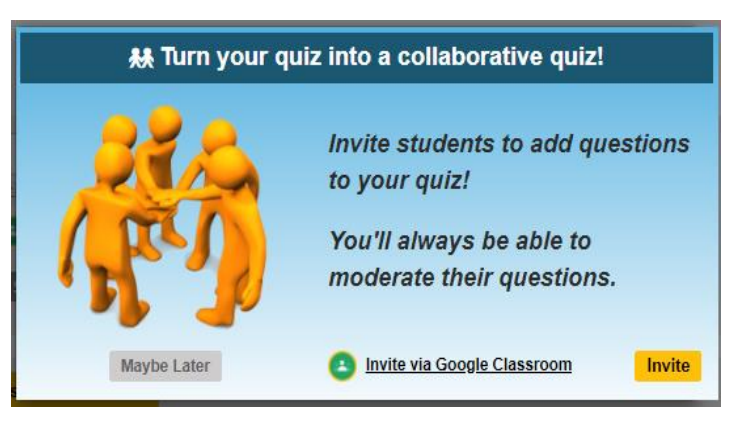

*Рис. 3.16. Створення власної вікторини Triventy*

«можливо, пізніше» (якщо не плануємо спільного редагування) і продовжуємо заповнювати інші поля (рис.3.17).

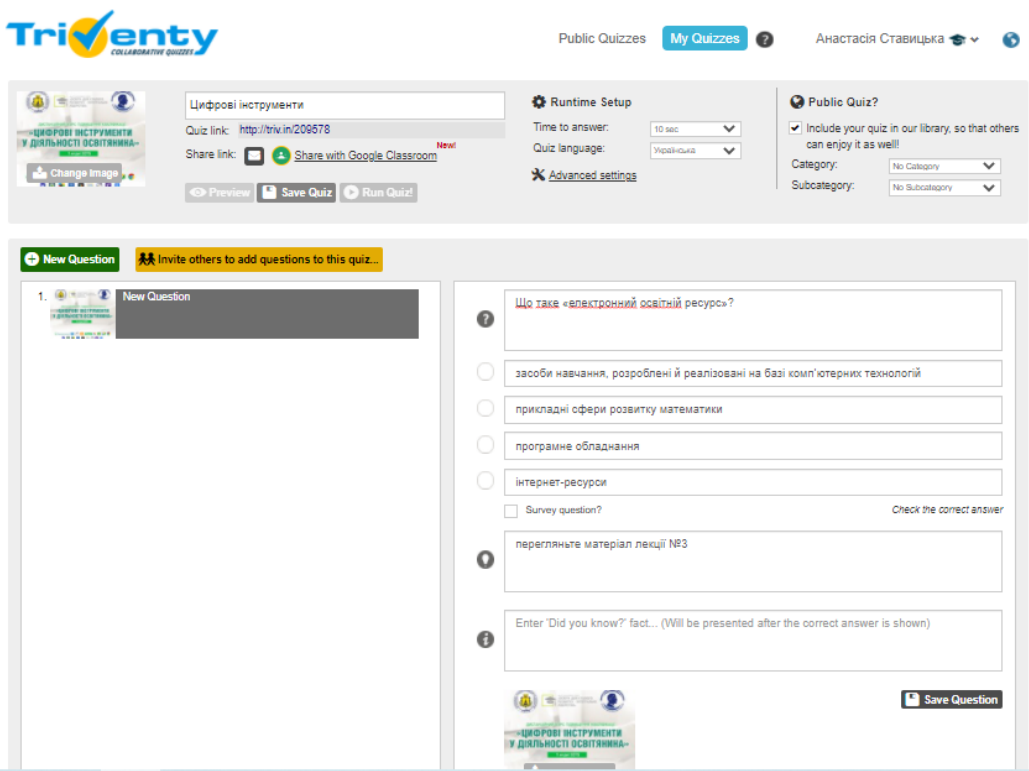

*Рис. 3.17. Створення власної вікторини Triventy*

Натискаємо «зберегти запитання». Коли введемо всі необхідні запитання, перевіряємо за допомогою «попередній перегляд» •, якщо все влаштовує зберігаємо вікторину. Зіграємо в дану вікторину вилени. Відкривається інформаційне повідомлення з назвою вправи, кодом гри, покликанням для переходу і кількістю учасників, які приєдналися. Щоб почати вікторину

натисніть «*Start the Quiz*». Зверніть увагу, що створюємо ми вікторини за адресою <https://www.triventy.com/>, а здобувачі в неї грають, перейшовши за покликанням [https://www.triventy.com/join або triv.in/,](https://www.triventy.com/join%20або%20triv.in/) вводячи своє ім'я та код гри й натиснувши «Join» (рис.3.18).

Так виглядає процес відповіді на запитання учасниками (рис.3.19).

Коли Ви натискаєте (після того як всі здобувачі відповіли), можете

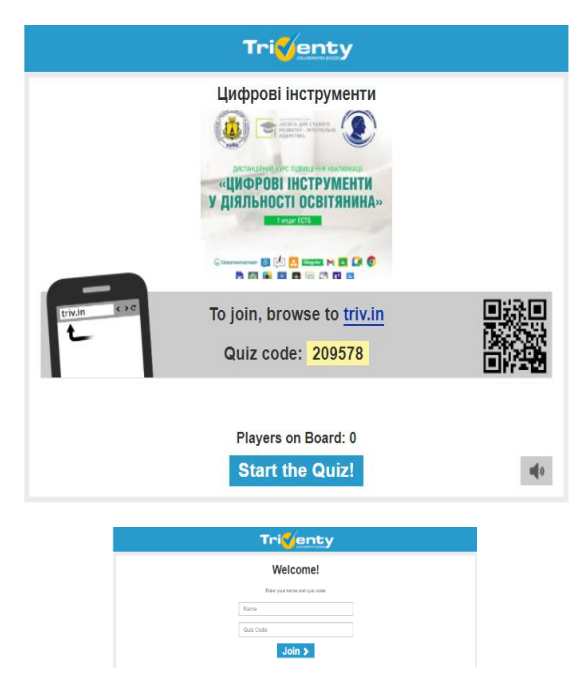

*Рис. 3.18. Приєднання учасників до вікторини Triventy*

відобразити на екрані переможців (рис.3.20).

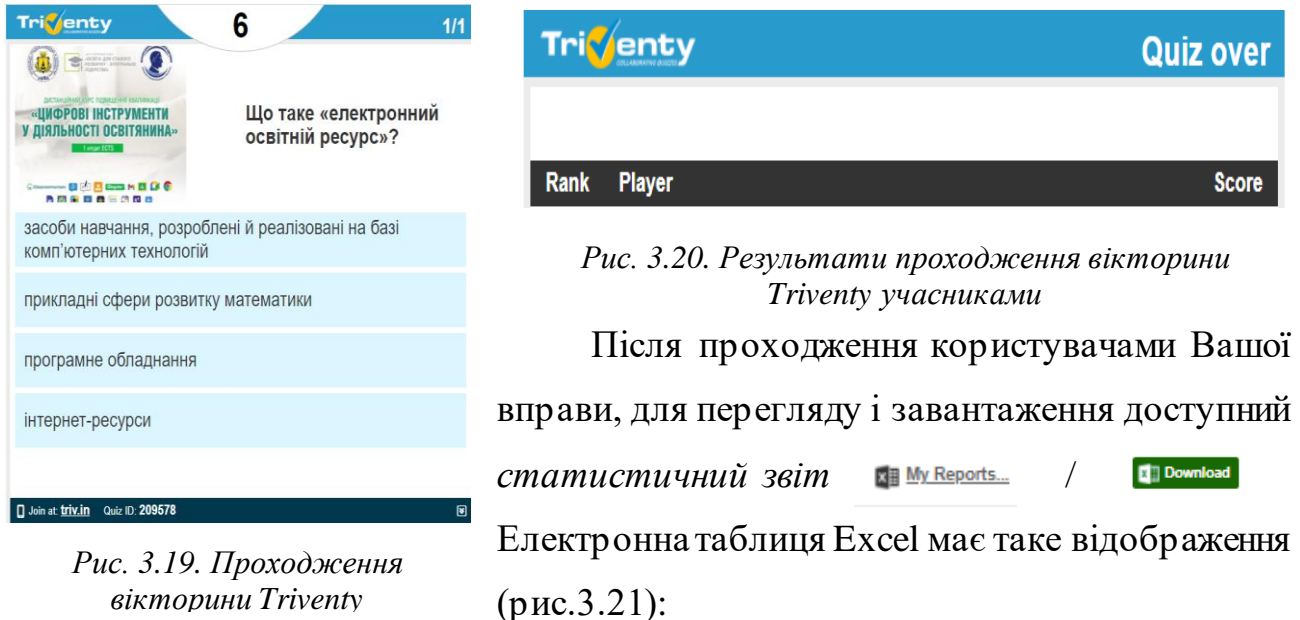

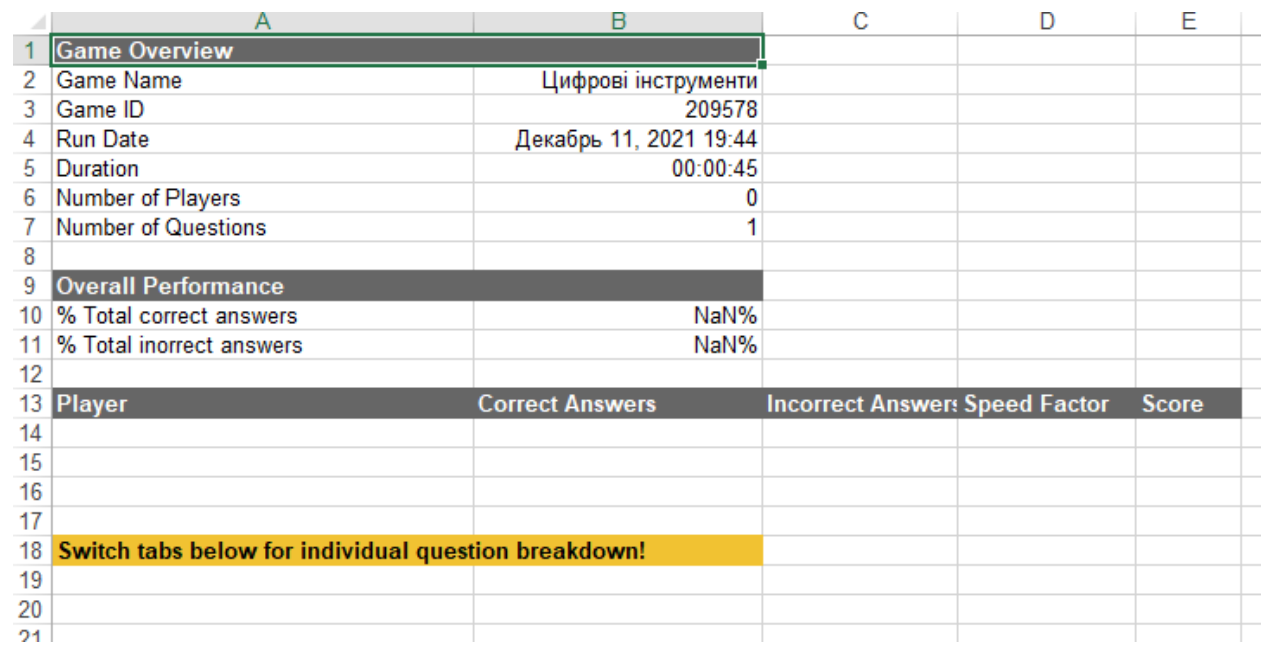

*Рис. 3.21. Статистичний звіт щодо проходження вікторини Triventy учасниками*

Якщо Ви хочете переглянути історію своїх пошуків, створення вправ перейдіть до вкладки show Results> поруч з назвою *облікового запису*.

У цьому ж вікні доступне редагування Вашого акаунту, список Ваших вправ, і вихід з облікового запису.

*Частина ІІІ. Створення вікторин та опитувань за допомогою платформи Kahoot*

Подібний принцип роботи має платформа *Kahoot*. Доступний і відповідний

мобільний додаток. Вводимо в пошуковий рядо[к https://kahoot.com/,](https://kahoot.com/) створюємо обліковий запис (тип доступу обираємо безкоштовний – FREE). Алгоритм пошуку створених іншими користувачами вправ аналогічний до попереднього. Відповідно до обмежень, заданих користувачем-творцем вправи, можна зіграти в неї, відредагувати, поширити, додати у обрані, додати до курсу, скопіювати, відкрити для

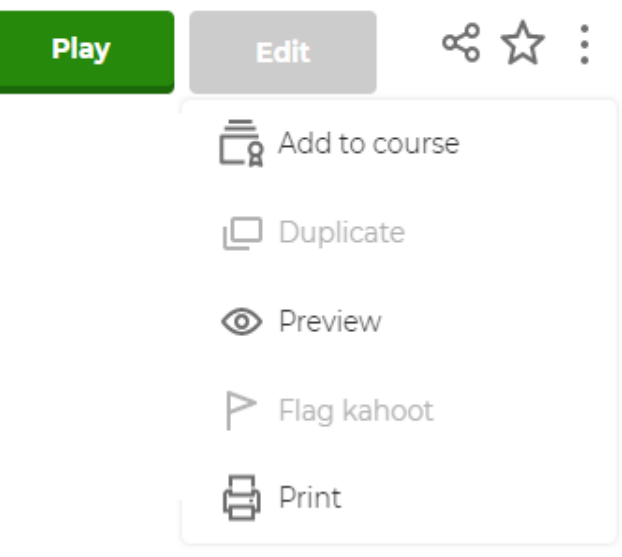

*Рис. 3.22. Можливості дій з створеною іншими користувачами вправою Kahoot*

попереднього перегляду, виставити прапорець, роздрукувати (рис.3.22).

Для *створення власної вправи* натискаємо сельству у правому верхньому куті екрану. Обираємо необхідний шаблон із запропонованих (рис.3.23). Create a new kahoo

до

Наприклад, *шаблон «для формуючого оцінювання*». Натискаємо «створити безкоштовно» (зверніть увагу, що безкоштовні шаблони не позначені зірочкою). Заповнюємо необхідні поля, аналогічно до алгоритму, описаного вище. Прикметно, що на даній платформі кожна відповідь

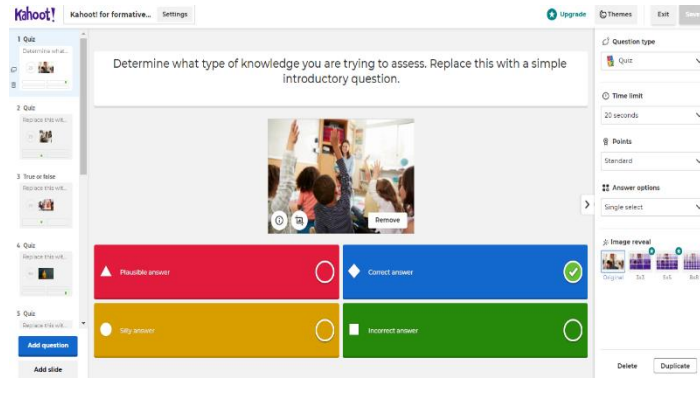

*Рис. 3.24. Створення запитань у грі Kahoot*

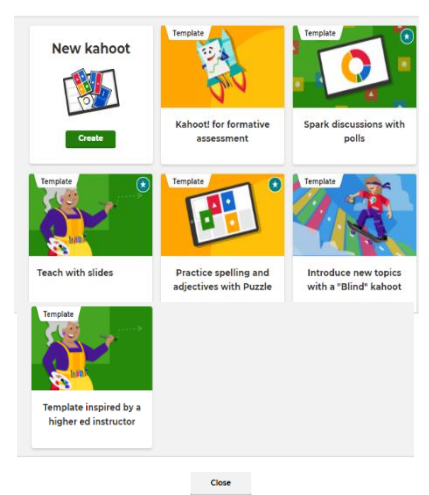

*Рис. 3.23. Створення вправи Kahoot*

запитання має графічне кольорове відображення фігурами трикутник, коло, квадрат, ромб (рис.3.24).

Відповіді можуть бути текстовими (з форматуванням), містити зображення, математичні формули  $\Box$  в  $x_2$   $x^2$   $\Omega$   $f(x)$ . Зверніть увагу, так як українську мову платформа не підтримує, для коректного відображення запитань і відповідей краще користуватися англійською чи латиницею. Для відповідей доступні 59 знаків (не перевищуйте даний ліміт). Вводимо всі необхідні запитання, часовий проміжок для відповідей, кількість балів за правильну відповідь, варіанти відповідей (безкоштовно доступний лише вибір однієї правильної відповіді). Обираємо потрібну тему для оформлення, включаємо попередній перегляд, переконуємося, що все правильно і натискаємо

Save

«зберегти»: ⊙Themes 
◎ Preview Exit

Після збереження вправи, можна її протестити, запустити, поділитися з іншими (рис.3.25).

Безкоштовний доступ і запуск гри доступний від 1 до 10 користувачів (тобто, Ваша група має складати не більше 10 осіб). Запустити гру можна для колег, здобувачів або пограти одноосібно з віртуальними користувачами (рис.3.26).

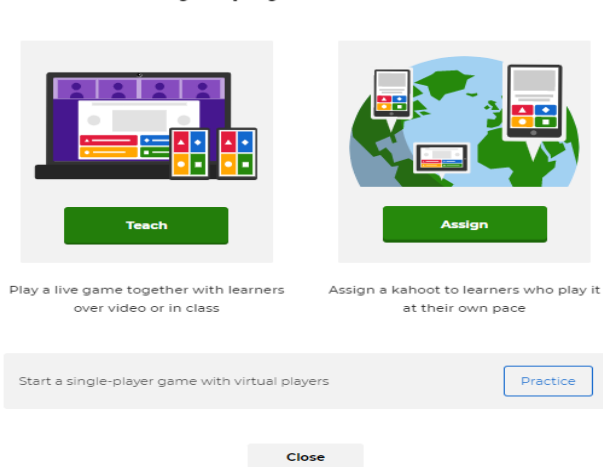

Choose a way to play this kahoot

*Рис. 3.26. Варіанти гри в Kahoot*

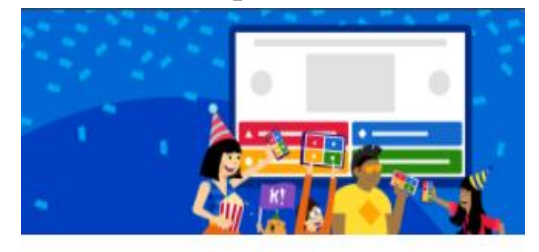

#### Yay! The kahoot is ready to be played

You can now host, share and play it. Here are some more suggestions: Test this kahoot > Play now > Share it with others > **Back to edit** Done

*Рис. 3.25. Можливості завдань зі створеною грою Kahoot*

*Статистика* після завершення гри подібна до попередньої платформи: звіт щодо кількості гравців; важких запитань; лідерів; поширення в Google Classroom, Microsoft Teams, Facebook, Twitter, Remind; дати початку і закінчення гри і т.д. (рис.3.27).

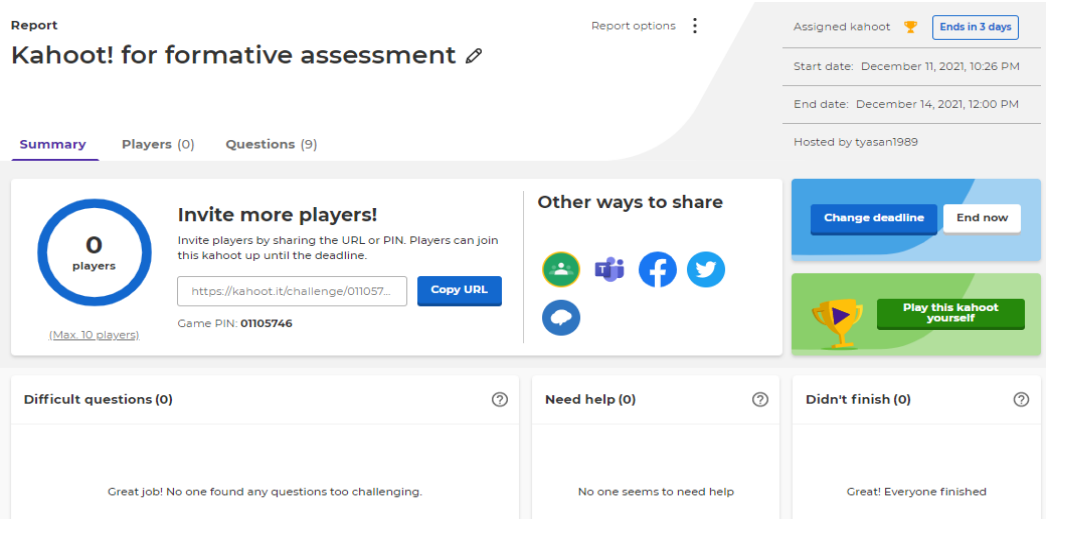

*Рис. 3.27. Статистичний звіт* 

*Створені власні ігри*, позначені, переглянуті відображаються у *Kahoot* . *Вкладка* <sup>MIR Reports</sup> МІСТИТЬ СТАТИСТИЧНІ ДАНІ (рИС.3.28).

| All (2)<br>Live games (1)<br><b>Assignments (1)</b> |                                                               |                       |
|-----------------------------------------------------|---------------------------------------------------------------|-----------------------|
| Name $\vee$                                         | Date $\wedge$<br><b>Game mode</b>                             | No. of players $\vee$ |
| Kahoot! for formative assessment                    | Ends in 3 days<br>December 11, 2021, 10:26 PM Assigned kahoot | $\circ$<br>$\bullet$  |
| <b>PR</b> Вікторина "Козацькі пам'ятки України"     | March 30, 2021, 2:00 PM<br>Live                               | 5.<br>$\bullet$       |

*Рис. 3.28. Статистичні дані Kahoot*

*Вкладка* дозволяє створити групу, додати до неї користувачів, призначити ігри для них. Додати користувачів у групу можна ввівши їх електронну адресу, ім'я користувача чи поширивши лінк на запрошення.

Після запуску гри користувачі мають перейти за покликанням <https://play.kahoot.it/>, ввести своє ім'я, PIN код гри, натиснути «грати». У викладача екран матиме такий вигляд (рис.3.29).

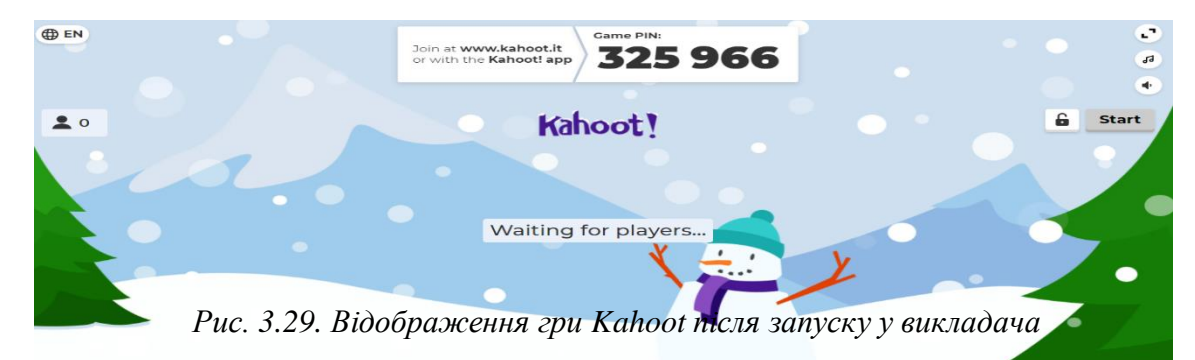

Запитання з варіантами відповідей відображатимуться на Вашому екрані (його можна вивести на мультимедійну дошку чи транслювати за допомогою проєктора), у гравців відображатимуться лише фігури (тому їм буде зручніше грати, використовуючи мобільний додаток). Перехід до наступного запитання підтверджується викладачем. Після завершення гри буде показано переможців, статистику гри.

Таким чином, за допомогою розглянутих вище платформ можна створити вправи, вікторини, опитування.

#### *Хід роботи:*

1. Відкрийте сайт [https://learningapps.org/.](https://learningapps.org/) Знайдіть вправу з математики для середньої школи з шаблоном «пазл» на платформі LearningApps.org. Виконайте її. Прочитайте дані про користувача, який створив дану вправу. Оцініть цю вправу і поширте її за допомогою лінку. Зробіть скріншот і надайте на перевірку викладачу (прикріпіть у розділ «Ваша робота»).

2. Створіть вправу на платформі LearningApps.org на будь-яку тему, обравши шаблон «перший мільйон», з 1 запитання до кожної категорії складності, вказавши підказки і коментар.

3. Створіть вправу на платформі LearningApps.org на будь-яку тему, обравши шаблон «пазл», вказавши назву вправи, опис завдання, фонове зображення, потрібний розмір карток, інформаційне повідомлення, яке з'явиться при обранні правильних відповідей, підказки за необхідності. Прикріпіть лінк на поширення даної вправи у розділі «Ваша робота».

4. Створіть колекцію на платформі LearningApps.org, додавши до неї створену Вами вправу і вправу іншого користувача з ідентичної тематики, зазначивши коментарі, назву, інформаційне повідомлення колекції. Прикріпіть лінк на поширення даної вправи у розділі «Ваша робота».

5. Знайдіть вправу на платформі Triventy [\(https://www.triventy.com/](https://www.triventy.com/)) з категорії «освіта/психологія» англійською мовою, змініть час на 20 сек, змініть зображення до будь-якого запитання, збережіть вправу та поширте її у Google Classroom курсів, позначивши як публічну.

6. Створіть вправу на платформі Triventy з категорії «освіта/Ваш предмет» будь-якою мовою, час 30 сек, із зображенням до будь-якого запитання, збережіть вправу та поширте її у Google Classroom курсів, не позначаючи як публічну.

7. Знайдіть вправу на платформі Kahoot [\(https://kahoot.com/](https://kahoot.com/))з математики, зіграйте в неї. Зробіть скріншот завершеної гри. Прикріпіть у розділ «Ваша робота».

8. Створіть вікторину на платформі Kahoot на будь-яку тему, час 20 сек, із зображенням до будь-якого з 5 запитань, збережіть вправу та поширте її у Google Classroom курсів.

# **ПРАКТИЧНЕ ЗАНЯТТЯ 4 СТВОРЕННЯ ДИДАКТИЧНИХ МАТЕРІАЛІВ ЗА ДОПОМОГОЮ ОНЛАЙН-СЕРВІСІВ**

*Мета:* оволодіти практичними навичками роботи на Conceptboard, Padlet, Draw.chat, Draw.io, Classroomscreen для створення інтерактивних аркушів, плакатів та діаграм.

#### *Обладнання:*

- *1. Операційні системи для персональних комп'ютерів:*
	- − *Microsoft:* Windows (7, 8, 8.1, 10, 11);
	- − *Apple:*MacOS (всі версії).
- *2. Операційні системи для мобільних пристроїв:*
	- − *Google:* Android (всі версії);
	- − *Apple:*iOS (всі версії);
	- − *Microsoft*: Windows CE, Windows Mobile.
- *3.* Web-сервіси: Conceptboard, Padlet, Draw.chat, Draw.io, Classroomscreen.

#### *Порядок виконання роботи:*

1. Ознайомтесь із лекційним матеріалом №4 та теоретичними відомостями практичного заняття.

- 2. Виконайте завдання, які зазначені нижче в пункті «Хід роботи».
- 3. Надайте виконані практичні завдання на перевірку.

#### *Теоретичні відомості*

## *Частина І. Створення інтерактивних аркушів за допомогою сервісу Conceptboard*

Сервіс Conceptboard дозволяє створювати інтерактивні аркуші та поширювати їх, зазначаючи права користувачів (редактор, читач, рецензент).

*Інтерфейс сервісу Conceptboard*. Перейшовши за адресою <https://conceptboard.com/>, відкривається головна сторінка даного сервісу. Увійдемо в обліковий запис, ввівши пошту та пароль, зазначені при реєстрації. Відкривається домашня сторінка, на якій є кнопка «Створити дошку» .Після натискання на неї у новому вікні відкривається чиста дошка, доступна для заповнення (рис.4.1).

| $\circledcirc$<br>Board Edit View Help |                                    | Назва дошки                              | Unnamed board @ All participants | $\,$ A $\,$<br>$S$ Share<br>Поширення дошки           |
|----------------------------------------|------------------------------------|------------------------------------------|----------------------------------|-------------------------------------------------------|
| $\ddot{}$<br>in all P                  | Рядок інструментів                 | V * / & T F<br>₩<br>$\sqrt{2}$           | Comment                          | $\mathcal{Z}$<br>0/100 objects<br>$\hat{z}$<br>Editor |
| Insert <b>O</b>                        | $\times$                           | $\ell$ / / / spt $\bullet$               |                                  | Роль користувача                                      |
|                                        | $\dot{\textbf{e}}$                 | Вставка                                  |                                  |                                                       |
| <b>Upload files</b>                    | Insert section                     |                                          |                                  |                                                       |
| . О<br>O 0<br>Insert building block    | 咄<br>Insert template               | ▲<br>$\bullet$<br>目                      |                                  |                                                       |
| Insert icon                            | ┱<br>Insert widget                 | Масштабування                            |                                  |                                                       |
| ▶<br>Embed audio/video                 | <b>To</b><br><b>Get Screenshot</b> | ÷<br>$\odot$<br>$^{\oplus}$<br>0<br>100% |                                  | Розділ комунікацій<br>$\bullet$<br>ര                  |

*Рис. 4.1. Дошка Conceptboard*

Введемо назву дошки

У лівому верхньому куті відображено *вкладку «Дошка*» з функціями поділитися, переглянути робочий процес, нова чиста дошка, зберегти як нову дошку, перейменувати, переглянути вкладення, експортувати як зображення чи у форматі pdf, підключитися до Google Диску, встановити фон, налаштування дошки.

*Вкладка «Редагувати*» дозволяє повторити чи відмінити операції, додавати посилання, експортувати, копіювати посилання, знаходити на дошці об'єкти чи текст.

*Вкладка «Переглянути*» містить сповіщення, вкладки, коментарі, завдання, розміри, чат, таймер, формат відображення дошки та ін.

*Вкладка «Допомога*» відображає різноманітні підказки, довідники, відео-інструкції.

*Панель інструментів. Інструмент перегляду* дозволяє переміщатися по дошці, натискаючи ліву клавішу миші і переміщуючись в потрібну область дошки.

*Інструмент «Вибір*» дозволяє обирати, змінювати розміри елементів дошки; закріпляти їх; групувати, вирівнювати чи видаляти.

*Інструмент «Гумка»* дозволяє стерти непотрібне.

*Інструмент «Пензлик»* <sup>/</sup> дозволяє малювати рисунки та створювати надписи на дошці лініями різної товщини та кольору.

*Інструмент* дозволяє малювати більш товстішими лініями.

*Інструмент «Лінія/стрілка*» дозволяє малювати лінії різної товщини та кольору.

*Інструмент «Фігури»* дозволяє вставляти геометричні фігури різних кольорів.

*Інструмент «Текст»* дозволяє вводити текст, форматуючи його за потребою.

*Інструмент «Наклейка»* дозволяє вставляти окремі «наклейки» з об'єктами, посиланнями на них, закріплюючи їх в потрібному місці на дошці.

*Інструмент «Коментар»* дозволяє вводити коментарі до завдань, вказуючи за потреби користувача.

*Панель масштабування.* Містить інструменти за допомогою яких можна показати або приховати міні-карту  $\Theta$ , збільшити/зменшити масштаб  $\Theta$ ,обрати пристрої (миша/клавіатура) .

*Панель «Вставка»* дозволяє вставити розділ, завантажити файли, вставити шаблон чи блок, значок, віджет голосування, аудіо-, відео, отримати розширення для скріншотів, імпортувати об'єкти з хмарки.

Також на дошці відображаються сповіщення  $\blacksquare$ ,  $\blacksquare$  завдання та коментарі, наявні розділи .

*Поширити* створену дошку можна за допомогою лінку чи Qr-коду окремим користувачам чи на загал, зазначаючи ролі користувачів (редактор –

матиме повний доступ до дошки, рецензент – спрощений інтерфейс та обмежений перелік можливостей, читач – лише переглядатиме дошку).

Заповнюючи дошку необхідним контентом, натискаючи ліву кнопку миші й перетягуючи об'єкти мишкою заповнюємо дану дошку (рис.4.2).

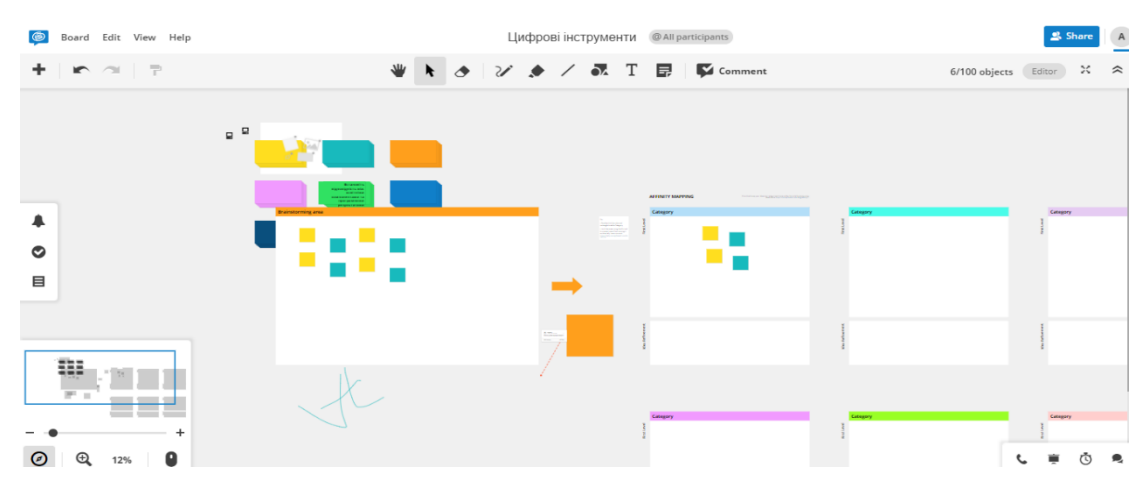

*Рис. 4.2. Приклад оформлення дошки Conceptboard*

#### *Частина ІІ. Створення інтерактивних дошок за допомогою сервісу Padlet*

Зареєструвавшись на сервісі Padlet (як описано у лекційному занятті) і увійшовши до особистого кабінету, для створення плакату натисніть кнопку + CTBOPWTM PADLET . Відкривається вікно з шаблонами на вибір: стіна, трансляція, сітка, полиця, мапа, полотно, хронологія (рис.4.3).

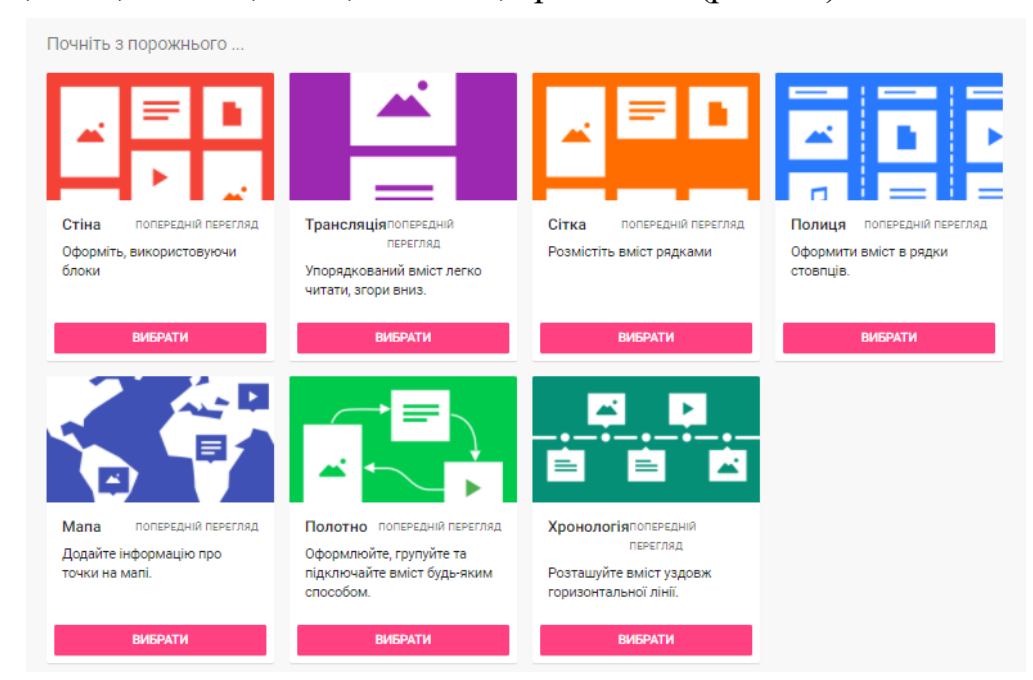

*Рис. 4.3. Шаблони Padlet*

Обираємо необхідний, наприклад, сітка, заповнюємо плакат власним контентом.

Відразу після обрання шаблону відкривається вікно падлету, в якому справа з'являються відомості з назвою плакату (вводимо власну), описом, піктограмою (можна обрати із запропонованих чи завантажити власну), адресою

(унікальним посиланням на падлет, яке можна скопіювати у буфер обміну), налаштуваннями зовнішнього вигляду (шпалер, схеми кольорів, шрифту, зазначенням ім'я автора, позицій дописів, коментарями, реакціями (на вибір: подобається, голосування, зірка, оцінка (із зазначенням максимальної), фільтруваннями вмісту (чи потрібне схвалення модератором, чи потрібна фільтрування від нецензурних слів) та розширеними налаштуваннями. Заповнюємо відповідно до потреб і зберігаємо дані модифікації (рис.4.4).

Закриваємо збережене, і за допомогою у правому нижньому куті додаємо потрібний нам матеріал, зазначаючи тему, опис,

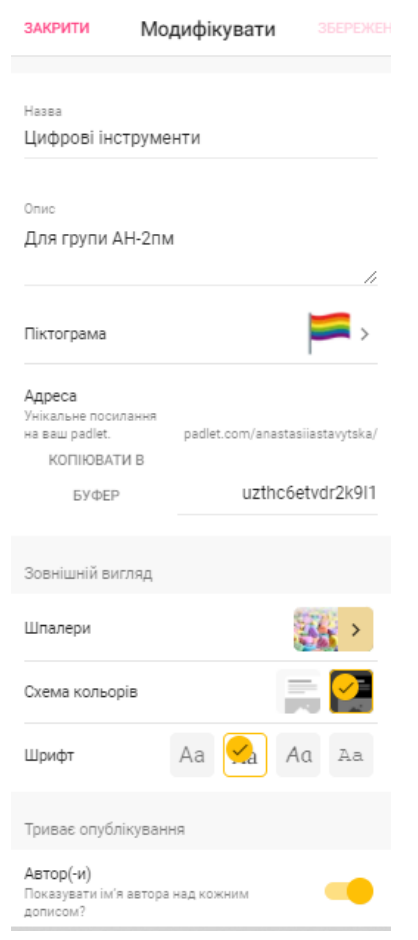

#### *Рис. 4.4. Налаштування Padlet*

кольорове оформлення, завантажуючи текстові файли, зображення, аудіо / запис

з диктофону, відео, запис екрану, вбудовуючи мапи, посилання на об'єкти (рис.4.5).

Після збереження змін падлет можна поширити, скопіювавши посилання; QR-код, вбудувати у блог чи

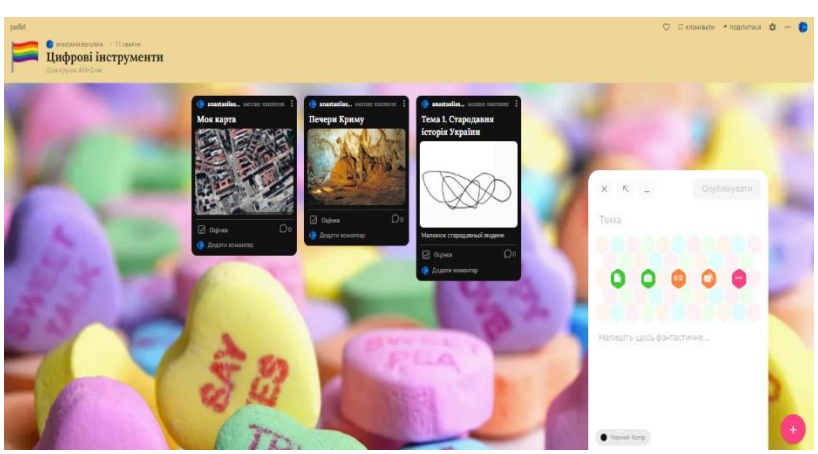

*Рис. 4.5. Додавання елементів Padlet*

веб-сайт (наприклад, при створенні портфоліо), відправити електронною поштою, поширити у соцмережах, інтегрувати у Google Classroom; зберегти як зображення, pdf-файл, csv, таблицю Excel чи роздрукувати.

Так надзвичайно легко і просто можна створити інтерактивний контент для забезпечення освітнього компонента. На превеликий жаль, у безкоштовній версіє є обмеження щодо створення дошок – лише 3.

#### *Частина ІІІ. Створення інтерактивних аркушів за допомогою сервісу Draw.chat*

Перейшовши за покликанням <https://draw.chat/> завантажується стартова сторінка Draw.chat. Обираємо Start New Whiteboard *i* завантажується чиста дошка, доступна для редагування (рис.4.6).

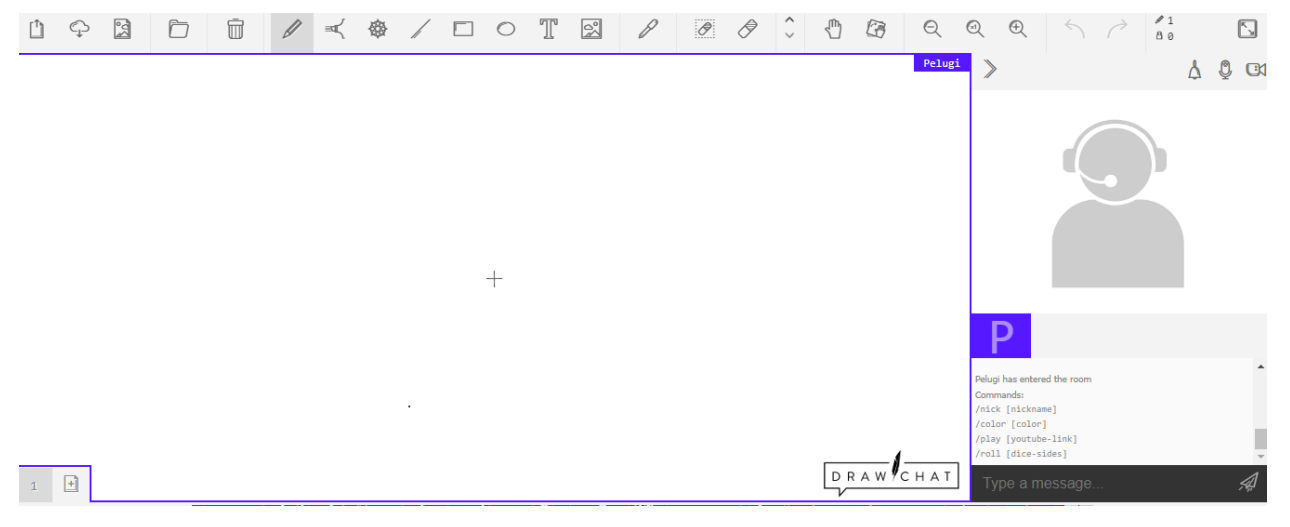

*Рис. 4.6. Чиста дошка Draw.chat*

На панелі інструментів зверху відображені такі *елементи*:

- поділитися даним блокнотом  $\Box$ ;
- зберегти $\mathbb{C}$ ;
- експортувати в png $\Box$ ;
- завантажити ескіз з файлу;  $\Box$
- видалити ескіз  $\Box$ :
- ручка  $\emptyset$ ;
- маркер  $\overline{\mathbb{R}}$ ;
- мандала  $\mathbb{R}$

• лінія ; • прямокутник  $\square$ ; • коло © ; • текст  $\mathbb{T}$ : • зображення  $\mathbb{S}$ ; • вибір кольору  $\ell$ ; • вирізати  $\mathscr{B}$ ; • гумка  $\mathscr{F}$ ; • перемикач шарів  $\hat{v}$  ; • перемістити область перегляду  $\bigcirc$ ; • повернути область перегляду $\mathbb{F}$ : • масштабування е е е • скасування/повторення дій і • даними про створення та перегляд дошки  $\frac{2}{3}$ ; • повноекранний режим  $\Box$ . Також справа розташовується рядок сповіщень чату **4** 0 m .

*Поширити* дошку можна скопіювавши посилання на неї внизу сторінки Successfully copied to clipboard! Here is your personal whiteboard link .

Обираючи перераховані вище інструменти, заповнюєте дошку контентом відповідно до власного задуму (рис.4.7). Сервіс інтуїтивно простий у користуванні, і містить обмежений перелік інструментів. Не потребує реєстрації, але має вбудовану рекламу.

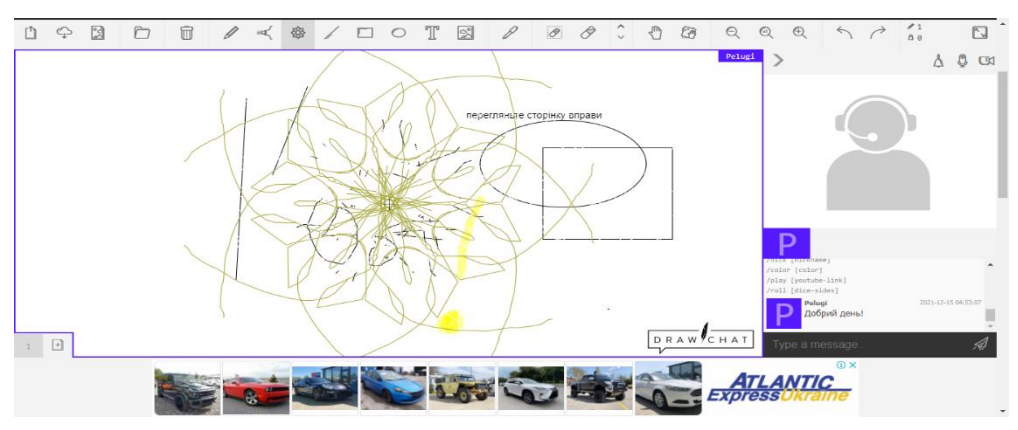

*Рис. 4.7. Дошка Draw.chat*

### *Частина IV. Створення діаграм за допомогою сервісу Draw.io*

Draw.io – цікавий сервіс, за допомогою якого можна створити різноманітні діаграми, вказавши відразу місце їх зберігання. Принцип роботи простий та інтуїтивно зрозумілий. Після реєстрації і входження до свого облікового запису користувача, обираєте хмарку, куди зберігатимуться створені діаграми, тип діаграми, перейменовуєте, вказуєте формат збереження і на екрані з'являється обраний Вами шаблон з потрібними елементами (рис.4.8). Інтерфейс сервісу

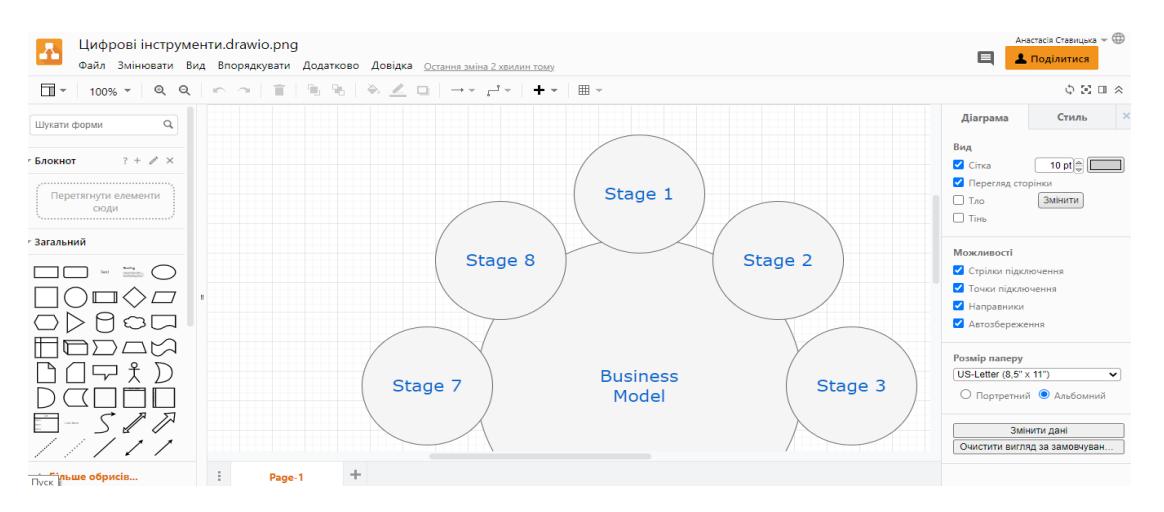

*Рис. 4.8. Створення діаграм за допомогою сервісу Draw.io*

підтримує українську мову (перемикач у верхньому правому куті).

Заповнюєте його контентом відповідно до потреб і мети, використовуючи

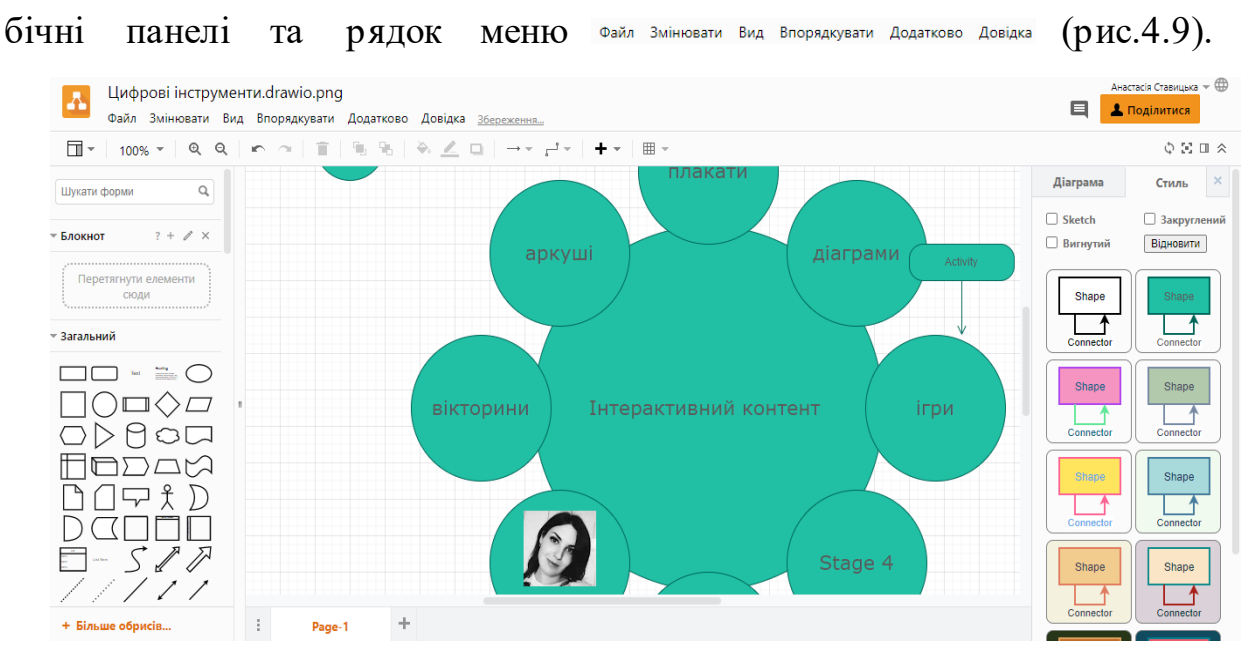

*Рис. 4.9. Зразок діаграми Draw.io*

Зроблену діаграму можна зберегти у різних форматах, поділитися, надавши доступ користувачам (рис.4.10).

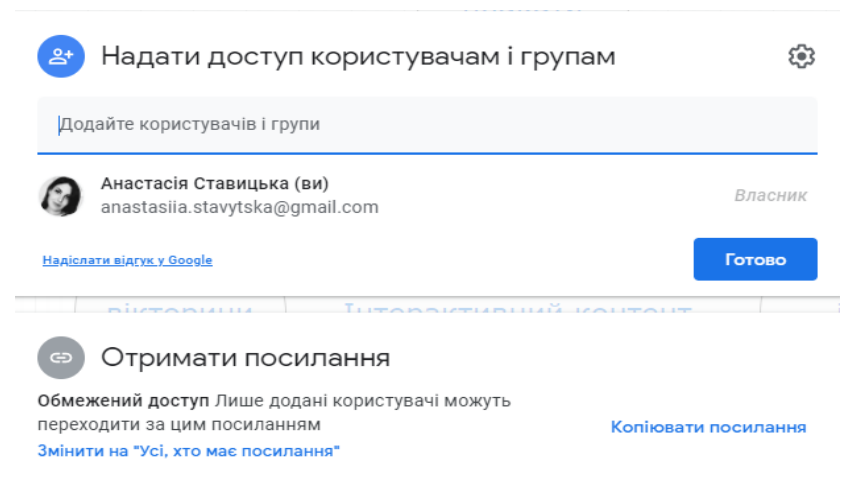

*Рис. 4.10. Поширення діаграми Draw.io*

#### *Частина V. Створення інструкцій до занять за допомогою Classroomscreen*

Викладач природничих наук у Нідерландах Лоренс Копперс помітив, що якщо учні точно знають, що робити під час його уроку та за яких умов, це допомагає їм розпочати роботу з матеріалом класу. Замість того, щоб писати на дошці, він хотів знайти цифровий інструмент, щоб зробити навчальні інструкції зрозумілішими та привабливішими. Саме тому він створив першу версію

Classroomscreen: простий веб-сайт з чіткими робочими символами, текстовим полем і таймером. Згодом версії удосконалювалися і наразі маємо чудовий онлайнінструмент для створення інструкцій (Рис. 4.11).

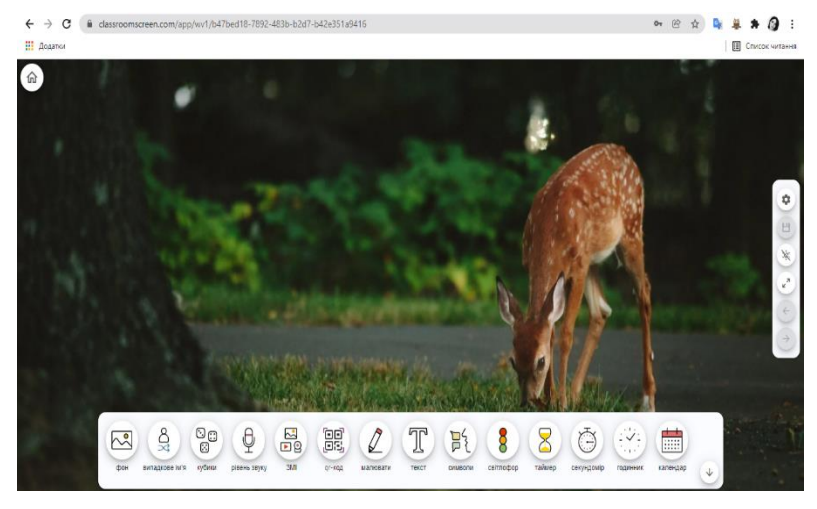

*Рис. 4.11. Classroomscreen*

Розглянемо арсенал наявних функцій.

*Таймер .* Використовуючи таймер, Ви можете повідомити своїм здобувачам, скільки часу залишилося для роботи над своїм завданням – візуальне нагадування.

### *Інструмент для малювання*

Робіть малюнки або нотатки за допомогою інструмента для малювання. Використовуйте його на весь екран або як невелике вікно. Оберіть папір або зображення як фон.

*Світлофор* 

Світлофор має кілька застосувань: вказати, чи можуть здобувачі турбувати викладача/вчителя; відображати прогрес у проєкті.

*QR генератор* 

Згенеруйте QR-код за лічені секунди. Здобувачі можуть сканувати код за допомогою свого пристрою.

*Текстове вікно* 

Дозволяє вводити повідомлення або інструкцію в текстове поле.

*Випадкове ім'я*

Використовуйте цей віджет, якщо Ви хочете випадковим чином обрати ім'я здобувача зі списку.

*Символи роботи* 

Використовуйте робочі символи, щоб здобувачі знали, за яких умов вони можуть працювати над своїм завданням: «працювати разом», «запитати сусіда», «пошепки» або «тиша».

*Рівень звуку* 

Підключіть мікрофон і виміряйте рівень звуку у своїй аудиторії. Якщо здобувачі видають занадто багато шуму, пролунає дзвінок, що означає, що їм потрібно бути тихішими.

Також доступна зміна фонового зображення , гра в кубики (наприклад, щоб обрати хто перший зі здобувачів дає відповідь на запитання викладача), завантаження зображень, відео , секундомір , годинник *i* календар

Натискаючи на потрібні елементи лівою кнопкою миші заповнюємо екран дошки відповідно до потреби (рис.4.12). Можна змінювати фонове зображення,

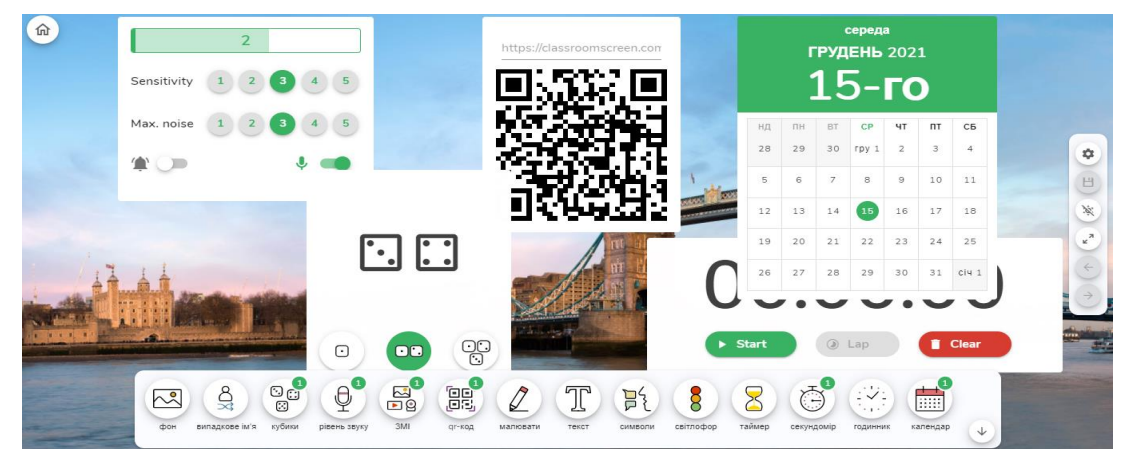

*Рис. 4.12. Зразок Classroomscreen*

вставляти анімацію для фону, обирати кольору гамму. На жаль, у безкоштовному плані функція збереження не доступна, проте можливе завантаження у форматі рng. Для того натисніть на налаштування  $\begin{array}{cc} \bullet & \bullet \\ \bullet & \bullet \end{array}$  у правому верхньому куті екрану, оберіть Download as png: **Одимисько Джений Гакож можна робити скріншот** створеної дошки в таке встееньної і використовувати його як фонове зображення.

## *Хід роботи:*

1. Відкрийте сай[т https://conceptboard.com/](https://conceptboard.com/). Зареєструйтеся, підтвердіть реєстрацію. Створіть дошку на будь-яку тему з будь-яким інтерактивним наповненням. Поширте дану вправу за допомогою лінку у Google Classroom курсів.

2. Відкрийте Padlet. Перегляньте колекції. Створіть власний плакат з інтерактивним контентом для забезпечення освітнього компонента, який Ви викладаєте. Зробіть його прихованим, скопіюйте посилання і прикріпіть у розділ «Ваша робота».

3. Перейдіть за покликання[м https://draw.chat/](https://draw.chat/). Створіть дошку на будь-яку тематику. Завантажте її як зображення. Прикріпіть дане зображення у розділі «Ваша робота».

4. Самостійно створіть інтерактивний аркуш на платформі Thinglink. Зробіть скріншот і прикріпіть у розділ «Ваша робота».

5. Створіть діаграму за допомогою сервісу Draw.io, збережіть її та надайте доступ користувачеві [anastasiia.stavytska@gmail.com](mailto:anastasiia.stavytska@gmail.com), дозволивши редагування.

6. Створіть інструкцію до заняття за допомогою інструменту Classroomscreen. Збережіть у форматі png. Прикріпіть у розділ «Ваша робота». Надішліть викладачу на перевірку.

# **ПРАКТИЧНЕ ЗАНЯТТЯ 5 ВИКОРИСТАННЯ ОНЛАЙН-СЕРВІСУ SYMBALOO ДЛЯ СТВОРЕННЯ ПЕРСОНАЛІЗОВАНИХ WEBMIX-ІВ**

*Мета:* оволодіти практичними навичками роботи з інструментами сервісу Symbaloo для створення персоналізованих вебміксів та навчальних шляхів.

## *Обладнання:*

- *1. Операційні системи для персональних комп'ютерів:*
	- − *Microsoft:* Windows (7, 8, 8.1, 10, 11);
	- − *Apple:*MacOS (всі версії).
- *2. Операційні системи для мобільних пристроїв:*
	- − *Google:* Android (всі версії);
	- − *Apple:*iOS (всі версії);
	- − *Microsoft*: Windows CE, Windows Mobile.
- *3.* Інтернет-технології: Symbaloo, Learning Paths.

## *Порядок виконання роботи:*

1. Ознайомтеся із лекційним матеріалом №5 та теоретичними відомостями практичного заняття.

- 2. Виконайте завдання, які зазначені нижче в пункті «Хід роботи».
- 3. Надайте виконані практичні завдання на перевірку.

## *Теоретичні відомості*

*Частина І. Створення персоналізованих вебміксів за допомогою сервісу Symbaloo*

При відкритті головної сторінки сервісу [https://www.symbaloo.com](https://www.symbaloo.com/) відкривається шаблон вебміксу, на якому розташовані *вікно пошуку Google* (рис.5.1). *Рис. 5.1. Вікно пошуку Google*

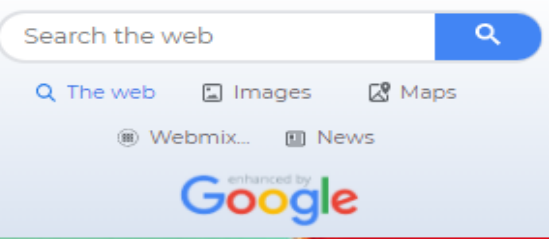

За допомогою *кнопки* можна додати окремі плитки. Натискаючи на пусту плитку лівою кнопкою миші, вводите посилання на потрібний ресурс і натискаєте «додати» (рис.5.2).

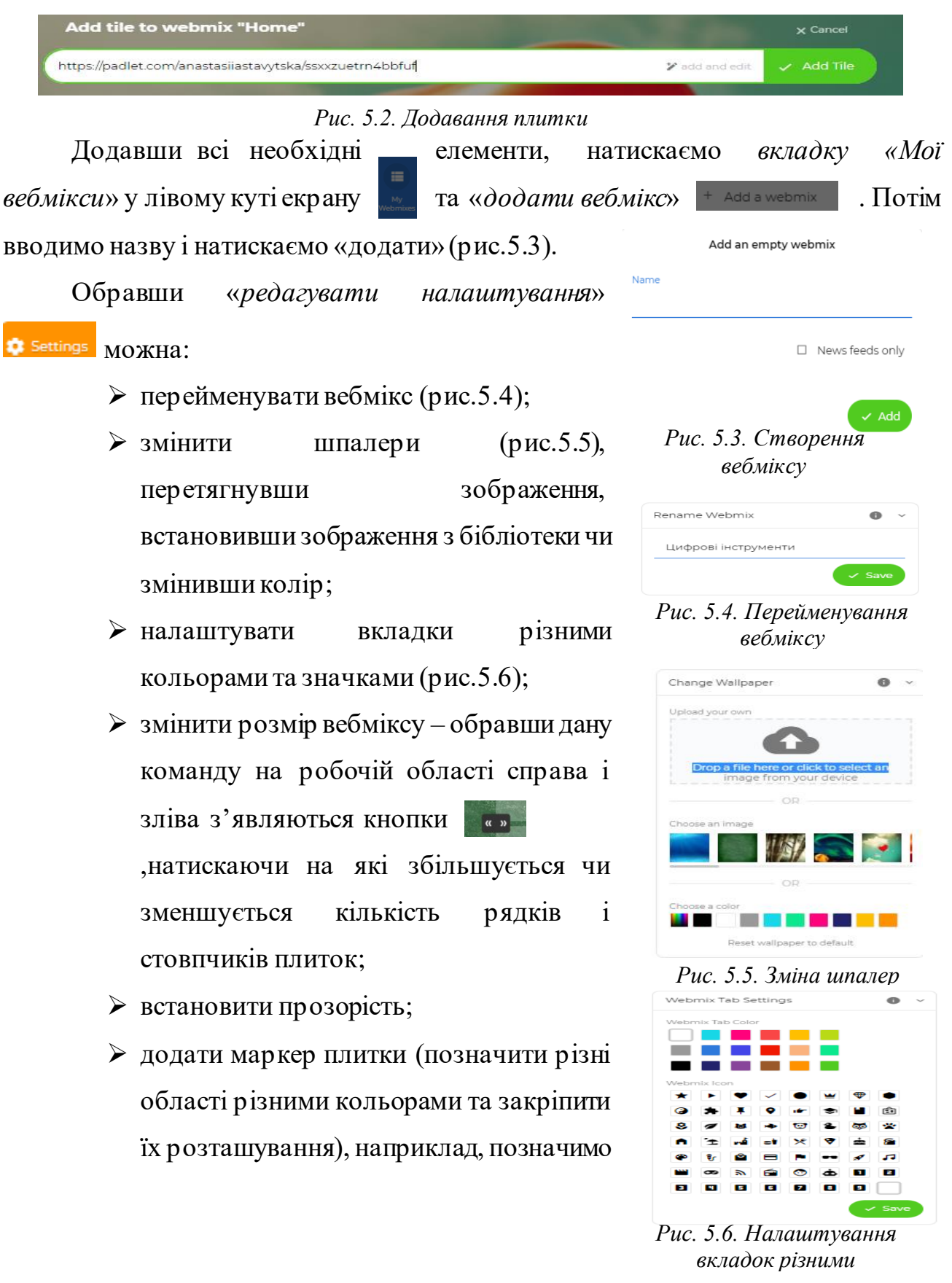

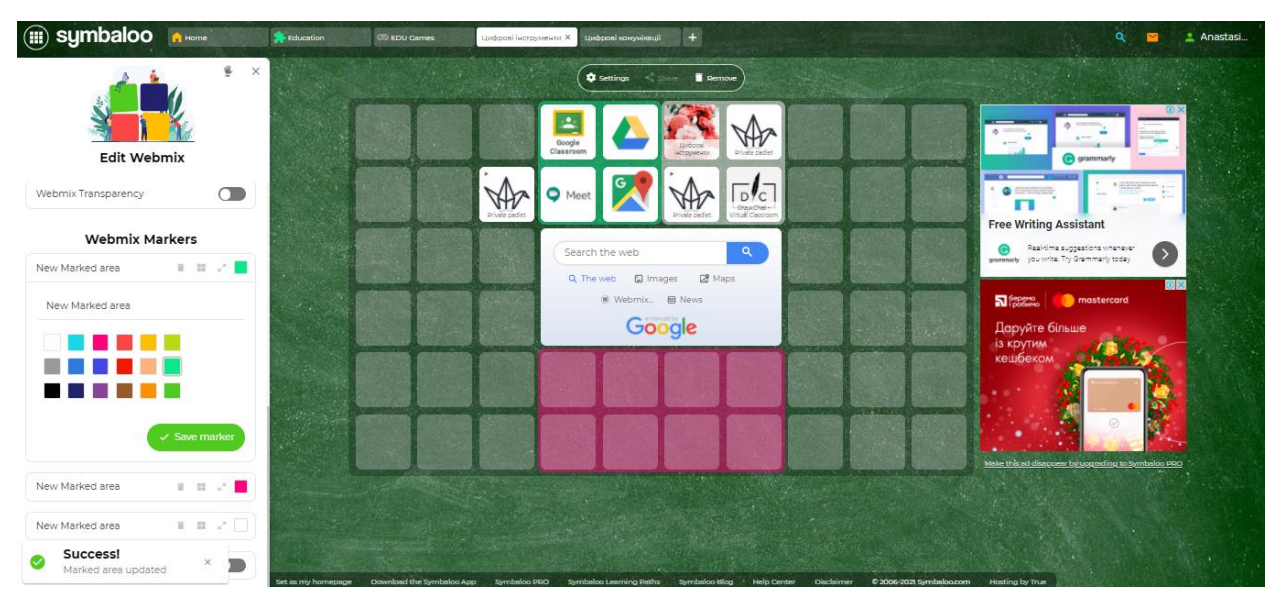

## деякі області рожевим і зеленим кольором (рис.5.7).

*Рис. 5.7. Налаштування областей різними кольорами*

*Кнопка* , яка розташовується у правому верхньому куті налаштувань виводить інтерактивні підказки про можливості налаштувань вебміксу.

Заповнивши всі необхідні елементи, створюємо власний вебмікс (рис.5.8).

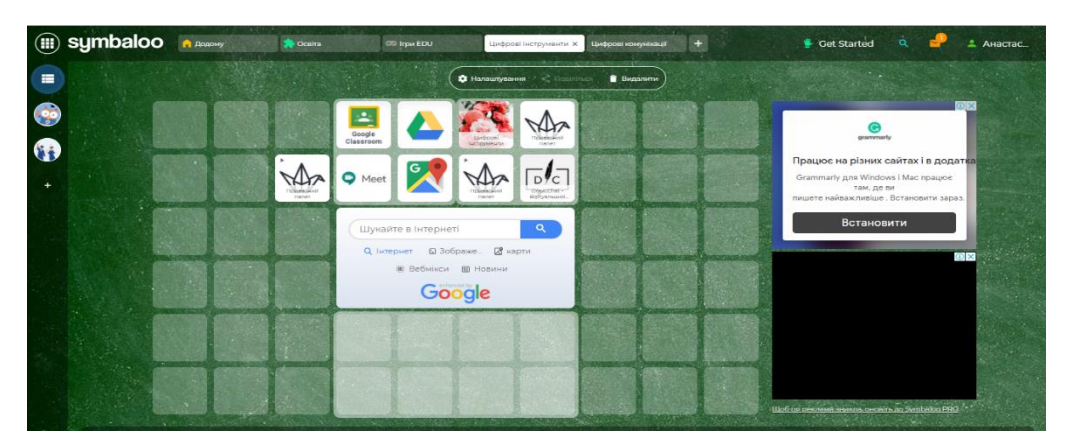

*Рис. 5.8. Приклад вебміксу*

У процесі створення власного вебміксу сервіс надсилає сповіщення чи «встановити Symbaloo як домашню сторінку» (Рис. 5.9).

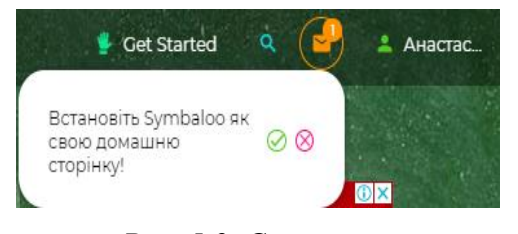

За потреби підтверджуємо, натискаючи  $\varnothing$ .

На жаль, поширити створений вебмікс у безкоштовному тарифному плані ми не можемо.

Персоналізовані вебмікси позначаються піктограмою .

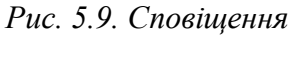

## *Частина ІІ. Створення навчального шляху Learning Paths*

Перейшовши за адресою <https://learningpaths.symbaloo.com/academy> та підтвердивши дані свого облікового запису, відкривається сторінка створення навчального шляху – своєрідної послідовної інструкції щодо виконання завдань, визначених викладачем.

Піктограма даного інструменту Learningpaths .

У правому верхньому куті натискаємо кнопку «створити» + Create a Learning Path

З'являється інформаційне повідомлення з проханням ввести предмет / сферу зацікавлень (рис.5.10).

#### What is the subject of your Learning Path?

 $\times$ 

Please insert a topic in the field below so we can help you find the resources you need!

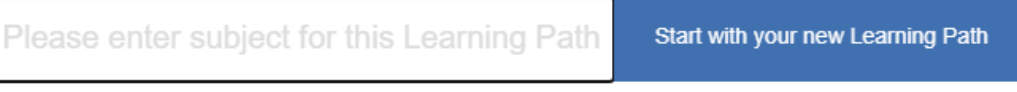

*Рис. 5.10. Інформаційне повідомлення про вибір* 

Якщо введемо назву предмету, сервіс автоматично знайде статті на вказану *предмету* тематику. Якщо ж не бажаємо вводити назву предмета, просто натискаємо «Почати з новими навчальними шляхами».

Завантажується робоча область з плитками для заповнення (рис.5.11).

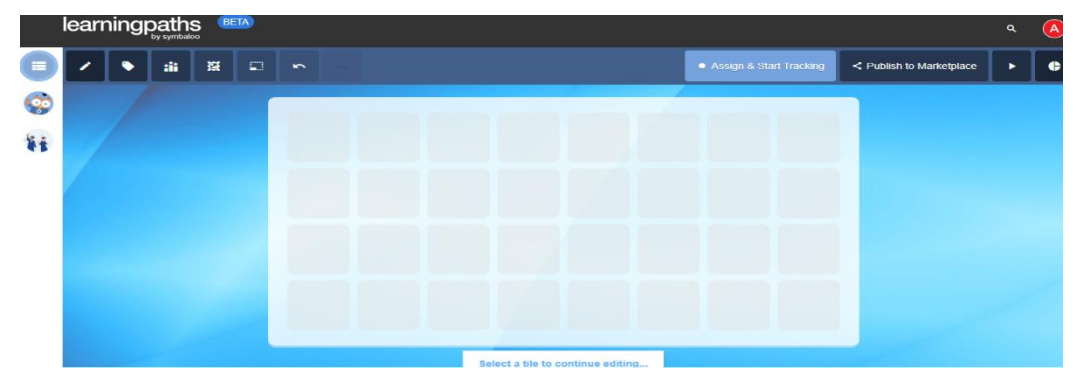

Зліва зверху розміщується *панель редагування*: *Рис. 5.11. Створення навчального шляху*

- налаштування навчального шляху
- категорії  $|\cdot|$
- нагороди  $\frac{1}{12}$
- $\bullet$  тема  $\bullet$  ;
- зміна розміру сітки ;
- відмінити/повторити останню дію  $\sim$  .

*Налаштування навчального шляху* дозволяє ввести назву, опис, цілі, очікувану тривалість проходження навчального шляху (рис.5.12).

*«Редагувати категорію»* дозволяє обрати рівень освіти (від початкової школи до вищої) та предмет (рис.5.13).

*«Редагувати тему»* дозволяє обрати тему із шаблонів оформлення та фонове зображення (рис.5.14).

«*Зміна розміру сітки*» дозволяє обрати потрібний розмір (рис.5.15).

З правого боку сторінки є кнопка «*опублікувати у Marketplace*» , що дозволяє надання вмісту навчального шляху на всезагальний огляд.

*Кнопка «попередній перегляд*»  $\blacktriangleright$ дозволяє переглянути створений навчальний шлях.

Заповнювати кожну плитку можемо за допомогою пошуку потрібни сторінок (рис.5.16) чи створивши власн ресурси (рис.5.17).

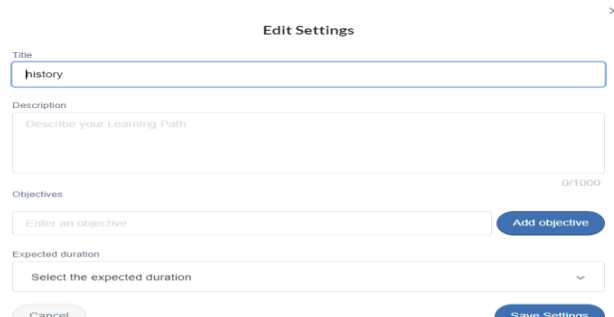

*Рис. 5.12. Налаштування навчального шляху*

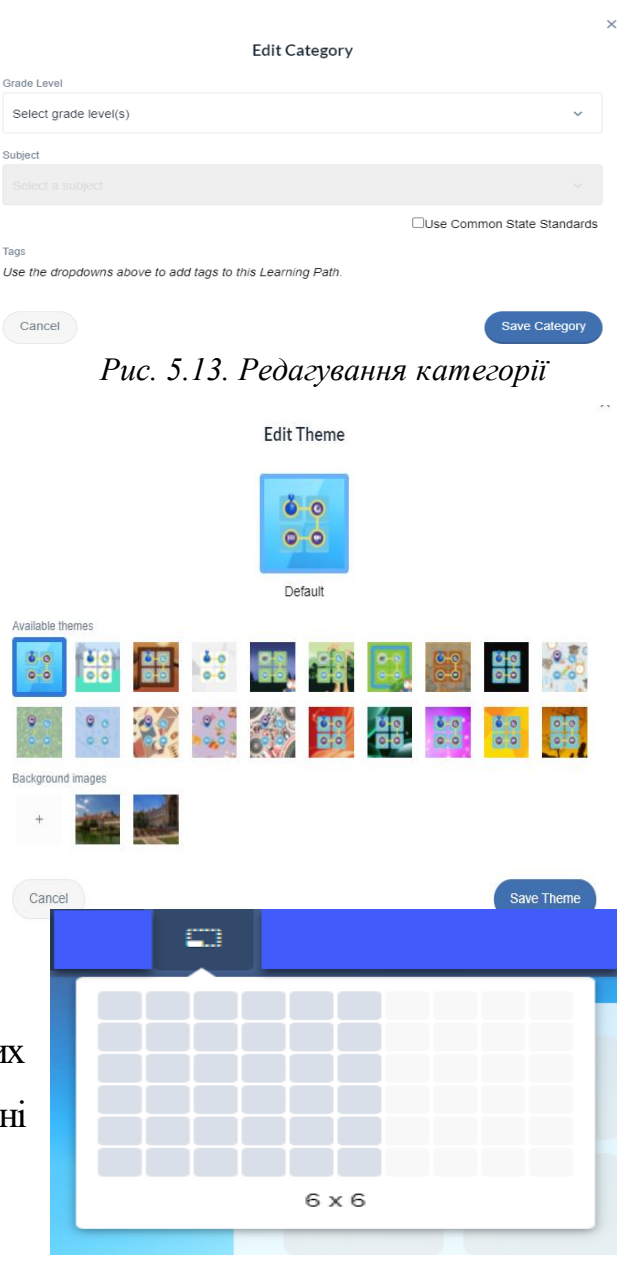

*Рис. 5.15. Зміна розміру сітки*

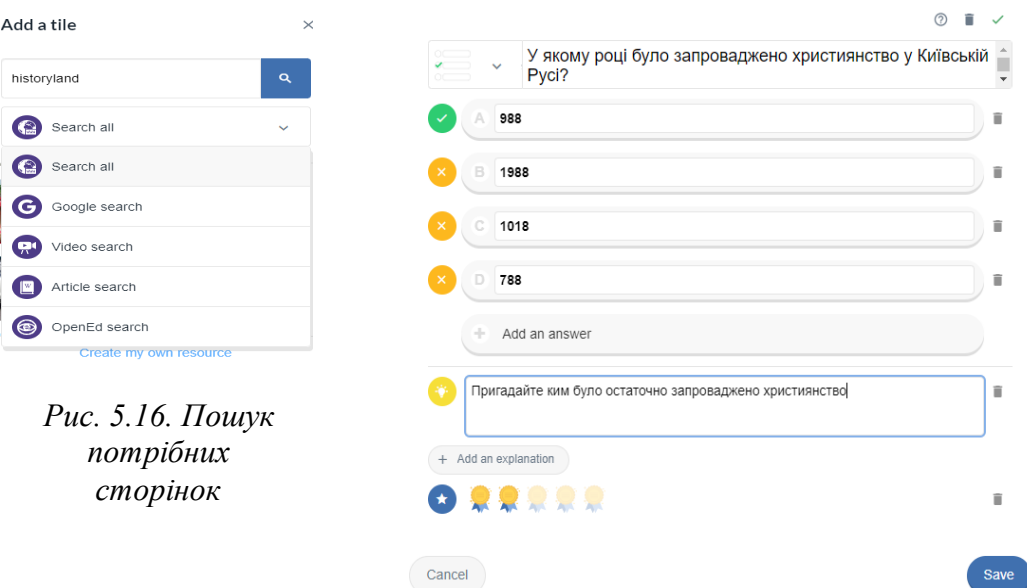

*Рис. 5.17. Створення власних джерел*

При додаванні власних ресурсів чи додавання пояснення до знайдених за допомогою пошуку можна *форматувати текст* (рис.5.18), змінюючи назву шрифта, розмір, розташування, прикріпивши посилання, впорядкувавши списком, додавши опис чи інструкцію до даного ресурсу.

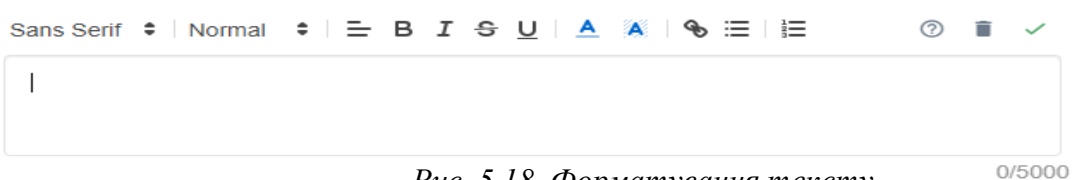

*Рис. 5.18. Форматування тексту*

Заповнивши необхідні плитки, створивши навчальний шлях переглядаємо його за допомогою кнопки попереднього перегляду (рис 5.19).

Натиснувши на *кнопку «старт*» починають відображатися створені нами завдання з описом, підказками.

Поширити чи опублікувати створений навчальний шлях можна лише підтвердивши електронну адресу, але при безкоштовному тарифному плані на звичайну електронну адресу користувача листи не надсилають. Тому поки що скористатися даними можливостями не можна.

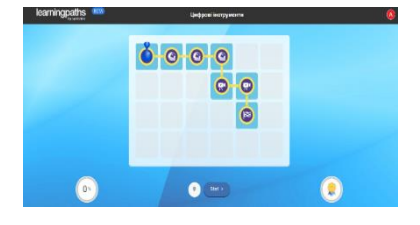

*Рис. 5.19. Попередній перегляд створеного навчального шляху*

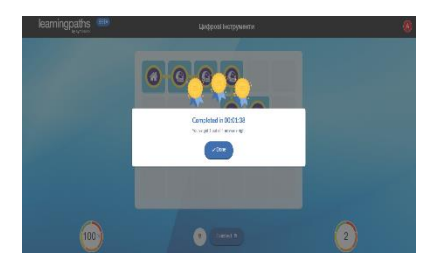

*Рис. 5.20. Перегляд створеного шляху*

## *Хід роботи:*

- 1. Відкрийте сайт https://www.symbaloo.com/. Зареєструйтеся. Створіть персоналізований вебмікс, зробіть скріншот. Прикріпіть у розділ «Ваша робота».
- 2. Відкрийте https://learningpaths.symbaloo.com. Підтвердьте дані облікового запису. Створіть навчальний шлях, наповнивши різноманітним контентом (статті, відео, пояснення, інструкції, зображення і т.д.) плитки. Спробуйте пройти даний шлях. Зробіть скріншот. Прикріпіть у розділ «Ваша робота». Надішліть викладачу на перевірку.

## **СПИСОК ВИКОРИСТАНИХ ДЖЕРЕЛ ТА ЛІТЕРАТУРИ**

- 1. Автоматизація та комп'ютерно-інтегровані технології у виробництві та освіті: стан, досягнення, перспективи розвитку. *Всеукраїнська науковопрактична Internet-конференція*. URL: [http://conference.ikto.net/pub/akit\\_2015\\_16-20march.pdf](http://conference.ikto.net/pub/akit_2015_16-20march.pdf) (дата звернення: 12.09.2021).
- 2. Автоматизація. URL: <http://uk.wikipedia.org/wiki/Автоматизація> (дата звернення: 10.09.2021).
- 3. Бабенко А.Л., Брояковський О.В. Упровадження інформаційних форм навчання при викладанні спортивних ігор. *Вісник Черкаського університету*. Серія «Педагогічні науки». Вип. 8. 2018. URL:<https://kahoot.com/schools-u/> (дата звернення: 10.02.2021).
- 4. Биков В.Ю. Інноваційні інструменти та перспективні напрями інформатизації освіти. *Інформаційно-комунікаційні технології в сучасній освіті: досвід, проблеми, перспективи*: третя між нар. наук.-практ. конф.: [в 2 ч]. Ч. 1. 2012. С. 14–26.
- 5. В чем отличие сайта от веб-приложения? URL: [http://evriqum.ru/work/web](http://evriqum.ru/work/web-applications)[applications](http://evriqum.ru/work/web-applications)(дата звернення: 10.09.2021).
- 6. Вебзастосунок. URL: <http://uk.wikipedia.org/wiki/Веб-застосунок> (дата звернення: 12.09.2021).
- 7. Винарчук Т.М. Роль і значення освітніх Веб-ресурсів у забезпеченні безперервної освіти педагога. URL: [http://narodnaosvita.kiev.ua/Narodna\\_osvita/vupysku/10/statti/vinarchyk\\_t.ht](http://narodnaosvita.kiev.ua/Narodna_osvita/vupysku/10/statti/vinarchyk_t.htm)m (дата звернення: 12.09.2021).
- 8. Гуржій А. М., Лапінський В. В. Електронні освітні ресурси від теорії до практики. *[Сучасні інформаційні технології та інноваційні методики](http://www.irbis-nbuv.gov.ua/cgi-bin/irbis_nbuv/cgiirbis_64.exe?Z21ID=&I21DBN=UJRN&P21DBN=UJRN&S21STN=1&S21REF=10&S21FMT=JUU_all&C21COM=S&S21CNR=20&S21P01=0&S21P02=0&S21P03=IJ=&S21COLORTERMS=1&S21STR=%D0%9674897)  [навчання в підготовці фахівців: методологія, теорія, досвід, проблеми](http://www.irbis-nbuv.gov.ua/cgi-bin/irbis_nbuv/cgiirbis_64.exe?Z21ID=&I21DBN=UJRN&P21DBN=UJRN&S21STN=1&S21REF=10&S21FMT=JUU_all&C21COM=S&S21CNR=20&S21P01=0&S21P02=0&S21P03=IJ=&S21COLORTERMS=1&S21STR=%D0%9674897)*. 2014. Вип. 38. С. 3–11.
- 9. Іванюк І.В. Використання електронних освітніх ресурсів в умовах

полікультурної освіти учнів. URL:<https://cutt.ly/ZYWUIvT> (дата звернення: 15.02.2021).

- 10.Інтерактивний плакат як сучасний засіб навчання. URL: http://osvita.ua/school/lessons\_summary/edu\_technology/38576/ (дата звернення 10.09.2021).
- 11.Конструктор ігор та вікторин Triventy. URL: <https://kahoot.com/schools-u/> (дата звернення: 10.02.2021).
- 12.Концепція розвитку педагогічної освіти. URL: [https://mon.gov.ua/ua/npa/pro](https://mon.gov.ua/ua/npa/pro-zatverdzhennya-koncepciyi-rozvitku-pedagogichnoyi-osviti)[zatverdzhennya-koncepciyi-rozvitku-pedagogichnoyi-osviti](https://mon.gov.ua/ua/npa/pro-zatverdzhennya-koncepciyi-rozvitku-pedagogichnoyi-osviti) (дата звернення: 15.02.2021).
- 13.От Web-сайтов к Web-приложениям: Часть 1. Web-сайт или Webприложение? URL: [http://www.ibm.com/developerworks/ru/library/wa](http://www.ibm.com/developerworks/ru/library/wa-websiteapp/)[websiteapp/](http://www.ibm.com/developerworks/ru/library/wa-websiteapp/)(дата звернення: 12.09.2021).
- 14.Платформа Kahoot. URL: <https://www.triventy.com/> (дата звернення: 10.02.2021).
- 15.Платформа LearningApps.org. URL:<https://learningapps.org/> (дата звернення: 10.02.2021).
- 16.Платформа як послуга. URL: [http://www.softline.kiev.ua/ua/khmarni](http://www.softline.kiev.ua/ua/khmarni-poslugi/poslugi-u-khmarakh/platforma-yak-posluga.html)[poslugi/poslugi-u-khmarakh/platforma-yak-posluga.html](http://www.softline.kiev.ua/ua/khmarni-poslugi/poslugi-u-khmarakh/platforma-yak-posluga.html) (дата звернення: 12.09.2021).
- 17.Положення про електронні освітні ресурси. URL: <https://zakon.rada.gov.ua/laws/show/z1695-12#Text> (дата звернення: 15.02.2021).
- 18.Програмне забезпечення персональних комп'ютерів. URL: <http://www.victoria.lviv.ua/html/oit/html/lesson8.htm> (дата звернення: 10.09.2021).
- 19.Продукти Google. URL: <http://www.google.com.ua/intl/ru/about/products/> (дата звернення: 10.09.2021).
- 20.Семаньків М., Білусяк Б. Використання інтернет-сервісів в навчальному процесі. *Інформаційні технології та комп'ютерне моделювання*: матеріали

Міжнародної науково-практичної конференції (м. Івано-Франківськ, 14- 19 травня 2018 р.). Івано-Франківськ: Супрун В.П., 2018. C. 97–100.

- 21.130 параметрів алгоритму ранжування сайтів від Google Search. *Engine Journal.* URL: <http://blog.grandrating.ru/posts/130-parametrov-algoritma-google> (дата звернення: 12.09.2021).
- 22.Хмарні технології. URL[: http://j.parus.ua/ua/358/](http://j.parus.ua/ua/358/)(дата звернення: 10.09.2021).
- 23.Шевчук Б., Шевчук Л. Впровадження цифрових освітніх технологій у підготовку майбутніх учителів в умовах дистанційного навчання. *Актуальнi питання гуманітарних наук.* Вип. 34. Т. 5. 2020. С. 255–262.
- 24.Шевчук Б.В. Цифрові технології в дистанційному навчанні: навчальнометодичний посібник. Переяслав: Домбровська Я.М., 2021. 150 с.
- 25.Шевчук Б.В., Шевчук Л.Д., Яшанов С.М. Використання мережевих сервісів на основі хмарних технологій у віртуальному освітньому середовищі закладу вищої освіти. *Професійна освіта: методологія, теорія та технології*. Переяслав: СКД, 2021. Вип. 14. С. 208–219.
- 26.Classroomscreen. URL: https://classroomscreen.com/ (дата звернення: 10.02.2021).
- 27.Conceptboard. URL: https://conceptboard.com/ (дата звернення: 15.02.2021).
- 28.Draw.chat. URL: http://draw.chat/ (дата звернення: 10.02.2021).
- 29.Draw.io. URL: https://app.diagrams.net/ (дата звернення: 10.02.2021).
- 30.Google Cloud Computing. How Google Cloud Platform works. URL: [https://cloud.google.com](https://cloud.google.com/) (дата звернення: 10.09.2021).
- 31.Knack easy online database apps. How does knack work? URL: <https://www.knackhq.com/>(дата звернення: 12.09.2021).
- 32.Learning Paths. URL: https://learningpaths.symbaloo.com/ (дата звернення: 10.02.2021).
- 33.Padlet. URL: https://uk.padlet.com (дата звернення: 10.02.2021).
- 34.Symbaloo зручний сервіс для зберігання закладок в інтернеті. URL: http://bibliotekacoledg.blogspot.com/2017/01/symbaloo.html (дата звернення: 10.02.2021).

35.Symbaloo.URL: https://www.symbaloo.com/(дата звернення: 15.02.2021). 36.Thinglink. URL: https://www.thinglink.com/ (дата звернення: 10.02.2021).

# **ТЕСТИ ДЛЯ САМОКОНТРОЛЮ І ПІДСУМКОВОГО КОНТРОЛЮ**

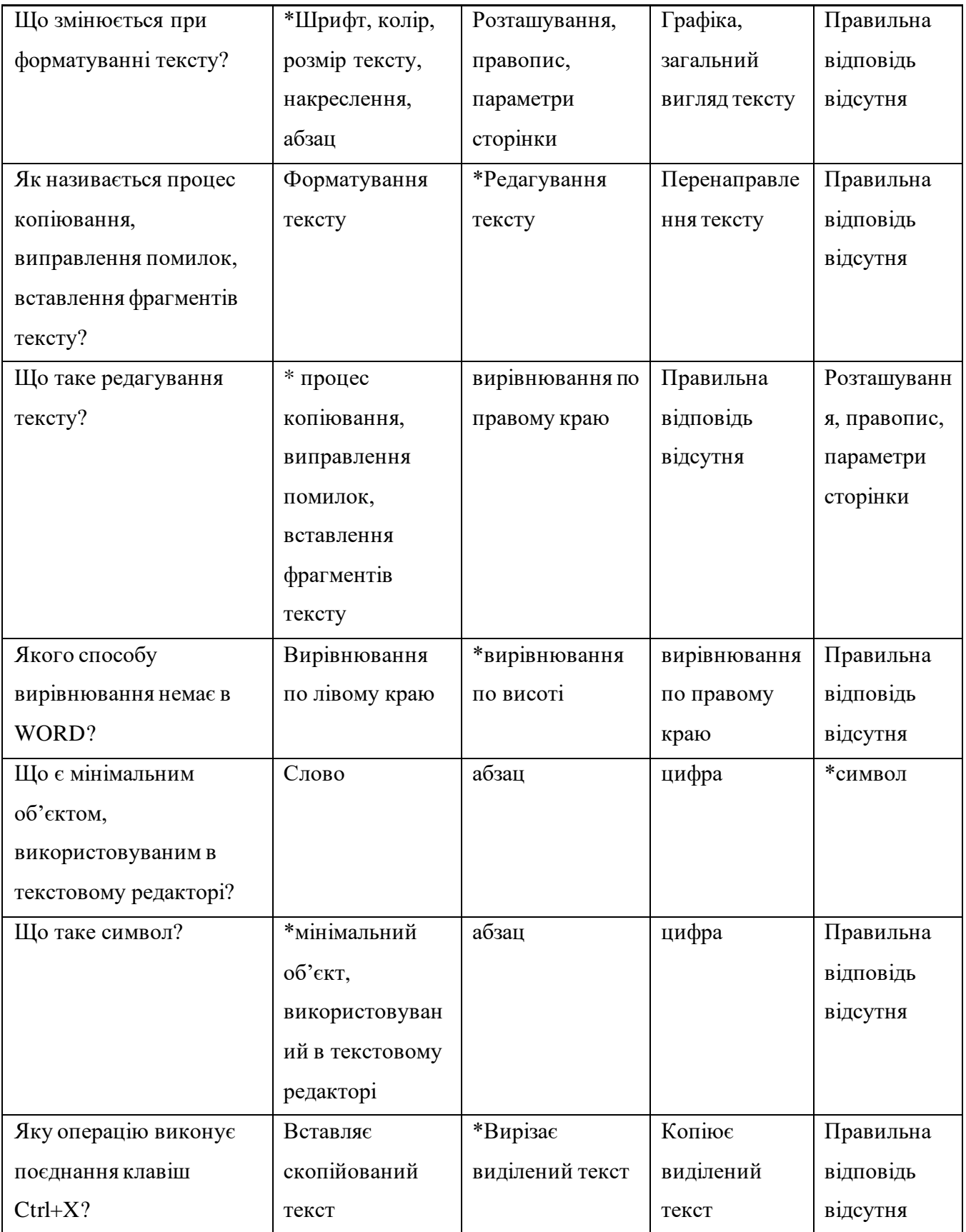

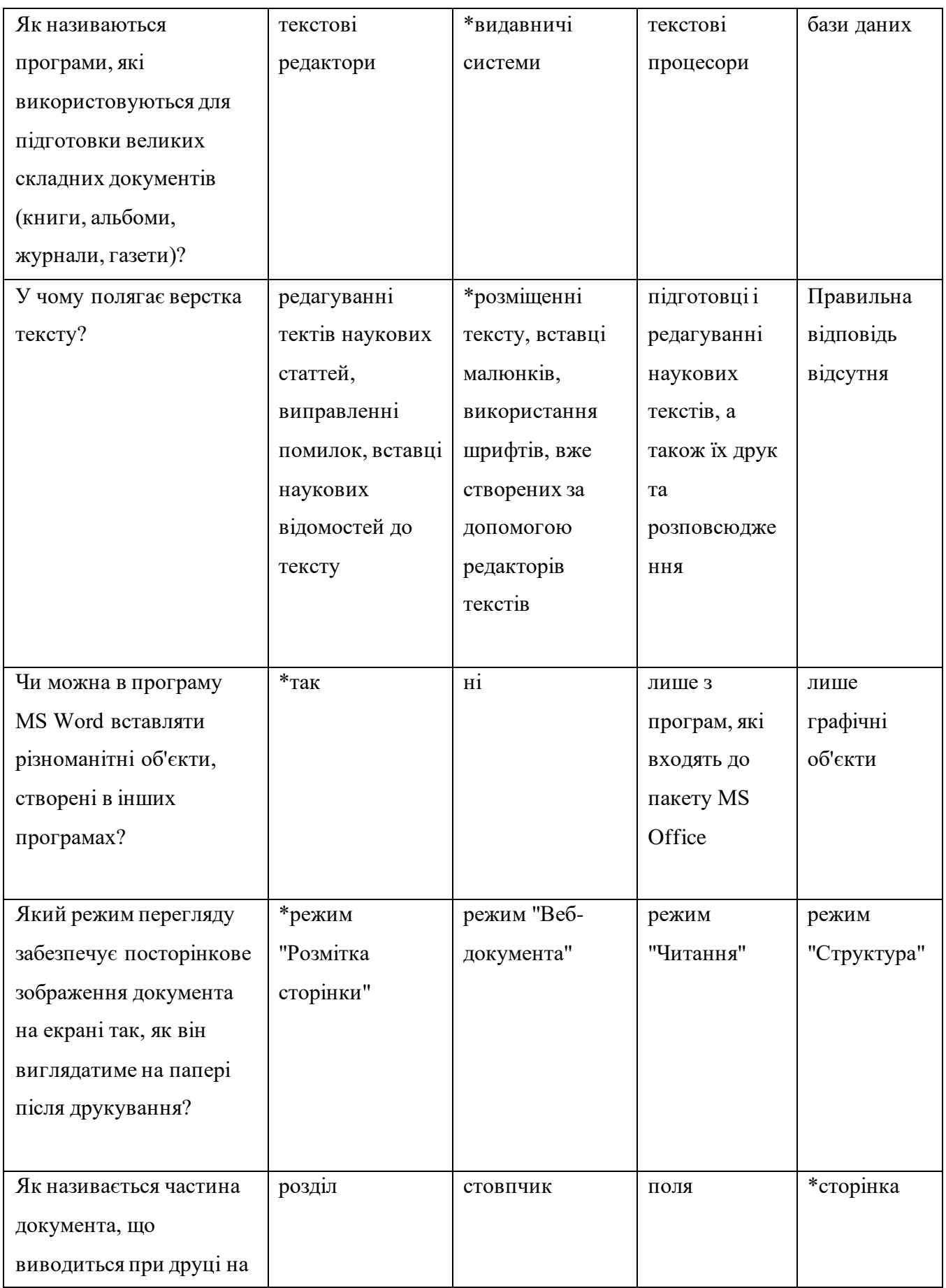

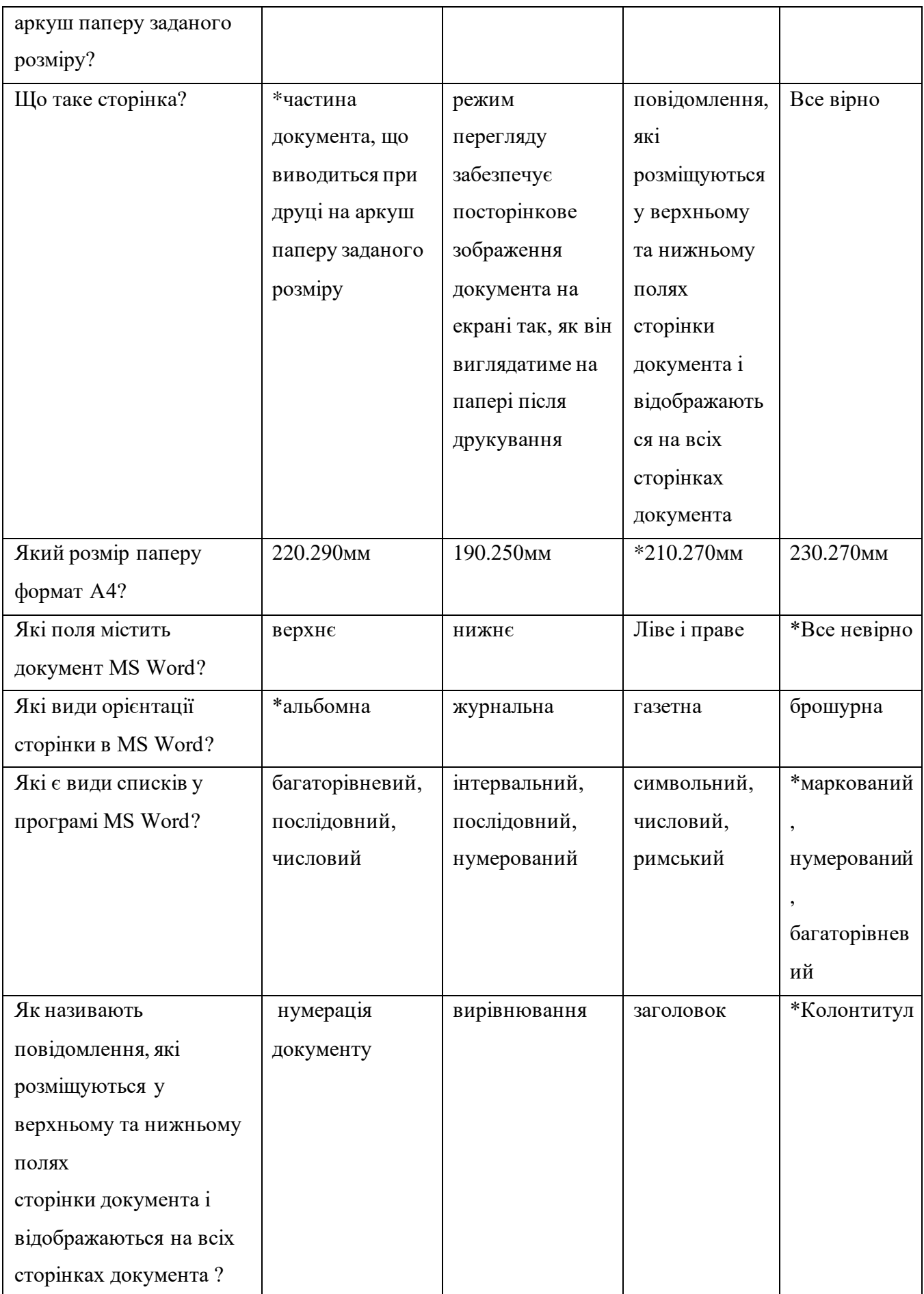

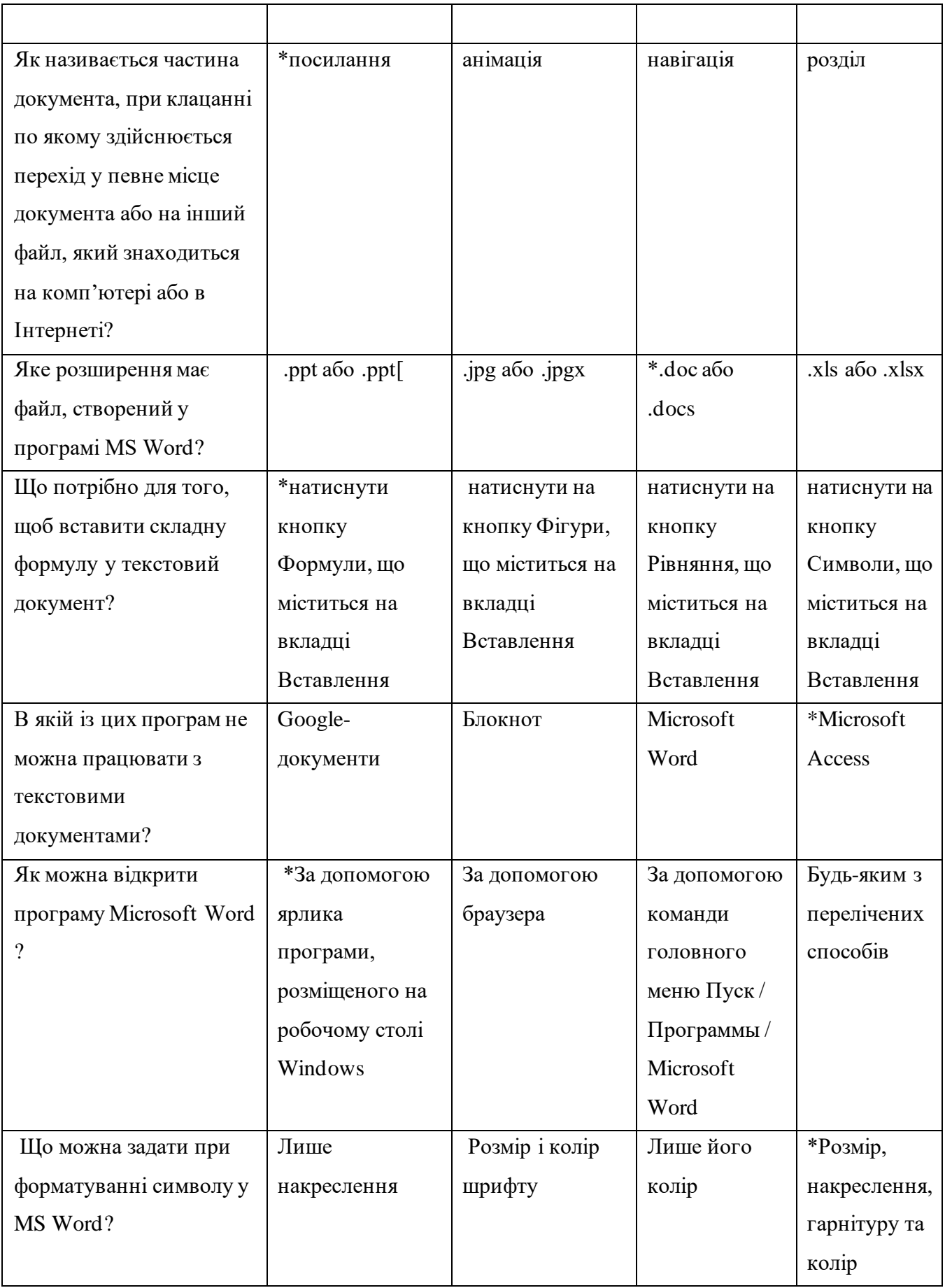

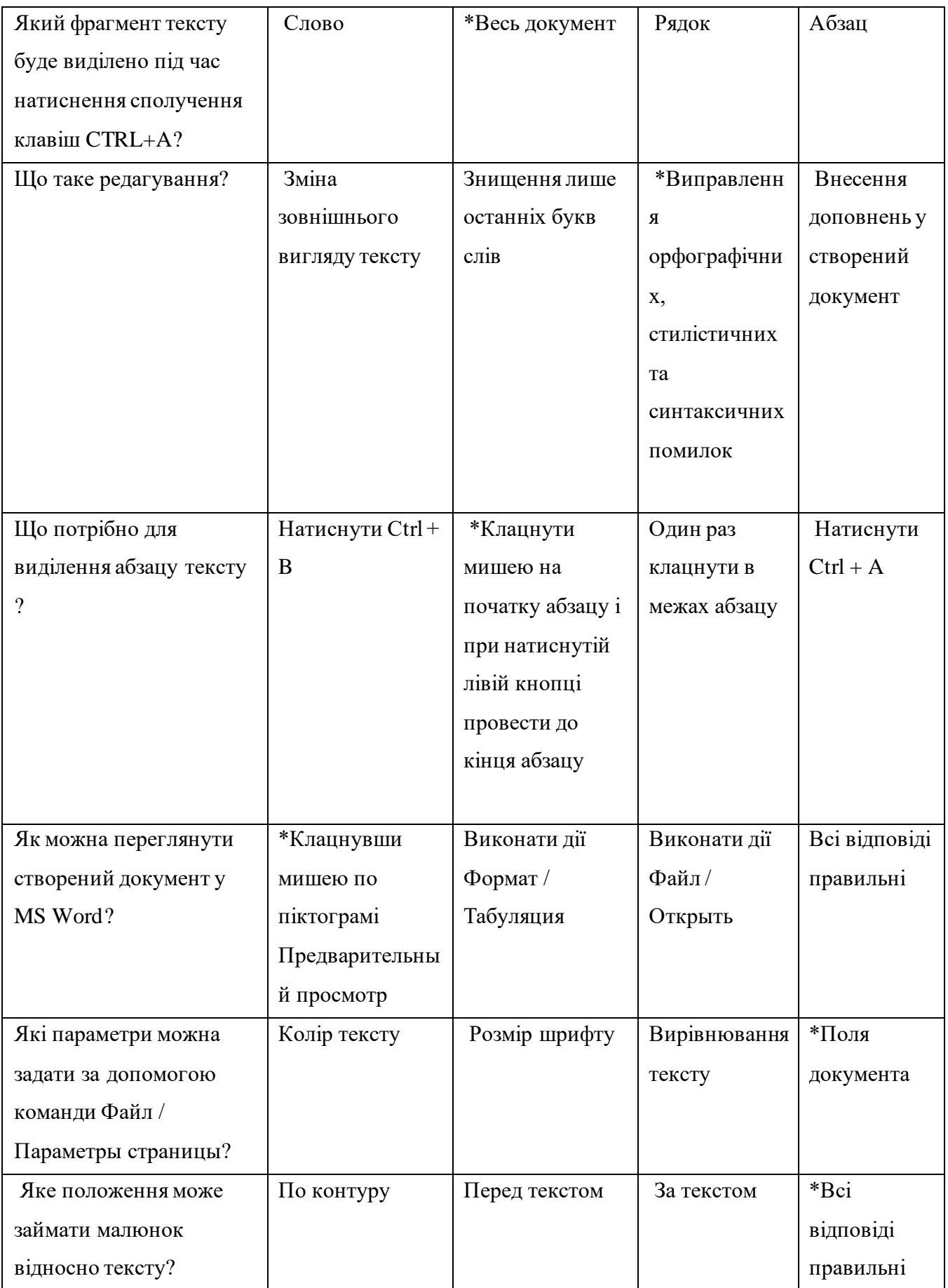
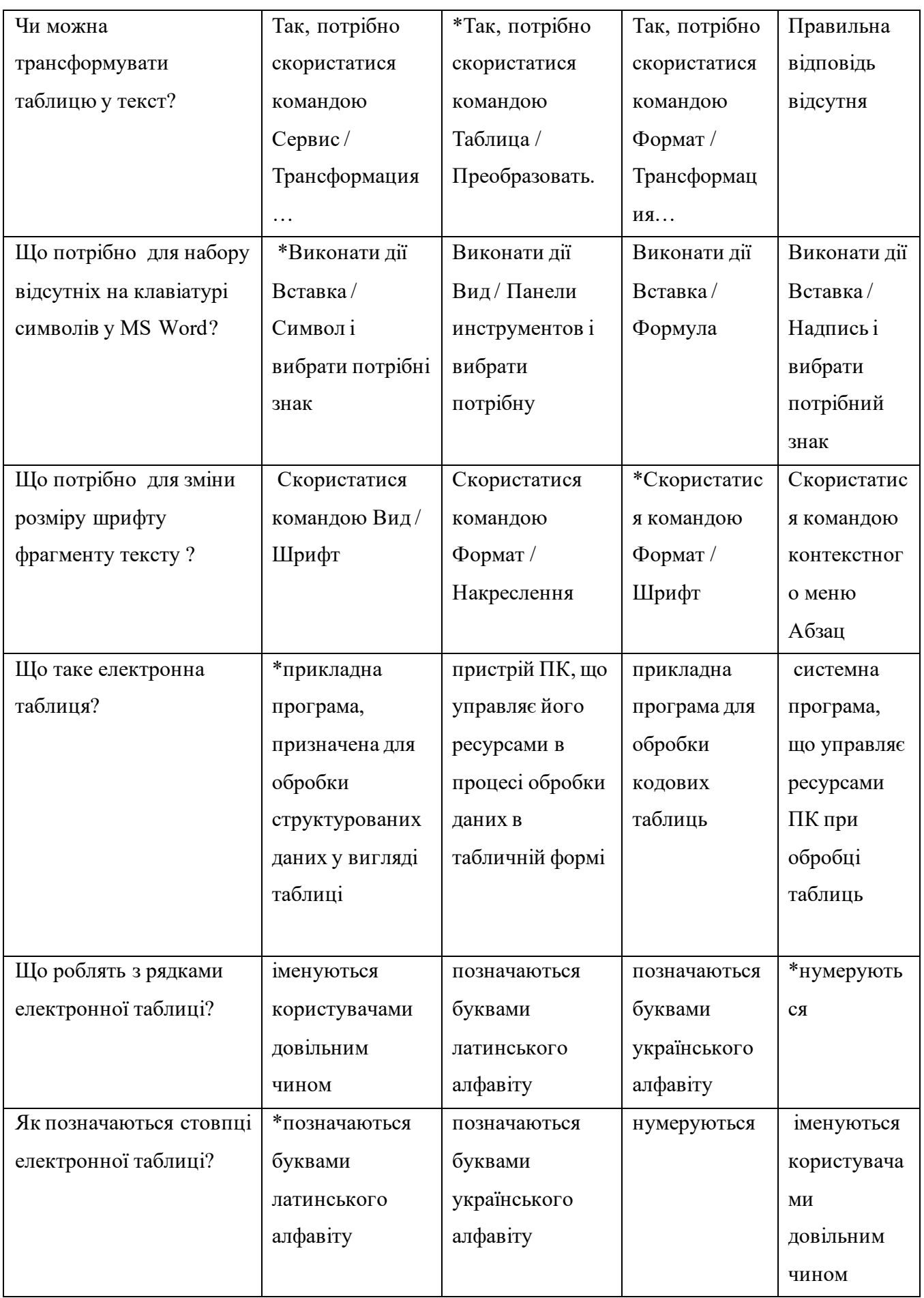

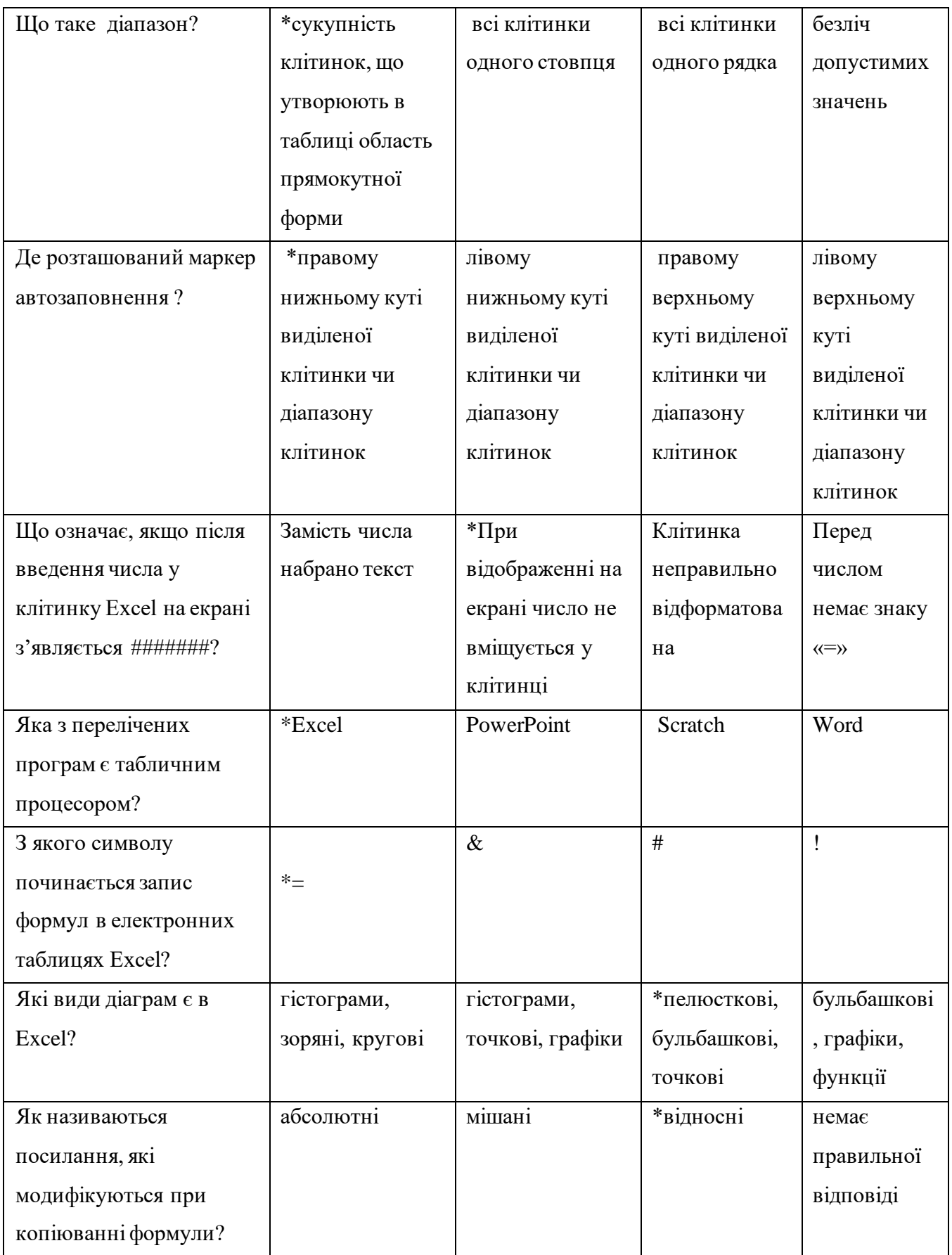

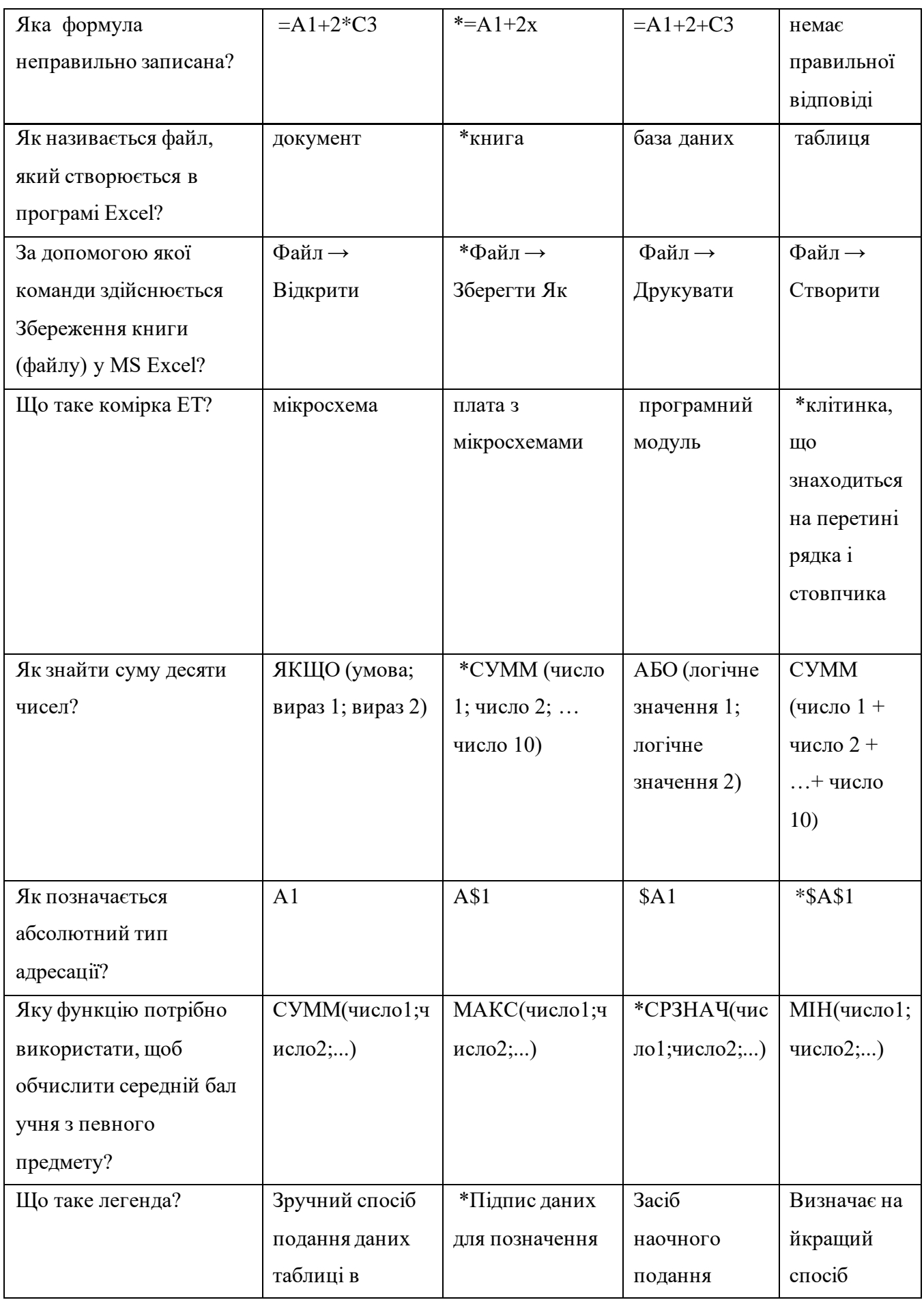

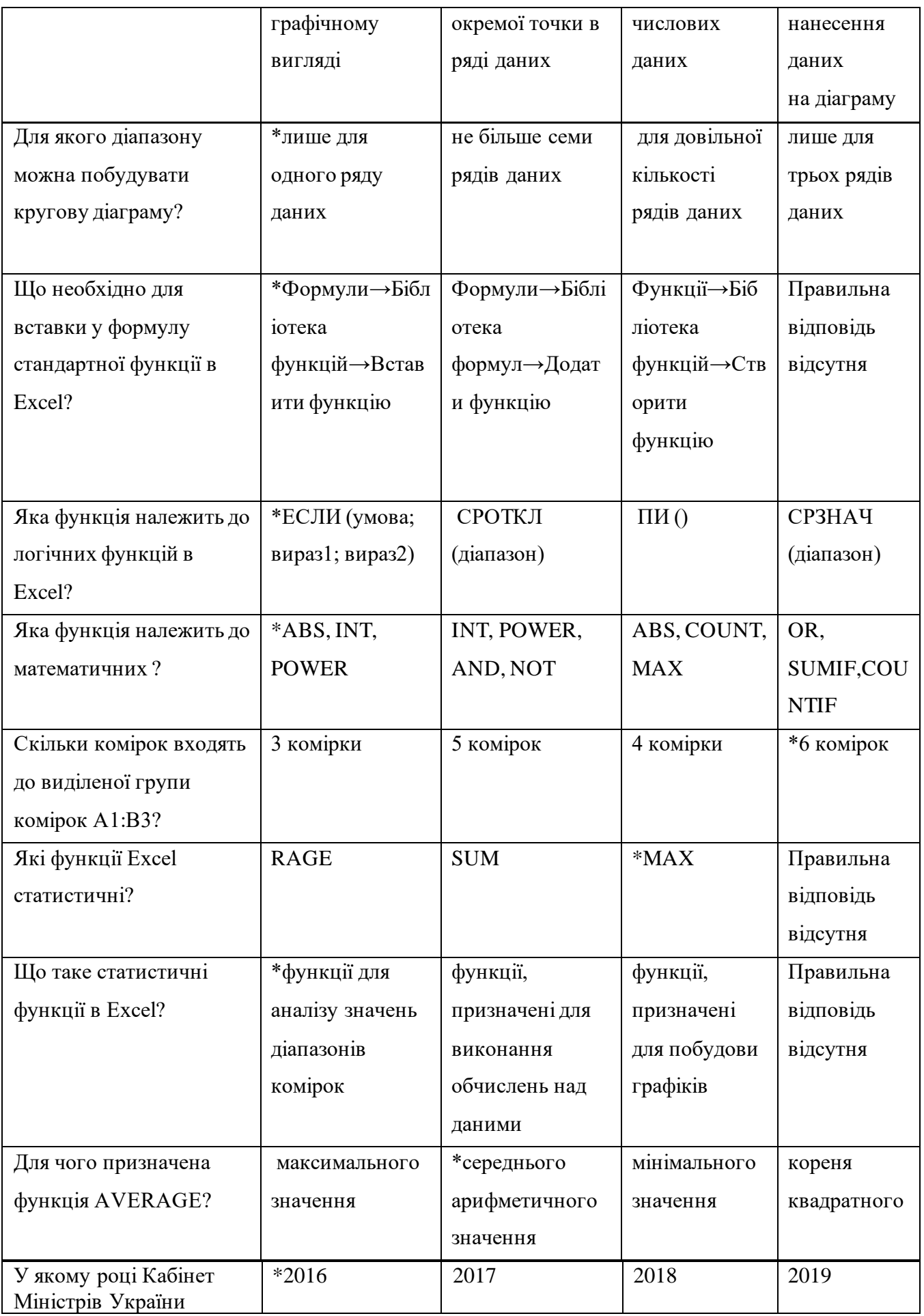

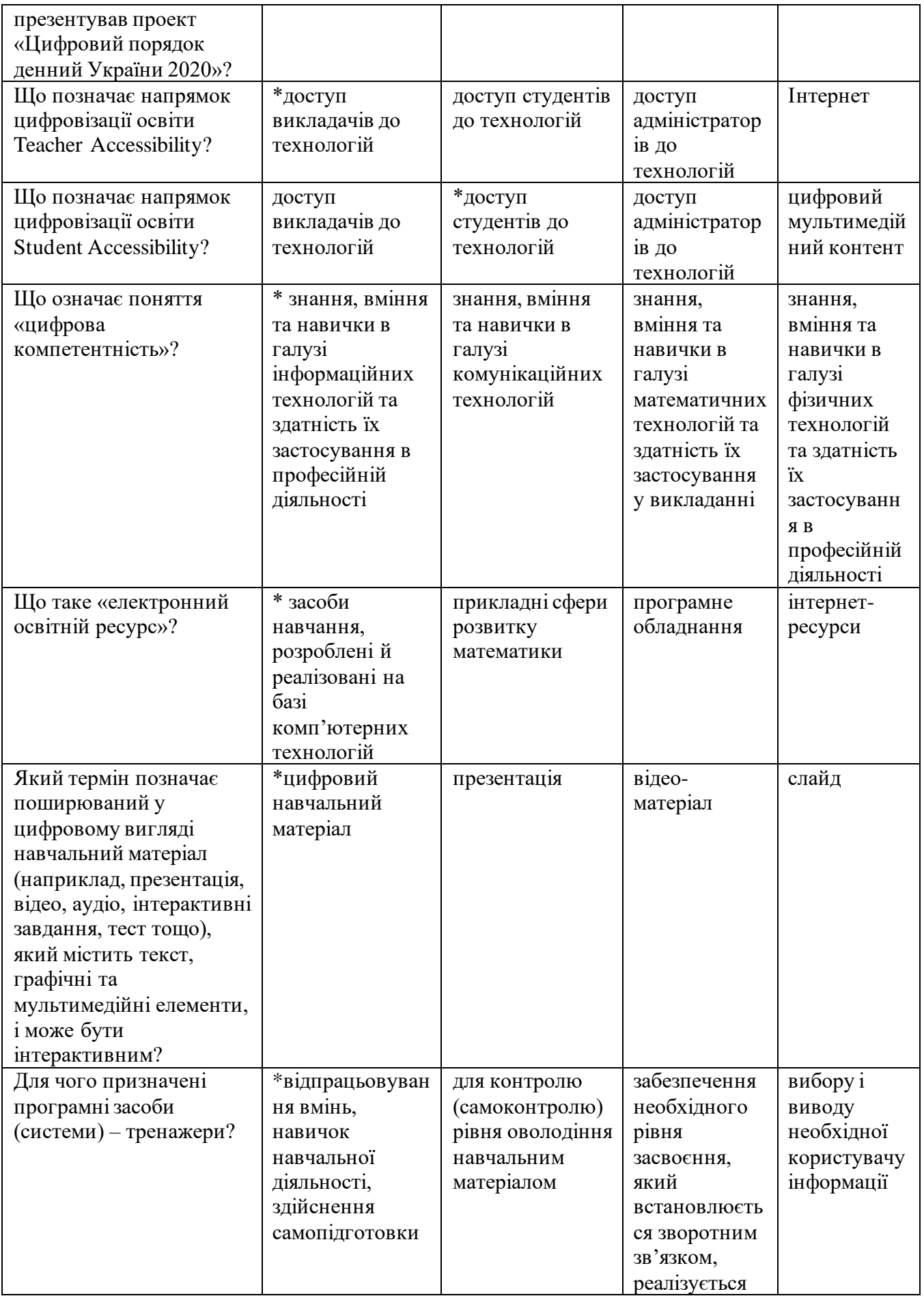

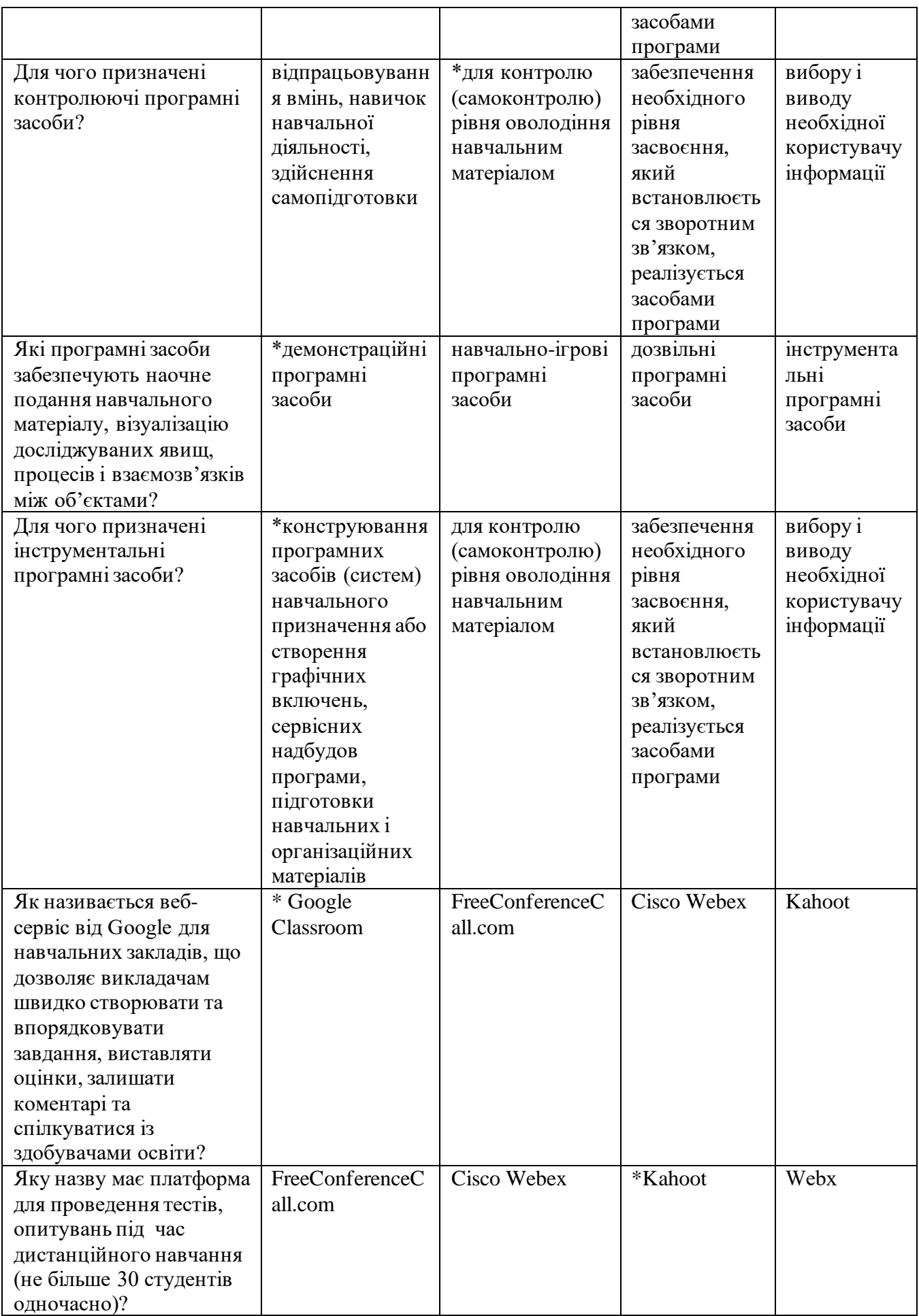

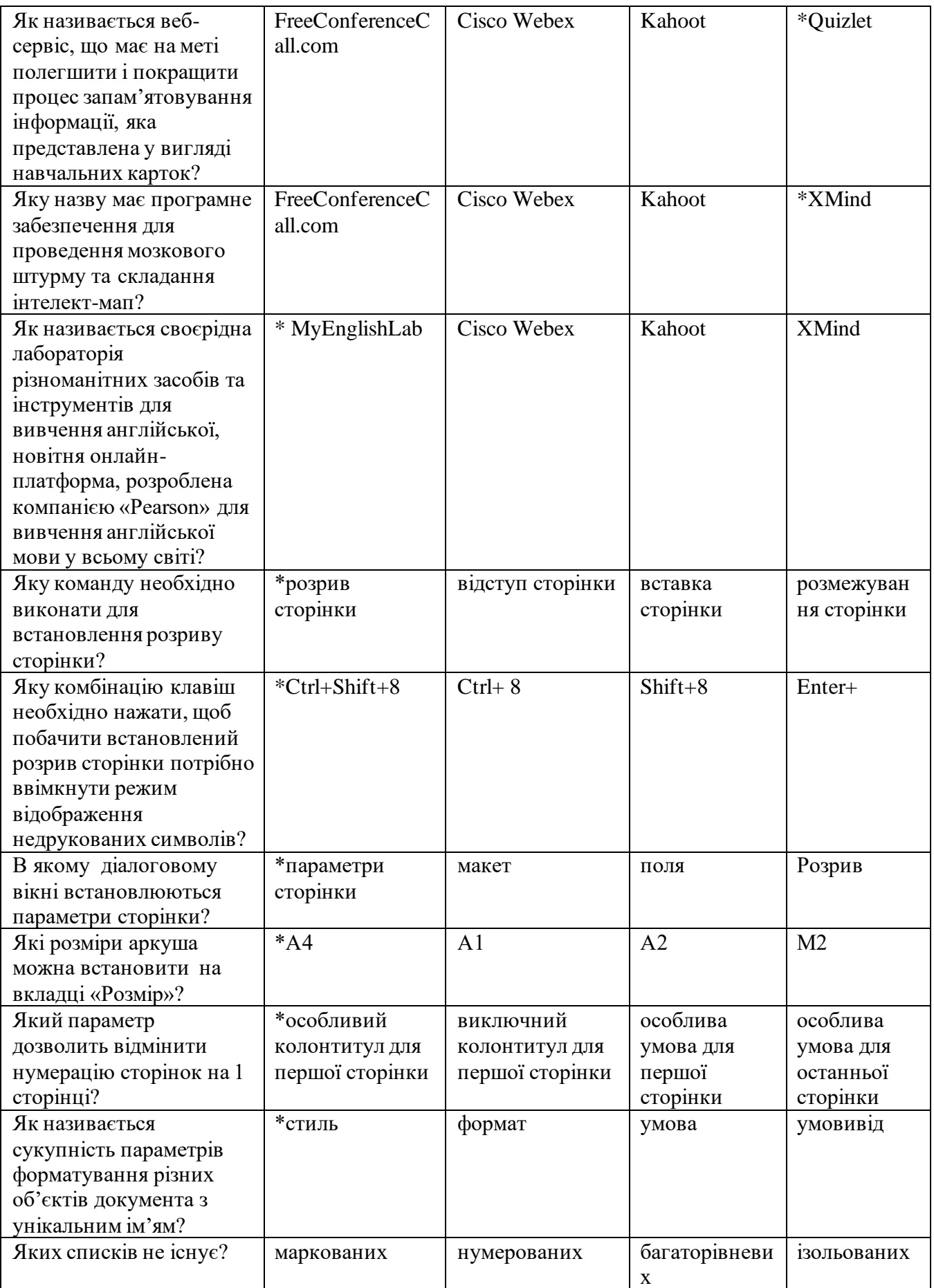

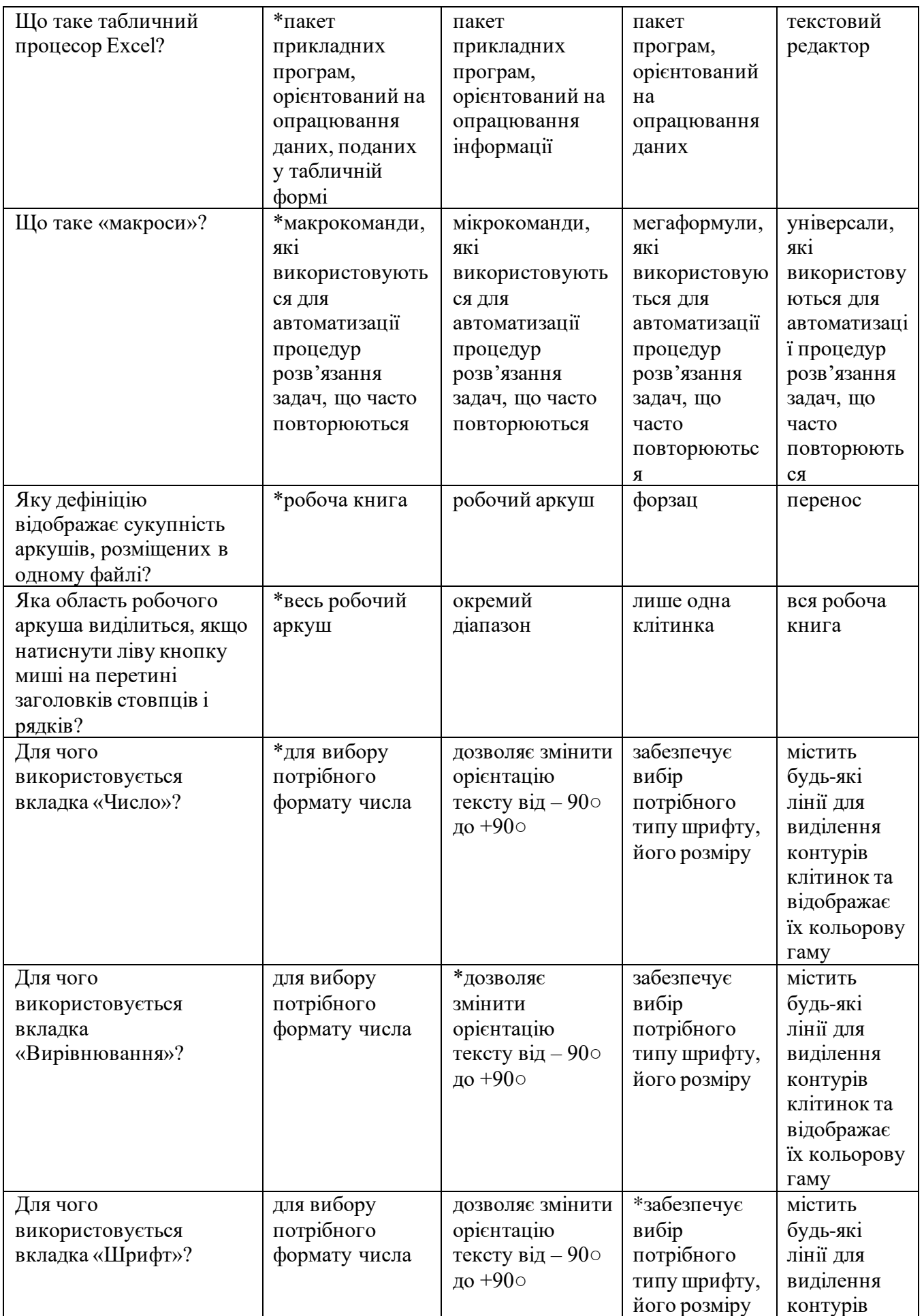

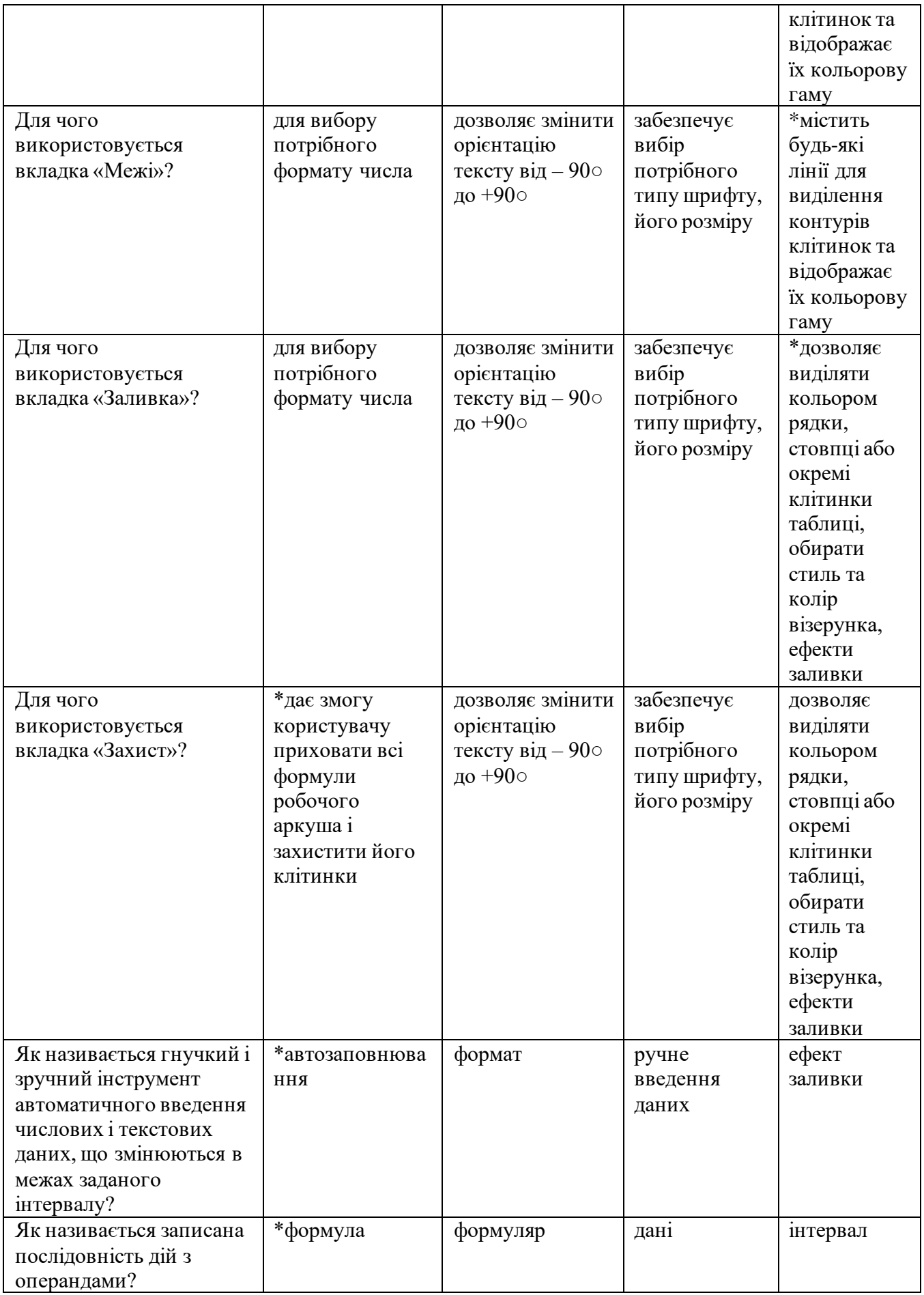

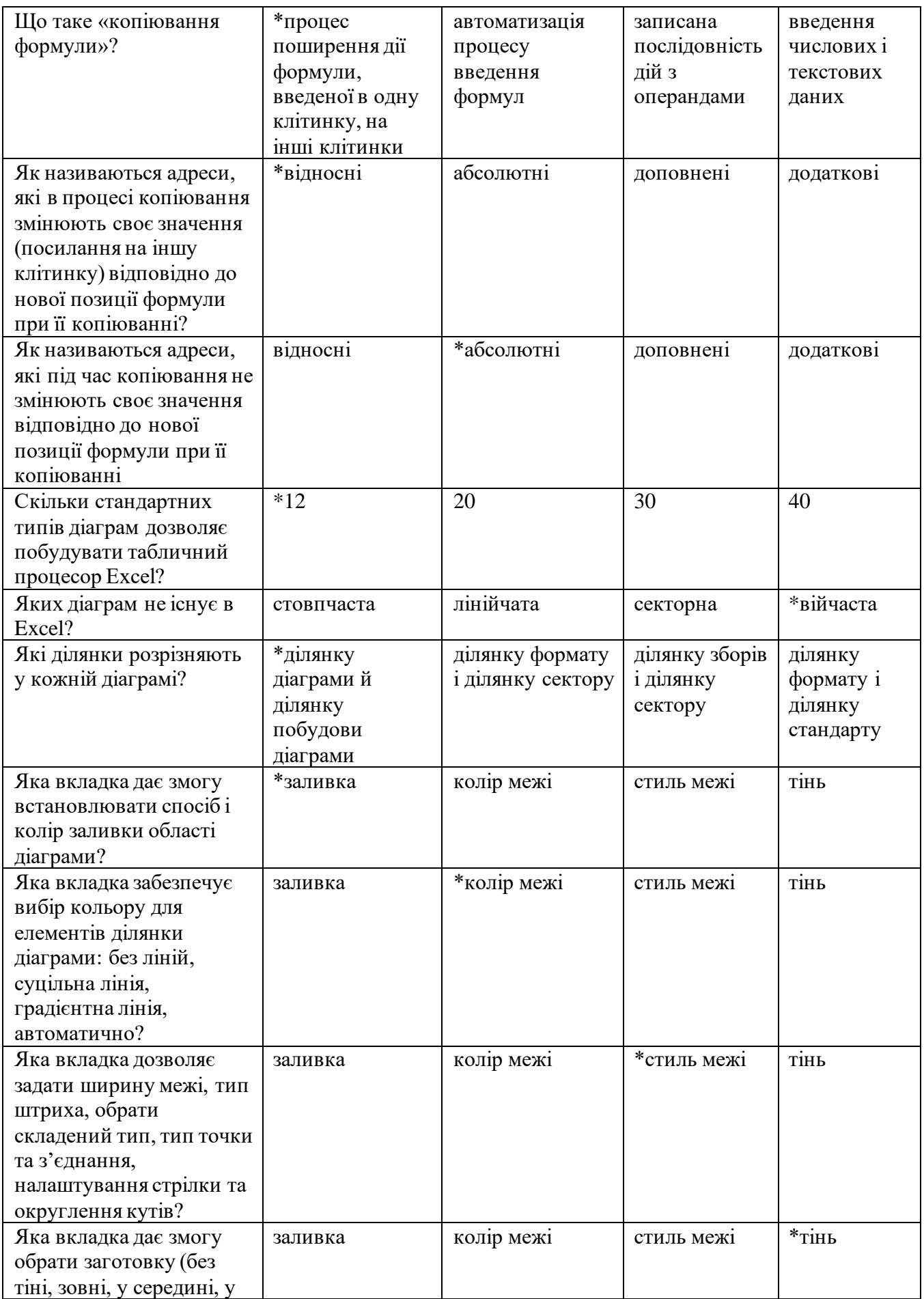

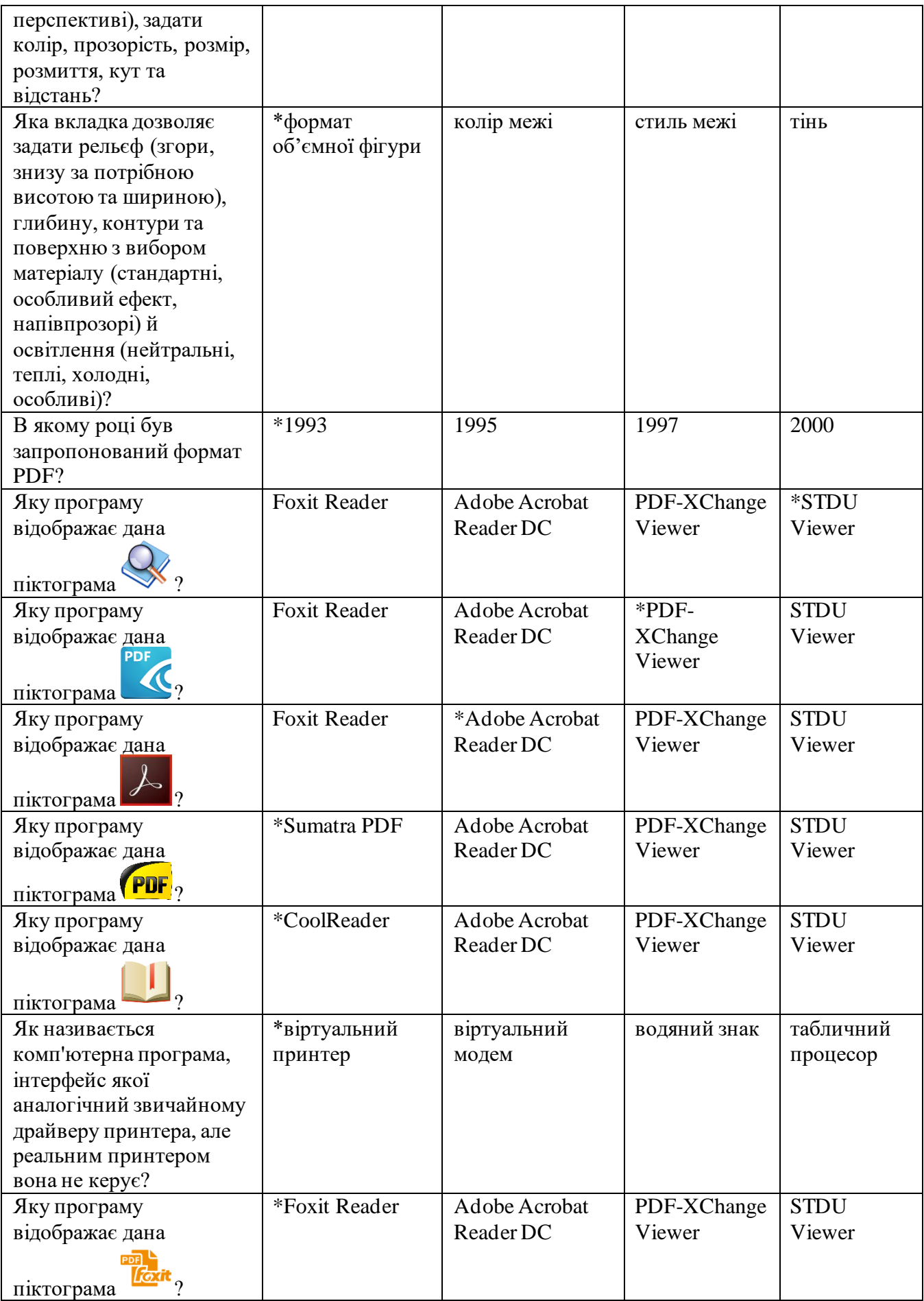

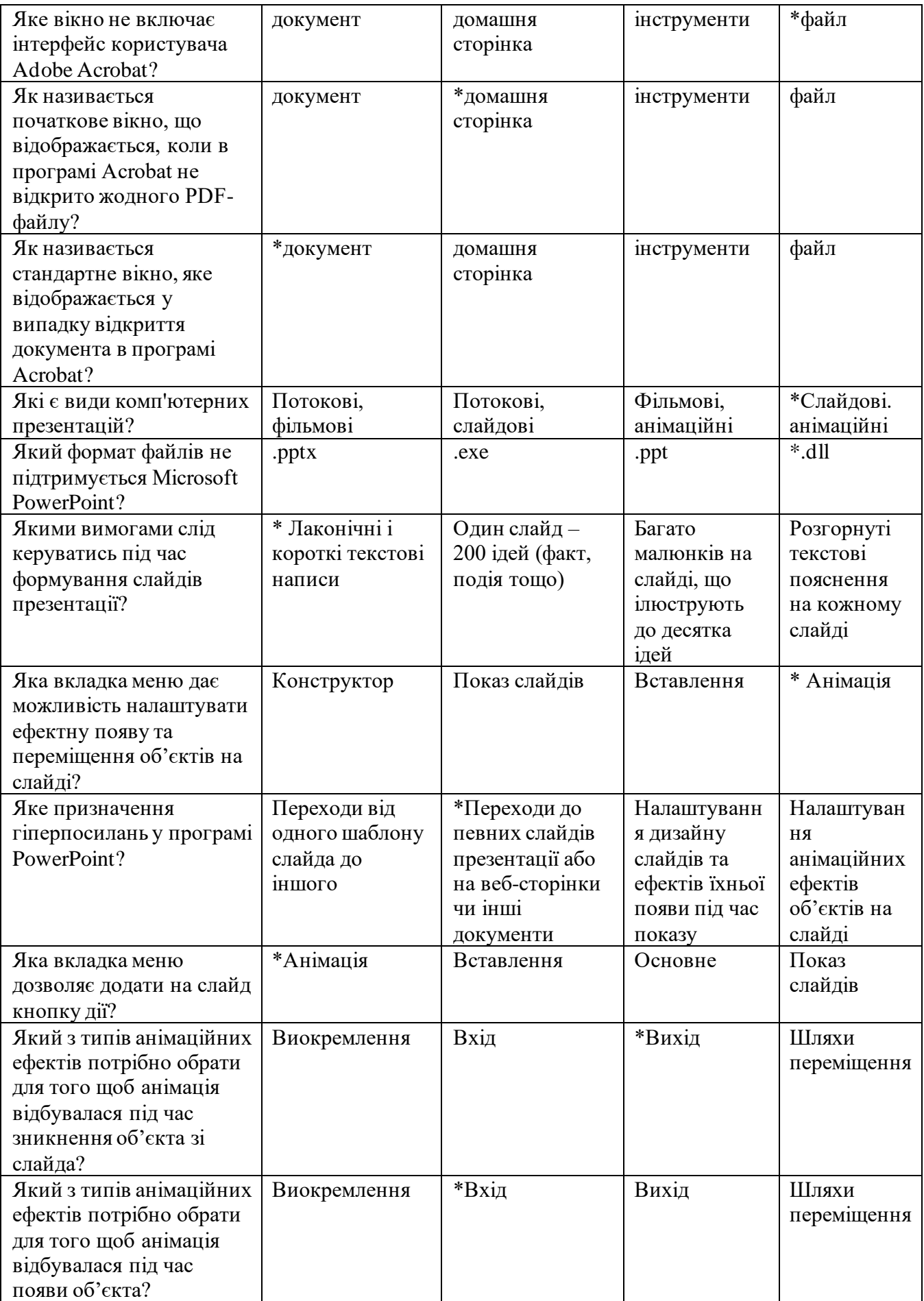

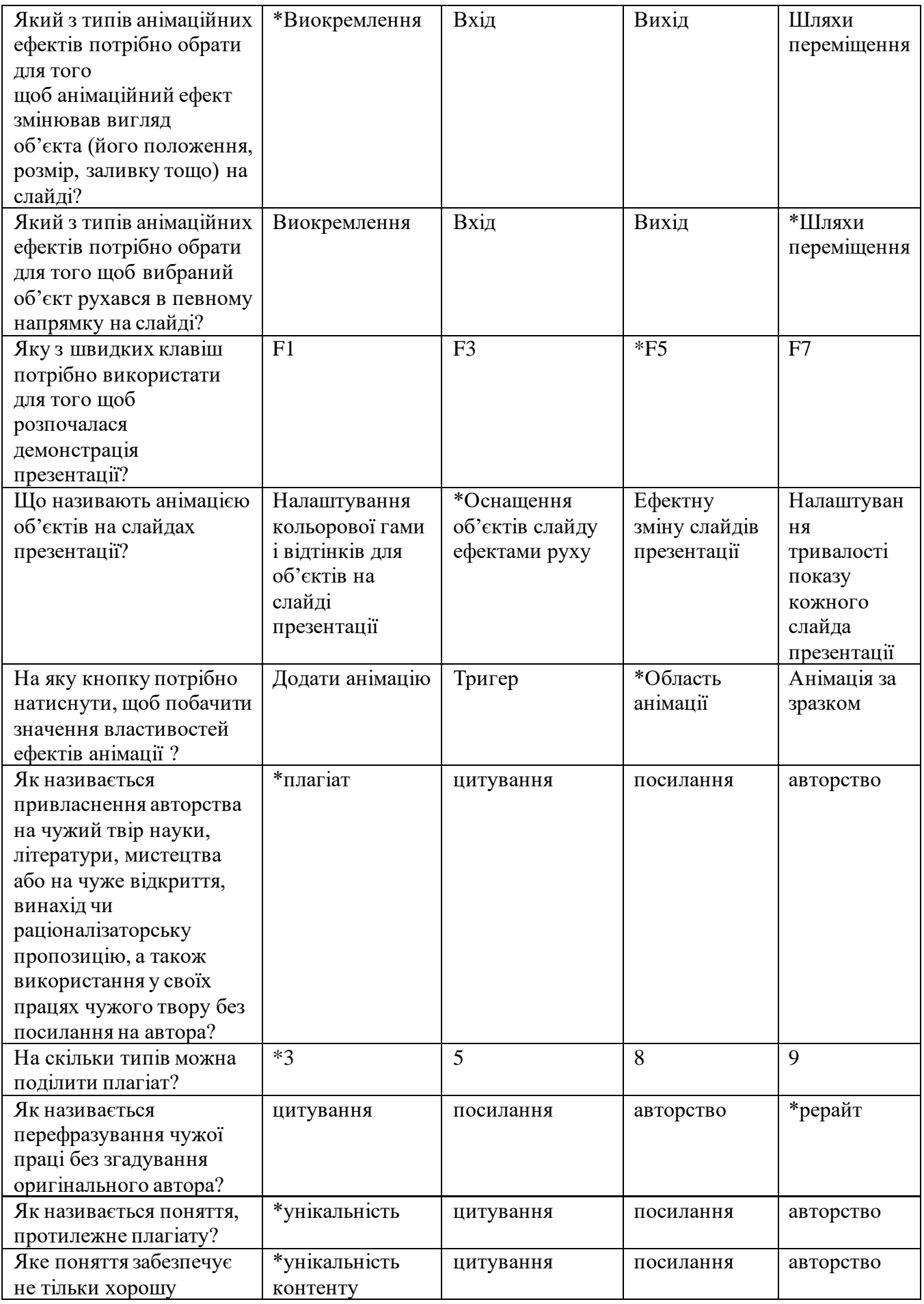

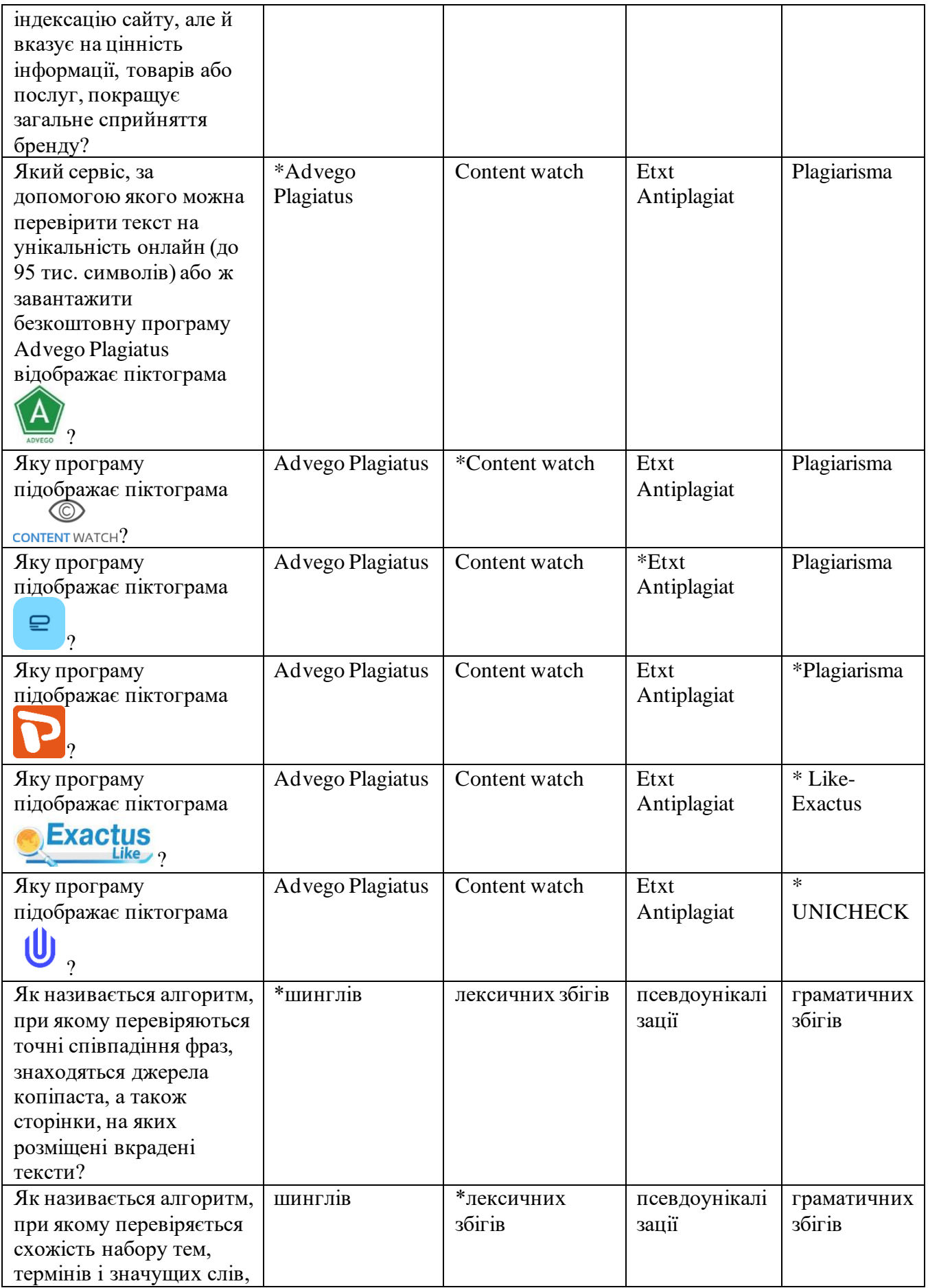

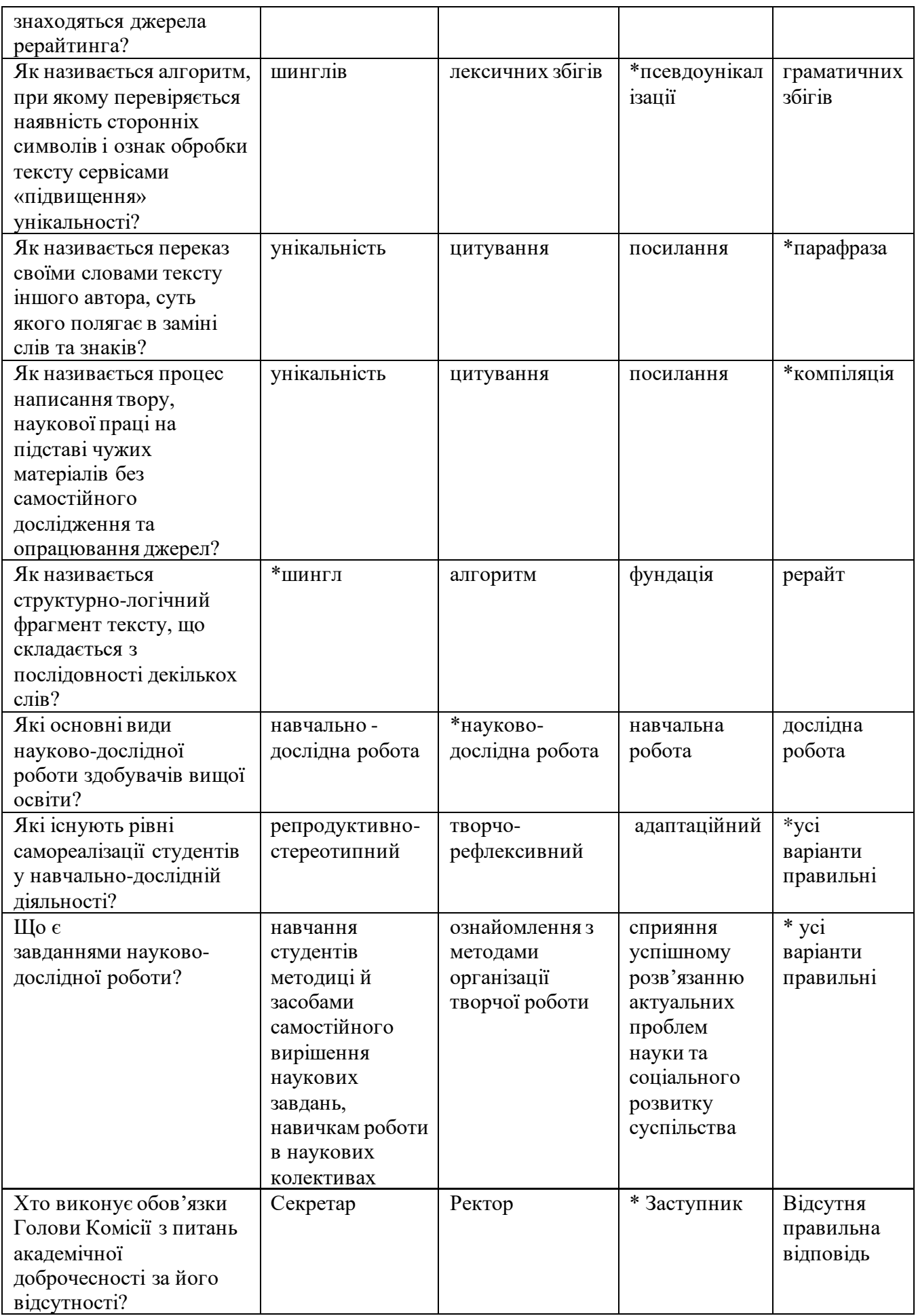

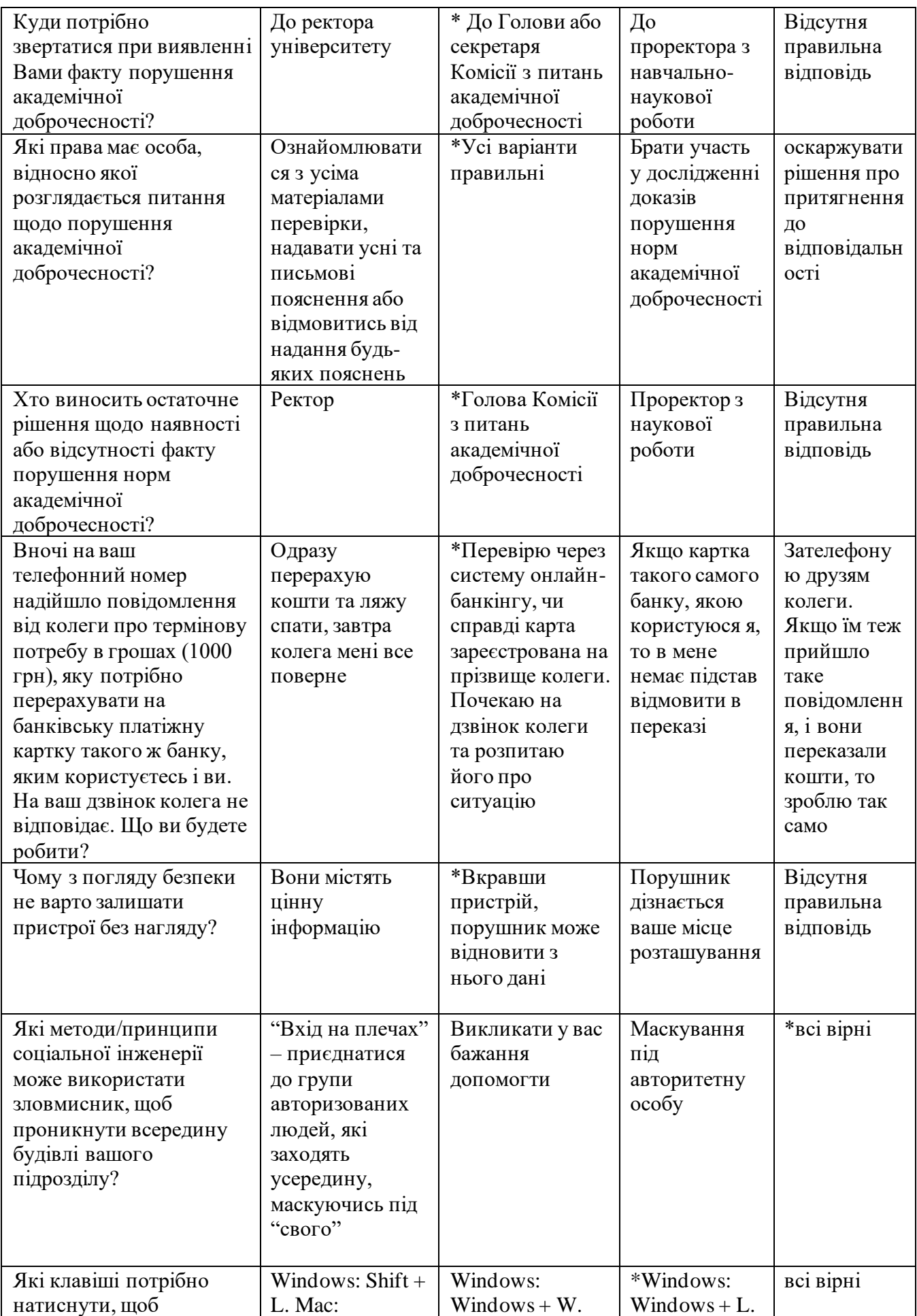

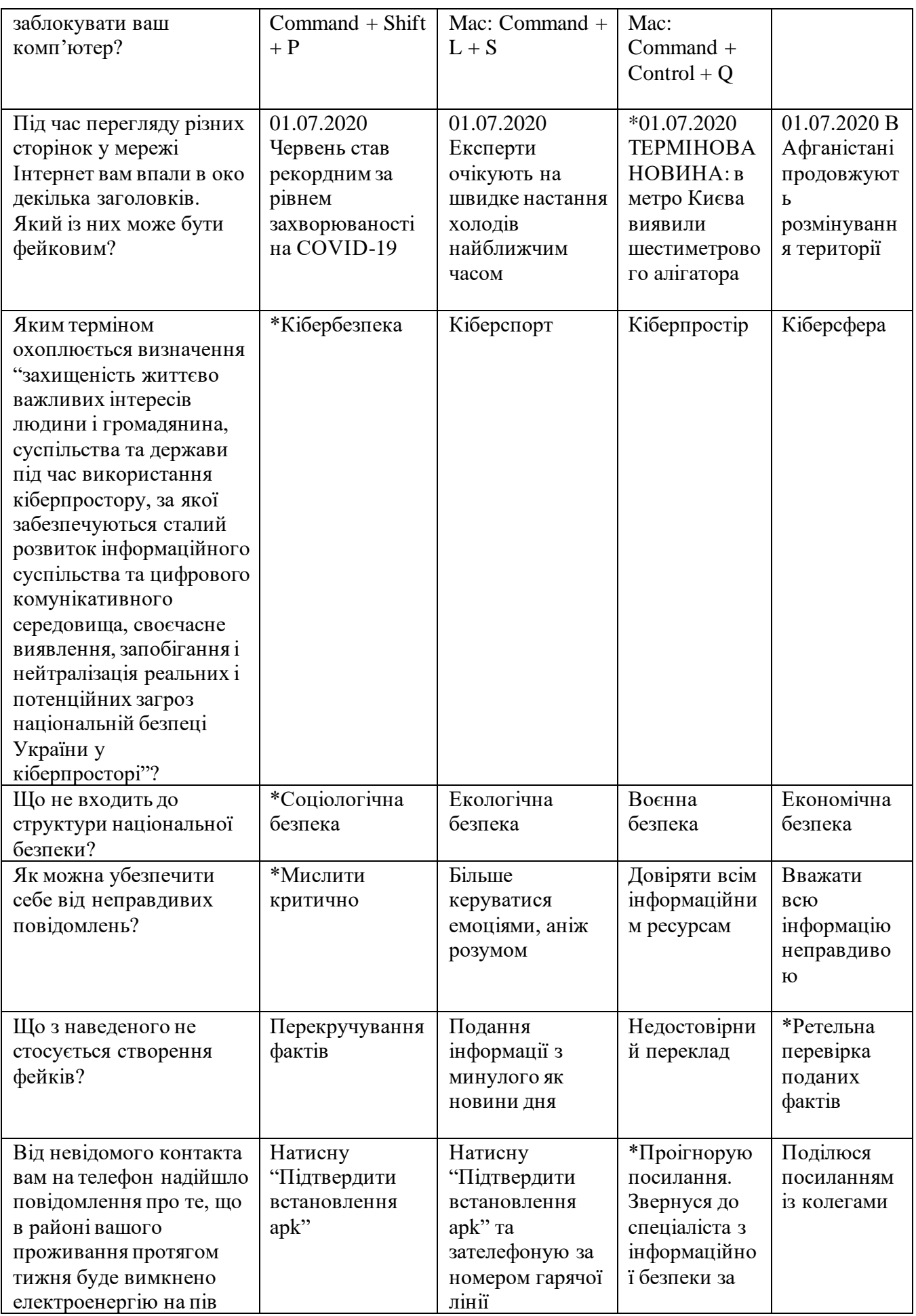

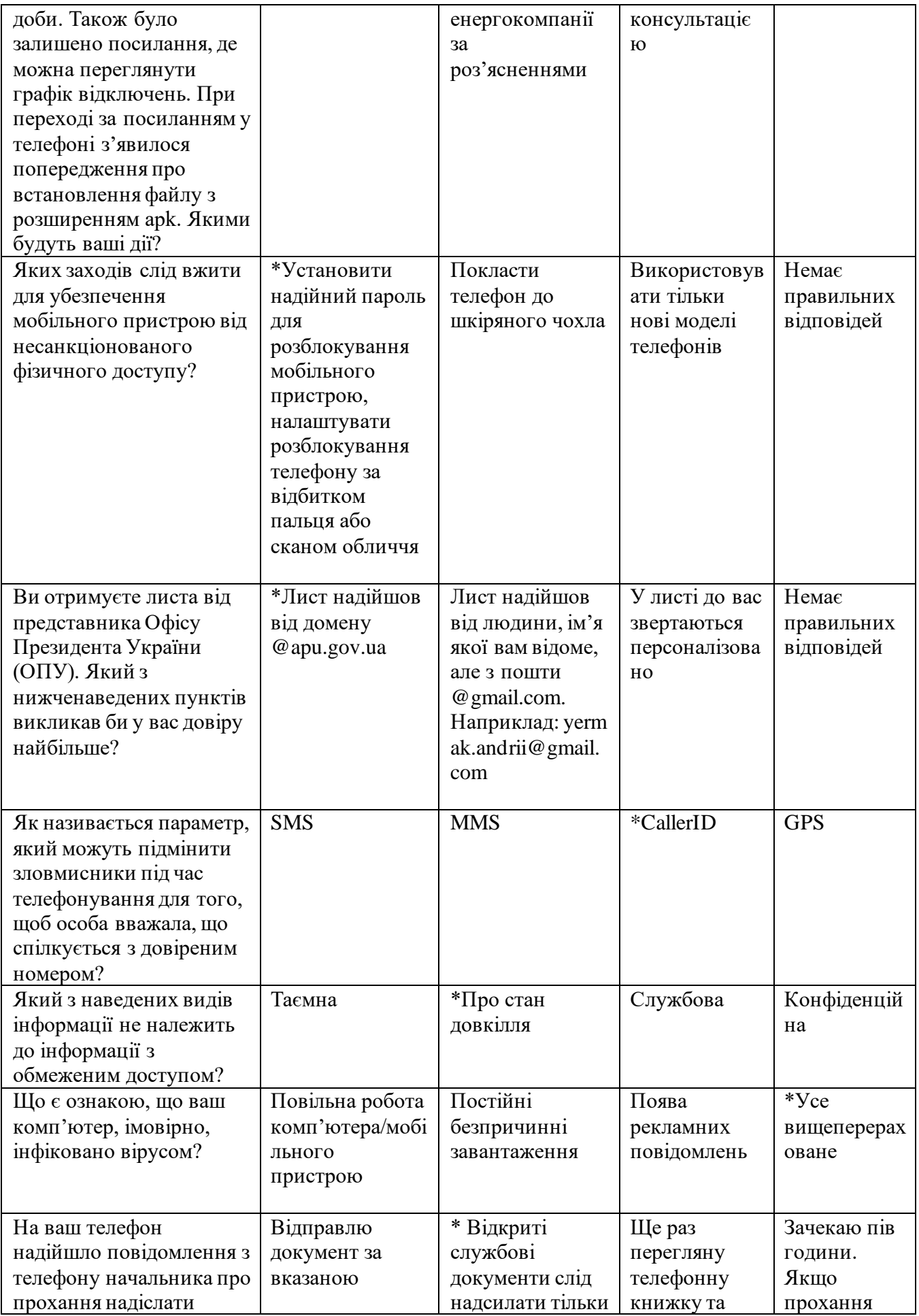

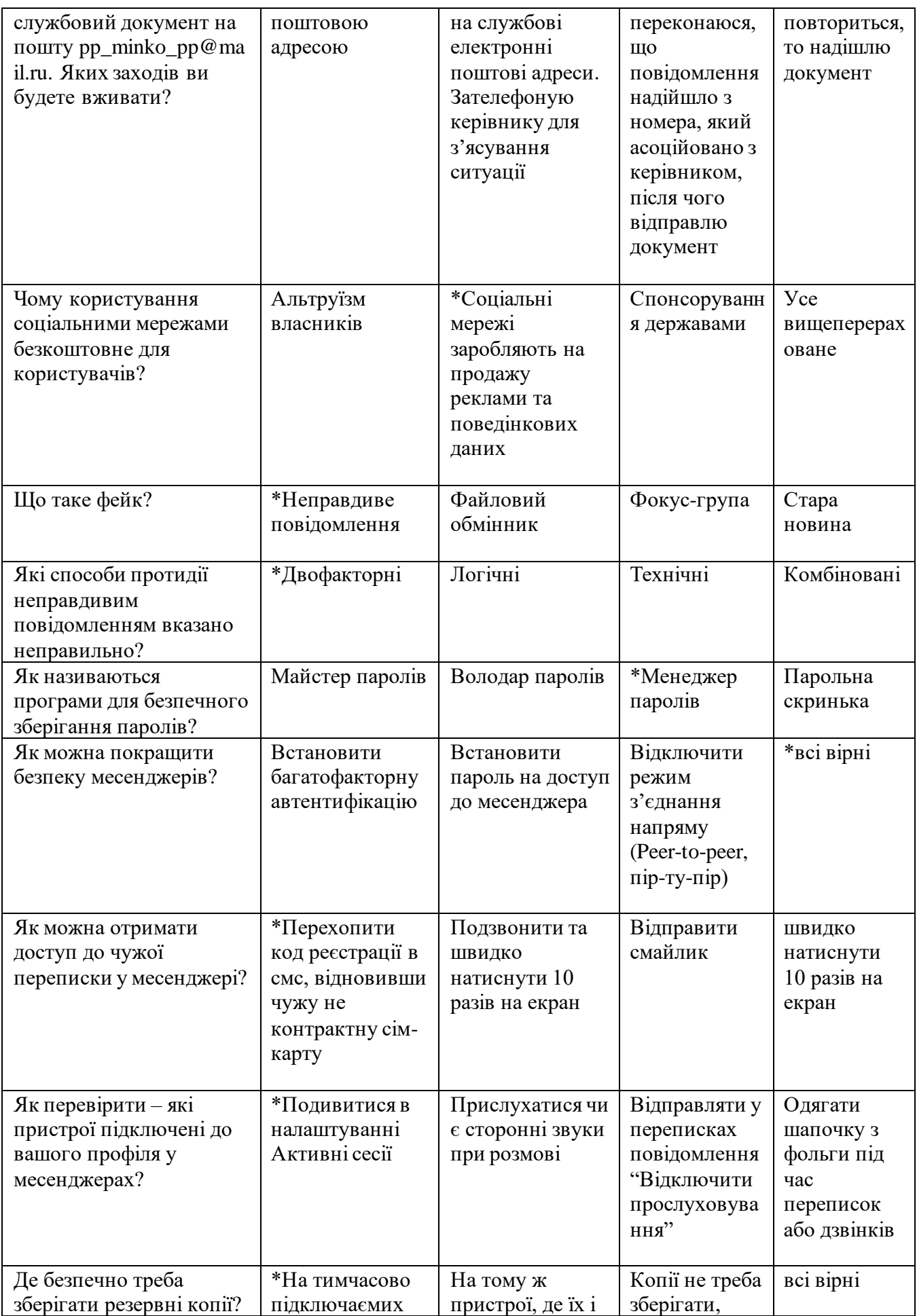

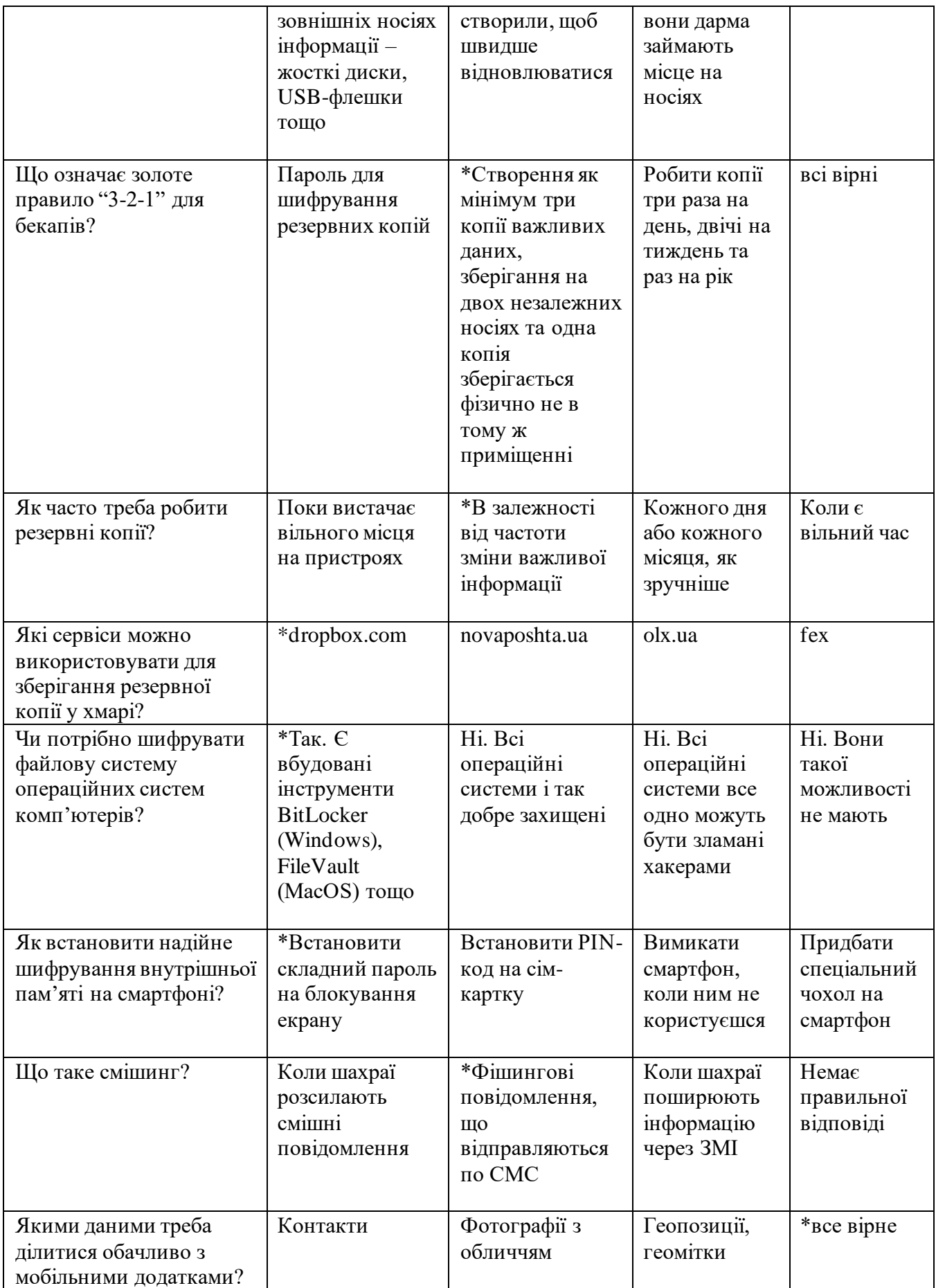

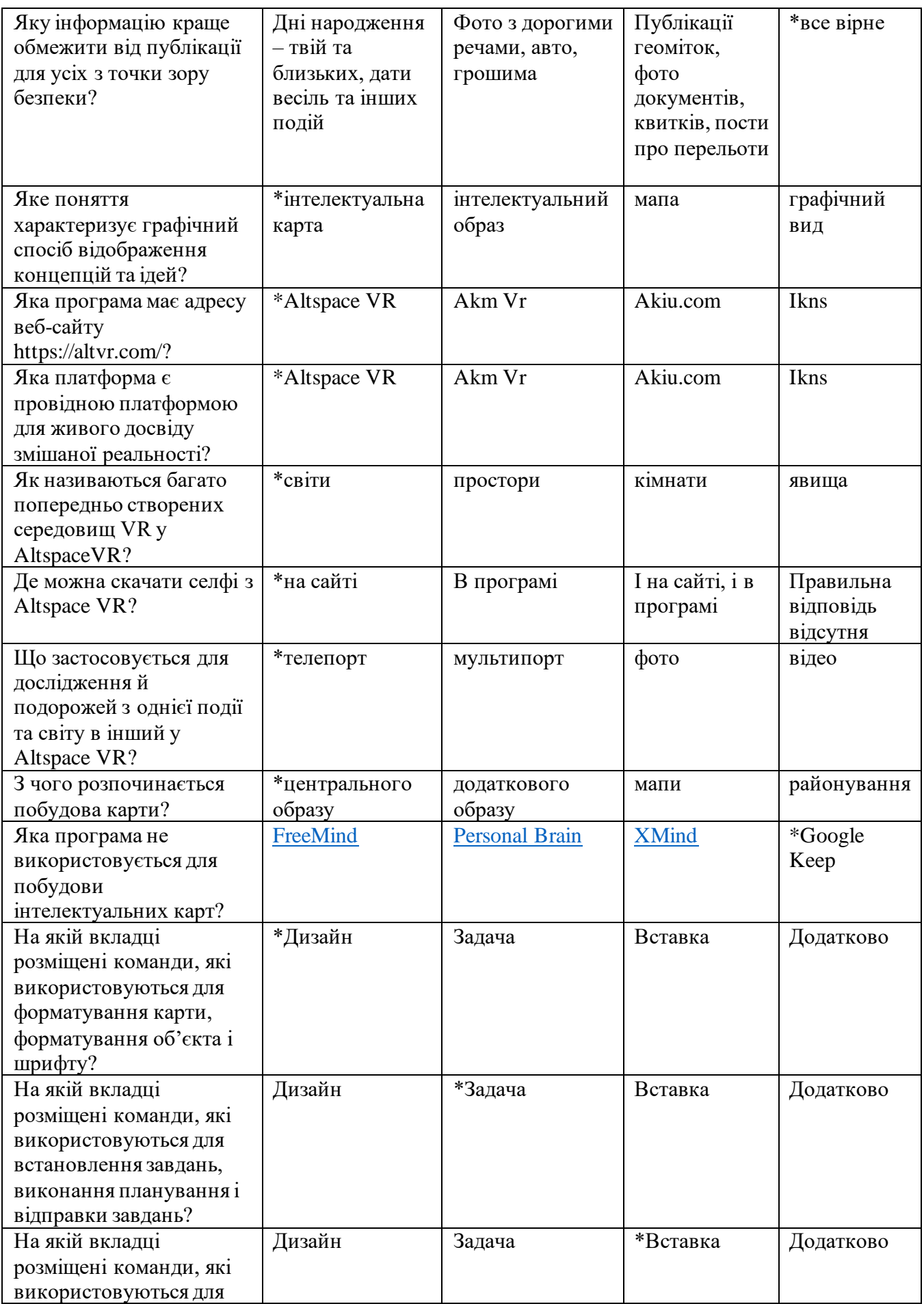

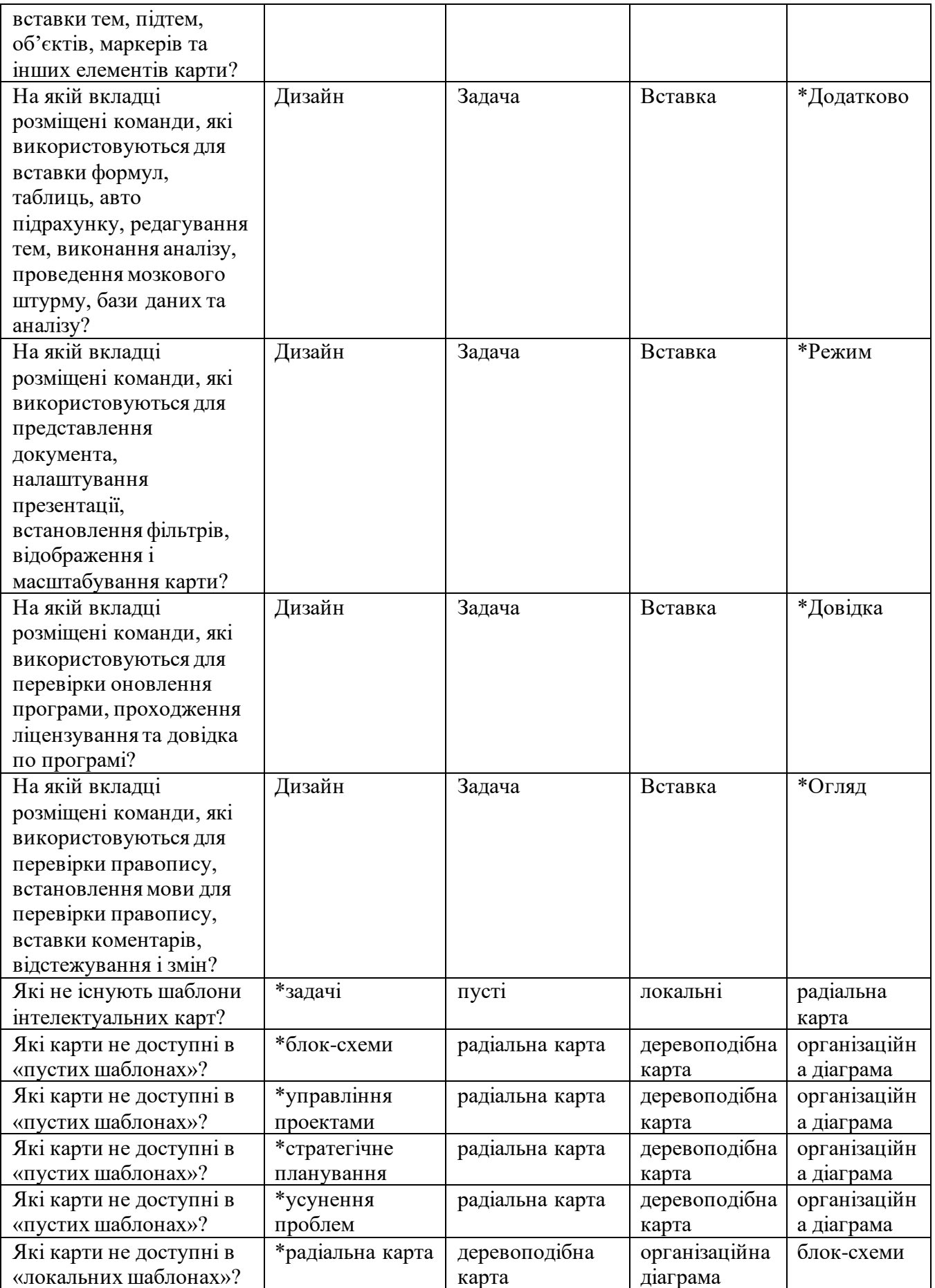

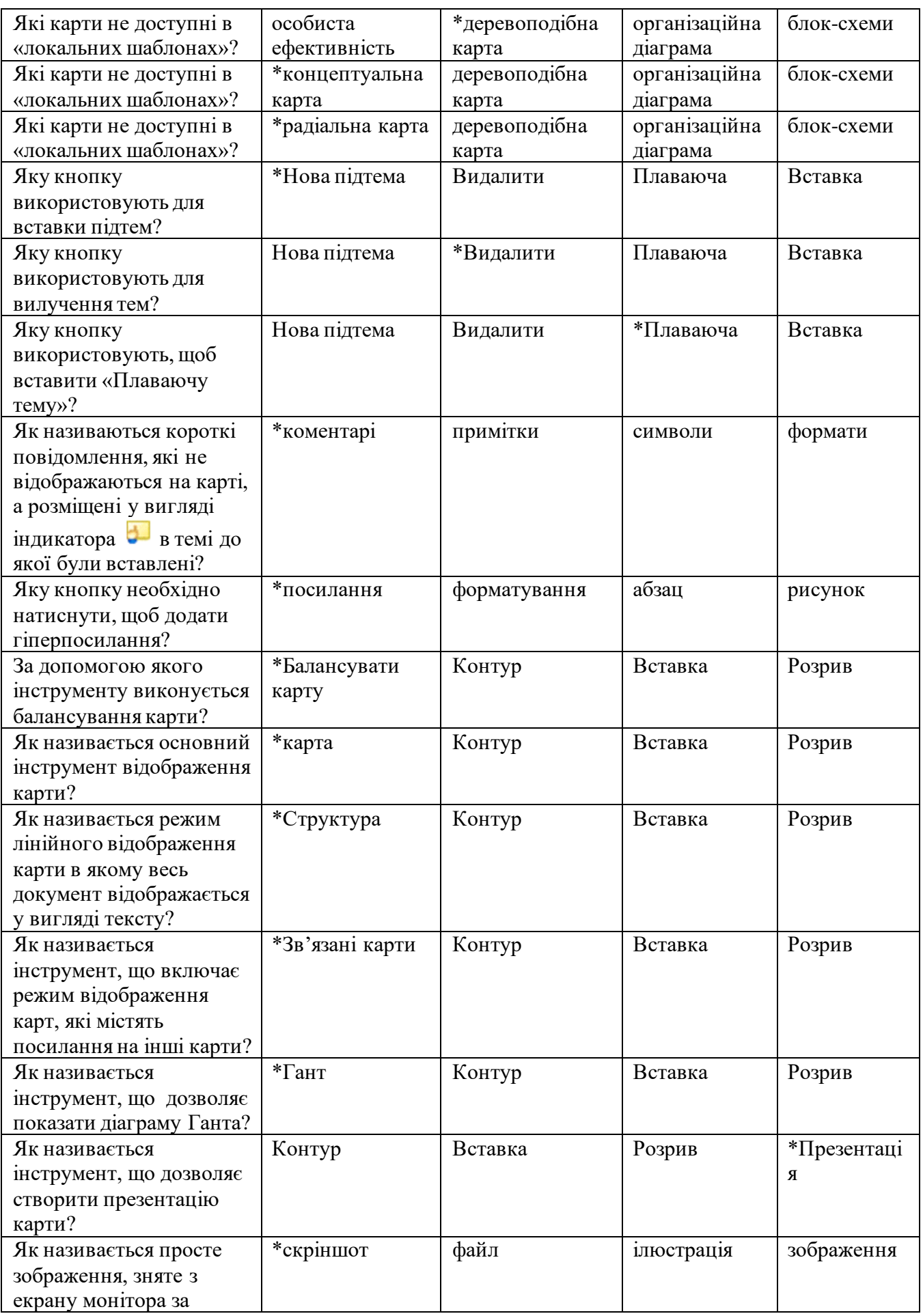

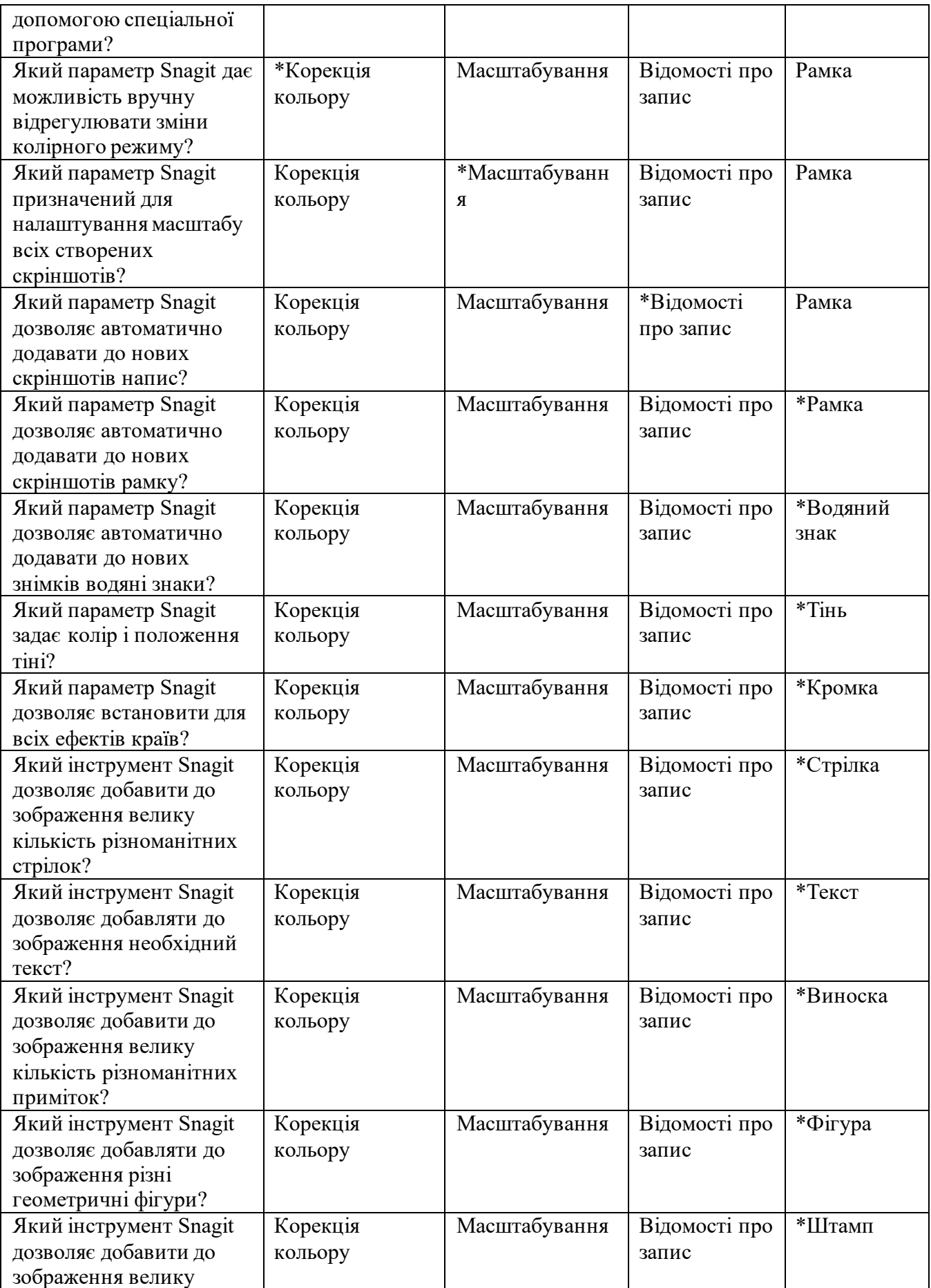

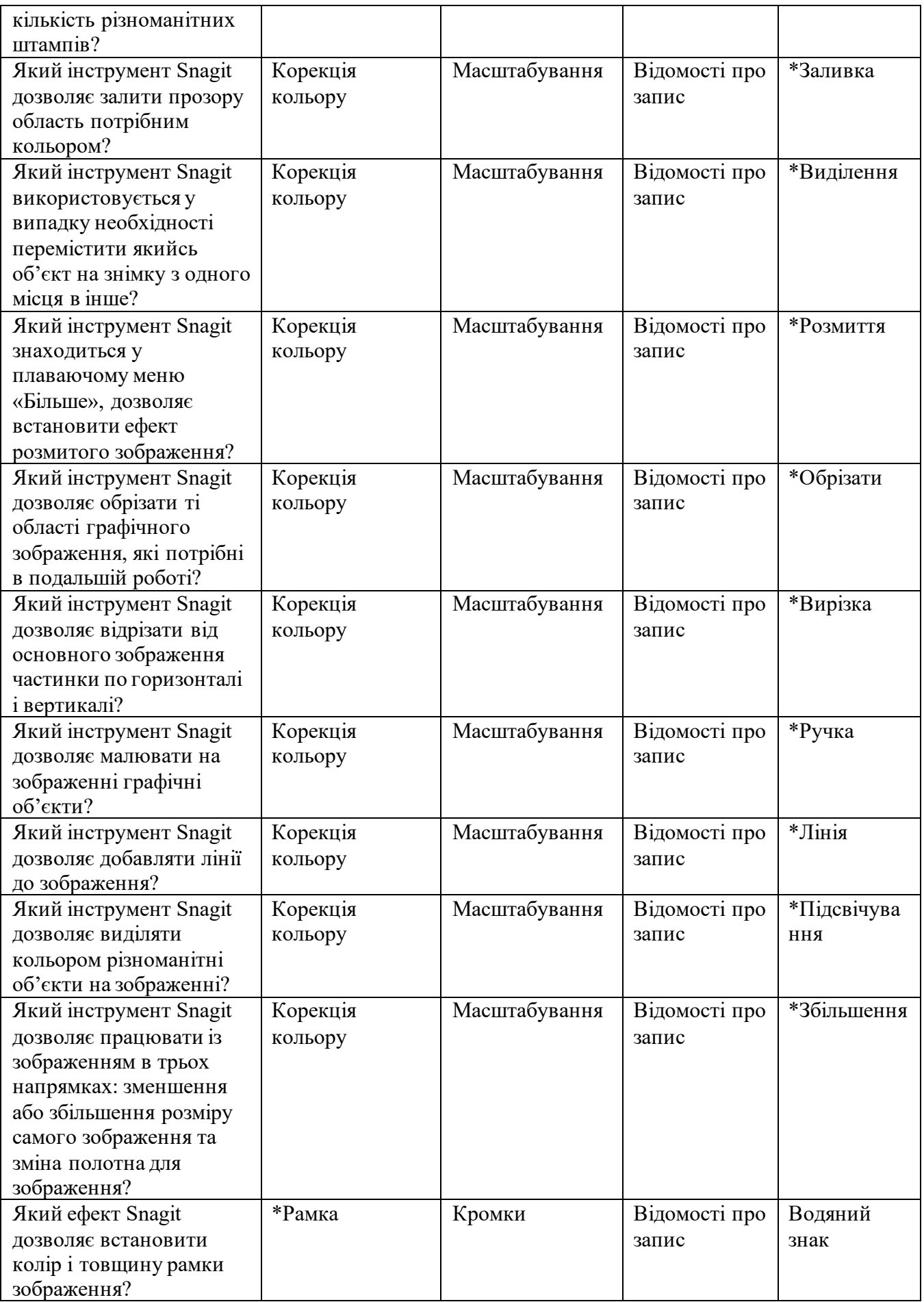

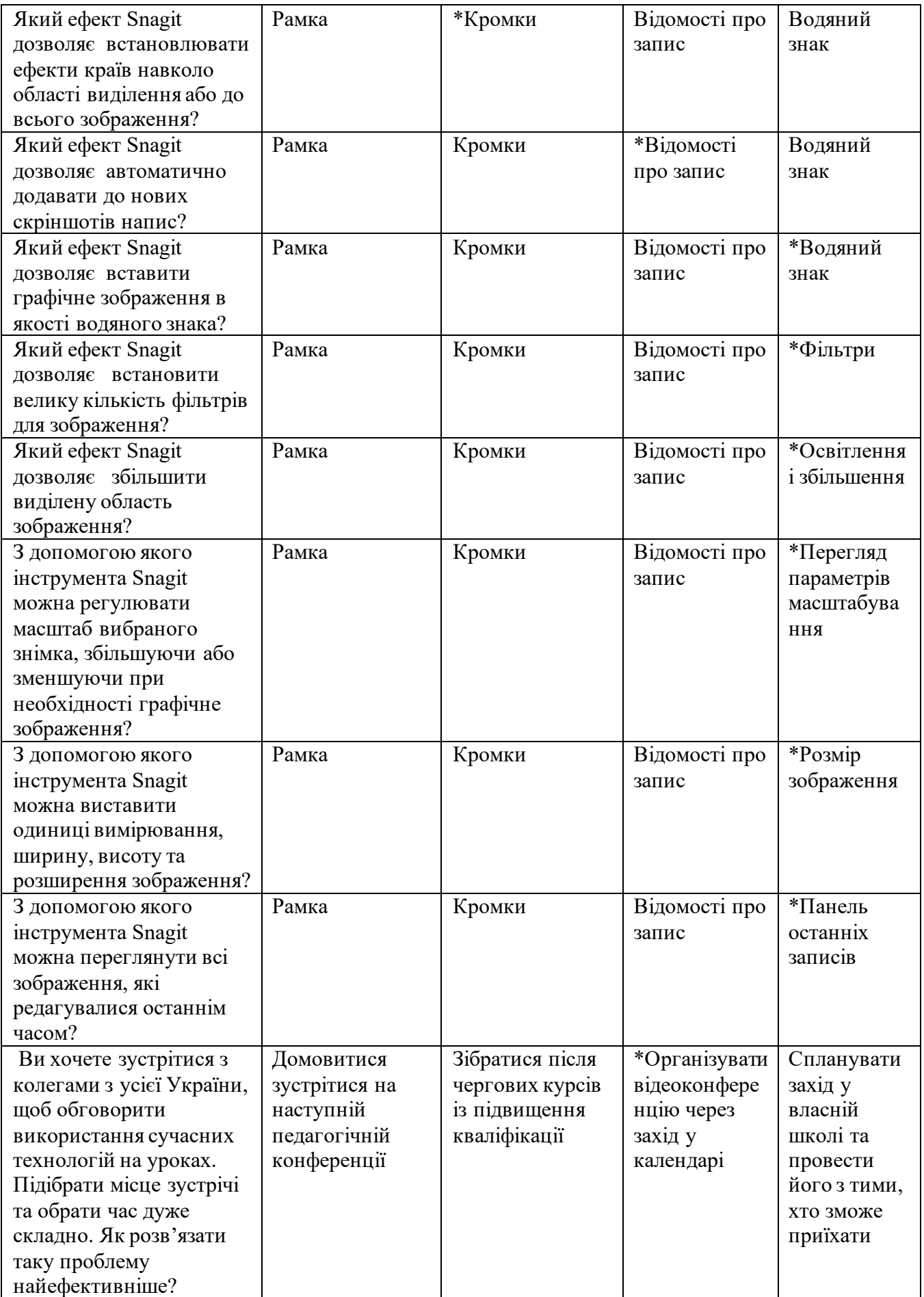

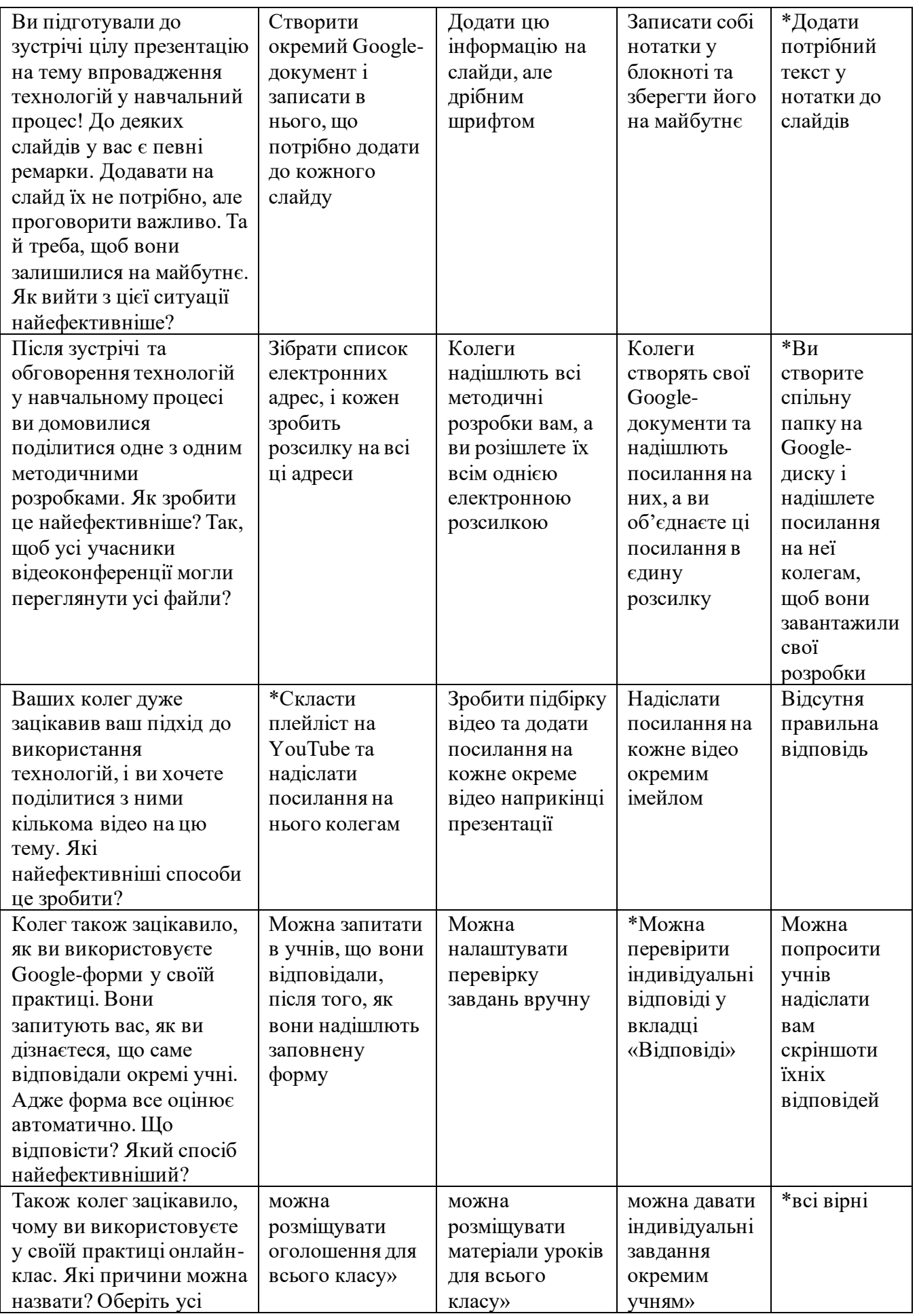

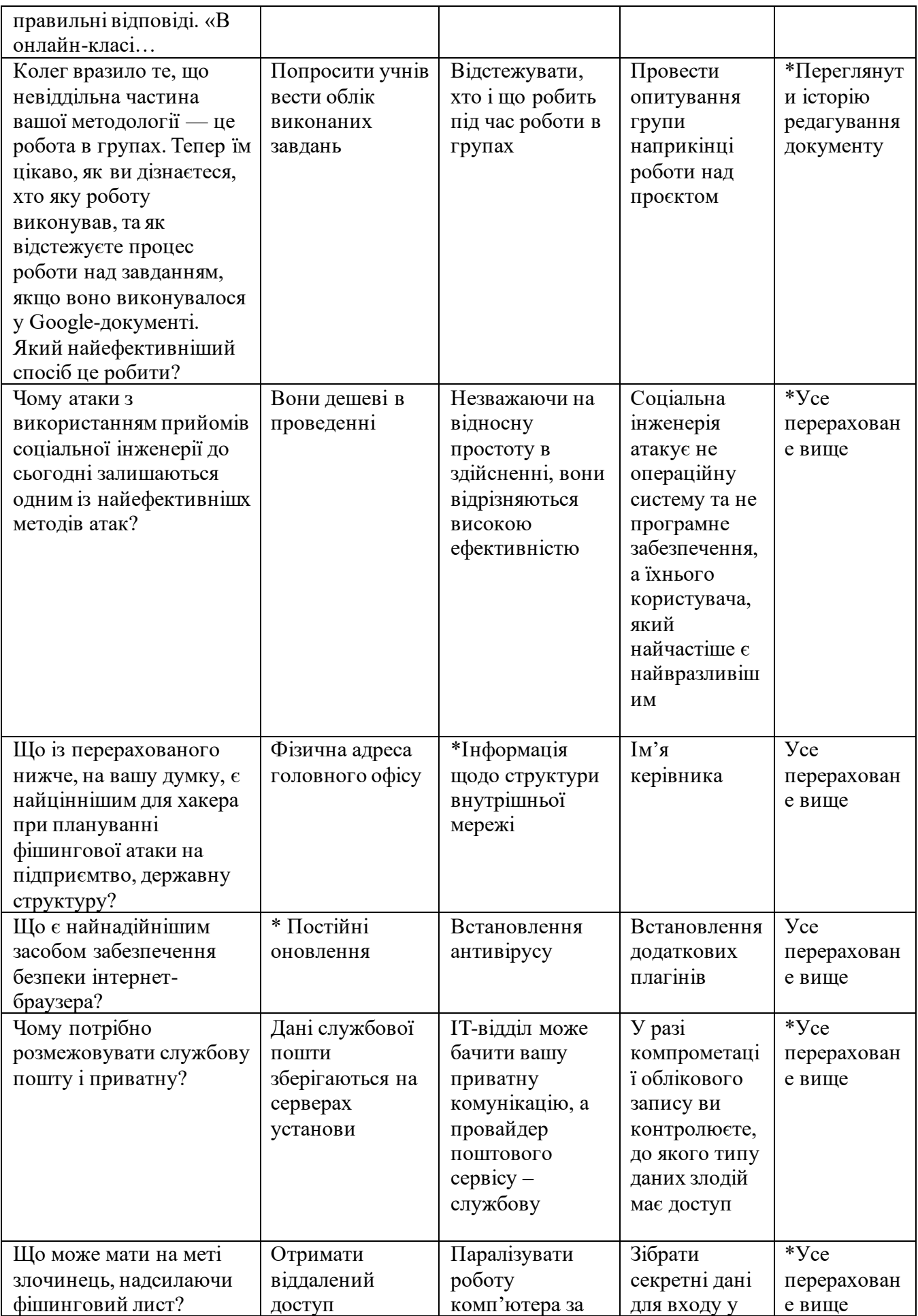

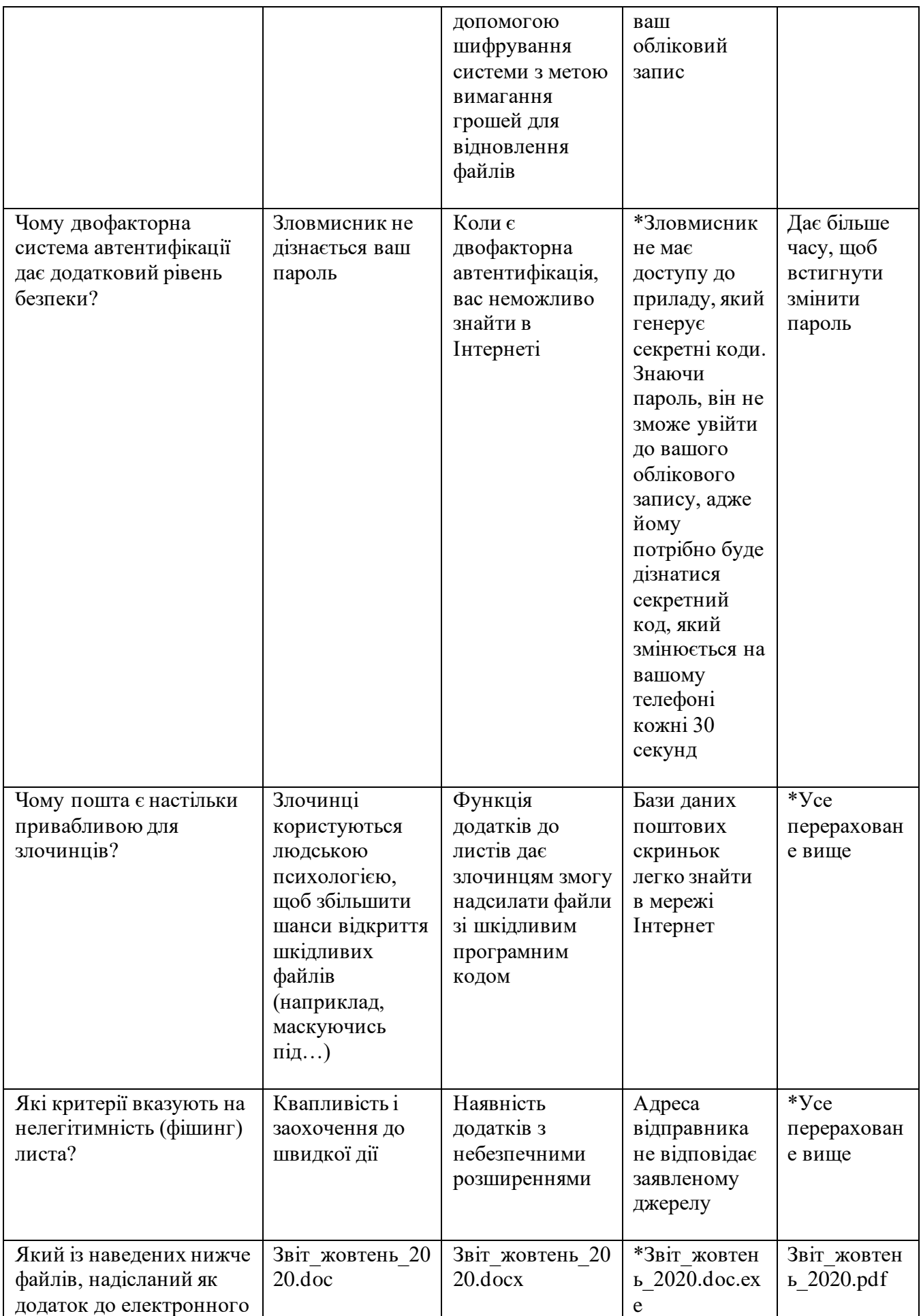

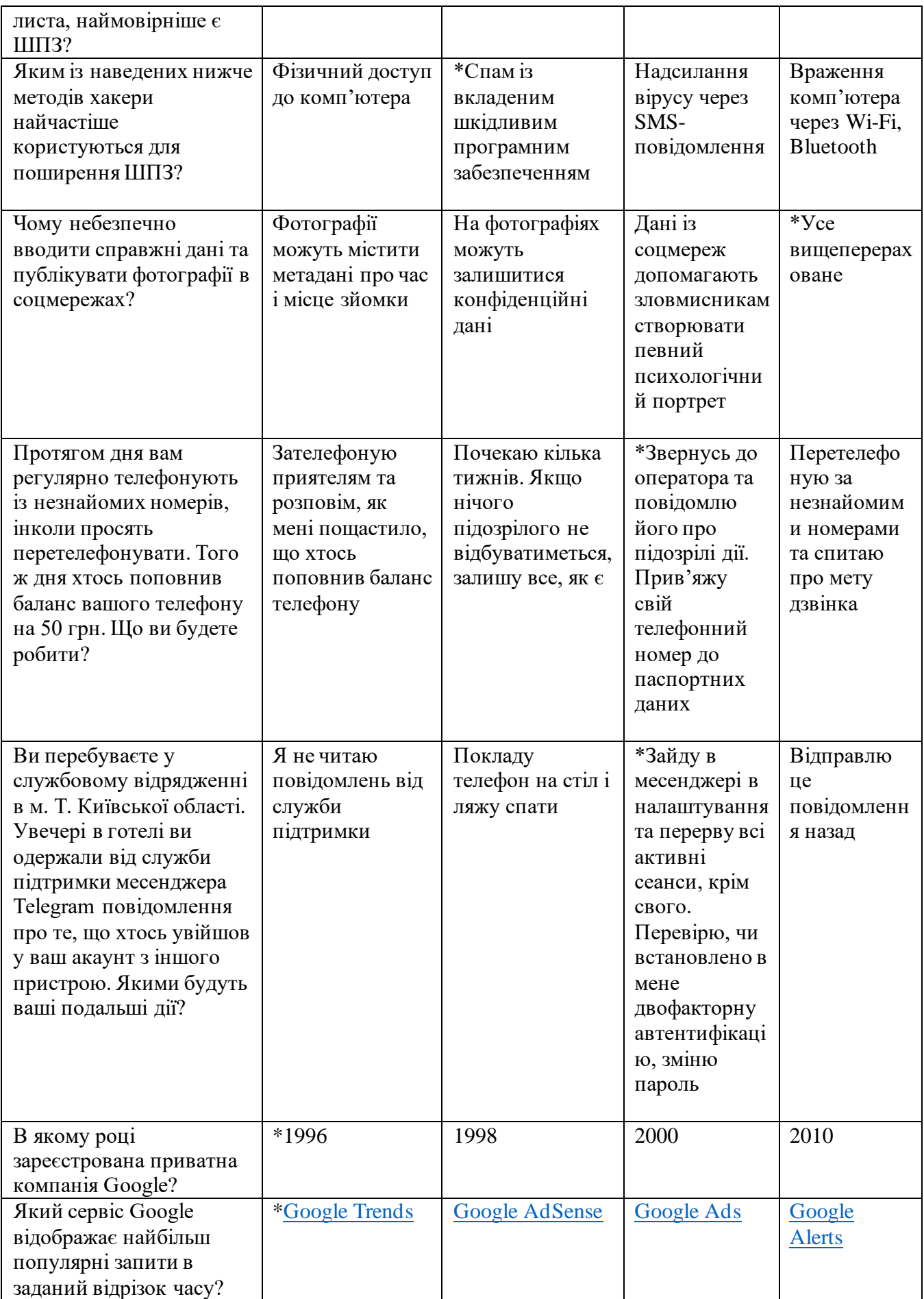

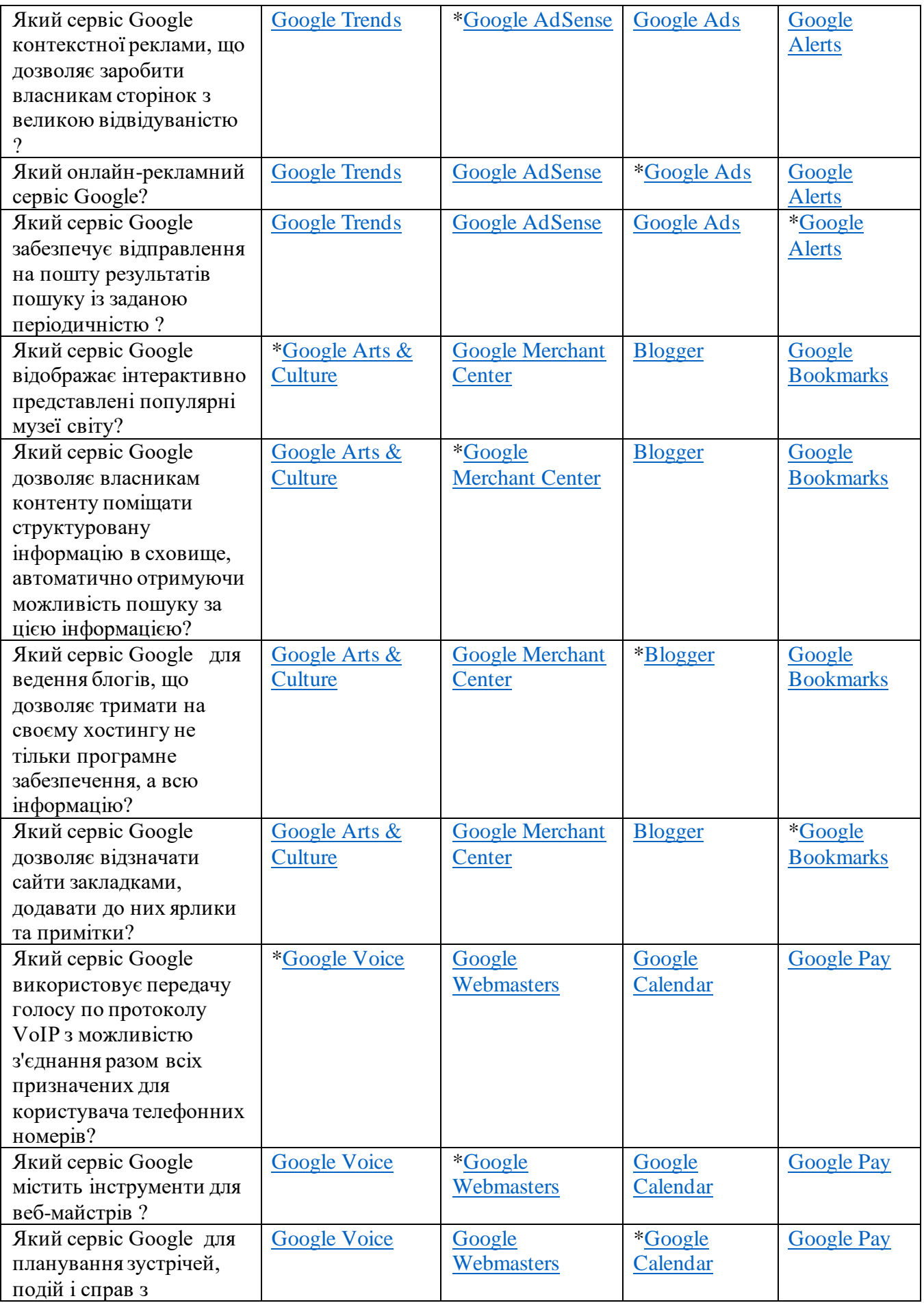

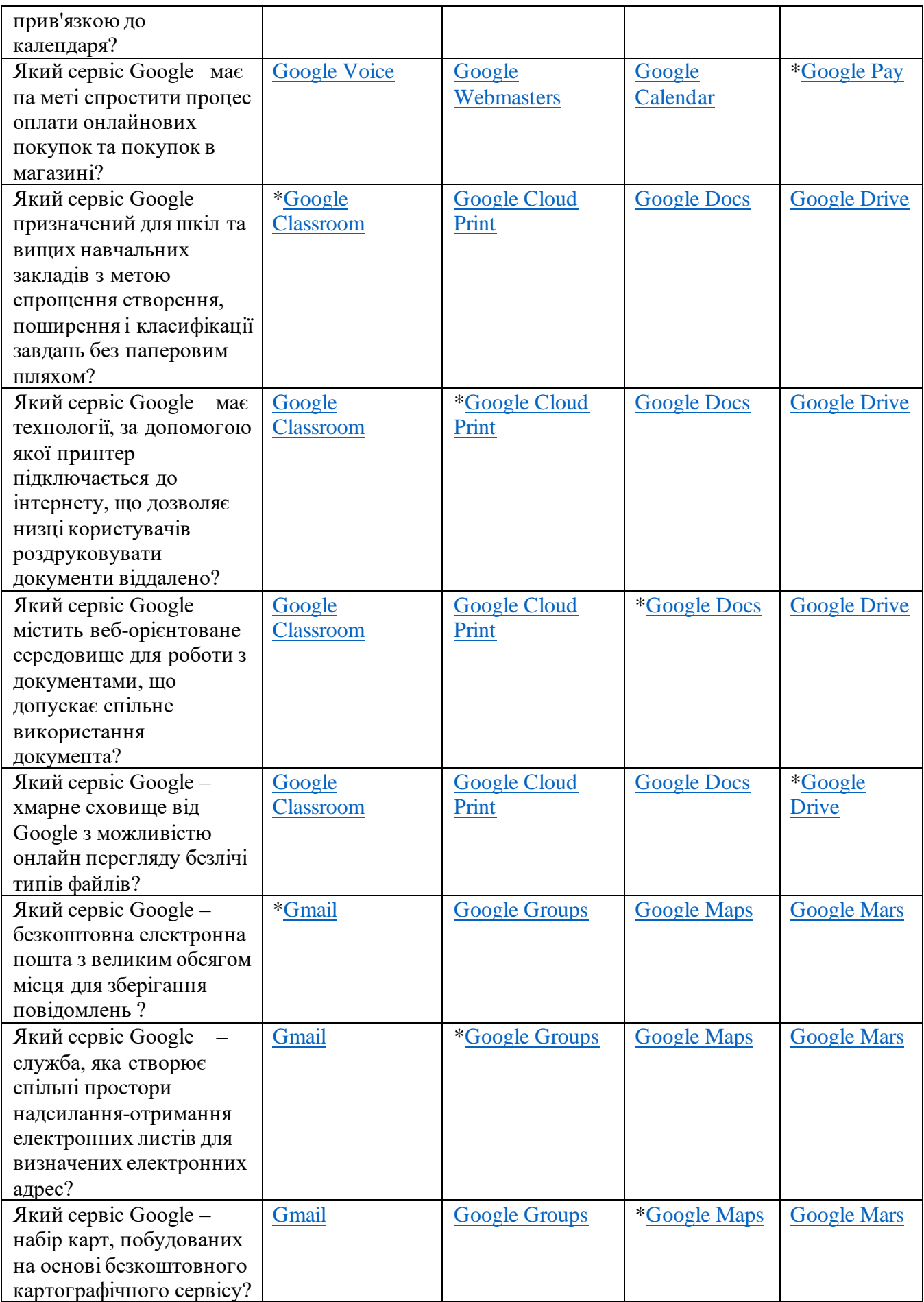

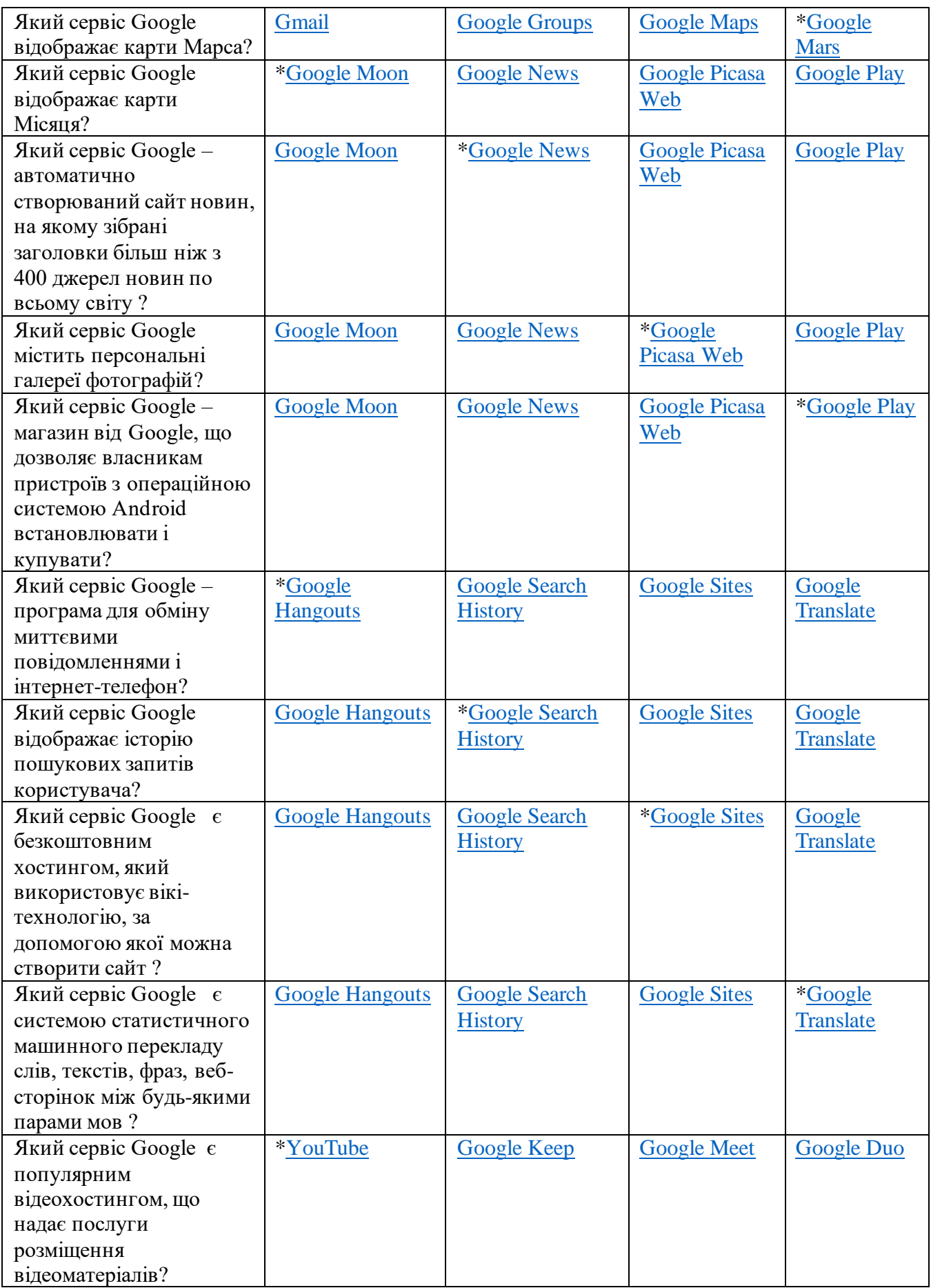

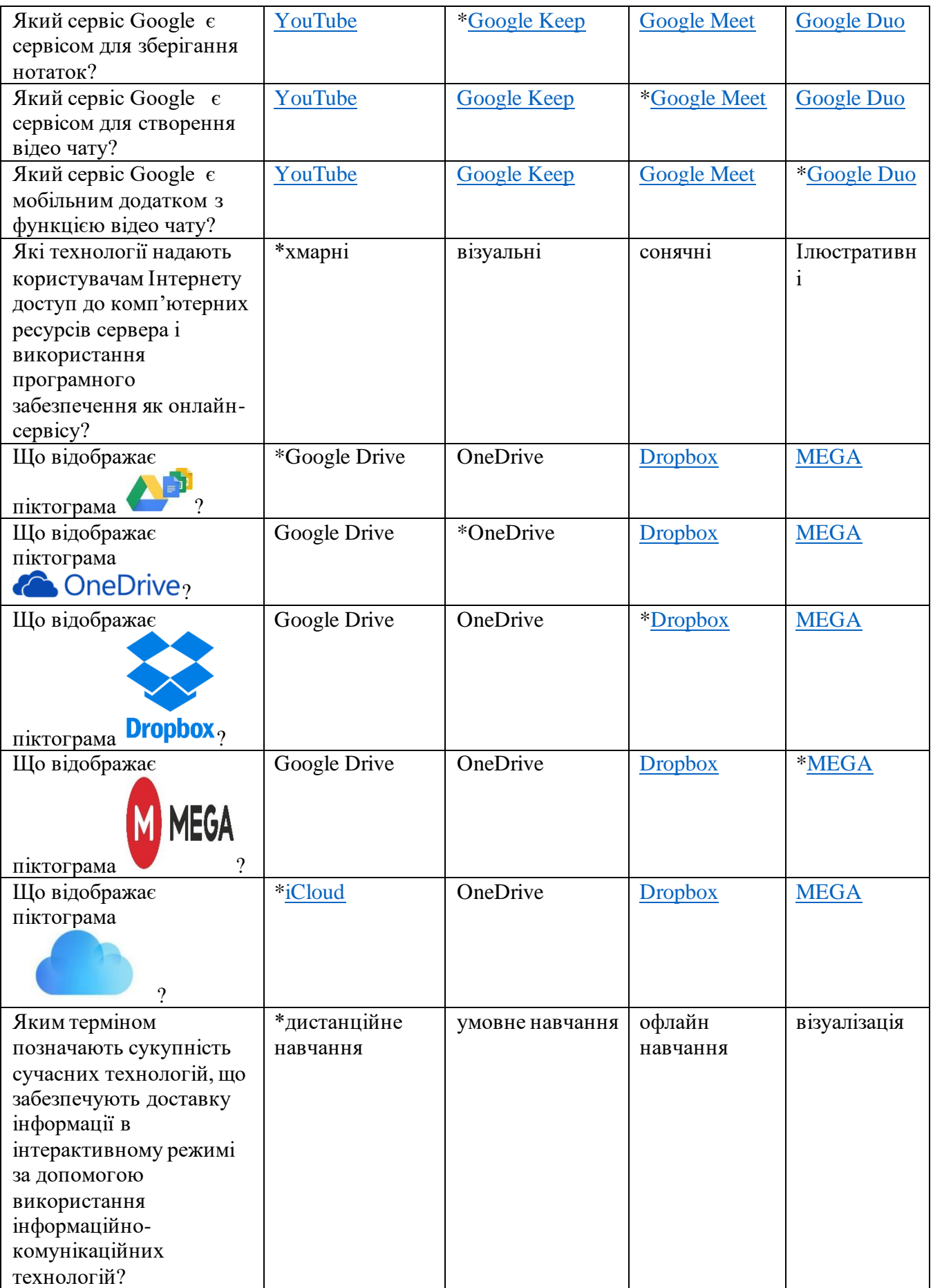

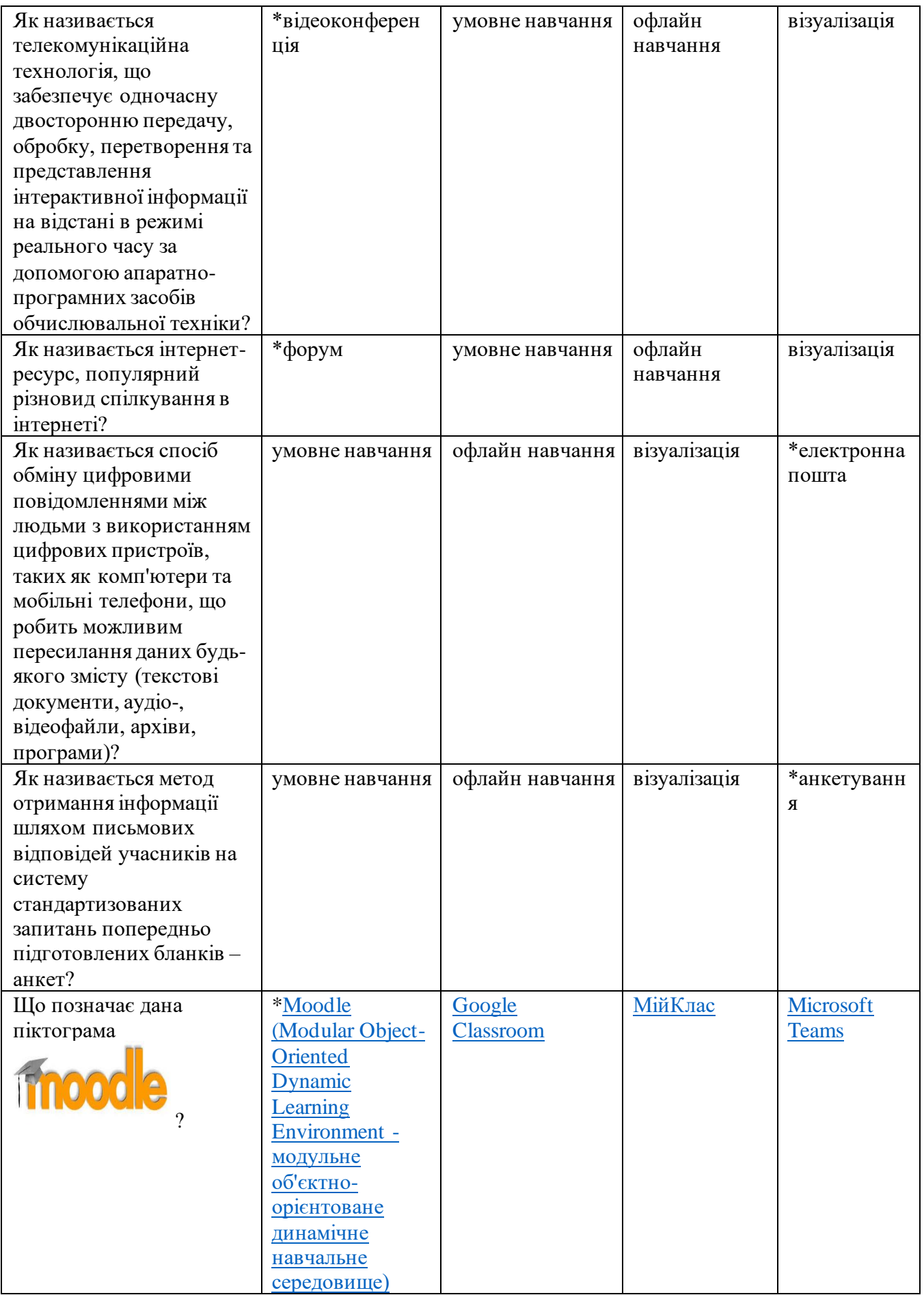

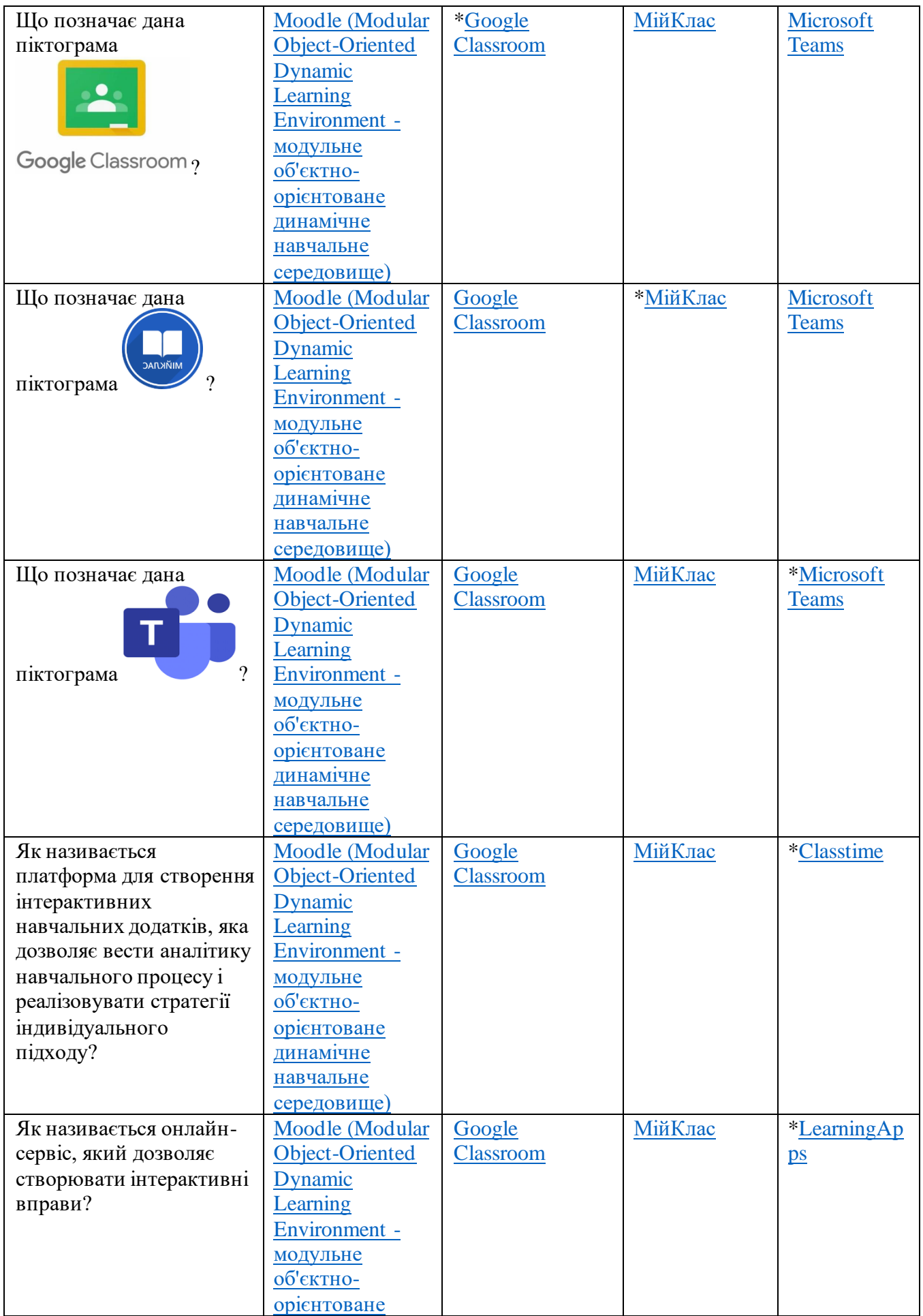
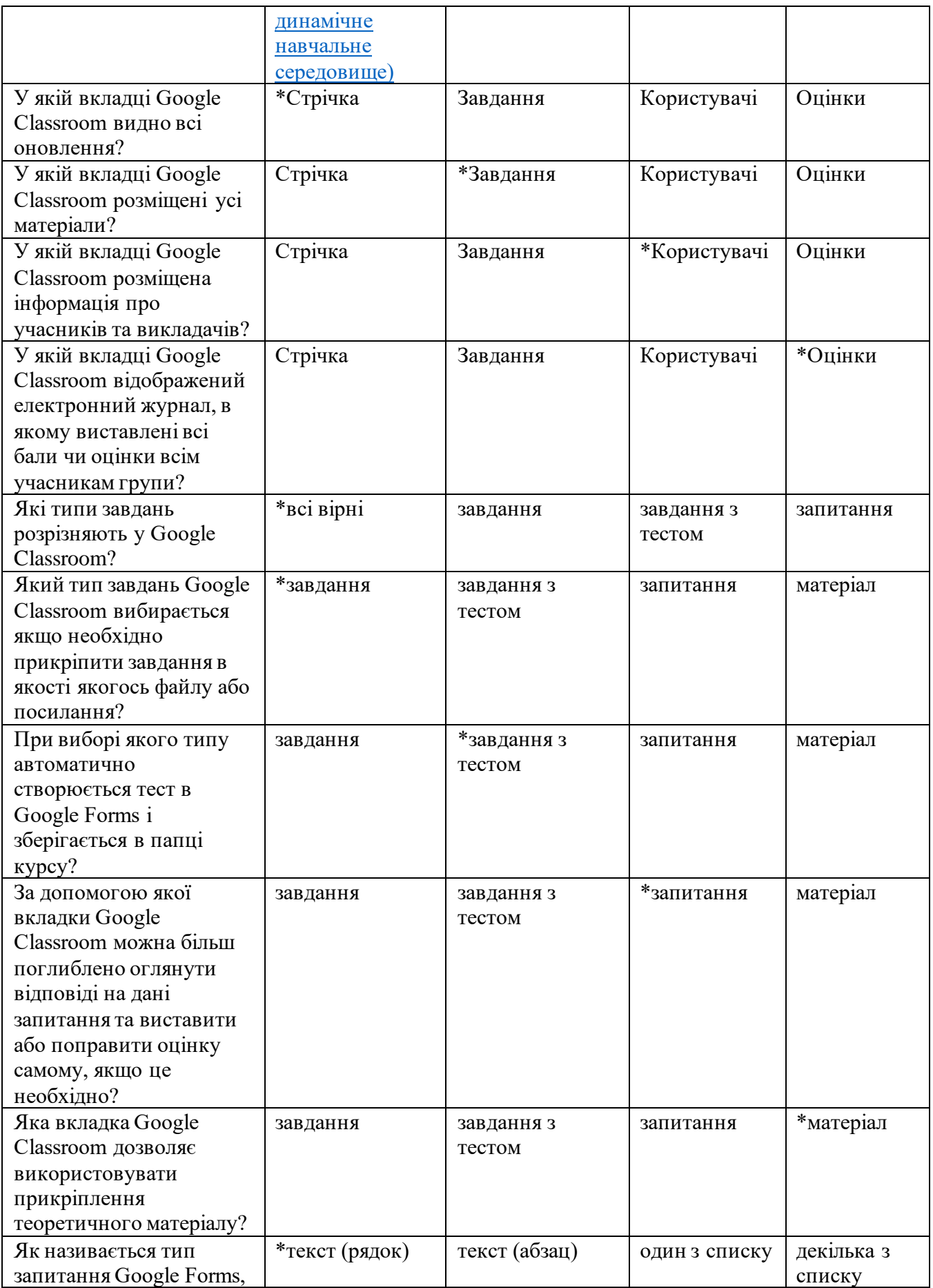

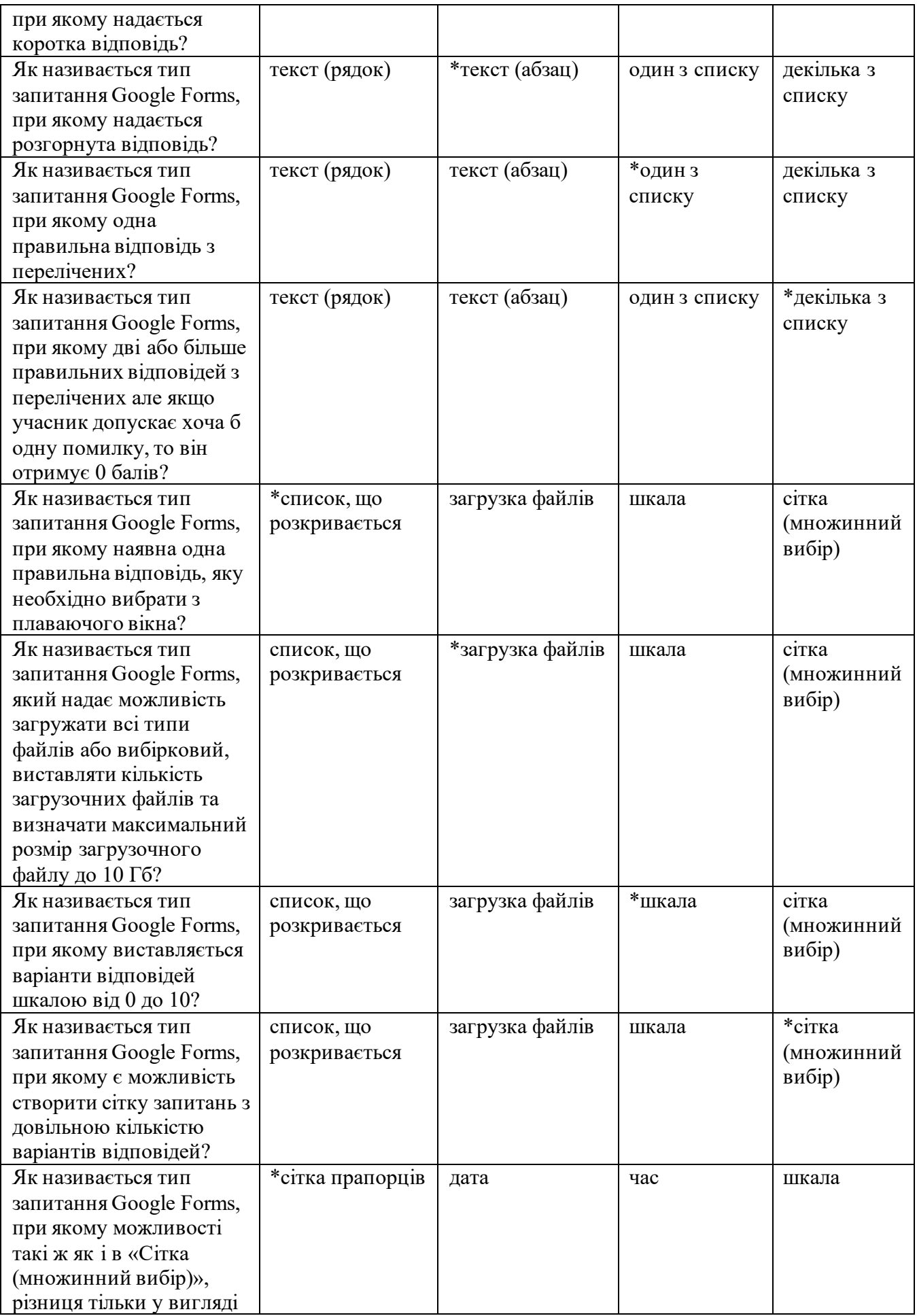

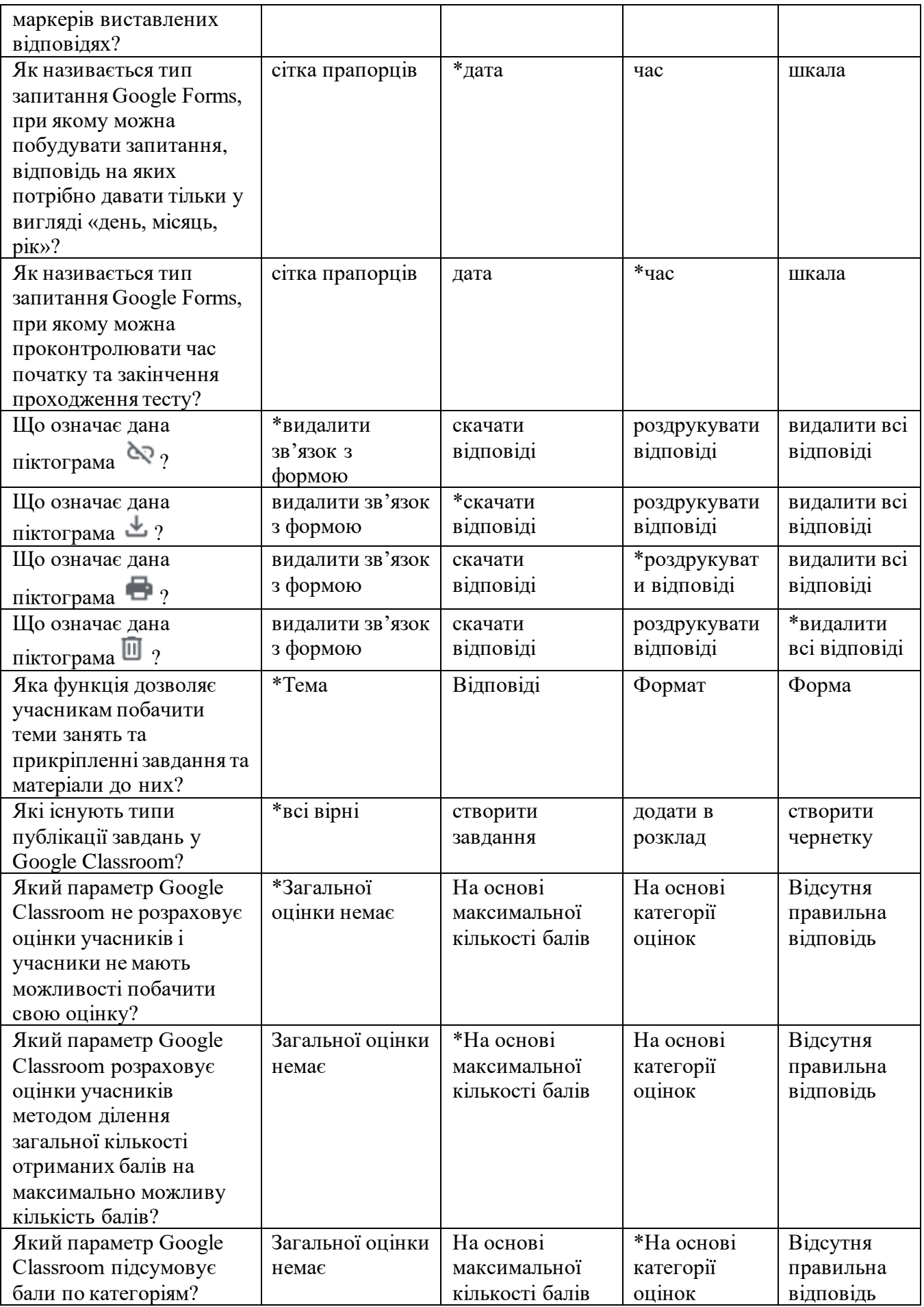

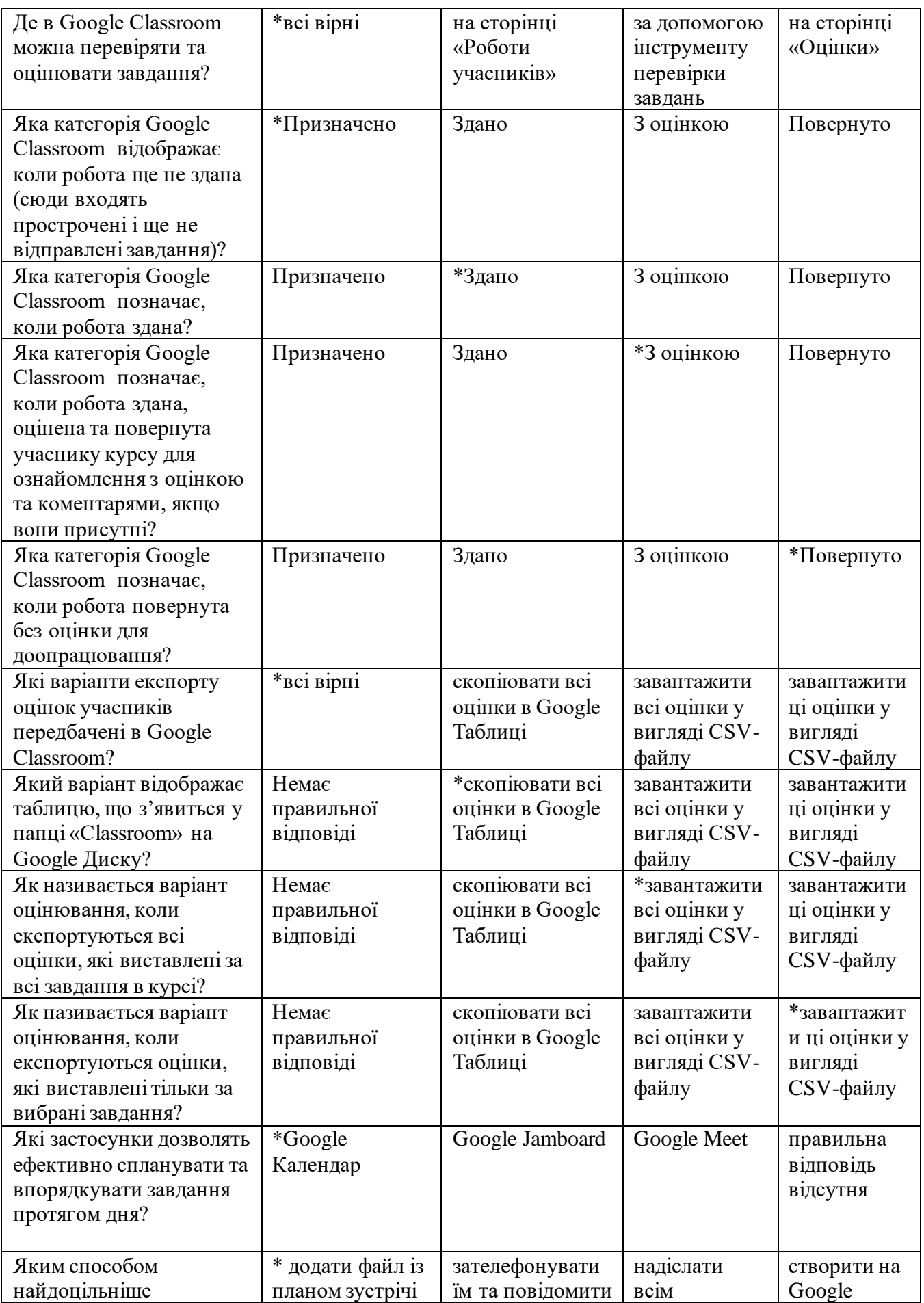

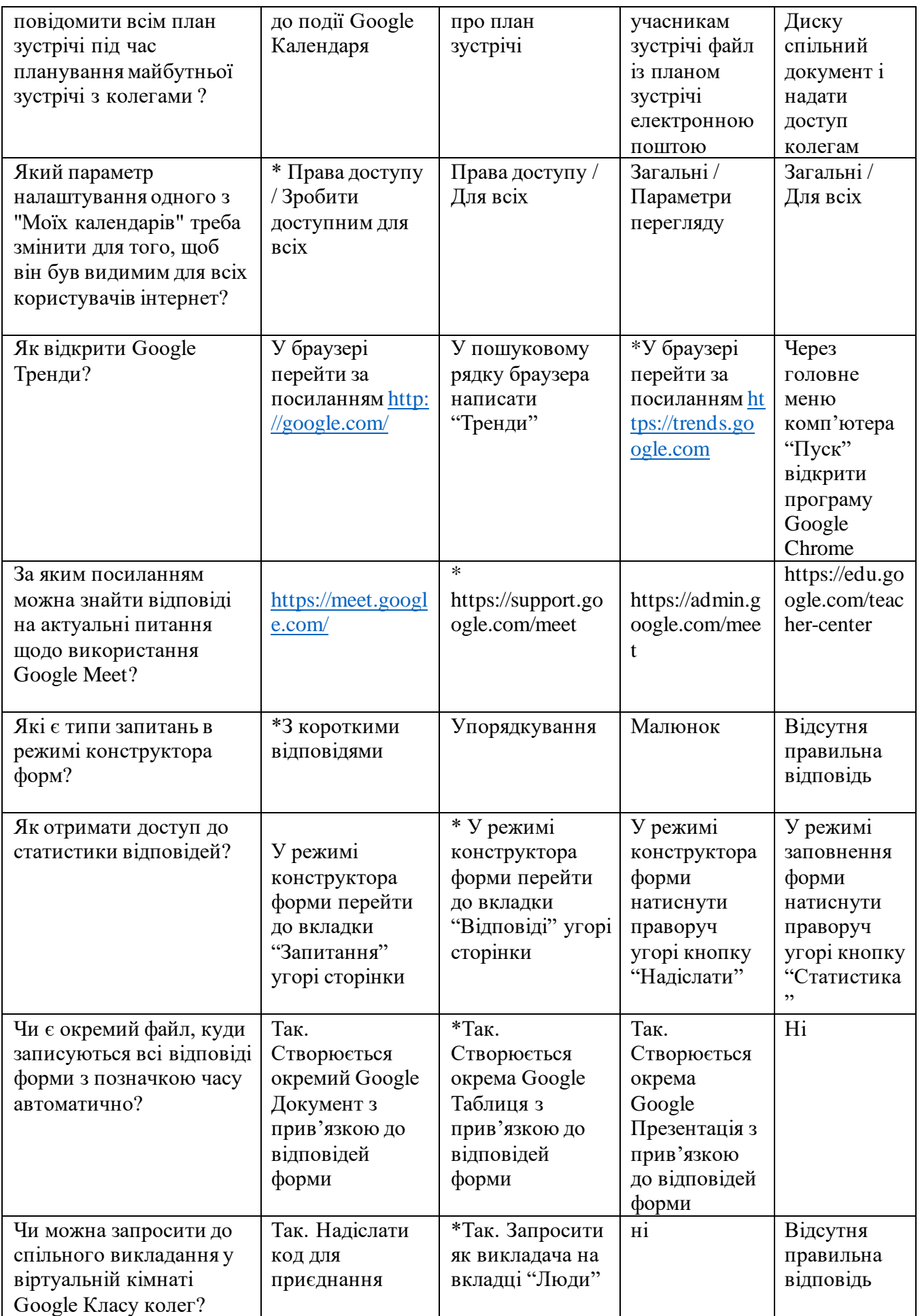

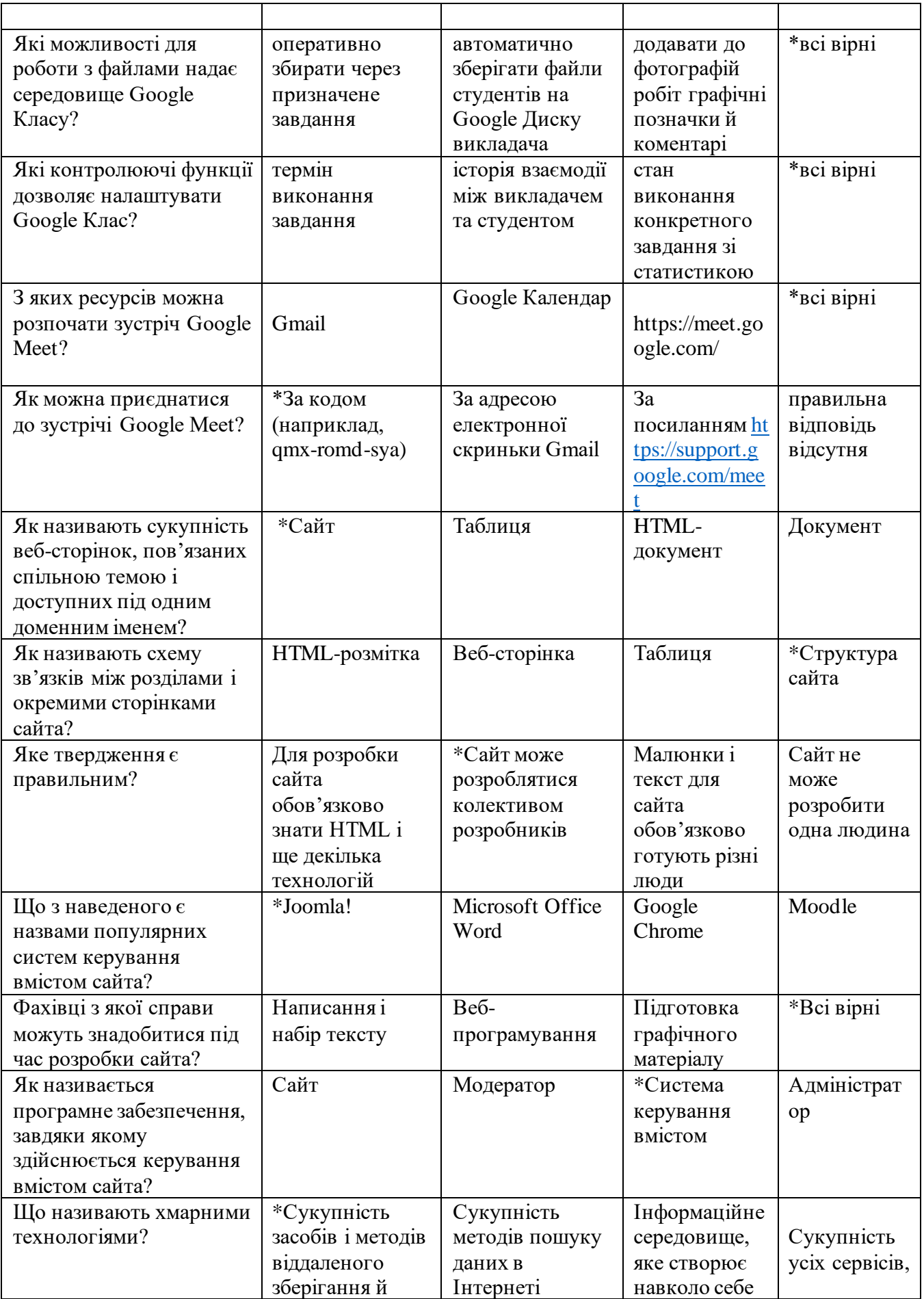

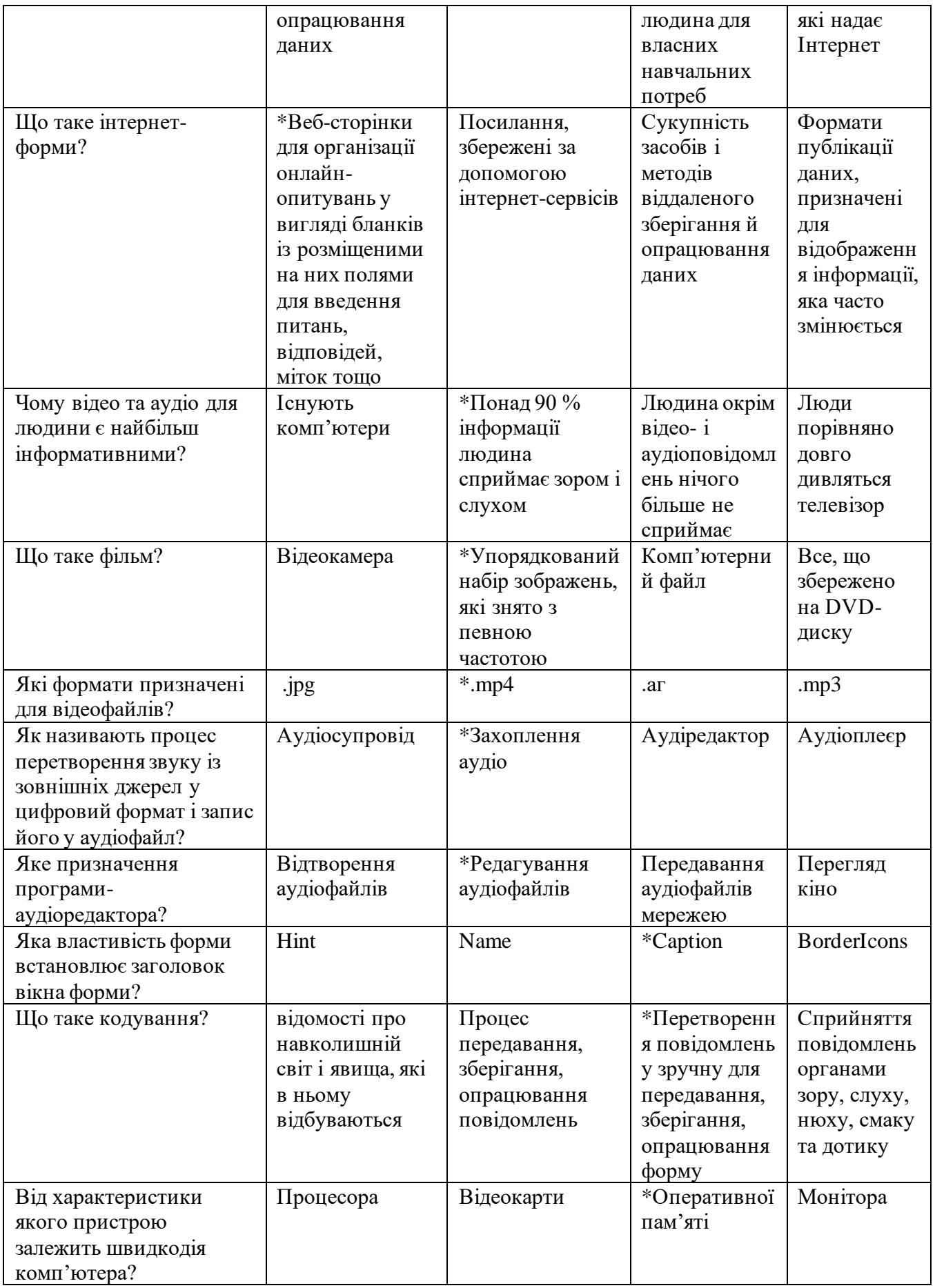

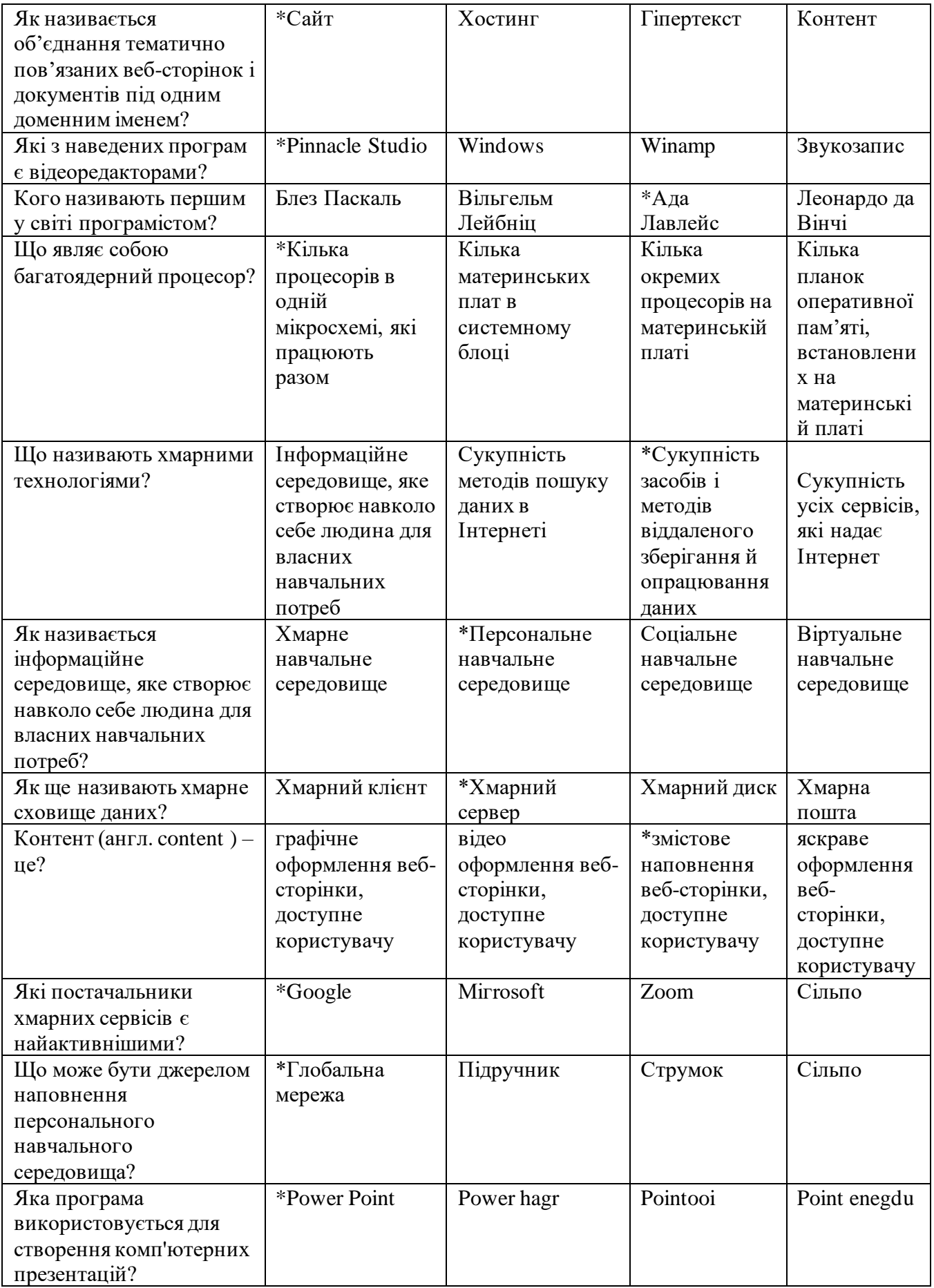

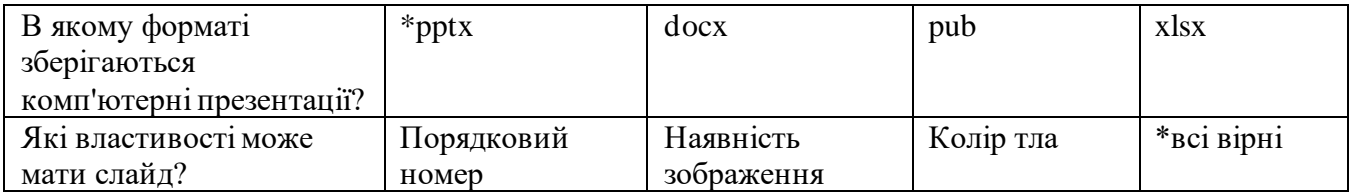

## **А.В. Ставицька, Б.В. Шевчук, Л.Д. Шевчук ЦИФРОВІ ІНСТРУМЕНТИ У ДІЯЛЬНОСТІ ОСВІТЯНИНА**

**Навчально-методичний посібник**

Підписано до друку 10.05.2022 р. Формат 60х84/16. Наклад 50 прим. Зам.190. Ум.-друк. арк. 10. Виготівник: ФОП Домбровська Я. М. Свідоцтво про внесення суб'єкта видавничої справи до державного реєстру видавців, виготівників і розповсюджувачів видавничої продукції ДК № 6366 від 22.08.2018 р. 08055, Київська обл., Макарівський р-н., с. Вільне, вул. Чапаєва, 16а, e-mail: devis519@ukr.net